# lenovo

# ThinkCentre M93z Benutzerhandbuch

# ThinkThinkCentreThink

**Maschinentypen:** 10AC, 10AD, 10AE und 10AF

**Anmerkung:** Vor Verwendung dieser Informationen und des darin beschriebenen Produkts sollten Sie die folgenden Informationen lesen: "Wichtige [Sicherheitshinweise"](#page-6-0) auf Seite [v](#page-6-0) und Anhang A "[Bemerkungen"](#page-148-0) auf [Seite](#page-148-0) [137](#page-148-0).

**Fünfte Ausgabe (Juni 2014)**

**© Copyright Lenovo 2013, 2014.**

HINWEIS ZU EINGESCHRÄNKTEN RECHTEN (LIMITED AND RESTRICTED RIGHTS NOTICE): Werden Daten oder Software gemäß einem GSA-Vertrag (General Services Administration) ausgeliefert, unterliegt die Verwendung, Vervielfältigung oder Offenlegung den in Vertrag Nr. GS-35F-05925 festgelegten Einschränkungen.

# **Inhaltsverzeichnis**

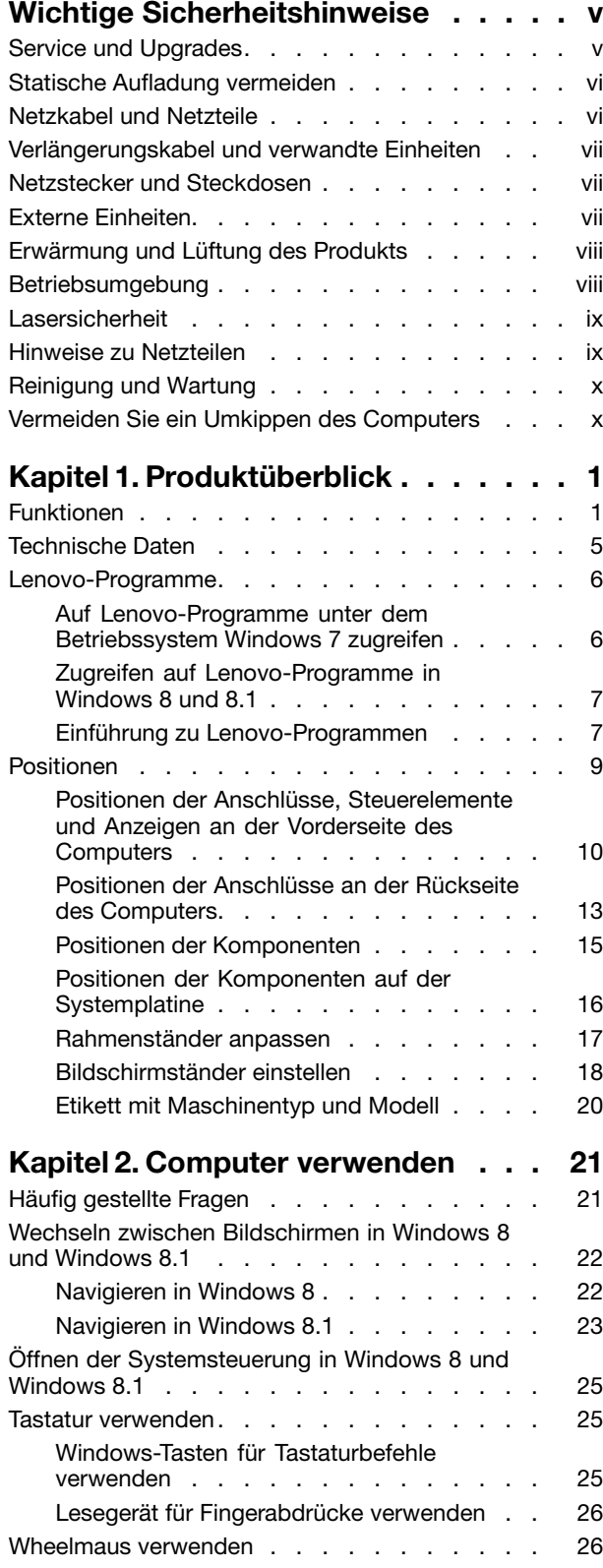

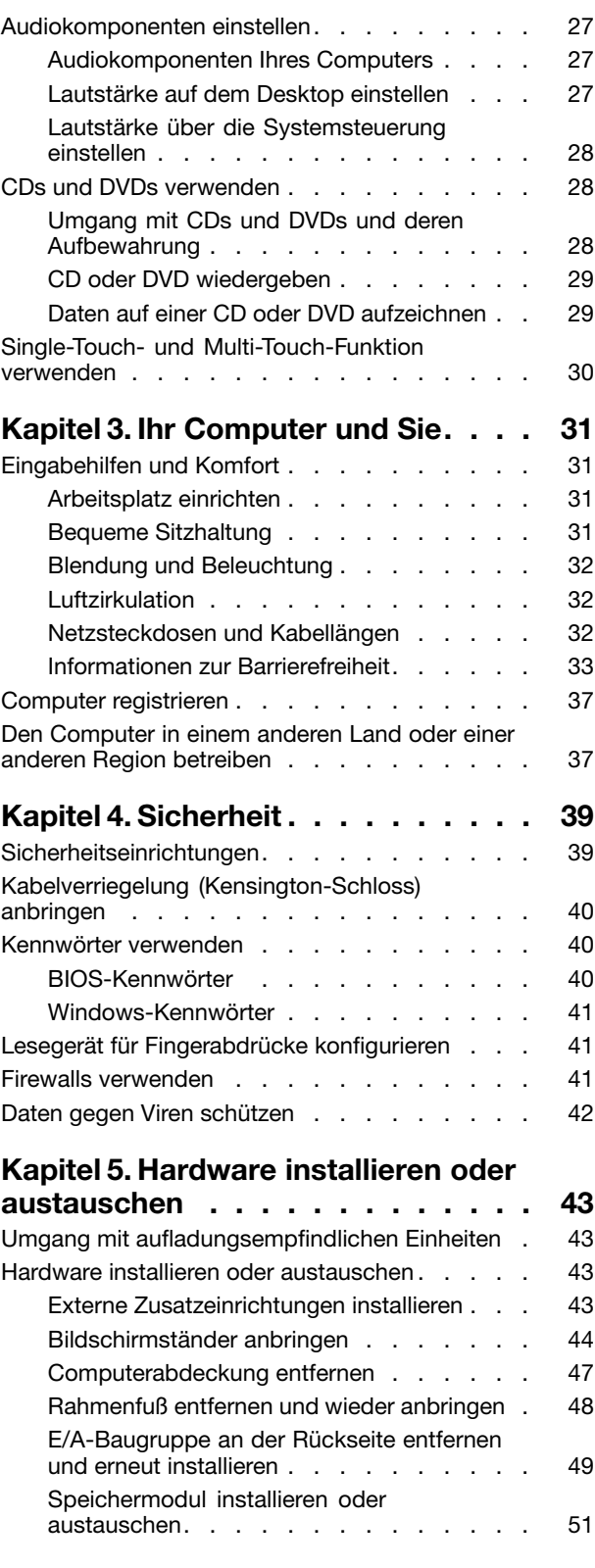

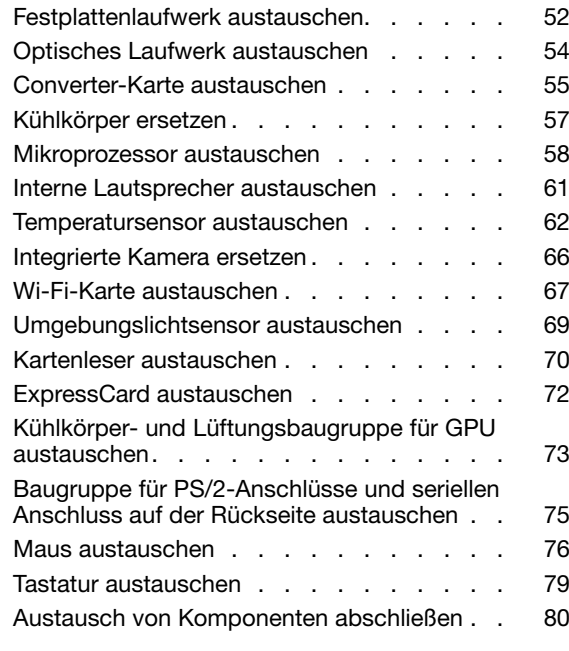

#### **Kapitel 6. [Informationen](#page-94-0) zur**

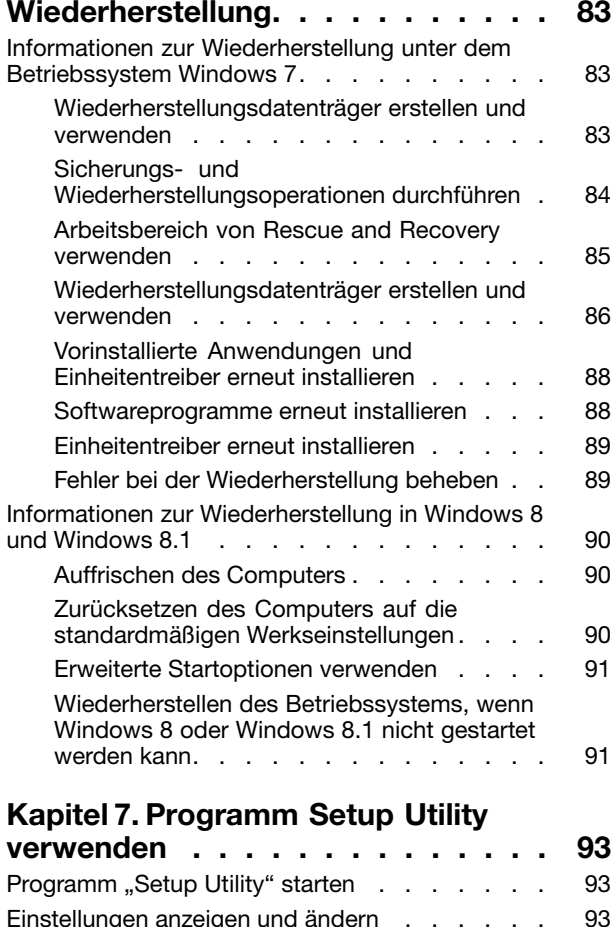

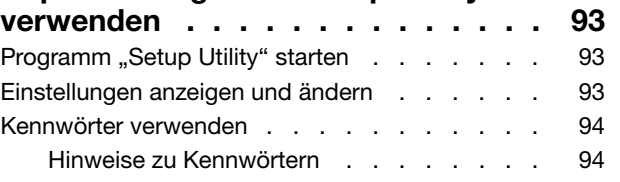

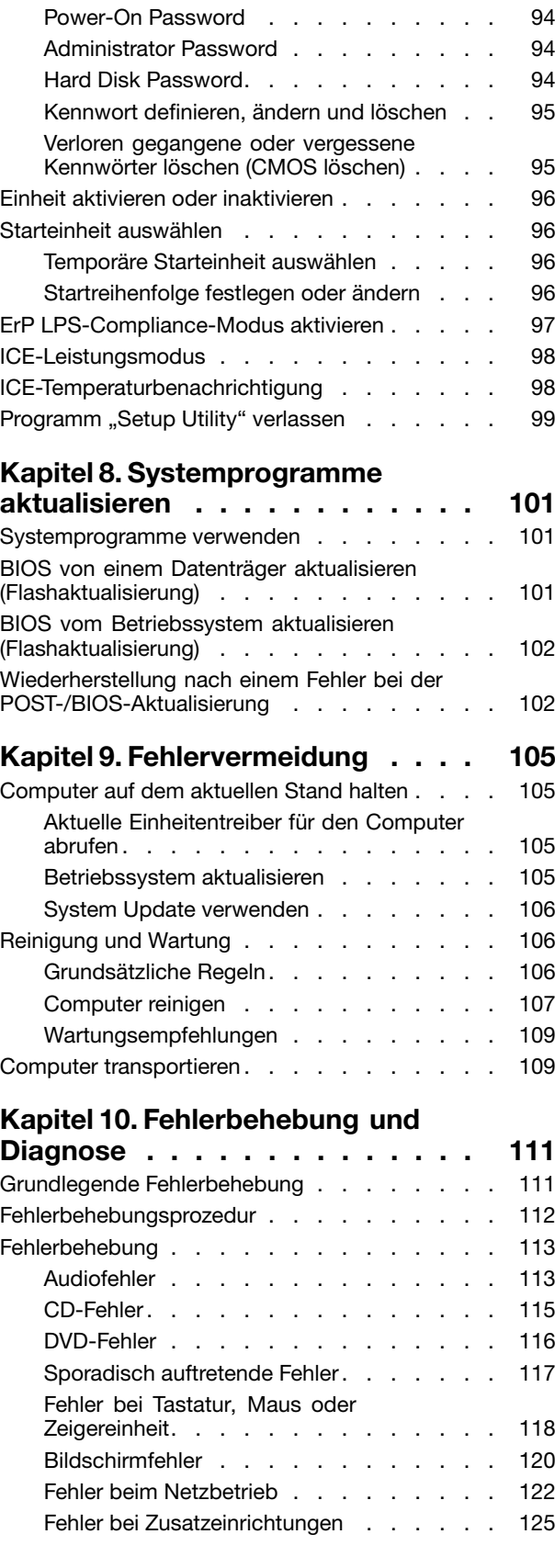

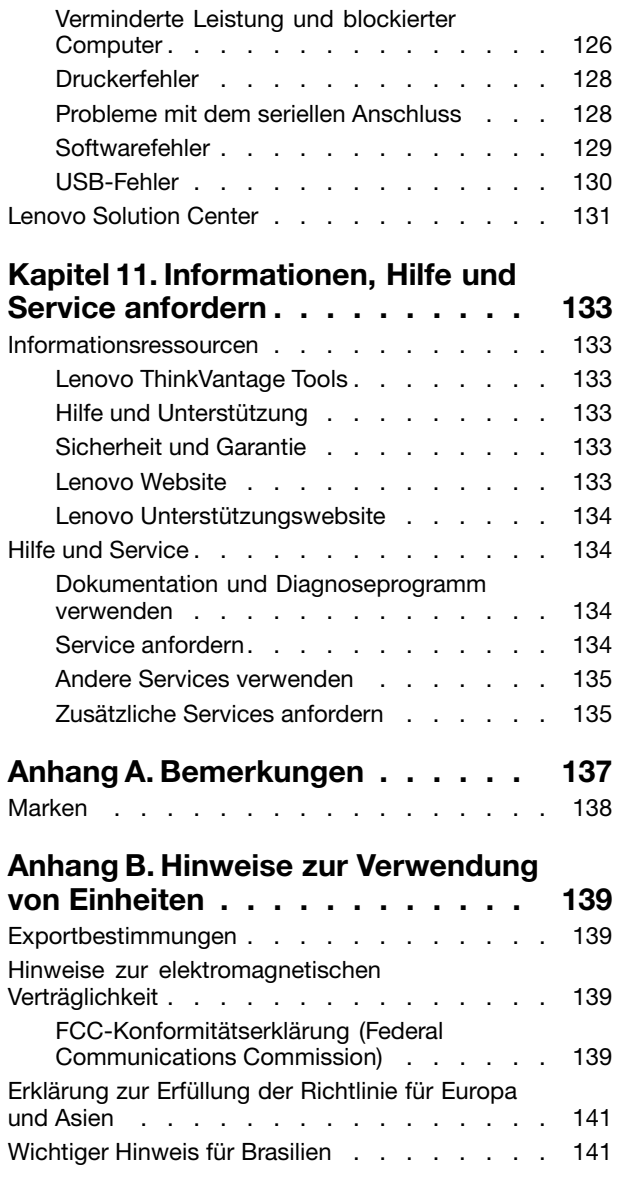

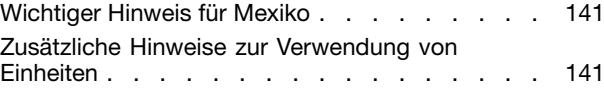

#### **Anhang C. [Informationen](#page-154-0)**

#### **zur [Entsorgung](#page-154-0) und [Wiederverwertung](#page-154-0) von Elektro-**

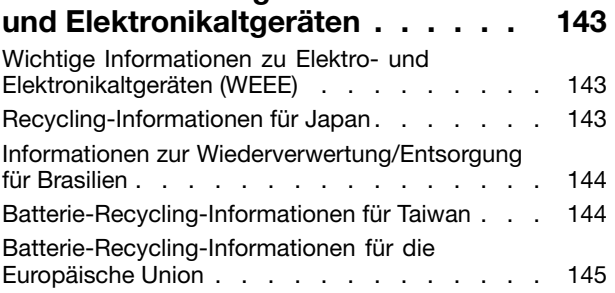

## **[Anhang](#page-158-0) D. Richtlinie zur**

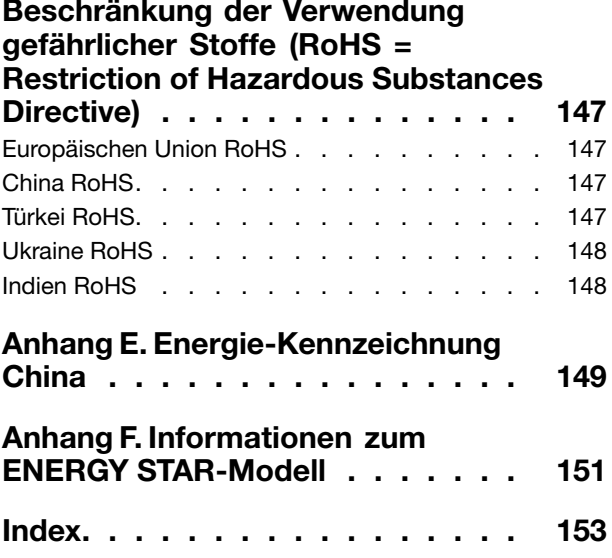

# <span id="page-6-0"></span>**Wichtige Sicherheitshinweise**

#### **Vorsicht:**

**Vor Verwendung der Informationen in diesem Handbuch müssen Sie alle Sicherheitshinweise zu diesem Produkt lesen und verstehen. Lesen Sie sich die in diesem Abschnitt enthaltenen Informationen sowie die im Handbuch** Sicherheit, Garantie und Einrichtung **enthaltenen Sicherheitshinweise durch. Wenn Sie diese Sicherheitshinweise beachten, minimieren Sie das Risiko von Verletzungen und Beschädigungen des Produkts.**

Wenn Sie keine Kopie des Handbuchs Sicherheit, Garantie und Setup mehr besitzen, können Sie eine Version im Portable Document Format (PDF) von der Lenovo® Website <http://www.lenovo.com/support> herunterladen. Auf der Lenovo Unterstützungswebsite finden Sie außerdem das Handbuch Sicherheit, Garantie und Setup sowie dieses Benutzerhandbuch in weiteren Sprachen.

# **Service und Upgrades**

Versuchen Sie nicht, ein Produkt selbst zu warten, wenn Sie dazu nicht vom Customer Support Center angewiesen wurden oder entsprechende Anweisungen in der zugehörigen Dokumentation vorliegen. Wenden Sie sich ausschließlich an einen Service-Provider, der für Reparaturen an dem von Ihnen verwendeten Produkt zugelassen ist.

**Anmerkung:** Einige Computerteile können vom Kunden selbst aufgerüstet oder ersetzt werden. Upgrades werden in der Regel als Zusatzeinrichtungen bezeichnet. Ersatzteile, die für die Installation durch den Kunden zugelassen sind, werden als CRUs (Customer Replaceable Units - durch den Kunden austauschbare Funktionseinheiten) bezeichnet. Lenovo stellt Dokumentation mit Anweisungen zur Verfügung, wenn der Kunde diese CRUs selbst ersetzen kann. Befolgen Sie bei der Installation oder beim Austauschen von Teilen sorgfältig alle Anweisungen. Wenn sich die Betriebsanzeige im Status "Aus" (Off) befindet, bedeutet dies nicht, dass im Inneren des Produkts keine elektrischen Spannungen anliegen. Stellen Sie immer sicher, dass die Stromversorgung ausgeschaltet ist und dass das Produkt nicht mit einer Stromquelle verbunden ist, bevor Sie die Abdeckung eines Produkts entfernen, das über ein Netzkabel verfügt. Weitere Informationen zu CRUs finden Sie in Kapitel 5 "Hardware installieren oder [austauschen"](#page-54-0) auf Seite [43](#page-54-0). Wenden Sie sich bei Fragen an das Customer Support Center.

Obwohl sich nach dem Abziehen des Netzkabels in Ihrem Computer keine beweglichen Teile befinden, ist der folgende Warnhinweis für Ihre Sicherheit nötig.

#### **Vorsicht:**

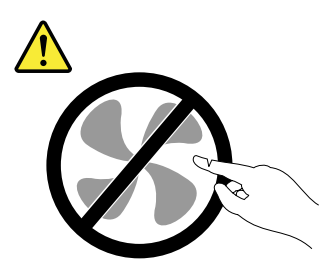

**Gefahr durch bewegliche Teile. Nicht mit den Fingern oder anderen Körperteilen berühren.**

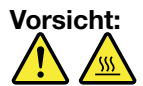

**Schalten Sie den Computer aus und warten Sie einige Minuten, damit der Computer abkühlen kann, bevor Sie die Computerabdeckung öffnen.**

# <span id="page-7-0"></span>**Statische Aufladung vermeiden**

Statische Aufladung ist harmlos für den Menschen, kann jedoch Computerkomponenten und Zusatzeinrichtungen stark beschädigen. Wenn Sie ein aufladungsempfindliches Teil nicht ordnungsgemäß handhaben, kann dadurch das Teil beschädigt werden. Wenn Sie eine Zusatzeinrichtung oder eine CRU auspacken, öffnen Sie die antistatische Verpackung, die das Teil enthält, erst, wenn dies in den Anweisungen angegeben ist.

Wenn Sie Zusatzeinrichtungen oder CRUs handhaben oder Arbeiten im Inneren des Computers ausführen, treffen Sie die folgenden Vorsichtsmaßnahmen, um Beschädigungen durch statische Aufladung zu vermeiden:

- Bewegen Sie sich möglichst wenig. Durch Bewegung kann sich die Umgebung um Sie herum statisch aufladen.
- Gehen Sie vorsichtig mit Computerkomponenten um. Fassen Sie Adapter, Speichermodule und andere Schaltkarten nur an den Kanten an. Berühren Sie keine offen liegende Schaltlogik.
- Achten Sie darauf, dass die Komponenten nicht von anderen Personen berührt werden.
- Berühren Sie vor der Installation einer aufladungsempfindlichen Einheit oder einer CRU mit der antistatischen Verpackung, in der die Komponente enthalten ist, mindestens zwei Sekunden lang eine Metallabdeckung für einen Erweiterungssteckplatz oder eine andere unlackierte Oberfläche am Computer. Dadurch wird die statische Aufladung der Schutzhülle und Ihres Körpers verringert.
- Nehmen Sie das aufladungsempfindliche Teil aus der antistatischen Schutzhülle, und installieren Sie es möglichst, ohne es zuvor abzusetzen. Sollte dies nicht möglich sein, legen Sie die antistatische Schutzhülle auf eine glatte und ebene Fläche und das Teil auf die Schutzhülle.
- Legen Sie die Komponente nicht auf der Computeroberfläche oder auf einer anderen Metalloberfläche ab.

# **Netzkabel und Netzteile**

Verwenden Sie nur vom Hersteller empfohlene Netzkabel und Netzteile.

Als Netzkabel muss eine geprüfte Leitung verwendet werden. In Deutschland sollten die Netzkabel mindestens dem Sicherheitsstandard H05VV-F, 3G, 0,75 mm<sup>2</sup> entsprechen. In anderen Ländern müssen die entsprechenden Typen verwendet werden.

Wickeln Sie das Netzkabel niemals um ein Netzteil oder um ein anderes Objekt. Das Kabel kann dadurch so stark beansprucht werden, dass es beschädigt wird. Dies kann ein Sicherheitsrisiko darstellen.

Achten Sie darauf, alle Netzkabel so zu verlegen, dass sie keine Gefahr für Personen darstellen und nicht beschädigt werden können.

Schützen Sie Netzkabel und Netzteile vor Flüssigkeiten. Legen Sie Netzkabel und Netzteile beispielsweise nicht in der Nähe von Waschbecken, Badewannen, Toiletten oder auf Böden ab, die mit Flüssigkeiten gereinigt werden. Flüssigkeiten können Kurzschlüsse verursachen, insbesondere wenn das Kabel oder das Netzteil durch nicht sachgerechte Verwendung stark beansprucht wurde. Flüssigkeiten können außerdem eine allmähliche Korrosion der Netzkabelanschlüsse und/oder der Anschlussenden am Netzteil verursachen. Dies kann schließlich zu Überhitzung führen.

Vergewissern Sie sich, dass alle Netzkabelanschlüsse ordnungsgemäß und vollständig in die jeweiligen Netzsteckdosen gesteckt wurden.

Verwenden Sie keine Netzteile, die Korrosionsschäden am Stecker und/oder Schäden durch Überhitzung (wie z. B. verformte Plastikteile) am Stecker oder an anderen Komponenten des Netzteils aufweisen.

<span id="page-8-0"></span>Verwenden Sie keine Netzkabel, bei denen die elektrischen Kontakte Anzeichen von Korrosion oder Überhitzung aufweisen oder die auf eine andere Weise beschädigt sind.

## **Verlängerungskabel und verwandte Einheiten**

Stellen Sie sicher, dass verwendete Verlängerungskabel, Überspannungsschutzeinrichtungen, unterbrechungsfreie Netzteile und Verteilerleisten so eingestuft sind, dass sie den elektrischen Anforderungen des Produkts genügen. Überlasten Sie diese Einheiten niemals. Wenn eine Verteilerleiste verwendet wird, sollte die Belastung den Eingangsspannungsbereich der Verteilerleiste nicht überschreiten. Wenden Sie sich für weitere Informationen zu Netzbelastungen, Anschlusswerten und Eingangsspannungsbereichen an einen Elektriker.

## **Netzstecker und Steckdosen**

Wenn eine Netzsteckdose, die Sie verwenden möchten, Anzeichen einer Beschädigung oder Korrosion aufweist, verwenden Sie die Netzsteckdose erst nachdem sie von einem qualifizierten Elektriker ausgetauscht wurde.

Verbiegen oder verändern Sie den Netzstecker nicht. Wenn der Netzstecker beschädigt ist, wenden Sie sich an den Hersteller, um Ersatz zu erhalten.

Verwenden Sie eine Netzsteckdose nicht zusammen mit anderen privaten oder kommerziellen Geräten, die große Mengen an Elektrizität verbrauchen, da durch instabile Spannungen der Computer, Ihre Daten oder angeschlossene Einheiten beschädigt werden können.

Einige Produkte sind mit einem 3-poligen Netzstecker ausgestattet. Dieser Netzstecker ist nur für die Verwendung mit geerdeten Netzsteckdosen geeignet. Hierbei handelt es sich um eine Sicherheitsvorkehrung. Versuchen Sie nicht, diese Sicherheitsvorkehrung zu umgehen, indem Sie den Netzstecker an eine nicht geerdete Netzsteckdose anschließen. Wenn Sie den Stecker nicht in die Netzsteckdose stecken können, wenden Sie Sich an einen Elektriker, um einen zugelassenen Steckdosenadapter zu erhalten, oder lassen Sie die Steckdose durch eine andere ersetzen, die für diese Sicherheitsvorkehrung ausgestattet ist. Überlasten Sie niemals eine Netzsteckdose. Die gesamte Systembelastung darf <sup>80</sup> % des Wertes für den Netzstromkreis nicht überschreiten. Wenden Sie sich bei Fragen zu Netzbelastungen und Werten für den Netzstromkreis an einen Elektriker.

Vergewissern Sie sich, dass die verwendete Netzsteckdose ordnungsgemäß angeschlossen ist, dass Sie sie auf einfache Weise erreichen können und dass sie sich in der Nähe der Einheiten befindet. Wenn Sie ein Netzkabel mit einer Netzsteckdose verbinden, dürfen Sie das Kabel nicht übermäßig dehnen, damit es nicht beschädigt wird.

Stellen Sie sicher, dass über die Netzsteckdose die richtige Spannung und die richtige Stromstärke für das Produkt zur Verfügung gestellt werden, das Sie installieren.

Gehen Sie sowohl beim Anschließen der Einheit an die Netzsteckdose als auch beim Trennen dieser Verbindung vorsichtig vor.

# **Externe Einheiten**

Lösen oder schließen Sie keine Kabel für externe Einheiten (außer USB- und 1394-Kabel) an, während der Computer eingeschaltet ist, da sonst der Computer beschädigt werden kann. Um die mögliche Beschädigung angeschlossener Einheiten zu vermeiden, warten Sie mindestens fünf Sekunden, nachdem der Computer heruntergefahren wurde, und unterbrechen Sie erst dann die Verbindung zu den externen Einheiten.

# <span id="page-9-0"></span>**Erwärmung und Lüftung des Produkts**

Computer, Netzteile und viele Zusatzgeräte erzeugen Wärme beim Betrieb und beim Aufladen von Akkus. Beachten Sie immer folgende Vorsichtsmaßnahmen:

- Vermeiden Sie es, den Computer, das Netzteil oder Zusatzgeräte über einen längeren Zeitraum mit den Oberschenkeln oder einem anderen Teil des Körpers in Berührung zu lassen, wenn das Produkt in Betrieb ist oder der Akku aufgeladen wird. Der Computer, das Netzteil und viele Zusatzgeräte erzeugen im normalen Betrieb Wärme. Längerer Kontakt mit dem Körper kann zu Hautreizungen und möglicherweise sogar zu Verbrennungen führen.
- Vermeiden Sie das Arbeiten mit dem Computer, dem Netzteil oder Zusatzgeräten sowie das Laden des Akkus in der Nähe von brennbaren Materialien oder in explosionsgefährdeter Umgebung.
- Das Produkt enthält Lüftungsschlitze, Lüfter und Kühlkörper für einen sicheren, komfortablen und zuverlässigen Betrieb. Diese Komponenten könnten unabsichtlich blockiert werden, wenn das Produkt auf ein Bett, ein Sofa, einen Teppich oder andere weiche Oberflächen gestellt wird. Diese Komponenten dürfen niemals blockiert, abgedeckt oder beschädigt werden.

Der Desktop-Computer sollte mindestens alle drei Monate auf Staubansammlungen überprüft werden. Bevor Sie den Computer überprüfen, schalten Sie den Netzstrom aus, und ziehen Sie das Netzkabel des Computers von der Netzsteckdose ab; entfernen Sie dann den Staub von den Entlüftungsschlitzen und Perforationen in der Frontblende. Wenn Sie außen am Computer Staubansammlungen feststellen, sollten Sie auch den inneren Bereich des Computers überprüfen und eventuelle Staubansammlungen auf der Luftzufuhr des Kühlkörpers, auf den Entlüftungsschlitzen des Netzteils sowie auf den Lüftern entfernen. Schalten Sie den Computer aus, und ziehen Sie das Netzkabel des Computers aus der Netzsteckdose, bevor Sie mit der Überprüfung beginnen. Vermeiden Sie es, den Computer in unmittelbarer Nähe von stark frequentierten Bereichen zu verwenden. Wenn Sie den Computer in stark frequentierten Bereichen verwenden müssen, sollten Sie die Sauberkeit des Computers häufiger überprüfen und ihn gegebenenfalls häufiger reinigen.

Zu Ihrer eigenen Sicherheit und zur Aufrechterhaltung einer optimalen Computerleistung müssen Sie immer die folgenden grundlegenden Vorsichtsmaßnahmen beachten:

- Öffnen Sie die Abdeckung nicht, wenn der Computer an den Netzstrom angeschlossen ist.
- Überprüfen Sie die Außenseite des Computers in regelmäßigen Abständen auf Staubablagerungen hin.
- Entfernen Sie Staubablagerungen von den Entlüftungsschlitzen und Perforationen in der Frontblende. Bei Verwendung des Computers in stark frequentierten Bereichen oder in Bereichen, in denen viel Staub entsteht, ist möglicherweise ein häufigeres Reinigen des Computers erforderlich.
- Blockieren Sie nicht die Lüftungsöffnungen des Computers.
- Achten Sie darauf, dass der Computer nicht in Möbeln gelagert oder betrieben wird, um die Gefahr einer Überhitzung zu verringern.
- Achten Sie darauf, dass die in den Computer hineinströmende Luft 35 °C nicht übersteigt.
- Installieren Sie keine Luftfiltereinheiten. Sie könnten eine ordnungsgemäße Kühlung beeinträchtigen.

## **Betriebsumgebung**

Die optimale Umgebungstemperatur für die Verwendung des Computers liegt bei 10 bis 35 °C mit einer Luftfeuchtigkeit von 35 bis 80 %. Wenn der Computer bei Temperaturen gelagert oder transportiert wird, die unter 10 °C liegen, sollten Sie beachten, dass sich der Computer langsam an die optimale Betriebstemperatur von 10 bis 35 °C anpassen kann, bevor Sie ihn verwenden. Unter extremen Bedingungen kann dieser Vorgang bis zu zwei Stunden dauern. Wenn Sie Ihren Computer nicht auf eine optimale Betriebstemperatur bringen, bevor Sie ihn benutzen, kann dies dauerhafte Schäden an Ihrem Computer hervorrufen.

<span id="page-10-0"></span>Wenn möglich, sollten Sie Ihren Computer in einem gut belüfteten und trockenen Bereich ohne direkte Sonneneinstrahlung aufstellen.

Halten Sie elektrische Geräte wie z. B. einen elektrischen Ventilator, ein Radio, leistungsfähige Lautsprecher, eine Klimaanlage oder eine Mikrowelle von Ihrem Computer fern, da diese Geräte starke magnetische Felder erzeugen, die den Bildschirm und die Daten auf dem Festplattenlaufwerk beschädigen können.

Stellen Sie keine Getränke auf oder neben den Computer oder andere angeschlossene Einheiten. Wenn Flüssigkeit auf oder in dem Computer oder einer angeschlossenen Einheit verschüttet wurde, kann ein Kurzschluss oder ein anderer Schaden auftreten.

Essen und rauchen Sie nicht über Ihrer Tastatur. Partikel, die in die Tastatur fallen, können zu Beschädigungen führen.

#### **Lasersicherheit**

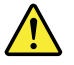

**Vorsicht:**

**Bei der Installation von Lasergeräten (wie CD-ROM-Laufwerken, DVD-Laufwerken, Einheiten mit Lichtwellenleitertechnik oder Sendern) Folgendes beachten:**

- **• Die Abdeckungen nicht entfernen. Durch Entfernen der Abdeckungen des Lasergeräts können gefährliche Laserstrahlungen freigesetzt werden. Das Gerät enthält keine zu wartenden Teile.**
- **• Werden Steuerelemente, Einstellungen oder Durchführungen von Prozeduren anders als hier angegeben verwendet, kann gefährliche Laserstrahlung auftreten.**

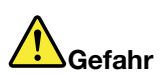

**Einige Lasergeräte enthalten eine Laserdiode der Klasse 3A oder 3B. Beachten Sie Folgendes:**

**Laserstrahlung bei geöffneter Verkleidung. Nicht in den Strahl blicken. Keine Lupen oder Spiegel verwenden. Strahlungsbereich meiden.**

#### **Hinweise zu Netzteilen**

Niemals die Abdeckung eines wie folgt gekennzeichneten Netzteils oder eines Teils davon entfernen.

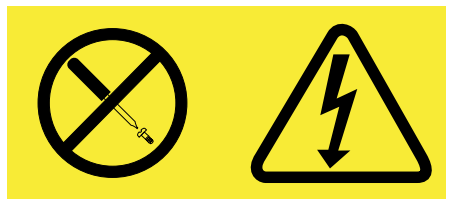

In Komponenten, die dieses Etikett aufweisen, treten gefährliche Spannungen und Energien auf. Diese Komponenten enthalten keine Teile, die gewartet werden müssen. Besteht der Verdacht eines Fehlers an einem dieser Teile, ist ein Kundendiensttechniker zu verständigen.

# <span id="page-11-0"></span>**Reinigung und Wartung**

Halten Sie den Computer und Ihren Arbeitsbereich sauber. Schalten Sie den Computer aus, und ziehen Sie das Netzkabel ab, bevor Sie den Computer reinigen. Sprühen Sie keine flüssigen Reinigungsmittel direkt auf den Computer, und verwenden Sie auch keine Reinigungsmittel, die leicht entzündbare Stoffe enthalten, um den Computer zu reinigen. Sprühen Sie das Reinigungsmittel auf ein weiches Tuch, und wischen Sie damit die Oberflächen des Computers ab.

# **Vermeiden Sie ein Umkippen des Computers**

- Stellen Sie den Computer auf eine feste und möglichst niedrige Unterlage, oder befestigen Sie das Möbelstück und positionieren Sie den Computer so weit wie möglich hinten auf dem Möbelstück.
- Bewahren Sie Fernbedienungen, Spielzeuge und andere Gegenstände, die die Aufmerksamkeit von Kindern auf sich ziehen könnten, nicht am Computer auf.
- Platzieren Sie Computer und Kabel außerhalb der Reichweite von Kindern.
- Überwachen Sie Kinder in Räumen, in denen diese Sicherheitshinweise nicht befolgt werden.

# <span id="page-12-0"></span>**Kapitel 1. Produktüberblick**

In diesem Kapitel finden Sie Informationen zu den Computerkomponenten, technischen Daten, Softwareprogrammen von Lenovo und zu den Positionen von Anschlüssen, Komponenten, Teilen auf der Systemplatine und internen Laufwerken.

# **Funktionen**

Dieser Abschnitt enthält Informationen zu den Produktmerkmalen des Computers. Die Informationen gelten für verschiedene Modelle.

Um nur die Informationen zu Ihrem Modell anzuzeigen, führen Sie eine der folgenden Aktionen aus:

- Öffnen Sie das [Programm](#page-104-0) "Setup Utility" nach den Anweisungen im Abschnitt Kapitel 7 "Programm "Setup Utility" [verwenden"](#page-104-0) auf Seite [93](#page-104-0). Wählen Sie dann **Main** ➙ **System Summary** aus, um die Informationen anzuzeigen.
- Klicken Sie unter dem Betriebssystem Microsoft® Windows® 7 auf **Start**, mit der rechten Maustaste auf **Arbeitsplatz** und wählen dann **Eigenschaften** aus, um die Informationen anzuzeigen.
- In Windows 8 und Windows 8.1 öffnen Sie den Desktop und rufen Sie die Charms-Leiste auf, indem Sie mit dem Mauszeiger nach oben oder unten rechts im Bildschirm zeigen. Rufen Sie die Informationen dann durch Klicken auf **Einstellungen** ➙ **PC-Info** auf.

#### **Mikroprozessor**

Gehen Sie wie folgt vor, um die Mikroprozessor-Informationen Ihres Computers anzuzeigen:

- Klicken Sie unter dem Betriebssystem Windows 7 auf **Start**, mit der rechten Maustaste auf **Computer** und wählen dann **Eigenschaften** aus, um die Informationen anzuzeigen.
- Unter Windows 8.1 öffnen Sie den Desktop und rufen Sie die Charms-Leiste auf, indem Sie mit dem Mauszeiger nach oben oder unten rechts im Bildschirm zeigen. Klicken Sie dann zum Anzeigen der entsprechenden Informationen auf **Einstellungen** ➙ **PC-Informationen**.

#### **Hauptspeicher**

Ihr Computer unterstützt bis zu zwei DDR3 SODIMMs (Double Data Rate 3 Small Outline Dual Inline Memory Modules).

#### **Interne Laufwerke**

- Optisches Laufwerk: Slim DVD-ROM, DVD-R, Slim Rambo oder Blu-ray (optional)
- Hybridlaufwerk
- SATA-Festplattenlaufwerk (SATA Serial Advanced Technology Attachment)

**Anmerkung:** Dieser Computer unterstützt nur SATA 3.0-Einheiten. Weitere Informationen hierzu finden Sie unter "Positionen der Komponenten auf der [Systemplatine"](#page-27-0) auf Seite [16](#page-27-0).

#### **Bildschirm**

• Blendfreie 23-Zoll-LCD-Anzeige

#### **Videosubsystem**

• Integrierte Grafikkarte für einen VGA-Eingangsanschluss und einen DisplayPort® -Ausgangsanschluss

• GPU (Graphics processing unit, bei einigen Modellen verfügbar)

#### **Audiosubsystem**

- Integrierte HD-Audiofunktion (High-Definition Audio)
- Mikrofonanschluss und Kopfhöreranschluss an der linken Seite
- Interne Stereolautsprecher mit Klangverbesserungs-Technologie

#### **Konnektivität**

• Integrierter Ethernet-Controller (100/1000 Mb/s)

#### **Funktionen zur Systemverwaltung**

- Speichern der Ergebnisse der POST-Hardwaretests (Power-On Self-Test, Selbsttest beim Einschalten)
- Desktop Management Interface (DMI)

Desktop Management Interface (DMI) bietet Benutzern einen einheitlichen Pfad für den Zugriff auf Informationen zu allen Aspekten eines Computers, einschließlich Prozessortyp, Installationsdatum, angeschlossene Drucker und andere Peripheriegeräte, Stromquellen und Wartungsverlauf.

•ErP LPS-Compliance-Modus

Mit dem ErP LPS-Compliance-Modus (ErP <sup>=</sup> Energy related Products-Directive, LPS <sup>=</sup> Lowest Power State) wird der Stromverbrauch reduziert, wenn sich Ihr Computer im Ruhemodus befindet oder ausgeschaltet ist. Weitere Informationen hierzu finden Sie unter "ErP [LPS-Compliance-Modus](#page-108-0) aktivieren" auf Seite 103.

• Intel<sup>®</sup> Active Management Technology (AMT) (bei einigen Modellen verfügbar)

Intel Active Management Technology ist eine Hardware- und Firmware-Technologie, die Computer mit Funktionen ausstattet, die Überwachung, Wartung, Aktualisierung, Upgrades und Reparaturen für Unternehmen einfacher und kostengünstiger machen.

• Intelligent Cooling Engine (ICE)

Das Intelligent Cooling Engine ist eine Lösung für die Temperaturverwaltung des Systems, die es ermöglicht, den Computer mit einer besseren Temperatur- und Akustikleistung auszuführen. Die ICE-Funktion überwacht auch die Temperaturleistung Ihres Computer, um Temperaturprobleme zu identifizieren. Weitere Informationen finden Sie in den Abschnitten "[ICE-Leistungsmodus"](#page-109-0) auf Seite [98](#page-109-0) und "[ICE-Temperaturbenachrichtigung"](#page-109-0) auf Seite [98](#page-109-0).

• Preboot Execution Environment (PXE)

Die Preboot Execution Environment (PXE) ist eine Umgebung, die das Starten von Computern über eine Netzwerkschnittstelle ermöglicht – unabhängig von Datenspeichereinheiten (z. B. eine Festplatte) oder installierten Betriebssystemen.

• SM-BIOS und SM-Software (SM - System Management, BIOS - Basic Input/Output System)

Die SM BIOS-Spezifikation definiert Datenstrukturen und Zugriffsmethoden für ein BIOS, das es einem Benutzer oder einer Anwendung erlaubt, bestimmte Informationen über den jeweiligen Computer zu speichern und abzurufen.

• Wake on LAN

Wake on LAN ist ein Standard für Ethernet-Netzwerke, über die ein Computer über eine Netzwerknachricht eingeschaltet oder reaktiviert werden kann. Diese Nachricht wird in der Regel von einem Programm gesendet, das auf einem anderen Computer innerhalb desselben lokalen Netzwerks ausgeführt wird.

• Wake on Ring

Wake on Ring, teilweise auch als Wake on Modem bezeichnet, ist eine Spezifikation, die es unterstützten Computern und Einheiten ermöglicht, den Betrieb aus dem Energiespar- oder Ruhestandsmodus wieder aufzunehmen.

• Windows Management Instrumentation (WMI)

Windows Management Instrumentation ist ein Satz von Erweiterungen für das Windows Driver Model. Diese bieten eine Betriebssystemschnittstelle, über die instrumentierte Komponenten Informationen und Benachrichtigungen bereitstellen.

#### **Ein-/Ausgabefunktionen (E/A)**

- Serieller Anschluss mit 9 Kontaktstiften (optional)
- Sechs USB 3.0-Anschlüsse
- Ein Ethernet-Anschluss
- Ein DisplayPort-Ausgangsanschluss
- Ein VGA-Eingangsanschluss
- Ein Personal System/2 (PS/2)-Tastaturanschluss (optional)
- Ein PS/2-Mausanschluss (optional)
- Zwei Audioanschlüsse an der linken Seite (Mikrofon- und Headset-Anschluss)

Weitere Informationen finden Sie in den Abschnitten "Positionen der Anschlüsse, [Steuerelemente](#page-21-0) und Anzeigen an der Vorderseite des [Computers"](#page-21-0) auf Seite [10](#page-21-0) und "Positionen der [Anschlüsse](#page-24-0) an der Rückseite des [Computers"](#page-24-0) auf Seite [13](#page-24-0).

#### **Erweiterung**

- Eine Festplattenlaufwerkposition
- Eine Position für ein optisches Laufwerk
- Ein Mini-PCI-Express-x1-Kartensteckplatz halber Höhe
- Ein Mini-PCI Express-x1-Kartensteckplatz mit voller Höhe (unterstützt auch mSATA-Solid-State-Laufwerke)

#### **Netzteil**

Der Computer wird mit einem der folgenden Netzteile geliefert:

- 150-Watt-Netzteil mit automatischer Spannungsprüfung bei Modellen mit integrierter Grafikkarte
- 180-Watt-Netzteil mit automatischer Spannungsprüfung bei Modellen mit separater Grafikkarte

#### **Sicherheitseinrichtungen**

- Möglichkeit zur Aktivierung oder Inaktivierung einer Einheit
- USB-Anschlüsse können einzeln aktiviert oder deaktiviert werden
- Computrace Agent-Software in der Firmware enthalten
- Schalter zur Abdeckungserkennung (auch als "Schalter gegen unbefugten Zugriff" bezeichnet)
- Tastatur mit Lesegerät für Fingerabdrücke (bei einigen Modellen im Lieferumfang enthalten)
- Startkennwort (POP), Administratorkennwort und Festplattenkennwort zum Schutz vor unbefugtem Zugriff auf Ihren Computer
- Steuerung der Startreihenfolge
- Systemstart ohne Tastatur oder Maus
- Unterstützung für eine Kabelverriegelung (Kensington-Schloss)
- TPM (Trusted Platform Module)

Weitere Informationen hierzu finden Sie unter Kapitel 4 "[Sicherheit"](#page-50-0) auf Seite [39](#page-50-0).

#### **Vorinstallierte Softwareprogramme**

Auf Ihrem Computer sind Softwareprogramme vorinstalliert, die Ihre Arbeit einfacher und sicherer machen. Weitere Informationen hierzu finden Sie unter "[Lenovo-Programme"](#page-17-0) auf Seite [6](#page-17-0).

#### **Vorinstalliertes Betriebssystem**

Auf Ihrem Computer ist eines der folgenden Betriebssysteme vorinstalliert:

- Microsoft Windows 7-Betriebssystem
- Microsoft Windows 8-Betriebssystem
- Microsoft Windows 8.1-Betriebssystem

#### **Auf Kompatibilität getestete oder zertifizierte Betriebssysteme**<sup>1</sup> (variieren je nach Modelltyp)

• Linux®

<sup>1.</sup> Die hier aufgeführten Betriebssysteme werden zu dem Zeitpunkt zertifiziert oder auf Kompatibilität getestet, zu dem diese Veröffentlichung gedruckt wird. Möglicherweise werden nach der Veröffentlichung dieses Handbuchs weitere Betriebssysteme von Lenovo als mit Ihrem Computer kompatibel erkannt. Diese Liste kann geändert werden. Informationen dazu, ob ein Betriebssystem auf Kompatibilität getestet oder zertifiziert wurde, finden Sie auf der Website des Betriebssystemherstellers.

# <span id="page-16-0"></span>**Technische Daten**

Im folgenden Abschnitt werden die technischen Daten zu Ihrem Computer aufgeführt.

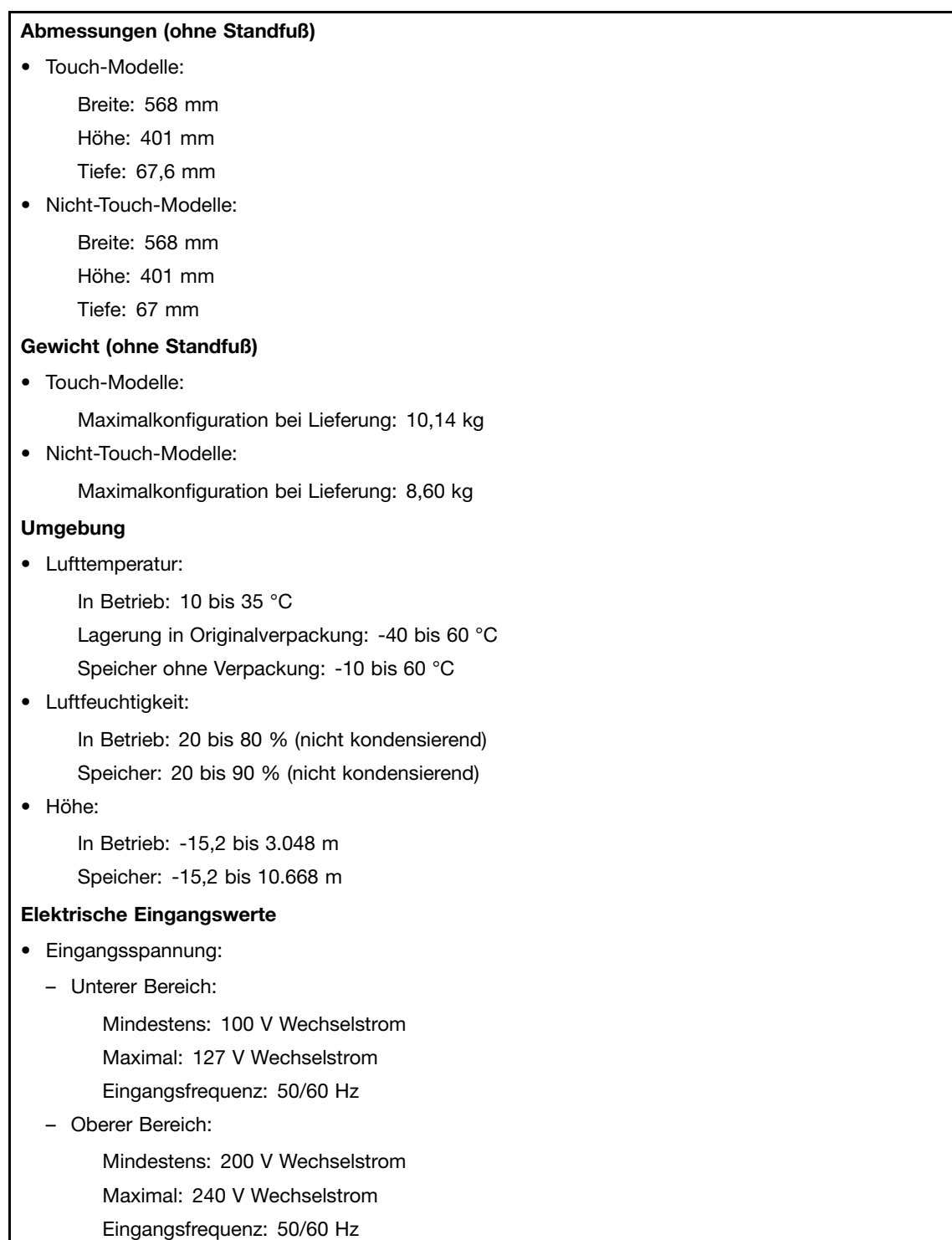

## <span id="page-17-0"></span>**Lenovo-Programme**

Auf Ihrem Computer sind Lenovo-Programme vorinstalliert, die Ihre Arbeit einfacher und sicherer machen. Die Programme können je nach vorinstalliertem Windows-Betriebssystem unterschiedlich sein.

# **Auf Lenovo-Programme unter dem Betriebssystem Windows 7 zugreifen**

Unter dem Betriebssystem Windows 7 können Sie über die Windows-Suche oder die Windows-Systemsteuerung auf Lenovo-Programme zugreifen. Der Symbolname, der im Suchergebnis oder in der Systemsteuerung angezeigt wird, unterscheidet sich möglicherweise vom Programmnamen. Sie können das Programm anhand des Programmnamens oder des Symbolnamens wie in der Tabelle zu den im Betriebssystem Windows 7 verfügbaren Lenovo-Programmen dargestellt suchen.

**Anmerkung:** Wenn Sie das gewünschte Programm nicht finden können, öffnen Sie das Programm Lenovo ThinkVantage® Tools, um das abgeblendete Symbol für das Programm zu suchen. Doppelklicken Sie anschließend auf das Programmsymbol, um das Programm zu installieren.

#### **Gehen Sie wie folgt vor, um über die Windows-Suche auf Lenovo-Programme zuzugreifen:**

- 1. Klicken Sie auf die Schaltfläche **Start** und geben Sie anschließend den Programmnamen oder den Symbolnamen in das Suchfeld ein.
- 2. Suchen Sie das Programm anhand des Programmnamens oder des Symbolnamens und klicken Sie dann auf das Programm, um es zu starten.

#### **Gehen Sie wie folgt vor, um über die Systemsteuerung auf Lenovo-Programme zuzugreifen:**

**Anmerkung:** Einige Lenovo-Programme werden möglicherweise nicht in der Systemsteuerung angezeigt. Verwenden Sie die Windows-Suche, um diese Programme zu suchen.

- 1. Klicken Sie auf **Start** ➙ **Systemsteuerung**. Ändern Sie die Ansicht der Systemsteuerung von "Kategorie" in "Große Symbole" oder "Kleine Symbole".
- 2. Suchen Sie das Programm anhand des Symbolnamens und klicken Sie dann auf das Programm, um es zu starten.

In der folgenden Tabelle sind die Programme aufgeführt, die unter dem Betriebssystem Windows 7 verfügbar sind.

**Anmerkung:** Je nach Computermodell sind möglicherweise nicht alle Lenovo-Programme verfügbar.

| Programmname                                                      | Symbolname                                                                  |  |
|-------------------------------------------------------------------|-----------------------------------------------------------------------------|--|
| <b>Communications Utility</b>                                     | Lenovo - Web-Konferenzen                                                    |  |
| Fingerprint Manager Pro oder<br>ThinkVantage Fingerprint Software | Lenovo - Fingerprint Manager Pro oder Lenovo - Lesegerät für Fingerabdrücke |  |
| Lenovo Bluetooth Lock                                             | Lenovo Bluetooth Lock                                                       |  |
| Lenovo Reach                                                      | Lenovo Reach                                                                |  |
| Lenovo SHAREit                                                    | Lenovo SHAREit                                                              |  |
| Lenovo Solution Center                                            | Lenovo - Systemzustand und Diagnose                                         |  |
| Lenovo ThinkVantage Tools                                         | Lenovo ThinkVantage Tools                                                   |  |
| Password Manager                                                  | Lenovo - Kennwort-Vault                                                     |  |
| PC Cloud Manager                                                  | PC Cloud Manager                                                            |  |

Tabelle 1. Unter dem Betriebssystem Windows 7 verfügbare Lenovo-Programme

| Programmname                     | Symbolname                                                                   |  |
|----------------------------------|------------------------------------------------------------------------------|--|
| Power Manager                    | Lenovo - Stromverbrauchsstrg                                                 |  |
| Recovery Media                   | Lenovo - Factory Recovery Disks oder Wiederherstellungsdatenträger erstellen |  |
| Rescue and Recovery <sup>®</sup> | Lenovo - Enhanced Backup and Restore                                         |  |
| <b>System Update</b>             | Lenovo - Aktualisierungen und Treiber                                        |  |
| <b>View Management Utility</b>   | Lenovo - View Management Utility                                             |  |

<span id="page-18-0"></span>Tabelle 1. Unter dem Betriebssystem Windows 7 verfügbare Lenovo-Programme (Forts.)

# **Zugreifen auf Lenovo-Programme in Windows 8 und 8.1**

Wenn auf Ihrem System Windows 8 oder Windows 8.1 vorinstalliert ist, können Sie auf Lenovo-Programme zugreifen, indem Sie einen der folgenden Schritte durchführen:

- Windows 8: Drücken Sie die Windows-Taste  $\boxplus$ , um zum Startbildschirm zu gelangen. Doppelklicken Sie auf ein Lenovo-Programm, um es zu starten. Wenn Sie das Programm nicht finden können, das Sie benötigen, bewegen Sie den Mauszeiger auf die rechte untere Ecke des Bildschirms, um die Charms-Leiste anzuzeigen. Klicken Sie anschließend in der Charme-Leiste auf **Suche**, um das gewünschte Programm zu suchen.
- Windows 8.1: Drücken Sie die Windows-Taste  $\boxplus$ , um zum Startbildschirm zu gelangen. Doppelklicken Sie auf ein Lenovo-Programm, um es zu starten. Wenn Sie das gewünschte Programm nicht finden, öffnen Sie den Apps-Bildschirm, indem Sie unten links auf das Pfeilsymbol **Q** klicken. Suchen Sie das gewünschte Programm in der Apps-Liste oder geben Sie oben rechts im Suchfeld den Namen des Programms ein.

Je nach Modell unterstützt Ihr Computer möglicherweise einige der folgenden Lenovo-Programme:

- Fingerprint Manager Pro oder ThinkVantage Fingerprint Software
- Lenovo Bluetooth Lock
- Lenovo Companion
- Lenovo Reach
- Lenovo Settings
- Lenovo SHAREit
- Lenovo Solution Center
- Lenovo Support
- Lenovo Tools
- Password Manager
- PC Cloud Manager
- Power Manager
- System Update

# **Einführung zu Lenovo-Programmen**

In diesem Abschnitt werden verschiedene Lenovo-Programme kurz beschrieben.

**Anmerkung:** Je nach Computermodell sind möglicherweise nicht alle Programme verfügbar.

• **Communications Utility (Windows 7)**

Das Programm Communications Utility bietet eine zentrale Position für die Einstellungen der integrierten Kamera und des Mikrofons. Damit können Sie erweiterte Einstellungen für das integrierte Mikrofon und

die Kamera steuern, um die Funktionalität bei Web-Konferenzen und Voice-over-IP (VoIP)-Gesprächen zu optimieren.

#### • **Fingerprint Manager Pro oder ThinkVantage Fingerprint Software (Windows 7, Windows 8 und Windows 8.1)**

Mithilfe des auf einigen Tastaturen integrierten Lesegeräts für Fingerabdrücke können Sie Ihren Fingerabdruck registrieren und ihn dem Startkennwort, dem Festplattenkennwort und dem Windows-Kennwort zuordnen. Auf diese Weise kann die Authentifizierung über Fingerabdrücke Kennwörter ersetzen und so einen einfachen und sicheren Benutzerzugriff ermöglichen. Eine Tastatur mit Lesegerät für Fingerabdrücke ist bei ausgewählten Computern verfügbar oder kann für Computer, die diese Option unterstützen, erworben werden.

#### • **Lenovo Bluetooth Lock (Windows 7 und Windows 8.1)**

Mithilfe des Programms Lenovo Bluetooth Lock können Sie ein Bluetooth-Gerät (z. B. Ihr Smartphone) als Einheit im Nahbereich zum automatischen Sperren oder Entsperren Ihres Computers verwenden. Das Programm Lenovo Bluetooth Lock ermittelt den Abstand zwischen Ihrem Computer und dem vordefinierten Bluetooth-Gerät, das Sie bei sich haben, und sperrt automatisch den Computer, wenn Sie sich davon entfernen, und entsperrt den Computer wieder, sobald Sie zurückkehren. Dies ist eine einfache Möglichkeit, den Computer vor unbefugtem Zugriff zu schützen, falls Sie vergessen, Ihren Computer zu sperren.

#### • **Lenovo Companion (Windows 8 und Windows 8.1)**

Mit dem Programm "Lenovo Companion" können Sie Informationen über das Zubehör für Ihren Computer abrufen, Blogs und Artikel zu Ihrem Computer anzeigen lassen sowie nach weiteren empfohlenen Programmen suchen.

#### • **Lenovo Reach (Windows 7, Windows 8 und Windows 8.1)**

Mit dem Programm "Lenovo Reach" können Sie die Arbeit mit der Cloud noch einfacher gestalten. Mit Lenovo Reach sind Sie jederzeit verbunden und können von PCs, Smartphones oder Tablets aus auf Ihre bevorzugten Elemente zugreifen. So können Sie von überall auf Ihre Dateien zugreifen und diese ändern und freigeben. Mit Lenovo Reach können Sie außerdem Ihrem Cloud-Desktop Ihre bevorzugten Internetdienste hinzufügen und bei Websites mithilfe des Cloud Password Managers angemeldet bleiben.

#### • **Lenovo Settings (Windows 8 und Windows 8.1)**

Verwenden Sie das Programm "Lenovo Settings", um das Arbeiten mit dem Computer zu verbessern, indem Sie Ihren Computer als mobilen Hotspot aktivieren, die Kamera- und Audioeinstellungen konfigurieren, Ihre Energieschemaeinstellungen optimieren und mehrere Netzwerkprofile erstellen und verwalten.

#### • **Lenovo SHAREit (Windows 7, Windows 8 und Windows 8.1)**

Lenovo SHAREit bietet eine schnelle und einfache Möglichkeit zum Teilen von Dateien und Ordnern zwischen Computern, Smartphones, Tablets oder Smart TVs über Android oder Windows. SHAREit unterstützt alle Netzwerktypen und kann sogar ohne Netzwerk verwendet werden, um Dateien und Ordner zu teilen.

#### • **Lenovo Solution Center (Windows 7, Windows 8 und Windows 8.1)**

Mithilfe des Programms "Lenovo Solution Center" können Sie Computerprobleme ermitteln und beheben. Es ermöglicht Diagnosetests, die Sammlung von Systeminformationen, die Anzeige des Sicherheitsstatus und bietet Informationen zur technischen Unterstützung. Zudem erhalten Sie Hinweisen und Tipps zur Optimierung der Systemleistung.

#### • **Lenovo Support (Windows 8 und Windows 8.1)**

Mit dem Programm "Lenovo Support" können Sie Ihren Computer bei Lenovo registrieren, den Zustand des Computers und den Akkuladezustand überprüfen, Benutzerhandbücher für Ihren Computer herunterladen und anzeigen, die Garantieinformationen für Ihren Computer abrufen und Informationen zu Hilfe und Support erhalten.

#### • **Lenovo ThinkVantage Tools (Windows 7)**

<span id="page-20-0"></span>Das Programm "Lenovo ThinkVantage Tools" bietet Ihnen eine Vielzahl von Informationsquellen und Zugriff auf verschiedene Tools, die für Sie das Arbeiten mit dem Computer einfacher und sicherer gestalten sollen.

#### • **Lenovo Tools (Windows 8 und Windows 8.1)**

Das Programm "Lenovo Tools" bietet Ihnen eine Vielzahl von Informationsquellen und Zugriff auf verschiedene Tools, mit denen das Arbeiten mit dem Computer einfacher und sicherer wird.

#### • **Password Manager (Windows 7, Windows 8 und Windows 8.1)**

Das Programm "Password Manager" sorgt für das automatische Erfassen und Ausfüllen von Authentifizierungsdaten für Windows-Programme und Websites.

#### • **PC Cloud Manager (Windows 7 und Windows 8.1)**

Das Programm PC Cloud Manager (PCM) ist eine browserbasierte Lösung zur Client-Computer-Verwaltung. Das Programm PCM verfügt über zwei Komponenten: PCM Server und PCM Client. PCM Server ist auf dem Computer installiert, auf dem der Administrator die Verwaltungsarbeiten durchführt (z. B. Stromverbrauchssteuerung und Sicherheitsverwaltung). PCM Client ist auf den Client-Computern installiert, die verwaltet werden. Der Administrator kann sich über den Web-Browser bei PCM Server anmelden, um die Computer zu verwalten, auf denen PCM Client installiert ist.

#### • **Power Manager (Windows 7, Windows 8 und Windows 8.1)**

Der Power Manager stellt eine praktische, flexible und umfassende Option für die Verwaltung der Energieversorgung für Ihren Computer bereit. Mit ihm können Sie die Energieeinstellungen für den Computer so einstellen, dass eine optimale Kombination aus Computerleistung und Stromeinsparung entsteht.

#### • **Recovery Media (Windows 7)**

Mit dem Programm "Recovery Media" können Sie die Werkseinstellungen Ihres Festplattenlaufwerks wiederherstellen.

#### • **Rescue and Recovery (Windows 7)**

Bei dem Programm "Rescue and Recovery" handelt es sich um eine benutzerfreundliche Wiederherstellungslösung, die eine Reihe von Tools zur selbstständigen Wiederherstellung enthält. Mit diesen Tools können Sie Fehler am Computer bestimmen und Hilfe anfordern sowie eine Wiederherstellung nach einem Systemabsturz selbst dann durchführen, wenn Sie das Windows-Betriebssystem nicht starten können.

#### • **System Update (Windows 7, Windows 8 und Windows 8.1)**

Mit dem Programm "System Update" können Sie die Software auf Ihrem Computer immer auf dem aktuellen Stand halten, indem Sie Softwareaktualisierungspakete (Lenovo-Programme, Einheitentreiber, UEFI BIOS-Aktualisierungen und andere Programme von Fremdanbietern) herunterladen und installieren.

#### • **View Management Utility (Windows 7)**

Das Programm "View Management Utility" erlaubt es Ihnen, die geöffneten Fenster einfach zu organisieren. Der Bildschirm wird in mehrere Teile aufgeteilt und die Größe der geöffneten Fenster in verschiedene Teile angepasst und positioniert, damit Sie Ihren Desktop optimal verwenden können. Das Programm ermöglicht die Arbeit mit mehreren Bildschirmen, um Ihre Produktivität zu verbessern.

#### **Positionen**

Dieser Abschnitt enthält Informationen zur Bestimmung der Position der Anschlüsse auf der Vorder- und Rückseite Ihres Computers, der Teile auf der Systemplatine sowie der Komponenten und internen Laufwerke.

**Anmerkung:** Möglicherweise sieht Ihr Computer etwas anders aus als in den Abbildungen dargestellt.

## <span id="page-21-0"></span>**Positionen der Anschlüsse, Steuerelemente und Anzeigen an der Vorderseite des Computers**

In Abbildung 1 "Positionen der Anschlüsse, Steuerelemente und Anzeigen an der Vorderseite" auf Seite 10 sind die Positionen der Anschlüsse, Steuerelemente und Anzeigen an der Vorderseite des Computers dargestellt.

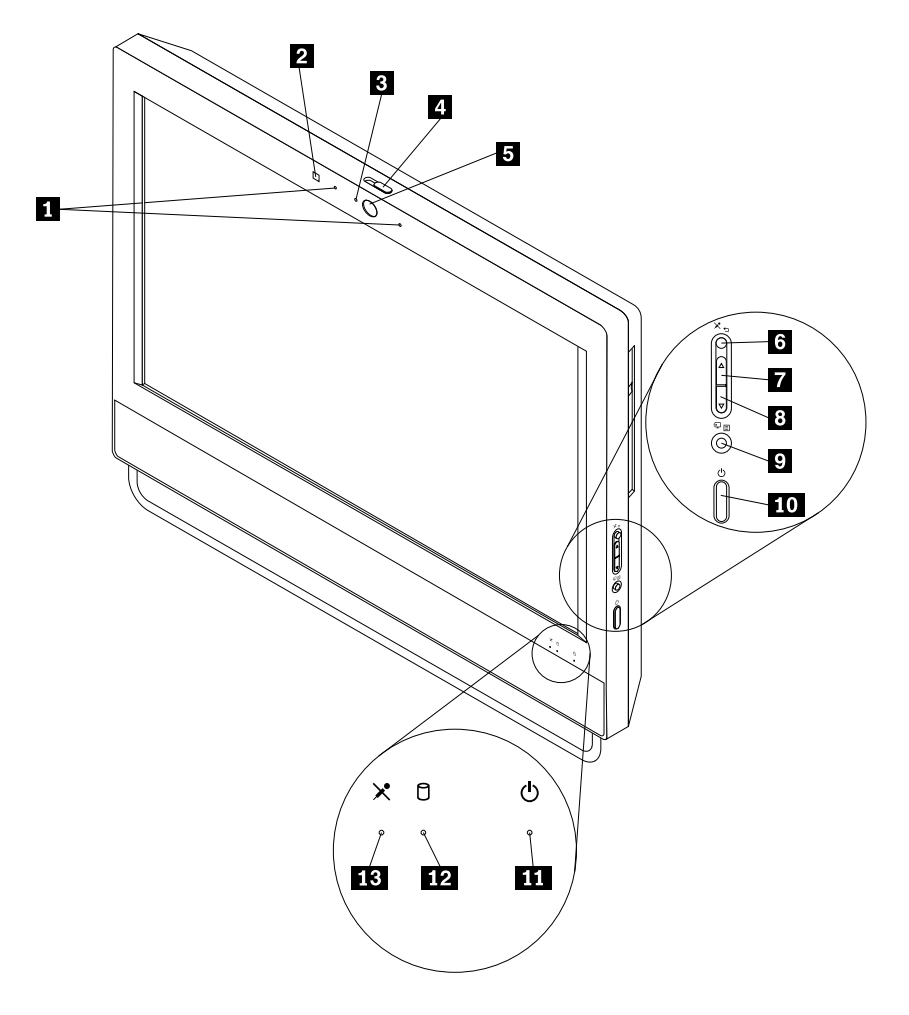

Abbildung 1. Positionen der Anschlüsse, Steuerelemente und Anzeigen an der Vorderseite

Tabelle 2. Im Computermodus und im Bildschirmmodus

| 1 Integrierte Mikrofone (optional)                                        | 2 Umgebungslichtsensor (optional)                                                         |
|---------------------------------------------------------------------------|-------------------------------------------------------------------------------------------|
| <b>B</b> Integrierte Kamerabetriebsanzeige (optional)                     | 4. Schieberegler für Abdeckung der integrierten<br>Kamera (optional)                      |
| 5 Integrierte Kamera (optional)                                           | 6 Schalter zum Stummschalten/Aufheben der<br>Stummschaltung des Mikrofons (Computermodus) |
| 7 Lautstärkeregelung (Lauter, Computermodus)                              | 8 Lautstärkeregelung (Leiser, Computermodus)                                              |
| Schalter für Bildschirm-/Computermodus                                    | 10 Netztaste                                                                              |
| 11 Betriebsanzeige des Computers                                          | 12 Betriebsanzeige des Festplattenlaufwerks                                               |
| 18 Anzeige für Stummschalten/Aufheben der<br>Stummschaltung des Mikrofons |                                                                                           |

**Anmerkung:** Anzeigen **<sup>3</sup>** , **<sup>11</sup>** , **<sup>12</sup>** und **<sup>13</sup>** sind nur sichtbar, wenn sie leuchten.

Tabelle 3. Auf OSD (On Screen Display)

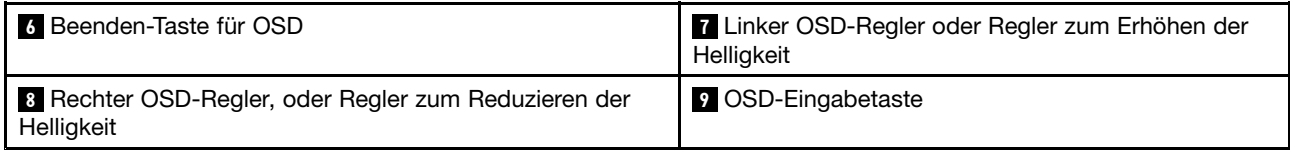

**Anmerkung:** Halten Sie zum Einschalten des On Screen Display-Menüs (OSD) die Taste **<sup>9</sup>** mindestens drei Sekunden lang gedrückt. Sie können das OSD-Menü sowohl im Computer- als auch im Bildschirmmodus anzeigen und verwenden.

#### **Computer im Bildschirmmodus verwenden**

Der Computer kann im Computermodus oder im Bildschirmmodus betrieben werden. In diesem Abschnitt finden Sie Anweisungen zum Verwenden des Computers im Bildschirmmodus.

Um den Computer im Bildschirmmodus zu verwenden, benötigen Sie einen zweiten Computer. Schließen Sie ein Ende des VGA-Kabels an den VGA-Eingangsanschluss an der Rückseite des Computers und das andere Ende an den VGA-Anschluss am zweiten Computer an. Schalten Sie mit dem Schalter für Bildschirmmodus/Computermodus an der rechten Seite des Computers zwischen Computer- und Bildschirmmodus um.

In der folgenden Tabelle sind die Tasten aufgeführt, die Sie verwenden können, wenn sich der Computer im Bildschirmmodus befindet.

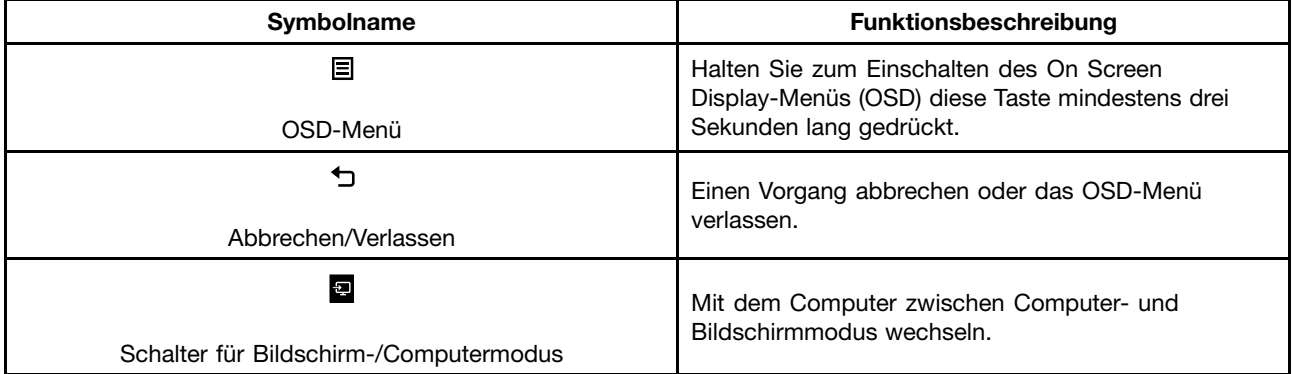

#### **Zugriff auf das OSD-Menü (On Screen Display)**

Sie können auf das OSD-Menü sowohl im Computer- als auch im Bildschirmmodus zugreifen. Halten Sie zum Einschalten des OSD-Menüs die OSD-Eingabetaste mindestens drei Sekunden lang gedrückt.

In der folgenden Tabelle sind die Symbole des OSD-Hauptmenüs aufgeführt.

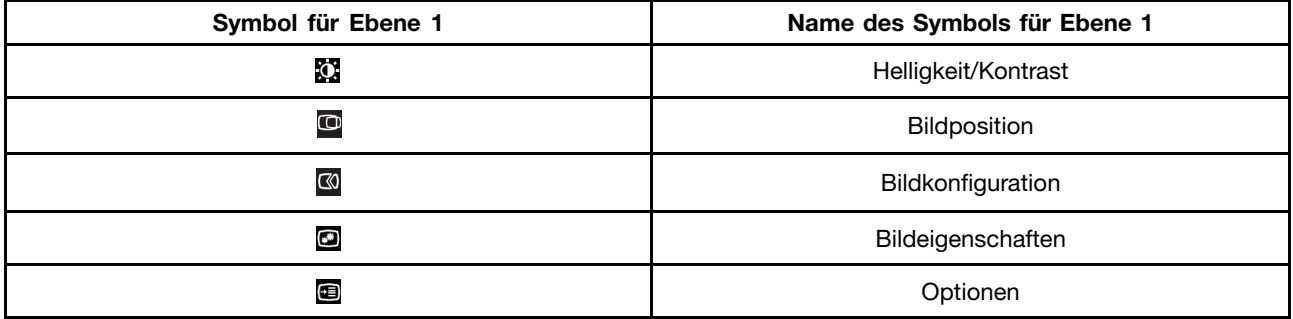

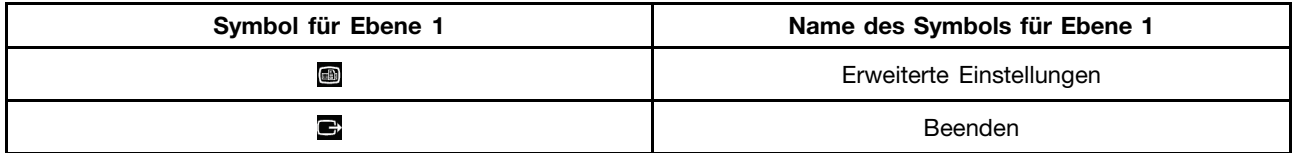

#### **Verwenden des OSD-Menüs**

Im folgenden Abschnitt finden Sie Information zur Verwendung der Symbole im OSD-Menü.

- Helligkeit/Kontrast
	- Helligkeit : Justiert die gesamte Bildschirmhelligkeit (nur im Bildschirmmodus).
	- Kontrast<sup>iΩ</sup>: Regelt den Unterschied zwischen hellen und dunklen Bereichen.
- Bildposition
	- Horizontale Position■: Verschiebt das Bild nach links oder rechts.
	- Vertikale Position : Verschiebt das Bild nach oben oder unten.
- Bildkonfiguration
	- Automatic (Automatisch) : Optimiert das Bild (Größe, Position, Phase und Wiederholfrequenz).
	- Manuell : Optimiert das Bild manuell (Phase und Wiederholfrequenz).
- Bildeigenschaften
	- Farbe : Regelt die Intensität der Farben rot, grün und blau.
	- Skalierung ist: Erweitert das Bild auf den ganzen Bildschirm.
- Optionen
	- Informationen<sup>uu</sup> : Zeigt die Auflösung, Bildwiederholfrequenz und Produktdetails an.
	- Menüsprache<sup>22</sup>: Ändert die Sprache des Menüs.
	- Menüposition<sup>89</sup>: Ändert die Position des Menüs.
	- Werkseitige Voreinstellung in Setzt den Monitor auf die ursprünglichen Einstellungen zurück.
	- Eingabehilfen<sup>3</sup>: Ändert das Zeitlimit für das Menü.
- Erweiterte Einstellungen
	- Strg+Alt+Entf: Zeigt das Menü für den Neustart des Systems an.
	- Fehlerbehebungsmodus: Zeigt Fehlerbehebungsinformationen nach dem Neustart des Computers an (nur für von Lenovo geschulte Kundendiensttechniker bestimmt).

**Anmerkung:** Diese Funktion ist standardmäßig deaktiviert, um einen normalen Betrieb des Computer zu gewährleisten.

- LED-Schalter: Schaltet die LEDs ein oder aus.
- Beenden E: Beendet das OSD-Menü.

# <span id="page-24-0"></span>**Positionen der Anschlüsse an der Rückseite des Computers**

In Abbildung 2 "Positionen der Anschlüsse an der Rückseite" auf Seite 13 sind die Positionen der Anschlüsse an der Rückseite des Computers dargestellt. Einige Anschlüsse an der Rückseite des Computers sind farblich markiert. Diese Markierungen helfen Ihnen dabei, die Kabel den richtigen Anschlüssen am Computer zuzuordnen.

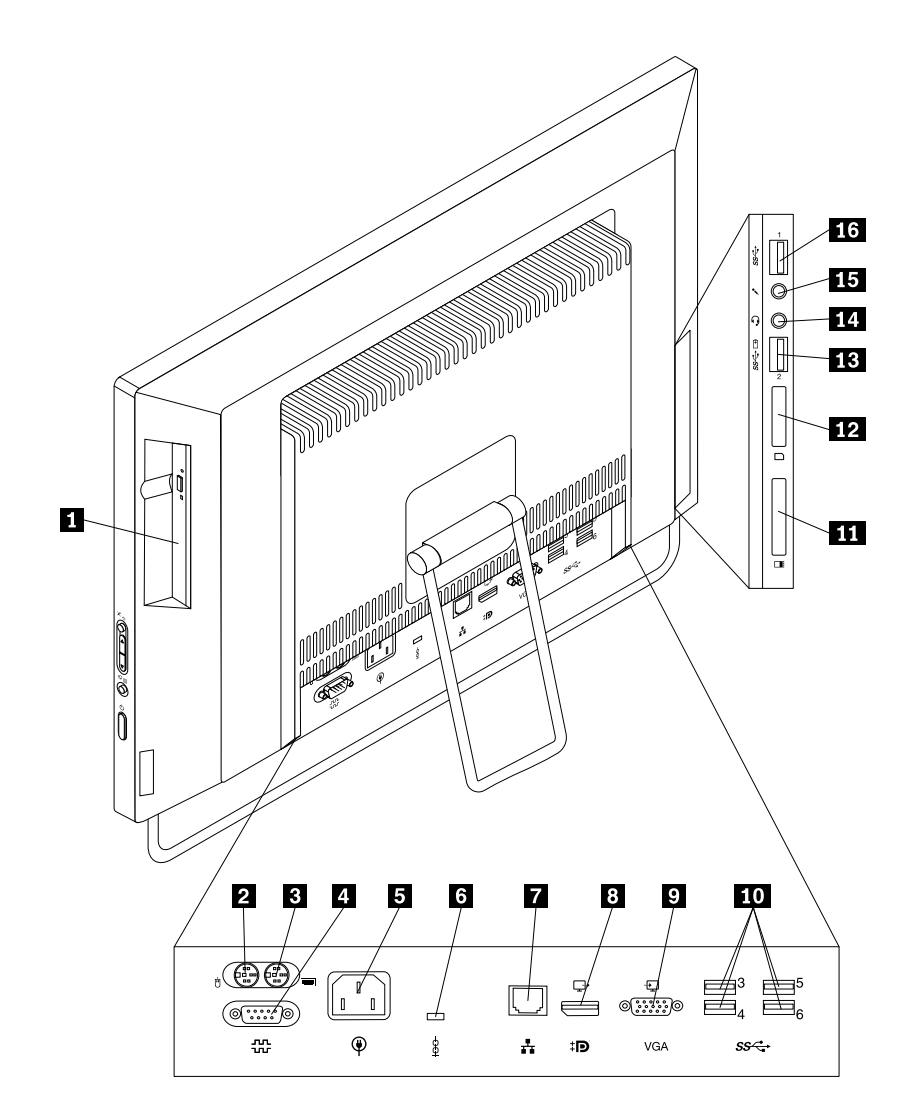

Abbildung 2. Positionen der Anschlüsse an der Rückseite

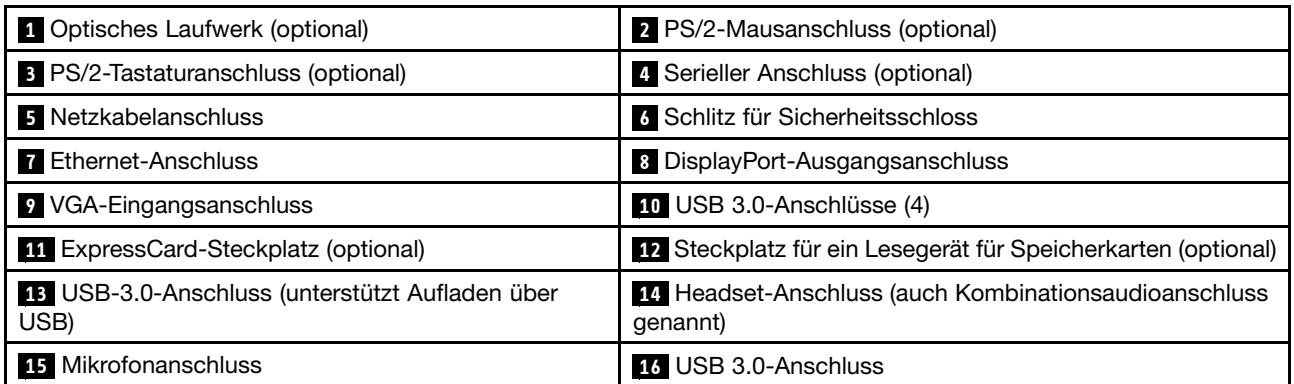

#### **Anmerkungen:**

- Der Headset-Anschluss **<sup>14</sup>** unterstützt Headsets mit integriertem Mikrofon aber kein herkömmliches Mikrofon.
- Sie können standardmäßig über den USB 3.0-Anschluss **<sup>13</sup>** bestimmte digitale Mobileinheiten und Smartphones laden, wenn sich der Computer im Energiespar- oder Hibernationsmodus befindet oder ausgeschaltet ist.

Der Steckplatz für ein Lesegerät für Speicherkarten **<sup>12</sup>** ist für 11-in-1-Lesegeräte für Speicherkarten vorgesehen und unterstützt die folgenden Kartentypen:

- Extreme Digital (x-D) Picture Card (Typ H)
- Extreme Digital (x-D) Picture Card (Typ M)
- Memory-Stick (MS)
- MS PRO
- MultiMediaCard (MMC)
- MultiMediaCard-mobile (MMC-mobile)
- MultiMediaCard-plus (MMC-plus)
- Reduced-Size MultiMediaCard (RS-MMC)
- SD-Karte (Secure Digital)
- Secure Digital eXtended-Capacity-(SDXC)-Karte
- SDHC-Karte (Secure Digital High-Capacity)

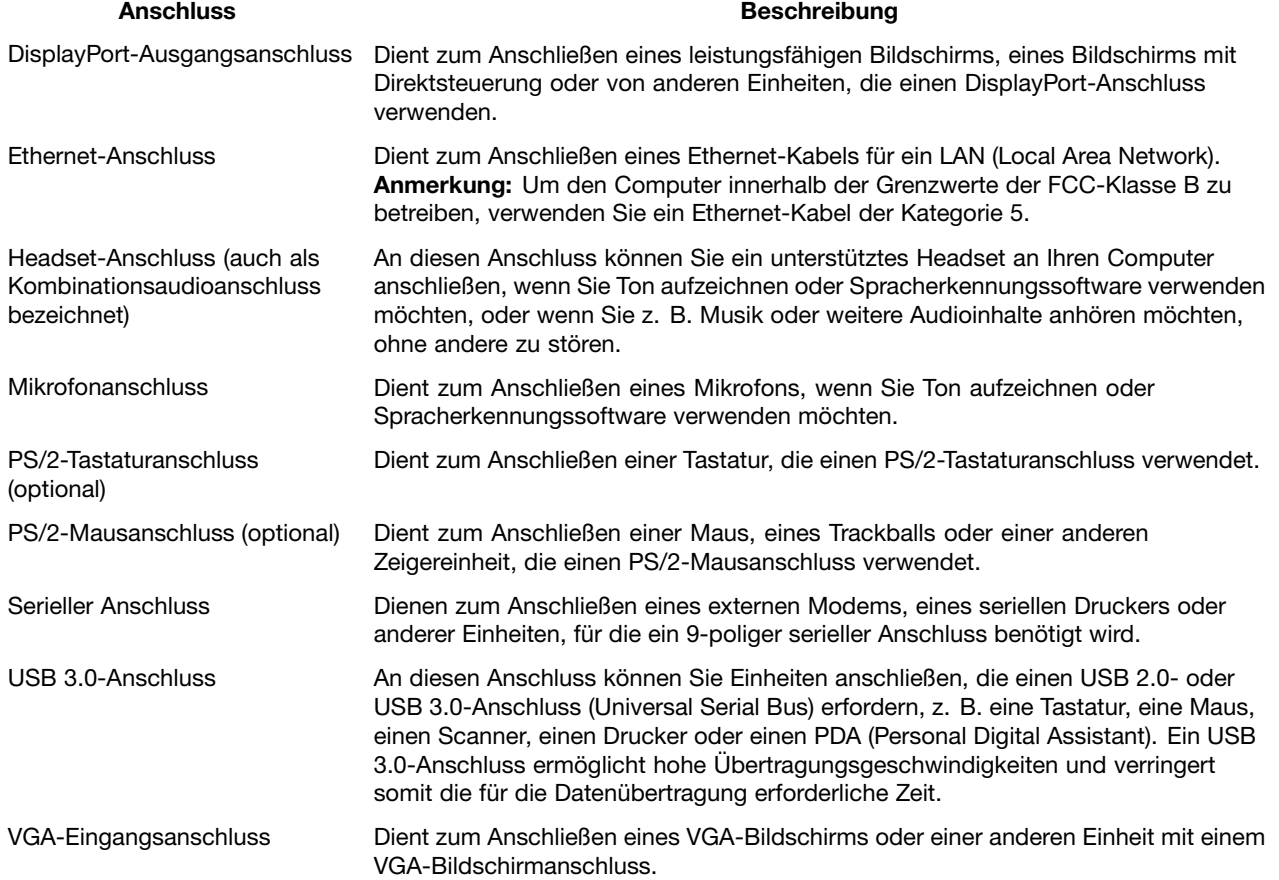

# <span id="page-26-0"></span>**Positionen der Komponenten**

In Abbildung 3 "Positionen der Komponenten" auf Seite 15 sind die Positionen der verschiedenen Komponenten im Computer dargestellt. Informationen zum Entfernen der Computerabdeckung finden Sie im Abschnitt "[Computerabdeckung](#page-58-0) entfernen" auf Seite [47](#page-58-0).

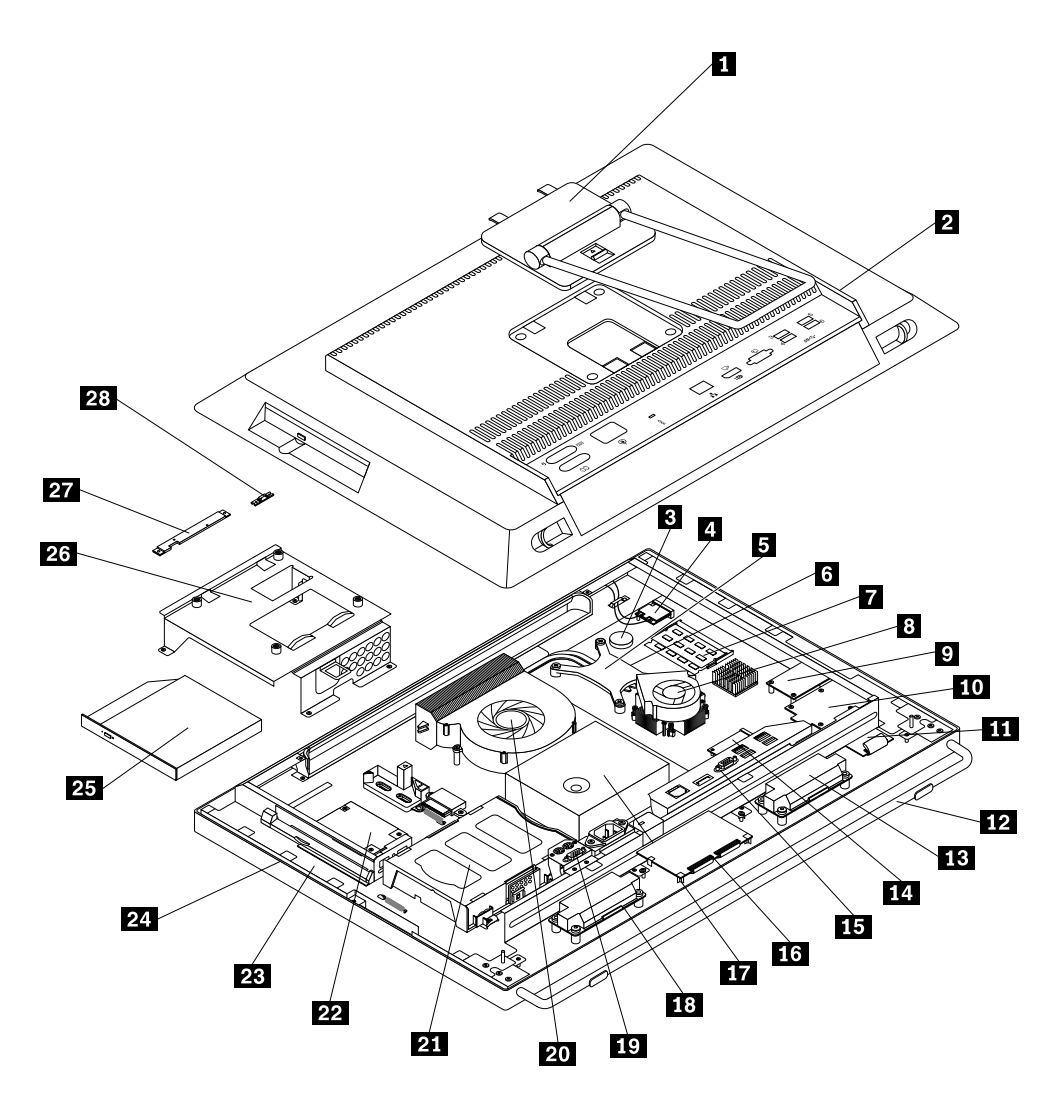

Abbildung 3. Positionen der Komponenten

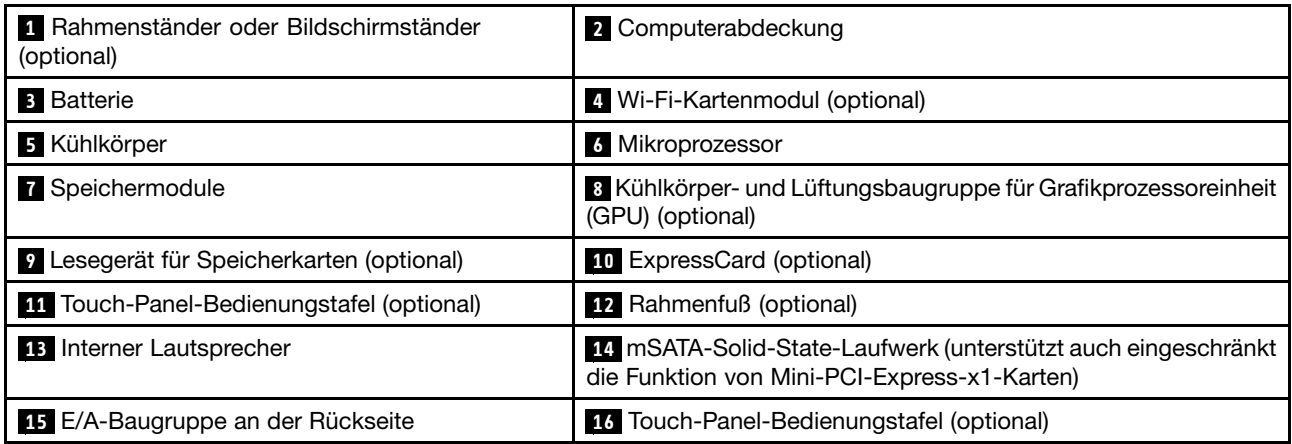

<span id="page-27-0"></span>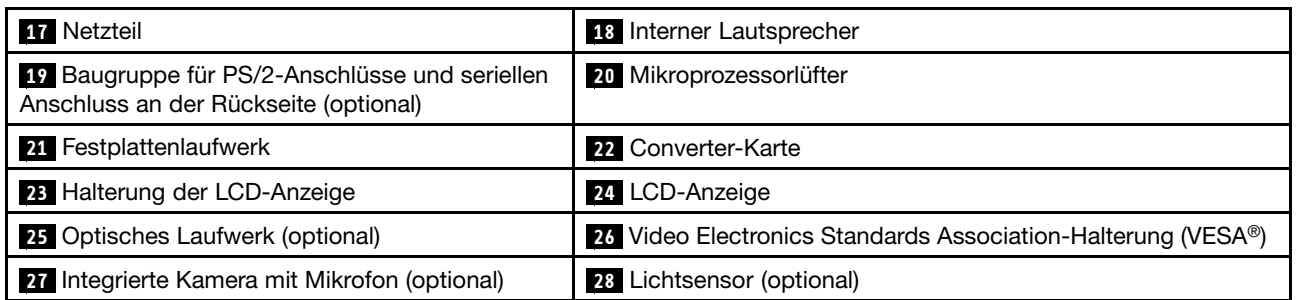

# **Positionen der Komponenten auf der Systemplatine**

In Abbildung 4 "Positionen der Komponenten auf der Systemplatine" auf Seite 16 sind die Positionen der Komponenten auf der Systemplatine dargestellt.

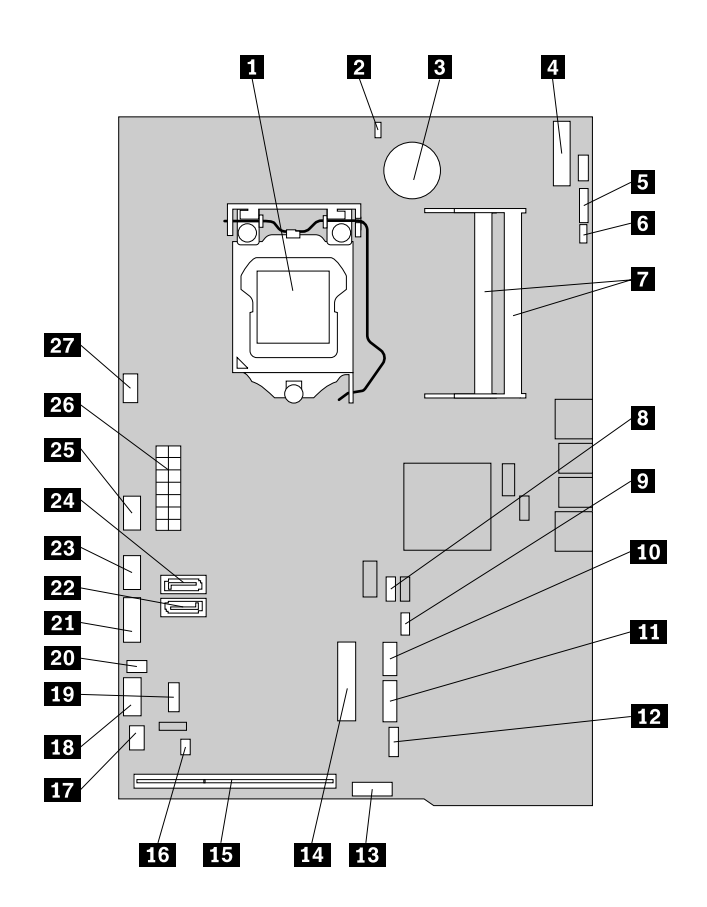

Abbildung 4. Positionen der Komponenten auf der Systemplatine

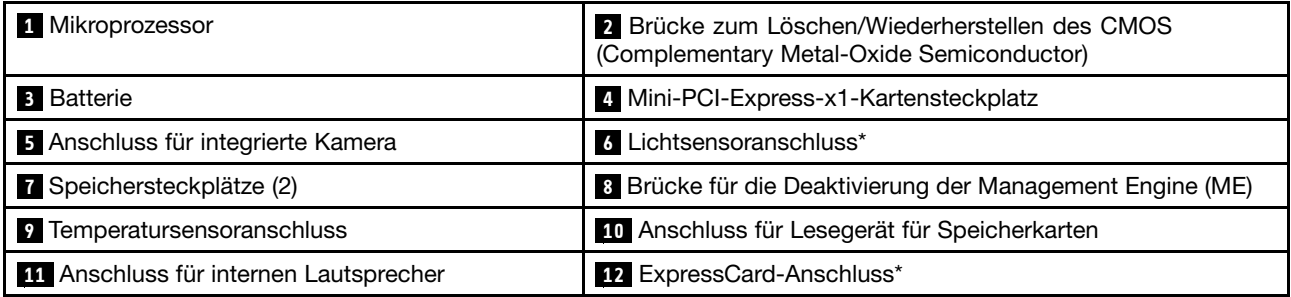

<span id="page-28-0"></span>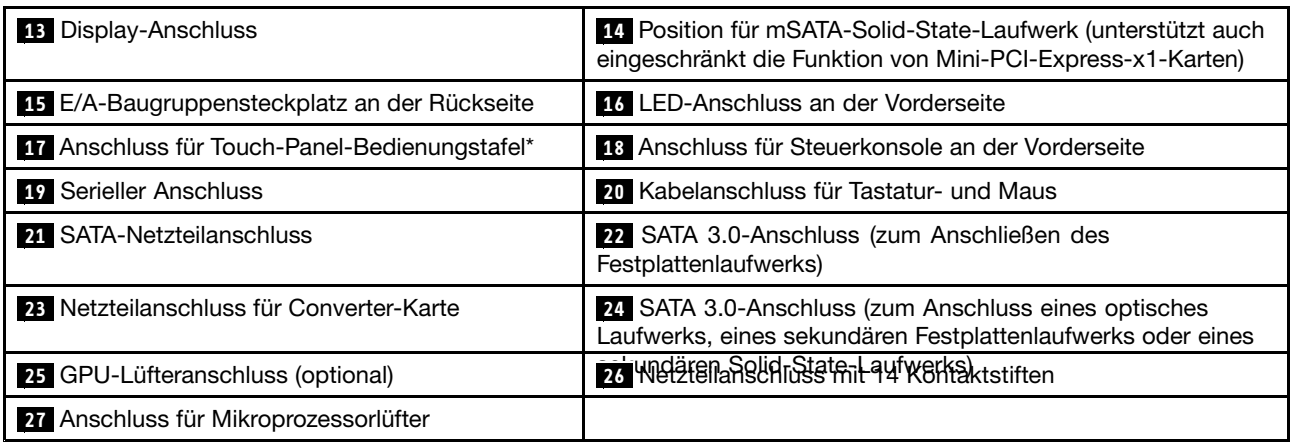

**Anmerkung:** \* bedeutet, dass die an **<sup>6</sup>** , **<sup>12</sup>** und **<sup>17</sup>** angeschlossenen Komponenten nur in manchen Modellen verfügbar sind.

# **Rahmenständer anpassen**

Ihr Computer wird möglicherweise mit einem Rahmenständer geliefert, mit dem Sie den Computer auf eine für Sie bequeme Position einstellen können. Öffnen Sie den Ständer und positionieren Sie den Computer in einem Winkel von 10°° bis 45 ° wie in der folgenden Abbildung dargestellt.

**Anmerkung:** Der Rahmenständer ist nur bei einigen Modellen verfügbar.

#### **Vorsicht:**

**Stellen Sie sicher, dass der Computer um mindestens 10 ° geneigt ist. Andernfalls steht der Computer möglicherweise unsicher und kann umkippen.**

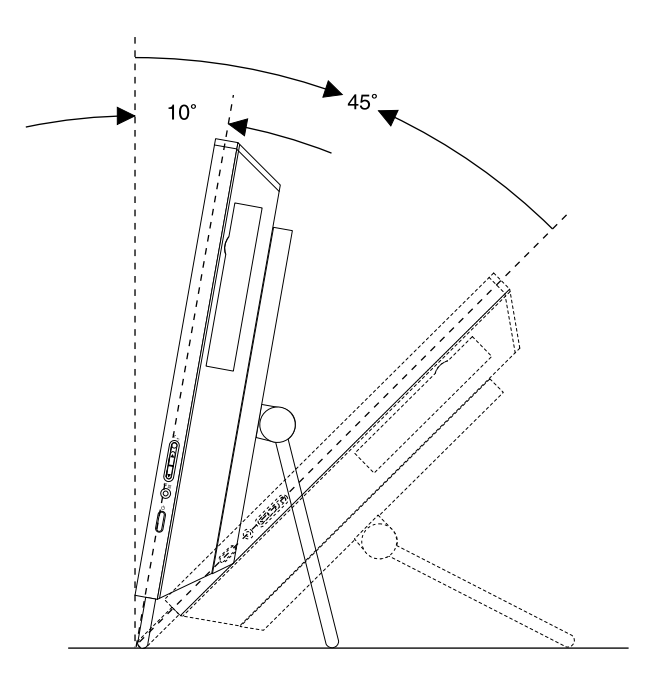

Abbildung 5. Rahmenständer anpassen

# <span id="page-29-0"></span>**Bildschirmständer einstellen**

Der Computer wird möglicherweise mit einem Bildschirmständer geliefert, mit dem Sie den Computer auf eine für Sie bequeme Position einstellen können.

Wie in der folgenden Abbildung dargestellt, können Sie den Winkel des Computers von 5° nach vorn bis 45° nach hinten einstellen.

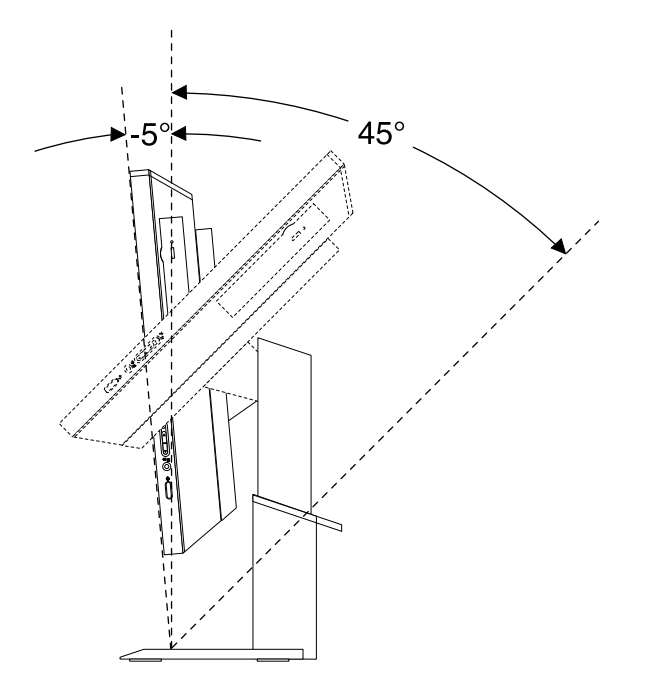

Abbildung 6. Einstellung der vertikalen Position des Computers nach vorn oder nach hinten.

Wie in der folgenden Abbildung dargestellt, können Sie Höhe des Bildschirmständers in einem Bereich von 110,00 mm einstellen.

**Anmerkung:** Höhe des Computers mit Bildschirmständer: 441,20 mm bis 551,2 mm

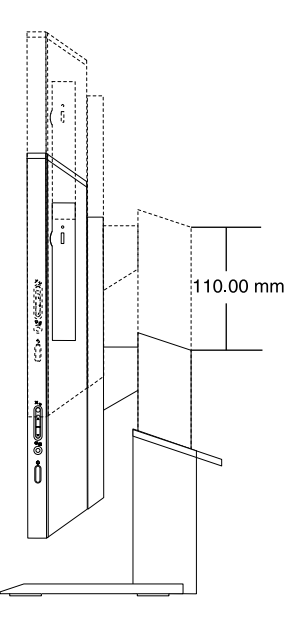

Abbildung 7. Höhe des Bildschirmständers einstellen

Wie in der folgenden Abbildung dargestellt, können Sie den in einem Winkel 45° nach links bis zu 45° nach rechts drehen.

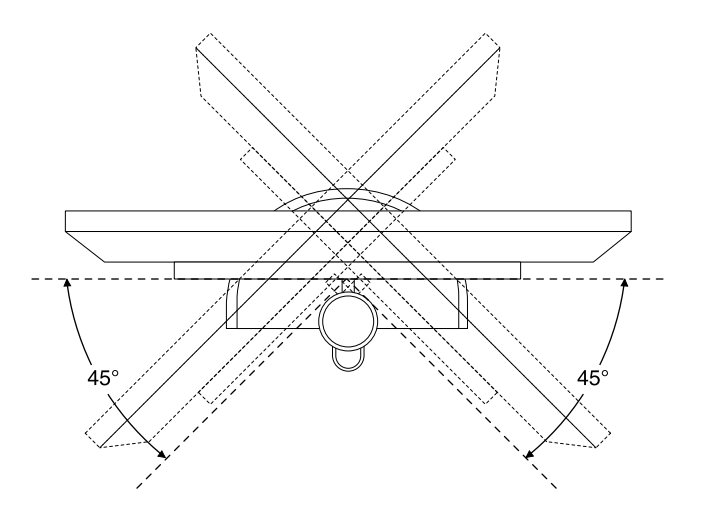

Abbildung 8. Computer nach links oder rechts drehen

# <span id="page-31-0"></span>**Etikett mit Maschinentyp und Modell**

Das Etikett mit der Angabe von Maschinentyp und Modell identifiziert Ihren Computer. Wenn Sie sich an Lenovo wenden, um Unterstützung zu erhalten, können die Kundendienstmitarbeiter Ihren Computer über den Maschinentyp und das Modell identifizieren und Sie schneller unterstützen.

Im Folgenden sehen Sie ein Beispiel für das Etikett mit der Angabe von Maschinentyp und Modell.

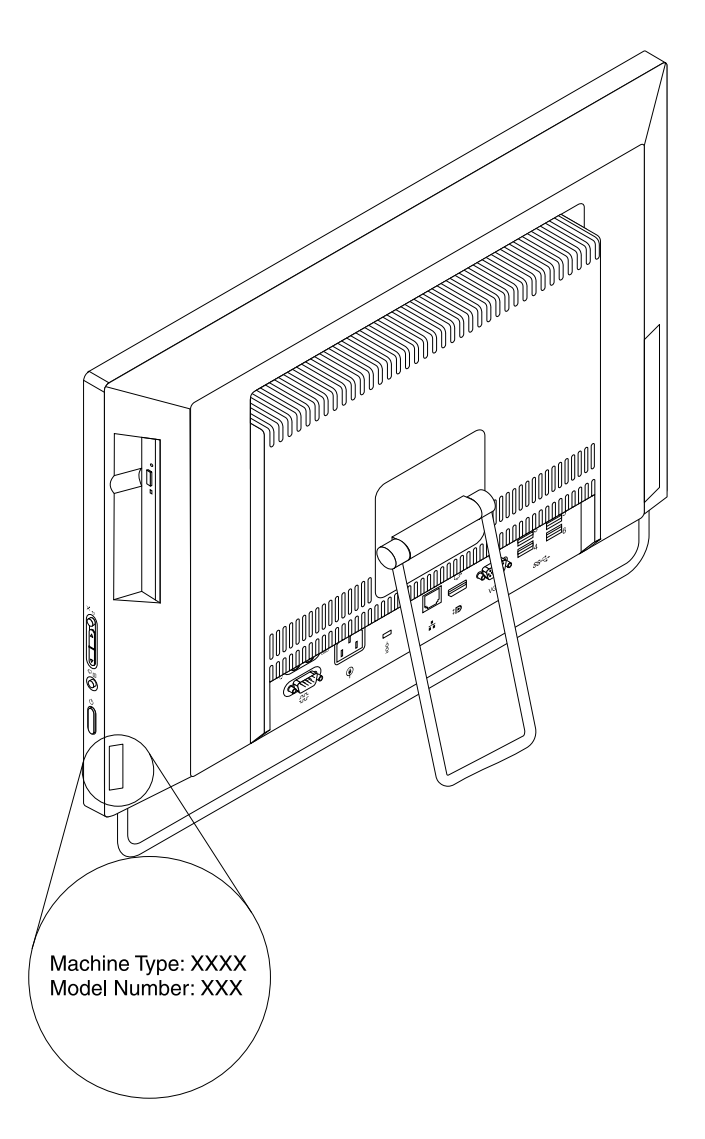

Abbildung 9. Etikett mit Maschinentyp und Modell

# <span id="page-32-0"></span>**Kapitel 2. Computer verwenden**

Dieses Kapitel enthält Informationen zur Verwendung einiger Computerkomponenten.

# **Häufig gestellte Fragen**

In diesem Abschnitt finden Sie einige Tipps, mit deren Hilfe Sie die Verwendung Ihres Computers optimieren können.

#### **Kann ich mein Benutzerhandbuch in einer anderen Sprache erhalten?**

Das Benutzerhandbuch ist auf der Lenovo Support Website in verschiedenen Sprachversionen verfügbar: <http://www.lenovo.com/UserManuals>

#### **Wo sind meine Wiederherstellungsdatenträger?**

Lenovo stellt ein Programm bereit, mit dem Sie Wiederherstellungsdatenträger erstellen können. Weitere Informationen zum Erstellen von Wiederherstellungsdatenträgern Sie im Abschnitt "[Wiederherstellungsdatenträger](#page-95-0) erstellen" auf Seite [84](#page-95-0).

Außerdem können Sie im Fall eines Ausfalls der Festplatte die Product Recovery-Datenträger beim Lenovo Customer Support Center bestellen. Weitere Informationen zur Kontaktaufnahme mit dem Customer Support Center finden Sie im Abschnitt Kapitel 11 "[Informationen,](#page-144-0) Hilfe und Service anfordern" auf Seite [133](#page-144-0). Lesen Sie vor Verwendung der Product Recovery-Datenträger die Informationen in der Dokumentation zu den Datenträgern.

**Achtung:** Ein Product Recovery-Datenträgerpaket kann mehrere Datenträgern umfassen. Stellen Sie vor dem Beginn des Wiederherstellungsprozesses sicher, dass alle Datenträger bereitliegen. Während des Wiederherstellungsprozesses werden Sie möglicherweise zum Wechseln der Datenträger aufgefordert.

#### **Wo finde ich Hilfe zum Windows-Betriebssystem?**

Das Windows-Informationssystem für Hilfe und Unterstützung enthält detaillierte Informationen zur Verwendung des Windows-Betriebssystems und unterstützt Sie bei der optimalen Nutzung Ihres Computers. Führen Sie einen der folgende Schritte aus, um auf das Windows-Informationssystem für Hilfe und Unterstützung zuzugreifen.

- Klicken Sie unter dem Betriebssystem Windows 7 auf **Start** ➙ **Hilfe und Unterstützung**.
- Bewegen Sie zum Aufrufen der Charms-Leiste in Windows 8 und Windows 8.1 den Zeiger im Bildschirm nach oben oder unten rechts. Klicken Sie dann auf **Einstellungen** ➙ **Hilfe**. Darüber hinaus gibt es in Windows 8.1 die Anwendung **Hilfe & Tipps**. Diese kann vom Start- oder Apps-Bildschirm aus aufgerufen werden.

#### **Kann ich das Startverhalten von Windows 8.1 so ändern, dass entweder der Startbildschirm oder der Desktop angezeigt wird?**

In Windows 8.1 können Sie den Computer so einstellen, dass entweder der Startbildschirm oder der Desktop automatisch aufgerufen wird. Gehen Sie wie folgt vor, um festzulegen, dass beim Start immer der Startbildschirm angezeigt wird:

- 1. Bewegen Sie den Zeiger auf dem Desktop unten auf die Taskleiste und klicken Sie dort mit der rechten Maustaste.
- 2. Klicken Sie auf **Eigenschaften**. Das Fenster mit den Eigenschaften für Taskleiste und Navigation wird angezeigt.
- <span id="page-33-0"></span>3. Gehen Sie auf der Registerkarte **Navigation** zum Abschnitt **Startbildschirm** und führen Sie dann einen der folgenden Schritte aus:
	- Um den Desktop als ihren Startbildschirm festzulegen, wählen Sie **Beim Anmelden oder Schließen aller Apps auf einem Bildschirm Desktop statt Startbildschirm anzeigen**, sodass ein Häkchen angezeigt wird.
	- Um den Startbildschirm festzulegen, entfernen Sie das Häkchen aus dem Kontrollkästchen für die Option **Beim Anmelden oder Schließen aller Apps auf einem Bildschirm Desktop statt Startbildschirm anzeigen**.
- 4. Speichern Sie die neue Einstellung mit **OK**.

Diese Funktion wird in Windows 8 nicht unterstützt.

# **Wechseln zwischen Bildschirmen in Windows 8 und Windows 8.1**

In diesem Abschnitt wird beschrieben, wie in Windows 8 und Windows 8.1 zwischen Desktop, Startbildschirm und Anwendungen, die vom Startbildschirm aus geöffnet wurden, hin- und hergewechselt werden kann. Ausführliche Anweisungen finden Sie unter "Navigieren in Windows 8" auf Seite 22 oder "[Navigieren](#page-34-0) in Windows 8.1" auf Seite [23](#page-34-0).

# **Navigieren in Windows 8**

Führen Sie einen der folgenden Schritte durch, um in Windows 8 zwischen Desktop, Startbildschirm und Anwendungen, die vom Startbildschirm aus geöffnet wurden, hin- und herzuwechseln:

- Um den zuletzt aufgerufenen Arbeitsbereich (Anwendung, PC-Einstellungen oder Desktop) zu öffnen, führen Sie im Startbildschirm einen der folgenden Schritte durch:
	- Mit einem Zeigegerät: Bewegen Sie den Zeiger im Bildschirm nach links unten, bis der Arbeitsbereich als kleine Darstellung angezeigt wird. Klicken Sie dann darauf.
	- Mit einem Touchscreen: Wischen Sie von rechts nach links über den Bildschirm. Alle verfügbaren Arbeitsbereiche werden am linken Bildschirmrand klein angezeigt. Tippen Sie unten auf den gewünschten Arbeitsbereich.

**Anmerkung:** Arbeitsbereiche werden nur dann als Darstellung angezeigt, wenn im Hintergrund mindestens ein Arbeitsbereich aktiv ist.

- Um den Startbildschirm aufzurufen, führen Sie auf dem Desktop oder in jedwedem anderen Arbeitsbereich, der vom Startbildschirm aus geöffnet wurde, einen der folgenden Schritte durch:
	- Mit einem Zeigegerät: Bewegen Sie den Zeiger im Bildschirm nach links unten, bis der Startbildschirm als kleine Darstellung angezeigt wird. Klicken Sie dann darauf.
	- Mit einem Touchscreen: Führen Sie einen der folgenden Schritte durch:
		- Wischen Sie von rechts nach links über den Bildschirm. Alle verfügbaren Arbeitsbereiche werden am linken Bildschirmrand klein angezeigt. Tippen Sie unten auf die Darstellung des Startbildschirms.
		- Öffnen Sie die Charms-Leiste, indem Sie vom rechten Rand aus über den Bildschirm wischen. Tippen Sie dann auf **Start**.
- Sie können von jedem Arbeitsbereich aus (Startbildschirm, Desktop, PC-Einstellungen oder vom Startbildschirm aus geöffnete Anwendung) einen anderen, zuvor geöffneten Arbeitsbereich aufrufen, indem Sie einen der folgenden Schritte durchführen:
	- Um einen zuvor geöffneten Arbeitsbereich (Anwendung, PC-Einstellungen oder Desktop) zu öffnen, führen Sie einen der folgenden Schritte durch:
		- Mit einem Zeigegerät:
			- 1. Führen Sie eine der folgenden Aktionen aus:
- <span id="page-34-0"></span>• Bewegen Sie den Zeiger im Bildschirm nach links oben und dann am linken Bildschirmrand entlang nach unten.
- Bewegen Sie den Zeiger im Bildschirm nach links unten und dann am linken Bildschirmrand entlang nach oben.

Alle verfügbaren Arbeitsbereiche werden am linken Bildschirmrand klein angezeigt.

**Anmerkung:** Am linken Rand werden nur aktive Arbeitsbereiche angezeigt, die Sie während der laufenden Windows-Sitzung geöffnet haben. Wenn Sie einen Arbeitsbereich schließen, wird er nicht mehr am linken Rand als Darstellung angezeigt.

- 2. Klicken Sie auf die Darstellung.
- Mit einem Touchscreen:
	- Vorgehensweise 1
		- 1. Wischen Sie von rechts nach links über den Bildschirm. Alle verfügbaren Arbeitsbereiche werden am linken Bildschirmrand klein angezeigt.
		- 2. Tippen Sie auf den gewünschten Arbeitsbereich.
	- Vorgehensweise 2
		- 1. Um zum nächsten verfügbaren Arbeitsbereich zu gelangen, wischen Sie vom linken Rand aus über den Bildschirm.
		- 2. Wiederholen Sie Schritt 1, bis Sie den gewünschten Arbeitsbereich erreicht haben.
- Um den zuletzt geöffneten Arbeitsbereich (Anwendung, PC-Einstellungen oder Desktop) aufzurufen, führen Sie einen der folgenden Schritte durch:
	- Mit einem Zeigegerät: Bewegen Sie den Zeiger im Bildschirm nach links oben, bis der Arbeitsbereich als kleine Darstellung angezeigt wird. Klicken Sie dann darauf.
	- Mit einem Touchscreen: Wischen Sie von links aus über den Bildschirm.

Informationen zur Verwendung anderer Funktionen von Windows 8 finden Sie im Windows-Informationssystem für [Hilfe](#page-144-0) und Support. Weitere Informationen hierzu finden Sie unter "Hilfe und [Unterstützung"](#page-144-0) auf Seite [133](#page-144-0).

# **Navigieren in Windows 8.1**

Führen Sie einen der folgenden Schritte durch, um in Windows 8.1 zwischen Desktop, Startbildschirm und Anwendungen, die vom Startbildschirm aus geöffnet wurden, hin- und herzuwechseln:

- Um den zuletzt geöffneten Arbeitsbereich (Anwendung, Einstellung oder Desktop) aufzurufen, führen Sie im Startbildschirm einen der folgenden Schritte durch:
	- Mit einer Zeigeeinheit: Bewegen Sie den Zeiger im Bildschirm nach links unten, bis das Symbol für die Windows-Bildschirmsteuerung  $\boxplus$  angezeigt wird. Klicken Sie dann darauf.
	- Mit einem Touchscreen: Wischen Sie von rechts nach links über den Bildschirm. Alle verfügbaren Arbeitsbereiche werden am linken Bildschirmrand klein angezeigt. Tippen Sie unten auf das Symbol für die Windows-Bildschirmsteuerung  $\boxplus$ .

Anmerkung: Das Symbol für die Windows-Bildschirmsteuerung  $\boxplus$  wird nur dann angezeigt, wenn im Hintergrund mindestens ein Arbeitsbereich aktiv ist.

- Um den Startbildschirm aufzurufen, führen Sie auf dem Desktop oder in jedwedem anderen Arbeitsbereich, der vom Startbildschirm aus geöffnet wurde, einen der folgenden Schritte durch:
	- Mit einem Zeigegerät:
		- Klicken Sie auf dem Desktop unten links auf das Symbol für die Windows-Bildschirmsteuerung .
- In jedem anderen Arbeitsbereich bewegen Sie den Zeiger im Bildschirm nach links unten, bis das Symbol für die Windows-Bildschirmsteuerung ⊞ angezeigt wird. Klicken Sie dann darauf.
- Mit einem Touchscreen: Führen Sie einen der folgenden Schritte durch:
	- Tippen Sie auf dem Desktop unten links auf das Symbol für die Windows-Bildschirmsteuerung .
	- In allen anderen Arbeitsbereichen führen Sie einen der folgenden Schritte durch:
		- Wischen Sie von rechts nach links über den Bildschirm. Alle verfügbaren Arbeitsbereiche werden am linken Bildschirmrand klein angezeigt. Tippen Sie unten auf das Symbol für die Windows-Bildschirmsteuerung  $\boxplus$ .
		- Öffnen Sie die Charms-Leiste, indem Sie vom rechten Rand aus über den Bildschirm wischen. Tippen Sie dann auf **Start**.
- Sie können von jedem Arbeitsbereich aus (Startbildschirm, Desktop, PC-Einstellungen oder vom Startbildschirm aus geöffnete Anwendung) einen anderen, zuvor geöffneten Arbeitsbereich aufrufen, indem Sie einen der folgenden Schritte durchführen:
	- Um einen zuvor geöffneten Arbeitsbereich (Anwendung, Einstellung oder Desktop) zu öffnen, führen Sie einen der folgenden Schritte durch:
		- Mit einem Zeigegerät:
			- 1. Führen Sie eine der folgenden Aktionen aus:
				- Bewegen Sie den Zeiger im Bildschirm nach links oben und dann am linken Bildschirmrand entlang nach unten.
				- Bewegen Sie den Zeiger im Bildschirm nach links unten und dann am linken Bildschirmrand entlang nach oben.

Alle verfügbaren Arbeitsbereiche werden am linken Bildschirmrand klein angezeigt.

**Anmerkung:** Am linken Rand werden nur aktive Arbeitsbereiche angezeigt, die Sie während der laufenden Windows-Sitzung geöffnet haben. Wenn Sie einen Arbeitsbereich schließen, wird er nicht mehr am linken Rand als Darstellung angezeigt.

- 2. Klicken Sie auf die Darstellung.
- Mit einem Touchscreen:
	- Vorgehensweise 1
		- 1. Wischen Sie von rechts nach links über den Bildschirm. Alle verfügbaren Arbeitsbereiche werden am linken Bildschirmrand klein angezeigt.
		- 2. Tippen Sie auf den gewünschten Arbeitsbereich.
	- Vorgehensweise 2
		- 1. Um zum nächsten verfügbaren Arbeitsbereich zu gelangen, wischen Sie vom linken Rand aus über den Bildschirm.
		- 2. Wiederholen Sie Schritt 1, bis Sie den gewünschten Arbeitsbereich erreicht haben.
- Um den zuletzt geöffneten Arbeitsbereich (Anwendung, PC-Einstellungen oder Desktop) aufzurufen, führen Sie einen der folgenden Schritte durch:
	- Mit einer Zeigeeinheit: Bewegen Sie den Zeiger im Bildschirm nach links oben, bis das Symbol für die Windows-Bildschirmsteuerung  $\boxplus$  angezeigt wird. Klicken Sie dann darauf.
	- Mit einem Touchscreen: Wischen Sie von links aus über den Bildschirm.

Informationen zur Verwendung anderer Funktionen von Windows 8.1 finden Sie im Start- oder App-Bildschirm in der Anwendung **Hilfe & Tipps** oder im Windows-Informationssystem für Hilfe und Support. Weitere Informationen hierzu finden Sie unter "Hilfe und [Unterstützung"](#page-144-0) auf Seite [133](#page-144-0).
# <span id="page-36-0"></span>**Öffnen der Systemsteuerung in Windows <sup>8</sup> und Windows 8.1**

Unter dem Windows-Betriebssystem, können Sie über die Systemsteuerung Computereinstellungen anzeigen und ändern. Um in Windows 8 und Windows 8.1 die Systemsteuerung zu öffnen, führen Sie einen der folgenden Schritte durch:

- Auf dem Desktop
	- 1. Öffnen Sie die Charms-Leiste, indem Sie den Zeiger im Bildschirm nach rechts oben oder unten bewegen.
	- 2. Klicken Sie auf **Einstellungen**.
	- 3. Klicken Sie auf **Systemsteuerung**.
- Auf dem Startbildschirm
	- Windows 8:
		- 1. Öffnen Sie die Charms-Leiste, indem Sie den Zeiger im Bildschirm nach rechts oben oder unten bewegen.
		- 2. Klicken Sie auf **Suche**.
		- 3. Blättern Sie im Apps-Bildschirm nach rechts und klicken Sie auf **Systemsteuerung** im Abschnitt **Windows System**.
	- Windows 8.1:
		- 1. Klicken Sie auf das Pfeilsymbol  $\Omega$  unten links auf dem Bildschirm, um den Apps-Bildschirm aufzurufen.
		- 2. Führen Sie einen Bildlauf nach rechts aus und klicken Sie im Abschnitt **Windows-System** auf **Systemsteuerung**.

### **Tastatur verwenden**

Je nach Modell wurde zu Ihrem Computer entweder eine Standardtastatur oder eine Tastatur mit einem Lesegerät für Fingerabdrücke geliefert. Die Microsoft Windows-Tasten für Tastaturbefehle sind bei beiden Tastaturtypen vorhanden.

Dieser Abschnitt enthält Informationen zu folgenden Themen:

- •"Windows-Tasten für Tastaturbefehle verwenden" auf Seite 25
- •"Lesegerät für [Fingerabdrücke](#page-37-0) verwenden" auf Seite [26](#page-37-0)

### **Windows-Tasten für Tastaturbefehle verwenden**

Sowohl die Standardtastatur als auch die Tastatur mit einem Lesegerät für Fingerabdrücke verfügen über drei Tasten mit Funktionen für das Microsoft Windows-Betriebssystem.

- Die beiden Tasten mit dem Windows-Logo befinden sich neben den Alt-Tasten auf beiden Seiten der Leertaste. Sie sind mit dem Windows-Logo gekennzeichnet. Drücken Sie im Betriebssystem Windows 7 die Windows-Taste , um das Menü **Start** zu öffnen. Wenn Sie in Windows 8 und Windows 8.1 zwischen dem aktuellen Arbeitsbereich und dem Startbildschirm hin- und herwechseln möchten, drücken Sie die Windows-Taste  $\boxplus$ . Das Aussehen des Windows-Logos hängt vom Tastaturtyp ab.
- Die Taste für das Kontextmenü befindet sich neben der "Strg"-Taste auf der rechten Seite der Leertaste. Durch Drücken der Taste für das Kontextmenü wird das Kontextmenü des aktiven Programms, Symbols oder Objekts geöffnet.

<span id="page-37-0"></span>**Anmerkung:** Über die Maus oder die Auf- und Abwärtspfeiltasten können Sie die Einträge im Menü auswählen. Unter dem Betriebssystem Windows 7 können Sie das Menü **Start** oder das Kontextmenü durch Klicken mit der Maus oder durch Drücken der Abbruchtaste schließen.

## **Lesegerät für Fingerabdrücke verwenden**

Mithilfe des auf einigen Tastaturen integrierten Lesegeräts für Fingerabdrücke können Sie Ihren Fingerabdruck registrieren und ihn dem Startkennwort, dem Festplattenkennwort und dem Windows-Kennwort zuordnen. Auf diese Weise kann die Authentifizierung über Fingerabdrücke Kennwörter ersetzen und so einen einfachen und sicheren Benutzerzugriff ermöglichen. Eine Tastatur mit Lesegerät für Fingerabdrücke ist bei ausgewählten Computern verfügbar oder kann für Computer, die diese Option unterstützen, erworben werden.

Gehen Sie zum Öffnen von Fingerprint Manager Pro oder der ThinkVantage Fingerprint Software und zur Verwendung des Lesegeräts für Fingerabdrücke wie folgt vor:

- Unter Windows 7: Siehe "Auf [Lenovo-Programme](#page-17-0) unter dem Betriebssystem Windows 7 zugreifen" auf [Seite](#page-17-0) [6](#page-17-0).
- Unter Windows 8 oder Windows 8.1: Siehe "Zugreifen auf [Lenovo-Programme](#page-18-0) in Windows 8 und 8.1" auf [Seite](#page-18-0) [7](#page-18-0).

Befolgen Sie die angezeigte Anweisung. Weitere Informationen zur Verwendung des Lesegeräts für Fingerabdrücke finden Sie in der Hilfefunktion von Fingerprint Manager Pro oder der ThinkVantage Fingerprint Software.

Einige Computer verfügen über eine Tastatur mit einem Lesegerät für Fingerabdrücke. Weitere Informationen zum Lesegerät für Fingerabdrücke finden Sie in unter "Einführung zu [Lenovo-Programmen"](#page-18-0) auf Seite [7](#page-18-0).

Weitere Informationen zum Öffnen von Fingerprint Manager Pro oder der ThinkVantage Fingerprint Software und zur Verwendung des Lesegeräts für Fingerabdrücke finden Sie unter "[Lenovo-Programme"](#page-17-0) auf Seite [6](#page-17-0).

Befolgen Sie die angezeigten Anweisungen. Zusätzliche Informationen finden Sie über die Hilfefunktion des Fingerprint Manager Pro oder des ThinkVantage Fingerprint Software Systems.

### **Wheelmaus verwenden**

Die Wheelmaus verfügt über die folgenden Steuerelemente:

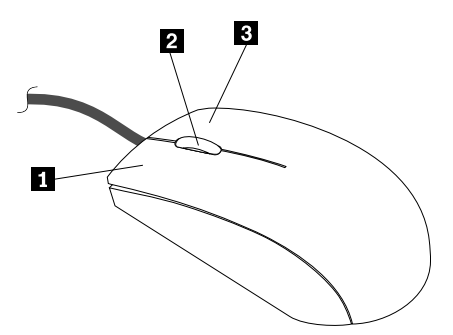

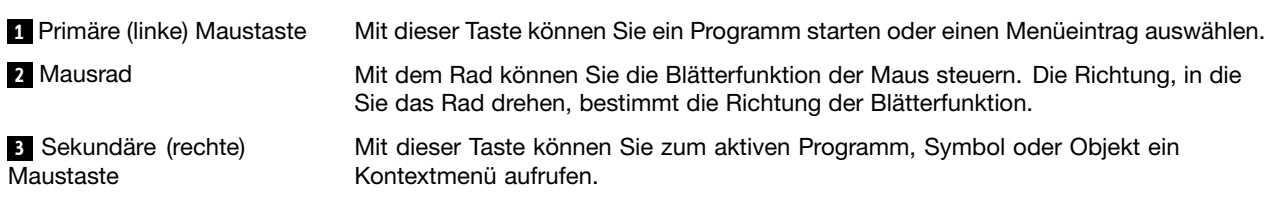

Die Funktion der primären (rechten) und sekundären (linken) Maustaste kann über die Mauseinstellungen in der Windows-Systemsteuerung umgeschaltet werden. Außerdem können weitere Standardverhaltensweisen angepasst werden.

### **Audiokomponenten einstellen**

Der Ton ist ein wichtiger Bestandteil der Arbeit mit dem Computer. Ihr Computer verfügt über einen in die Systemplatine integrierten digitalen Audiocontroller.

## **Audiokomponenten Ihres Computers**

Ihr Computer hat zwei Audioanschlüsse: einen Anschluss für den Stereokopfhörer und einen für das Mikrofon. Der integrierte digitale Audiocontroller ermöglicht das Aufzeichnen und Abspielen von Ton und Musik, z. B. in Multimediaanwendungen, sowie das Arbeiten mit Spracherkennungssoftware.

## **Lautstärke auf dem Desktop einstellen**

Die Lautstärkeregelung auf dem Desktop können Sie über das Lautstärkesymbol in der Taskleiste in der unteren rechten Ecke des Windows-Desktops aufrufen. Klicken Sie auf das Lautstärkesymbol und stellen Sie die Lautstärke ein, indem Sie den Lautstärkeregler nach oben oder nach unten schieben, oder klicken Sie auf das Feld **Ton aus**, um den Ton auszuschalten. Falls das Lautstärkesymbol nicht in der Taskleiste angezeigt wird, finden Sie im Abschnitt "Lautsprechersymbol zur Taskleiste hinzufügen" auf Seite 27 weitere Informationen.

### **Lautsprechersymbol zur Taskleiste hinzufügen**

Gehen Sie wie folgt vor, um unter dem Betriebssystem Windows 7 das Lautstärkesymbol zur Taskleiste hinzuzufügen:

- 1. Klicken Sie auf dem Windows-Desktop auf **Start** ➙**Systemsteuerung** ➙ **Darstellung und Anpassung**.
- 2. Klicken Sie im Abschnitt **Taskleiste und Startmenü** auf **Symbole in der Taskleiste anpassen**.
- 3. Klicken Sie auf **Systemsymbole aktivieren oder deaktivieren** und ändern Sie die Einstellung von **Aus** in **Ein**.
- 4. Klicken Sie auf **OK**, um die neuen Einstellungen zu speichern.

Um in Windows 8 und Windows 8.1 das Lautstärkesymbol zur Taskleiste hinzuzufügen, gehen Sie wie folgt vor:

1. Öffnen Sie die Systemsteuerung und klicken Sie auf **Darstellung und Personalisierung**.

**Anmerkung:** Ausführliche Informationen dazu, wie die Systemsteuerung in Windows 8 und Windows 8.1 geöffnet wird, finden Sie unter "Öffnen der [Systemsteuerung](#page-35-0) in Windows 8 und Windows 8.1" auf [Seite](#page-35-0) [25](#page-36-0).

- 2. Führen Sie eine der folgenden Aktionen aus:
	- Windows 8:

Klicken Sie im Abschnitt **Taskleiste** auf **Symbole in der Taskleiste anpassen**.

• Windows 8.1:

Klicken Sie im Abschnitt **Taskleiste und Navigation** auf **Symbole in der Taskleiste anpassen**.

- 3. Klicken Sie auf **Systemsymbole aktivieren oder deaktivieren** und ändern Sie die Einstellung für die Lautstärke von **Aus** auf **Ein**.
- 4. Klicken Sie auf **OK**, um die neuen Einstellungen zu speichern.

# **Lautstärke über die Systemsteuerung einstellen**

Die Lautstärke des Computers kann über die Systemsteuerung eingestellt werden. Gehen Sie wie folgt vor, um die Lautstärke des Computers über die Systemsteuerung einzustellen:

Die Lautstärke des Computers kann über die Systemsteuerung eingestellt werden. Gehen Sie wie folgt vor, um die Lautstärke des Computers über die Systemsteuerung einzustellen:

1. Klicken Sie unter dem Betriebssystem Windows 7 auf **Start** ➙ **Systemsteuerung** ➙ **Hardware und Audio**. In Windows 8 und Windows 8.1 öffnen Sie die Systemsteuerung und klicken Sie dann auf **Hardware und Sound**.

**Anmerkung:** Ausführliche Informationen dazu, wie die Systemsteuerung in Windows 8 und Windows 8.1 geöffnet wird, finden Sie unter "Öffnen der [Systemsteuerung](#page-35-0) in Windows 8 und Windows 8.1" auf [Seite](#page-35-0) [25](#page-36-0).

- 2. Klicken Sie in der Auswahl **Audio** auf **Systemlautstärke anpassen**.
- 3. Bewegen Sie den Schieberegler nach oben oder unten, um die gewünschte Lautstärke einzustellen.

### **CDs und DVDs verwenden**

Der Computer wird möglicherweise mit einem installierten DVD-ROM- oder DVD-RW-Laufwerk geliefert. DVD-Laufwerke verwenden standardisierte CDs/DVDs mit 12 cm (4,75 Zoll) Durchmesser. Wenn Ihr Computer über ein DVD-Laufwerk verfügt, bietet dieses Laufwerk Lesezugriff auf DVD-ROMs, DVD-Rs, DVD-RAMs, DVD-RWs und alle CD-Typen, wie z. B. CD-ROMs, CD-RWs, CD-Rs und Audio-CDs. Wenn Sie ein DVD-Laufwerk mit Aufnahmefunktion besitzen, können Sie außerdem DVD-Rs, DVD-RWs, DVD-RAMs vom Typ II, CD-RWs mit Standard- und Hochgeschwindigkeit sowie CD-Rs beschreiben.

Beachten Sie diese Hinweise bei der Verwendung des DVD-Laufwerks:

- Stellen Sie den Computer nicht an Orten auf, an denen folgende Bedingungen vorherrschen:
	- Hohe Temperatur
	- Hohe Luftfeuchtigkeit
	- Übermäßige Staubentwicklung
	- Übermäßige Vibration oder plötzliche Erschütterungen
	- Geneigte Oberfläche
	- Direktes Sonnenlicht
- Führen Sie keine anderen Objekte als CDs oder DVDs in das Laufwerk ein.
- Entfernen Sie die CD oder DVD aus dem Laufwerk, bevor Sie den Computer bewegen.

### **Umgang mit CDs und DVDs und deren Aufbewahrung**

CDs und DVDs sind langlebige und zuverlässige Datenträger, jedoch müssen beim Umgang mit CDs und DVDs einige Dinge beachtet werden. Beachten Sie bei der Behandlung und Aufbewahrung von CDs und DVDs folgende Hinweise:

- Fassen Sie die CD/DVD an den Kanten an. Berühren Sie nicht die Oberfläche der CD-/DVD-Rückseite (Seite ohne Etikett).
- Um Staub oder Fingerabdrücke zu entfernen, wischen Sie die CD/DVD mit einem sauberen, weichen Tuch von der Mitte nach außen sauber. Wenn Sie die CD/DVD mit Kreisbewegungen reinigen, können Daten verloren gehen.
- Schreiben Sie nichts auf die CD/DVD, und kleben Sie kein Papier auf die CD/DVD.
- Bringen Sie keine Markierungen auf die CD/DVD auf, z. B. durch Kratzen.
- Setzen Sie die CD/DVD keinem direkten Sonnenlicht aus.
- Verwenden Sie kein Benzol, Verdünnung oder andere Reinigungsmittel zum Reinigen der CD/DVD.
- Lassen Sie die CD/DVD nicht fallen, und verbiegen Sie sie nicht.
- Legen Sie keine beschädigten CDs/DVDs in das Laufwerk ein. Verbogene, zerkratzte oder verschmutzte CDs/DVDs können das Laufwerk beschädigen.

# **CD oder DVD wiedergeben**

Wenn Ihr Computer über ein DVD-Laufwerk verfügt, können Sie Audio-CDs und DVD-Filme wiedergeben. Gehen Sie wie folgt vor, um eine CD oder DVD wiederzugeben:

- 1. Drücken Sie die Entnahme-/Einschubtaste des DVD-Laufwerks, um das Fach zu öffnen.
- 2. Legen Sie die CD oder DVD in den vollkommen ausgefahrenen Schlitten. Bei einigen DVD-Laufwerken befindet sich in der Mitte des Fachs ein Schnappmechanismus. Wenn Ihr Laufwerk über einen solchen Schnappmechanismus verfügt, stützen Sie das Fach mit einer Hand, und drücken Sie dann auf die Mitte der CD oder DVD, bis sie eingerastet ist.
- 3. Drücken Sie erneut die Entnahmetaste oder drücken Sie das Fach leicht in Richtung Computer, um es zu schließen. Die Software des CD- oder DVD-Players startet automatisch. Zusätzliche Informationen finden Sie in der Hilfefunktion zur Software des CD- oder DVD-Players.

Gehen Sie wie folgt vor, um eine CD oder DVD aus dem DVD-Laufwerk zu entnehmen:

- 1. Drücken Sie bei eingeschaltetem Computer auf die Entnahme-/Einschubtaste. Wenn der Schlitten automatisch ausgefahren wird, entnehmen Sie den Datenträger vorsichtig.
- 2. Schließen Sie den Schlitten, indem Sie auf die Entnahme-/Einschubtaste drücken oder den Schlitten vorsichtig hineinschieben.

**Anmerkung:** Wenn sich der Schlitten durch Drücken der Entnahme-/Einschubtaste nicht ausfahren lässt, führen Sie das Ende einer aufgebogenen Büroklammer in die Notentnahmeöffnung vorn am DVD-Laufwerk ein. Vergewissern Sie sich, dass das Laufwerk ausgeschaltet ist, wenn Sie die Notentnahmeöffnung verwenden. Verwenden Sie die Notentnahmeöffnung nur in Notfällen, sonst aber die Entnahme-/Einschubtaste.

### **Daten auf einer CD oder DVD aufzeichnen**

Wenn Ihr Computer über ein DVD-Laufwerk mit Aufnahmefunktion verfügt, können Sie CDs und DVDs aufnehmen.

Gehen Sie wie folgt vor, um Daten auf einer CD oder DVD aufzuzeichnen:

- Unter dem Betriebssystem Windows 7 ist entweder das Programm "Corel DVD MovieFactory Lenovo Edition" oder das Power2Go-Programm auf Ihrem Computer installiert.
	- Um das Programm "Corel DVD MovieFactory Lenovo Edition" auszuführen, klicken Sie auf **Start** ➙ **Alle Programme** ➙ **Corel DVD MovieFactory Lenovo Edition** ➙ **Corel DVD MovieFactory Lenovo Edition**. Befolgen Sie die angezeigten Anweisungen.
	- Um das Power2Go-Programm auszuführen, klicken Sie auf **Start** ➙ **Alle Programme** ➙ **PowerDVD Create** ➙ **Power2Go**. Befolgen Sie die angezeigten Anweisungen.
- Gehen Sie wie folgt vor, um das Power2Go-Programm unter dem Betriebssystem Windows 8 auszuführen:
	- 1. Öffnen Sie die Charms-Leiste, indem Sie den Zeiger im Bildschirm nach rechts oben oder unten bewegen. Klicken Sie anschließend auf **Suche** und geben Sie Power2Go ein.
	- 2. Klicken Sie im linken Teilfenster auf **Power2Go**, um das Programm zu öffnen.
	- 3. Befolgen Sie die angezeigten Anweisungen.
- Gehen Sie wie folgt vor, um das Power2Go-Programm unter dem Betriebssystem Windows 8.1 auszuführen:
- 1. Klicken Sie im Startbildschirm auf das Pfeilsymbol **2** unten links auf dem Bildschirm, um den Apps-Bildschirm aufzurufen. Geben Sie dann oben rechts in das Suchfeld den Text Power2Go ein.
- 2. Öffnen Sie das Programm, indem Sie in den Suchergebnissen auf **Power2Go** klicken.
- 3. Befolgen Sie die angezeigten Anweisungen.

Sie können auch mit dem Windows Media® Player Daten auf CDs und DVDs aufzeichnen. Weitere Informationen hierzu finden Sie unter "Hilfe und [Unterstützung"](#page-144-0) auf Seite [133](#page-144-0).

### **Single-Touch- und Multi-Touch-Funktion verwenden**

**Anmerkung:** Die Single-Touch- oder die Multi-Touch-Funktion ist nur auf einigen Computermodellen verfügbar.

Ihr Computer verfügt je nach Modell möglicherweise über die Single-Touch- oder die Multi-Touch-Funktion. Wenn die Single-Touch- oder die Multi-Touch-Funktion auf Ihrem Computer verfügbar ist, können Sie den Touchscreen einmal mit Ihrem Finger antippen, um einen einzelnen Klick auszuführen. Um ein doppeltes Klicken zu simulieren, tippen Sie zwei Mal ohne Unterbrechung auf den Touchscreen. Um ein Klicken mit der rechten Maustaste zu simulieren, tippen Sie einmal auf den Touchscreen und halten Sie den Finger auf dem Touchscreen, bis ein Kreis angezeigt wird. Heben Sie nun Ihren Finger vom Touchscreen. Nun wird ein Kontextmenü angezeigt, in dem Sie die gewünschte Auswahl treffen können.

### **Single-Touch-Funktion verwenden**

Mit der Single-Touch-Funktion können Sie mit nur einem Finger mit Ihrem Computer interagieren.

### **Multi-Touch-Funktion verwenden**

Mit der Multi-Touch-Funktion können Sie mit einem oder zwei Fingern mit Ihrem Computer interagieren. Sie können auf dem Touchscreen mit zwei Fingern z. B. vergrößern, verkleinern, blättern oder drehen, während Sie das Internet durchsuchen oder ein Dokument lesen oder bearbeiten.

In der folgenden Tabelle sind die unterstützten Touch-Funktionen der einzelnen Betriebssystemversionen aufgeführt.

| <b>Betriebssystemversion</b> | Unterstützte Touch-Funktion |
|------------------------------|-----------------------------|
| Windows 7 Starter            | Single-Touch                |
| Windows 7 Home Basic         | Single-Touch                |
| Windows 7 Home Premium       | Multi-Touch                 |
| Windows 7 Professional       | Multi-Touch                 |
| Windows 7 Ultimate           | Multi-Touch                 |
| Windows 8                    | Multi-Touch                 |
| Windows 8 Professional       | Multi-Touch                 |

Tabelle 4. Betriebssystemversion und unterstützte Touch-Funktion

# <span id="page-42-0"></span>**Kapitel 3. Ihr Computer und Sie**

Dieses Kapitel enthält Informationen zu Eingabehilfen, komfortablem Betrieb und Anpassung Ihres Computers für andere Länder oder Regionen.

# **Eingabehilfen und Komfort**

Die Einhaltung von ergonomischen Regeln ist wichtig, um den Computer optimal nutzen zu können und Unannehmlichkeiten zu vermeiden. Richten Sie Ihren Arbeitsplatz und Ihre Geräte so ein, dass sie Ihrem individuellen Bedarf und Ihrer Arbeit entsprechen. Auch die richtige Körperhaltung bei der Arbeit mit dem Computer sowie gelegentliche kurze Pause tragen zur Optimierung von Leistung und Bequemlichkeit bei.

In den folgenden Abschnitten finden Sie Informationen zum Einrichten des Arbeitsbereichs, zum Einrichten des Computers und zur richtigen Körperhaltung.

# **Arbeitsplatz einrichten**

Um ein effektives Arbeiten mit dem Computer zu ermöglichen, sollten Arbeitsgeräte und Arbeitsbereich vom Benutzer auf seine speziellen Arbeitsanforderungen abgestimmt werden. Dabei ist vor allem auf eine gesunde und bequeme Sitzhaltung, aber auch auf Lichteinfall, Luftzirkulation und die Position der Netzsteckdosen im Raum zu achten.

# **Bequeme Sitzhaltung**

Es gibt keine für alle Menschen gleichermaßen gültige ideale Sitzposition. Die folgenden Richtlinien können jedoch dabei helfen, die jeweils optimale Sitzposition zu finden.

Lang andauerndes Sitzen in derselben Position führt zu Ermüdungserscheinungen. Rückenlehne und Sitz des Stuhls sollten separat einstellbar sein und eine stabile Stütze bieten. Die vordere Kante des Sitzpolsters sollte abgerundet sein, um den auf den Oberschenkeln lastenden Druck zu verringern. Stellen Sie den Sitz so ein, dass die Oberschenkel parallel zum Boden verlaufen, und stellen Sie die Füße entweder flach auf den Boden oder auf eine Fußstütze.

Halten Sie beim Arbeiten mit der Tastatur die Unterarme parallel zum Boden, und bringen Sie die Handgelenke in eine möglichst entspannte und bequeme Position. Schlagen Sie die Tasten nur leicht an, und lassen Sie Hände und Finger so entspannt wie möglich. Um eine bequeme Arbeitshaltung zu erzielen, kann der Neigungswinkel der Tastatur durch Einstellen der Tastaturstützen geändert werden.

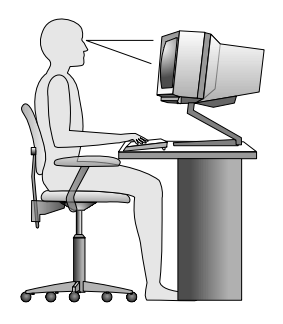

Stellen Sie den Bildschirm so auf, dass sich sein oberer Rand etwa in Augenhöhe oder etwas darunter befindet. Der Abstand zwischen den Augen und der Bildschirmoberfläche sollte zwischen 50 cm und 60 cm betragen. Ferner sollte der Bildschirm so aufgestellt sein, dass Sie ihn ohne Verdrehung des Körpers anschauen können. Auch andere Geräte, die Sie regelmäßig benötigen, z. B. Telefon oder Maus, sollten sich in bequemer Reichweite befinden.

# **Blendung und Beleuchtung**

Stellen Sie den Bildschirm so auf, dass möglichst wenig Blendung und Reflexionen durch Deckenlampen, Fenster und andere Lichtquellen auftreten. Selbst das reflektierende Licht von glänzenden Oberflächen kann störende Reflexionen auf Ihrem Bildschirm verursachen. Stellen Sie den Bildschirm möglichst in einem rechten Winkel zur Lichtquelle auf. Falls erforderlich, müssen Sie den Lichteinfall von Deckenleuchten durch Ausschalten der Deckenleuchten oder durch Einsetzen schwächerer Glühlampen reduzieren. Wenn Sie den Bildschirm in der Nähe eines Fensters aufstellen, sollte dieses durch Vorhänge oder Jalousien abgedunkelt werden. Im Laufe des Tages eintretende Änderungen der Lichtverhältnisse können durch Anpassen der Helligkeits- und Kontrasteinstellungen am Bildschirm ausgeglichen werden.

Wenn sich Spiegelungseffekte nicht vermeiden lassen oder die Beleuchtung nicht angepasst werden kann, bringen Sie einen Blendschutzfilter am Bildschirm an. Solche Filter können jedoch die Bildschärfe beeinträchtigen und sollten daher nur verwendet werden, wenn andere Maßnahmen gegen störenden Lichteinfall wirkungslos bleiben.

Wenn sich auf der Bildschirmoberfläche Staub ansammelt, werden unangenehme Blendeffekte noch verstärkt. Deshalb sollte der Bildschirm regelmäßig mit einem weichen Tuch und nicht scheuerndem, flüssigem Glasreiniger gereinigt werden.

# **Luftzirkulation**

Im Computer sorgt ein Lüfter ständig für Kühlung. Wenn die Lüftungsschlitze blockiert sind, kann es durch Überhitzung zu Betriebsstörungen und Schäden kommen. Stellen Sie den Computer nach Anweisung so auf, dass die Lüftungsschlitze nicht blockiert werden. Achten Sie auch darauf, dass niemand durch die Abluft belästigt wird.

- Stellen Sie sicher, dass sich im Abstand von 2 cm zur Einlassöffnung des Systems keine Hindernisse befinden.
- Stellen Sie sicher, dass sich im Abstand von 2 cm zur Auslassöffnung des Systems keine Hindernisse befinden.

**Achtung:** Eine Blockade der Einlass- oder Auslassöffnung des Systems kann zu einem thermischen Versagen führen.

### **Netzsteckdosen und Kabellängen**

Die endgültige Platzierung des Computers kann auch von der Position der Netzsteckdosen und der Länge von Netzkabeln und Anschlusskabeln für Bildschirm, Drucker und andere Einheiten abhängen.

Achten Sie beim Einrichten Ihres Arbeitsplatzes auf Folgendes:

- Verwenden Sie möglichst keine Verlängerungskabel. Stecken Sie, wenn möglich, das Netzkabel des Computers direkt in eine Netzsteckdose.
- Achten Sie darauf, dass das Netzkabel und die anderen Kabel sich nicht in Durchgängen oder in anderen Bereichen befinden, in denen sie verrutschen könnten.

Weitere Informationen zu [Netzkabel](#page-7-0)n finden Sie in "Netzkabel und Netzteile" auf Seite [vi](#page-7-0).

# **Informationen zur Barrierefreiheit**

Lenovo ist bemüht, Personen mit körperlichen Behinderungen den Zugang zu Informationen und den Umgang mit Technologien zu erleichtern. Einige Technologien werden bereits im Betriebssystem bereitgestellt. Andere können über entsprechende Händler erworben werden.

Benutzer können auch das im Windows-Betriebssystem vorhandenen Center für erleichterte Bedienung nutzen, um die Computerkonfiguration ihren individuellen Bedürfnissen anzupassen. Das zentral zugängliche Center für erleichterte Bedienung ermöglicht die Konfiguration der im Microsoft Windows-Betriebssystem vorhandenen Einstellungen und Programme für die Barrierefreiheit. Öffnen Sie die Systemsteuerung und klicken Sie auf **Erleichterte Bedienung** ➙ **Center für erleichterte Bedienung**, um das Center für erleichterte Bedienung zu verwenden.

Mit den im Folgenden aufgeführten Informationen können Benutzer mit Hör-, Seh- oder Bewegungsstörungen den Computer viel einfacher verwenden.

### **Benachrichtigung auf dem Bildschirm**

Benachrichtigung auf dem Bildschirm ermöglicht gehörgeschädigten Benutzern, den Status ihres Computers zu verfolgen. Benachrichtigung auf dem Bildschirm ersetzt Sounds durch visuelle Hinweise oder Beschriftungen, um Computeraktivität anzuzeigen. So sind Systemwarnungen, auch wenn sie nicht gehört werden können, erkennbar. Wird beispielsweise ein Objekt mit Hilfe der Tastatur ausgewählt, wird das Objekt optisch hervorgehoben. Wird der Mauszeiger auf ein Objekt bewegt, wird der Einführungstext des Objekts angezeigt.

Öffnen Sie die Systemsteuerung, um Benachrichtigung auf dem Bildschirm zu verwenden und klicken Sie **Erleichterte Bedienung** ➙ **Center für erleichterte Bedienung** und klicken Sie anschließend **Text oder visuelle Alternativen zum Wiedergeben von Sounds verwenden**.

### **Benachrichtigung zu Audiodaten**

Audiobenachrichtigung hilft sehbehinderten Benutzern oder Benutzern mit eingeschränkten Sehvermögen, den Status ihres Computers zu verfolgen.

Öffnen Sie die Systemsteuerung, um Audiobenachrichtigung zu verwenden und klicken Sie **Erleichterte Bedienung** ➙ **Center für erleichterte Bedienung** ➙ **Computer ohne einen Bildschirm verwenden** und wählen Sie dann **Akustische Beschreibung aktivieren**.

### **Sprachausgabe**

Sprachausgabe liest laut vor, was auf dem Bildschirm angezeigt wird und beschreibt Benutzerinformationen wie Fehlermeldungen.

Gehen Sie wie folgt vor, um Sprachausgabe zu öffnen:

- Windows 7: Klicken Sie auf die Schaltfläche **Start**. Geben Sie anschließend Sprachausgabe in das Suchfeld ein. Klicken Sie in der Ergebnisliste auf **Sprachausgabe**.
- Bewegen Sie zum Aufrufen der Charms-Leiste in Windows 8 und Windows 8.1 den Zeiger im Bildschirm nach oben oder unten rechts und klicken Sie auf **Suchen**. Geben Sie anschließend Sprachausgabe in das Suchfeld ein. Klicken Sie in der Ergebnisliste auf **Sprachausgabe**.

Weitere Informationen zur Nutzung und Konfiguration der Sprachausgabe finden Sie im Windows-Informationssystem für Hilfe und Unterstützung.

### <span id="page-45-0"></span>**Sprachausgabeprogramme**

Sprachausgabeprogramme werden besonders für Softwareprogrammschnittstellen, Informationssysteme der Hilfe und verschiedene Onlinedokumente eingesetzt. Weitere Informationen zu Sprachausgabeprogrammen finden Sie in folgenden Abschnitten:

- Nutzung von PDF-Dateien mit Sprachausgabeprogrammen: <http://www.adobe.com/accessibility.html?promoid=DJGVE>
- Nutzung der JAWS-Sprachausgabe: <http://www.freedomscientific.com/jaws-hq.asp>
- Nutzung der NVDA-Sprachausgabe: <http://www.nvaccess.org/>

### **Spracherkennung**

Spracherkennung ermöglicht die Computersteuerung mit Hilfe von Sprache.

Mit der Sprache alleine können Programme gestartet, Menüs geöffnet, Tasten oder andere Objekte auf dem Bildschirm angeklickt, Texte in Dokumenten diktiert, E-Mails geschrieben und gesendet werden. Alles, was mit Tastatur und Maus ausgeführt werden kann, kann auch nur mit der Stimme ausgeführt werden.

Gehen Sie wie folgt vor, um die Spracherkennung zu öffnen:

- Windows 7: Klicken Sie auf die Schaltfläche **Start**. Geben Sie anschließend Spracherkennung in das Suchfeld ein. Klicken Sie in der Ergebnisliste auf **Spracherkennung**.
- Bewegen Sie zum Aufrufen der Charms-Leiste in Windows 8 und Windows 8.1 den Zeiger im Bildschirm nach oben oder unten rechts und klicken Sie auf **Suchen**. Geben Sie anschließend Spracherkennung in das Suchfeld ein. Klicken Sie in der Ergebnisliste auf **Spracherkennung**.

Weitere Informationen zur Nutzung und Konfiguration der Spracherkennung finden Sie im Windows-Informationssystem für Hilfe und Unterstützung.

### **Vom Benutzer anpassbare Textgröße**

Wenn Sie es wünschen, können Sie, anstatt die Größe aller Desktopelemente zu ändern, nur die Textgröße ändern. Öffnen Sie die Systemsteuerung, um die Textgröße zu ändern und klicken Sie auf **Darstellung und Personalisierung** ➙ **Anzeige**. Gehen Sie anschließend zu **Nur die Textgröße ändern** und wählen Sie die Textgröße, die Ihren Vorstellungen entspricht.

### **Bildschirmlupe**

Ihr Computer verfügt über Microsoft-Bildschirmlupe, um sehbehinderten Benutzern eine angenehmere Nutzung des Computers zu ermöglichen. Die Bildschirmlupe vergrößert einzelne Bereiche oder den gesamten Bildschirm und ermöglicht so, dass Worte oder Bilder besser gesehen werden können. Die Bildschirmlupe gehört zum Center für erleichterte Bedienung.

Gehen Sie wie folgt vor, um die Bildschirmlupe zu öffnen:

- Windows 7: Klicken Sie auf die Schaltfläche **Start**, klicken Sie auf **Alle Programme** ➙ **Zubehör** ➙ **Erleichterte Bedienung** und anschließend auf **Bildschirmlupe**.
- Bewegen Sie zum Aufrufen der Charms-Leiste in Windows 8 und Windows 8.1 den Zeiger im Bildschirm nach oben oder unten rechts und klicken Sie auf **Suchen**. Geben Sie anschließend Bildschirmlupe in das Suchfeld ein. Klicken Sie in der Ergebnisliste auf **Bildschirmlupe**.

Weitere Informationen zur Nutzung und Konfiguration der Bildschirmlupe finden Sie im Windows-Informationssystem für Hilfe und Unterstützung.

**Anmerkung:** Für Computermodelle mit einem Touchscreen können Sie die Anzeige auch vergrößern oder verkleinern, indem Sie Touch-Gesten anstelle der Tastatur verwenden. Informationen hierzu finden Sie im Abschnitt "Größe ändern" auf Seite 35.

### **Größe ändern**

Sie können auch die Zoom-Funktion verwenden, um die Größe von Texten, Bildern, Karten oder anderen Objekten zu vergrößern oder zu verkleinern.

- Mit der Tastatur:
	- Zum Vergrößern von Text, Bildern, Karten und anderen Objekten drücken Sie die folgende Tastenkombination: Taste mit dem Windows-Logo <sup>+</sup> Pluszeichentaste (+).
	- Zum Verkleinern von Text, Bildern, Karten und anderen Objekten drücken Sie die folgende Tastenkombination: Taste mit dem Windows-Logo <sup>+</sup> Minuszeichentaste (-).
- Mit dem Touchscreen:
	- Zum Vergrößern von Text, Bildern, Karten und anderen Objekten tippen Sie mit zwei Fingern auf den Touchscreen und ziehen Sie sie weiter auseinander.
	- Zum Verkleinern von Text, Bildern, Karten und anderen Objekten tippen Sie mit zwei Fingern auf den Touchscreen und ziehen Sie sie weiter auseinander.

### **Bildschirmauflösung**

Sie können Ihre Dokumente lesbarer darstellen, indem Sie die Bildschirmauflösung des Computers einstellen. Um die Bildschirmauflösung anzupassen, klicken Sie mit der rechten Maustaste auf eine beliebige Stelle auf dem Desktop, klicken Sie auf **Bildschirmauflösung** und positionieren Sie anschließend die Einstellungen Ihren Vorstellungen entsprechend.

**Anmerkung:** Eine zu geringe Auflösung kann dazu führen, dass einige Elemente nicht auf den Bildschirm passen.

Alternativen für die Vergrößerung von Text und anderen Objekten, finden Sie in folgenden Abschnitten:

- •"Vom Benutzer [anpassbare](#page-45-0) Textgröße" auf Seite [34](#page-45-0)
- •"[Bildschirmlupe"](#page-45-0) auf Seite [34](#page-45-0)
- •"Größe ändern" auf Seite 35

### **Tastenkombinationen für erleichterte Bedienung**

Tastenkombinationen sind Kombinationen von zwei oder mehr Tasten, die Sie verwenden können, um eine gewünschte Funktion ausführen, die in der Regel eine Maus oder andere Zeigereinheiten erfordern würde. Tastenkombinationen bieten bei Nutzung des Windows-Betriebssystems und den meisten Anwendungen eine einfache Alternative für die Interaktion mit Ihrem Computer.

Die folgende Tabelle enthält die Tastenkombinationen, die bei der einfacheren Benutzung des Computers helfen können.

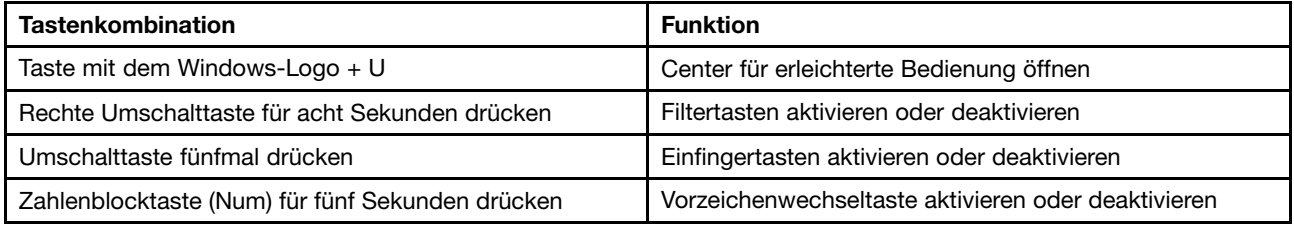

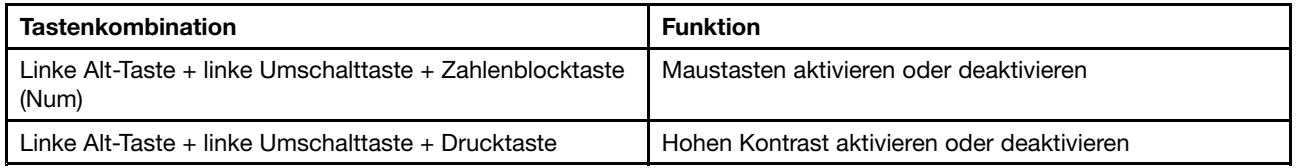

Weitere Informationen finden Sie unter <http://windows.microsoft.com/> indem Sie eines der folgenden Schlüsselwörter in die Suchfunktion eingeben: Tastaturkurzbefehle, Zugriffstasten, Tastenkombinationen, Tasten für Tastaturbefehle.

### **Bildschirmtastatur**

Wenn Sie es bevorzugen, Daten ohne Verwendung einer klassischen Tastatur in den Computer einzugeben, können Sie die Bildschirmtastatur verwenden. Bei der Bildschirmtastatur sehen Sie eine Standardtastatur auf dem Bildschirm. Sie können Tasten mithilfe der Maus oder einer anderen Zeigereinheit auswählen oder, wenn Ihr Computer Multi-Touch-Screen unterstützt, auf die Tasten tippen.

Gehen Sie wie folgt vor, um die Bildschirmtastatur zu öffnen:

- Windows 7: Klicken Sie auf die Schaltfläche **Start**. Geben Sie anschließend Bildschirmtastatur in das Suchfeld ein. In der Ergebnisliste klicken Sie auf **Bildschirmtastatur**.
- Bewegen Sie zum Aufrufen der Charms-Leiste in Windows 8 und Windows 8.1 den Zeiger im Bildschirm nach oben oder unten rechts und klicken Sie auf **Suchen**. Geben Sie anschließend Bildschirmtastatur in das Suchfeld ein. In der Ergebnisliste klicken Sie auf **Bildschirmtastatur**.

Weitere Informationen zur Nutzung und Konfiguration der Bildschirmtastatur finden Sie im Windows-Informationssystem für Hilfe und Unterstützung.

### **Personalisierte Tastatur**

Die fühlbaren Erhebungen auf der Tastatur bieten einen Referenzpunkt, von dem aus leicht alle Tasten der Tastatur ohne visuelle Unterstützung gefunden werden können.

Öffnen Sie die Systemsteuerung, um die Tastatureinstellungen anzupassen und klicken Sie auf **Erleichterte Bedienung** ➙ **Center für erleichterte Bedienung** und klicken Sie dann auf **Bedienung der Tastatur erleichtern**.

### **Anschlüsse nach Industriestandard**

Der Computer ist mit Anschlüssen ausgestattet, die dem Industriestandard entsprechen und den evtl. gewünschten Anschluss von Hilfseinheiten erlauben.

Weitere Informationen zu der Lage und Funktion der Anschlüsse finden Sie unter "Positionen der [Anschlüsse,](#page-21-0) [Steuerelemente](#page-21-0) und Anzeigen an der Vorderseite des Computers" auf Seite [10](#page-21-0) und "[Positionen](#page-24-0) der Anschlüsse an der Rückseite des [Computers"](#page-24-0) auf Seite [13](#page-24-0).

### **TTY/TDD-Konvertierungsmodem**

Ihr Computer unterstützt die Verwendung des Konvertierungsmodems für Texttelefon (TTY) oder Telekommunikationseinheit für Hörgeschädigte (TDD). Das Modem muss zwischen Ihrem Computer und einem TTY/TDD-Telefon angeschlossen sein. Anschließend können Sie eine Nachricht auf Ihrem Computer eingeben und sie an das Telefon senden.

### **Dokumentation in den zugänglichen Formaten**

Lenovo stellt seine Dokumentation in elektronischer und leicht zugänglicher Form zur Verfügung. Die elektronische Dokumentation von Lenovo (z.B. mit den korrekten Tags versehene PDF-Dateien oder Dateien im HTML-Format (HyperText Markup Language)) wurde entwickelt, um sehbehinderten Benutzern das Lesen der Dokumentation mit Hilfe eines Screenreaders zu ermöglichen. Jedes Bild in einer Dokumentation beinhaltet auch den adäquaten alternativen Text, der das Bild erläutert, damit sehbehinderte Benutzer das Bild auch bei Verwendung des Screenreaders erfassen können.

### **Computer registrieren**

Wenn Sie Ihren Computer registrieren, werden Informationen in eine Datenbank eingegeben, mit denen Lenovo bei einem Rückruf oder einem anderen schwerwiegenden Fehler mit Ihnen Kontakt aufnehmen kann. Nachdem Sie Ihren Computer bei Lenovo registriert haben, erhalten Sie schnelleren Service, wenn Sie Unterstützung bei Lenovo anfordern. Zusätzlich werden an einigen Standorten erweiterte Privilegien und Services für registrierte Benutzer angeboten.

Unternehmen Sie einen der folgenden Schritte, um Ihren Computer bei Lenovo zu registrieren:

- Rufen Sie die Website <http://www.lenovo.com/register> auf und befolgen Sie die angezeigten Anweisungen, um Ihren Computer zu registrieren.
- Verbinden Sie Ihren Computer mit dem Internet und registrieren Sie Ihn über ein vorinstalliertes Registrierungsprogramm:
	- Unter Windows 7: Das vorinstallierte Lenovo Product Registration-Programm wird automatisch gestartet, wenn Sie Ihren Computer eine Zeitlang verwendet haben. Befolgen Sie die angezeigten Anweisungen, um Ihren Computer zu registrieren.
	- Windows <sup>8</sup> und Windows 8.1: Öffnen Sie im Startbildschirm das Programm "Lenovo Support". Klicken Sie anschließend auf **Registrieren** und befolgen Sie die angezeigten Anweisungen, um Ihren Computer zu registrieren.

### **Den Computer in einem anderen Land oder einer anderen Region betreiben**

Wenn Sie mit Ihrem Computer in ein anderes Land oder eine andere Region umziehen, müssen Sie auf die dort vorhandenen elektrischen Standards achten.

Wenn Sie mit Ihrem Computer in einem Land oder einer Region arbeiten möchten, in dem bzw. der andere Netzsteckdosen verwendet werden, benötigen Sie entweder Steckeradapter oder neue Netzkabel. Netzkabel können direkt bei Lenovo bestellt werden.

Informationen zu Netzkabeln sowie die Artikelnummern finden Sie unter: <http://www.lenovo.com/powercordnotice>

# <span id="page-50-0"></span>**Kapitel 4. Sicherheit**

Dieses Kapitel enthält Informationen zum Schutz Ihres Computers vor Diebstahl und unbefugter Benutzung.

### **Sicherheitseinrichtungen**

Folgende Sicherheitsfunktionen sind auf Ihrem Computer verfügbar:

• Computrace Agent-Software in der Firmware enthalten

Die Computrace Agent-Software ist eine Lösung für die Verwaltung von IT-Systemen und die Wiederbeschaffung von Computern bei Diebstahl. Die Software erkennt, wenn Änderungen am Computer vorgenommen wurden, z. B. an der Hardware, Software oder dem Call-In-Standort des Computers.

**Anmerkung:** Für die Aktivierung der Computrace Agent-Software ist ein Abonnement erforderlich.

• Schalter zur Abdeckungserkennung (auch als "Schalter gegen unbefugten Zugriff" bezeichnet)

Der Schalter zur Abdeckungserkennung verhindert eine Anmeldung beim Betriebssystem des Computers, wenn die Computerabdeckung nicht korrekt installiert oder geschlossen ist. Gehen Sie wie folgt vor, um den Anschluss für den Schalter zur Abdeckungserkennung auf der Systemplatine zu aktivieren:

- 1. Starten Sie das [Programm](#page-104-0) "Setup Utility". Informationen hierzu finden Sie im Abschnitt "Programm "Setup [Utility"](#page-104-0) starten" auf Seite [93](#page-104-0).
- 2. Legen Sie das Administratorkennwort fest. Informationen hierzu finden Sie im Abschnitt "[Kennwort](#page-106-0) [definieren,](#page-106-0) ändern und löschen" auf Seite [95](#page-106-0).
- 3. Wählen Sie im Untermenü **Security** die Option **Chassis Intrusion Detection** ➙ **Enabled** aus. Der Schalter zur Abdeckungserkennung auf der Systemplatine wird aktiviert.

Wenn der Schalter zur Abdeckungserkennung feststellt, dass Ihre Computerabdeckung nicht korrekt installiert oder geschlossen ist, wird beim Einschalten des Computers eine Fehlernachricht angezeigt. Gehen Sie wie folgt vor, um die Fehlernachricht zu umgehen und sich beim Betriebssystem anzumelden:

- 1. Installieren oder schließen Sie die Computerabdeckung korrekt. Informationen hierzu finden Sie im Abschnitt "Austausch von [Komponenten](#page-91-0) abschließen" auf Seite [80](#page-91-0).
- 2. Drücken Sie die Taste F1, um das Programm "Setup Utility" aufzurufen. Drücken Sie dann die Taste F10, um die Einstellungen zu speichern und das Konfigurationsdienstprogramm zu verlassen. Die Fehlernachricht wird nicht erneut angezeigt.
- Einheiten und USB-Anschlüsse können aktiviert oder inaktiviert werden

Weitere Informationen hierzu finden Sie unter "Einheit aktivieren oder [inaktivieren"](#page-106-0) auf Seite [96](#page-107-0).

• Integriertes Lesegerät für Fingerabdrücke (nur bei einigen Modellen verfügbar)

Je nachdem, welches Computermodell Sie besitzen, verfügt die Tastatur möglicherweise über ein integriertes Lesegerät für Fingerabdrücke. Wenn Sie Ihren Fingerabdruck registrieren und ihn einem Startkennwort, einem Festplattenkennwort oder beiden Kennwörtern zuordnen, können Sie den Computer starten, sich am System anmelden und das Konfigurationsdienstprogramm aufrufen, indem Sie Ihren Finger über das Lesegerät ziehen, ohne ein Kennwort eingeben zu müssen. Auf diese Art ersetzt die Authentifizierung über Fingerabdrücke die Eingabe von Kennwörtern und ermöglicht einen einfachen und sicheren Benutzerzugriff.

• Steuerung der Startreihenfolge

Weitere Informationen hierzu finden Sie unter "[Startreihenfolge](#page-107-0) festlegen oder ändern" auf Seite [96](#page-107-0).

• Systemstart ohne Tastatur oder Maus

Ihr Computer kann ohne angeschlossene Tastatur oder Maus eine Anmeldung beim Betriebssystem durchführen.

### <span id="page-51-0"></span>• TPM (Trusted Platform Module)

Das TPM (Trusted Platform Module) ist ein sicherer Prozessor mit Verschlüsselungsfunktionen, der Verschlüsselungsschlüssel speichern kann, über die die auf dem Computer gespeicherten Informationen geschützt werden.

### **Kabelverriegelung (Kensington-Schloss) anbringen**

Sie können ein Kensington-Schloss verwenden, um Ihren Computer an einem Tisch oder an einer anderen geeigneten Vorrichtung zu befestigen. Die Kabelverriegelung wird an einen Schlitz für das Sicherheitsschloss an der Rückseite des Computers angeschlossen und kann nur mit einem Schlüssel bzw. je nach ausgewähltem Typ kombiniert entfernt werden. Die Kabelverriegelung sperrt auch die Knöpfe, die zum Öffnen der Computerabdeckung dienen. Es handelt sich um die gleiche Art von Verriegelung, die bei vielen Notebook-Computern Verwendung findet. Eine solche Kabelverriegelung kann direkt bei Lenovo bestellt werden. Suchen Sie auf der folgenden Website nach dem Begriff Kensington: <http://www.lenovo.com/support>

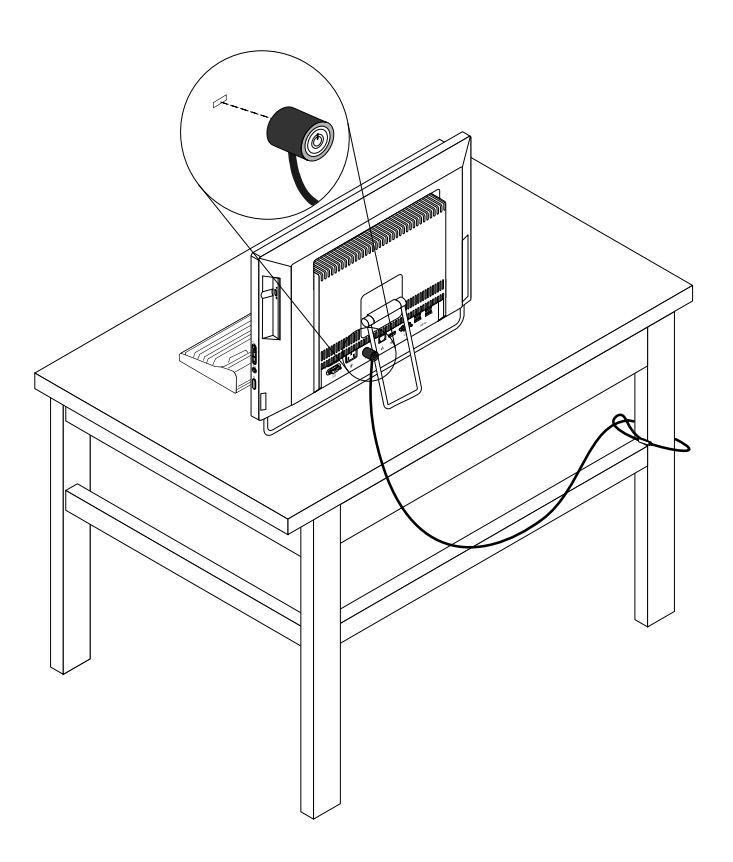

Abbildung 10. Kabelverriegelung (Kensington-Schloss)

### **Kennwörter verwenden**

Sie können über die Betriebssysteme von Microsoft Windows sowie über das BIOS verschiedene Kennwörter festlegen, um den unbefugten Gebrauch des Computers zu verhindern.

### **BIOS-Kennwörter**

Mithilfe des Programms BIOS Setup Utility können Sie Kennwörter definieren, die unbefugten Zugriff auf Ihren Computer und Ihre Daten verhindern. Sie können folgende Arten von Kennwörtern definieren:

- Power-On Password: Ist ein Startkennwort definiert, werden Sie bei jedem Systemstart zur Eingabe eines gültigen Kennworts aufgefordert. Der Computer kann erst verwendet werden, nachdem das richtige Kennwort eingegeben wurde. Weitere Informationen finden Sie unter "Power-On [Password"](#page-105-0) auf Seite [94](#page-105-0).
- Hard Disk Password: Mit der Definition eines Festplattenkennworts wird der unbefugte Zugriff auf die Daten auf dem Festplattenlaufwerk verhindert. Wenn ein Hard Disk Password definiert ist, wird bei jedem Zugriff auf das Festplattenlaufwerk eine Aufforderung zur Eingabe des gültigen Kennworts angezeigt. Weitere Informationen hierzu finden Sie unter "Hard Disk [Password"](#page-105-0) auf Seite [94](#page-105-0).
- Administrator Password: Durch das Definieren eines Administratorkennworts wird verhindert, dass unbefugte Benutzer die Konfigurationseinstellungen ändern können. Falls Sie für die Konfigurationseinstellungen an mehreren Computern verantwortlich sind, ist es möglicherweise sinnvoll, ein [Administrator](#page-105-0) Password zu definieren. Weitere Informationen hierzu finden Sie unter "Administrator [Password"](#page-105-0) auf Seite [94](#page-105-0).

Sie müssen kein Kennwort definieren, um den Computer verwenden zu können. Durch die Verwendung von Kennwörtern können Sie jedoch die Sicherheit Ihrer Daten verbessern.

### **Windows-Kennwörter**

Je nachdem, welche Version von Microsoft Windows installiert ist, können Sie Kennwörter für eine Vielzahl von Funktionen einrichten, einschließlich Anmeldesteuerung, Zugriffssteuerung für gemeinsam benutzte Ressourcen, Netze sowie individuelle Benutzereinstellungen. Weitere Informationen hierzu finden Sie unter "Hilfe und [Unterstützung"](#page-144-0) auf Seite [133](#page-144-0).

### **Lesegerät für Fingerabdrücke konfigurieren**

Wenn Ihre Tastatur nicht über ein Lesegerät für Fingerabdrücke verfügt, können Sie das Lesegerät im Programm "Setup Utility" konfigurieren.

Das Untermenü **Fingerprint Setup** im Menü **Security** des Programms "Setup Utility" bietet folgende Optionen:

- **Preboot Authentication**: Aktiviert oder inaktiviert die Authentifizierung über Fingerabdrücke für den BIOS-Zugriff.
- **Erase Fingerprint Data**: Löscht alle im Lesegerät für Fingerabdrücke gespeicherten Fingerabdruckdaten.

Gehen Sie wie folgt vor, um das Lesegerät für Fingerabdrücke zu konfigurieren:

- 1. Starten Sie das [Programm](#page-104-0) "Setup Utility". Informationen hierzu finden Sie im Abschnitt "Programm "Setup [Utility"](#page-104-0) starten" auf Seite [93](#page-104-0).
- 2. Wählen Sie im Hauptmenü des Programms Setup Utility den Eintrag **Security** ➙ **Fingerprint Setup** aus und drücken Sie die Eingabetaste. Das Fenster "Fingerprint Setup" wird geöffnet.
- 3. Wählen Sie die gewünschten Optionen **Preboot Authentication** oder **Erase Fingerprint Data** und drücken Sie die Eingabetaste.
- 4. Wählen Sie die gewünschten Einstellungen aus, und drücken Sie die Eingabetaste.
- 5. Drücken Sie die Taste F10, um die Änderungen zu speichern und das Programm "Setup Utility" zu verlassen. Drücken Sie bei entsprechender Aufforderung die Eingabetaste, um das Verlassen des Programms zu bestätigen.

### **Firewalls verwenden**

Abhängig von der erforderlichen Sicherheitsstufe, handelt es sich bei einer Firewall um Hardware, Software oder eine Kombination von beiden. Firewalls nutzen einen Regelsatz, um zu ermitteln, welche ein- bzw. ausgehenden Verbindungen autorisiert sind. Wenn auf Ihrem Computer ein Firewall-Programm vorinstalliert ist, schützt dies Ihren Computer vor Sicherheitsbedrohungen aus dem Internet, unbefugten Zugriffen,

Manipulationen und Internetattacken. Es schützt außerdem Ihre Privatsphäre. Weitere Informationen zur Verwendung des Firewall-Programms finden Sie in der Hilfefunktion des Firewall-Programms.

Das auf Ihrem Computer vorinstallierte Betriebssystem umfasst die Windows-Firewall. Weitere Informationen zur Verwendung der Windows-Firewall finden Sie unter "Hilfe und [Unterstützung"](#page-144-0) auf Seite [133](#page-144-0).

### **Daten gegen Viren schützen**

Auf Ihrem Computer ist eine Antivirensoftware vorinstalliert, die Sie vor Viren schützt und deren Erkennung und Entfernung unterstützt.

Lenovo stellt eine Vollversion der Antivirensoftware auf dem Computer mit einem kostenfreien 30-Tage-Abonnement zur Verfügung. Nach 30 Tagen müssen Sie die Lizenz erneuern, um weiterhin die Aktualisierungen der Antivirensoftware zu erhalten.

**Anmerkung:** Virendefinitionsdateien müssen stets aktuell gehalten werden, um den Schutz vor neuen Viren sicherzustellen.

Weitere Informationen zur Verwendung der Antivirensoftware finden Sie in der Hilfefunktion der Antivirensoftware.

# <span id="page-54-0"></span>**Kapitel 5. Hardware installieren oder austauschen**

In diesem Kapitel finden Sie Anweisungen zum Installieren oder Austauschen von Hardware für den Computer.

# **Umgang mit aufladungsempfindlichen Einheiten**

Bewahren Sie die neue Komponente in ihrer antistatischen Schutzhülle auf, und öffnen Sie die antistatische Schutzhülle erst, wenn die fehlerhafte Komponente aus dem Computer entfernt wurde und die neue Komponente installiert werden kann. Statische Aufladung ist harmlos für den Menschen, kann jedoch Computerkomponenten stark beschädigen.

Treffen Sie beim Umgang mit Computerkomponenten die folgenden Sicherheitsvorkehrungen, um Schäden durch statische Aufladung zu vermeiden:

- Bewegen Sie sich möglichst wenig. Durch Bewegung kann sich die Umgebung um Sie herum statisch aufladen.
- Gehen Sie mit Computerkomponenten immer vorsichtig um. Fassen Sie PCI-Karten, Speichermodule, Systemplatinen und Mikroprozessoren nur an den Kanten an. Berühren Sie keine offen liegende Schaltlogik.
- Achten Sie darauf, dass die Computerkomponenten nicht von anderen Personen berührt werden.
- Berühren Sie vor der Installation einer neuen Komponente mit der antistatischen Schutzhülle, in der sich die Komponente befindet, mindestens zwei Sekunden lang eine Metallabdeckung am Erweiterungssteckplatz oder eine andere unlackierte Metalloberfläche am Computer. Dadurch wird die statische Aufladung der Verpackung und Ihres Körpers verringert.
- Installieren Sie die neue Komponente nach Möglichkeit direkt im Computer, nachdem Sie sie aus der antistatischen Schutzhülle entnommen haben, ohne sie abzusetzen. Sollte dies nicht möglich sein, legen Sie die antistatische Schutzhülle, in der die Komponente geliefert wurde, auf eine glatte und ebene Fläche und die Komponente auf die Schutzhülle.
- Legen Sie die Komponente nicht auf der Computeroberfläche oder auf einer anderen Metalloberfläche ab.

### **Hardware installieren oder austauschen**

Dieser Abschnitt enthält Anweisungen zum Installieren und Austauschen von Hardware für Ihren Computer. Sie können das Leistungsspektrum Ihres Computers erweitern und den Computer warten, indem Sie Hardware installieren oder austauschen.

### **Achtung:**

Öffnen Sie den Computer erst dann und versuchen Sie erst dann, Reparaturen durchzuführen, wenn Sie den Abschnitt "Wichtige [Sicherheitshinweise"](#page-6-0) auf Seite [v](#page-6-0).

### **Anmerkungen:**

- 1. Verwenden Sie nur Computerteile von Lenovo.
- 2. Gehen Sie beim Installieren oder Austauschen von Zusatzeinrichtungen gemäß den entsprechenden Anweisungen in diesem Abschnitt und den Anweisungen im Lieferumfang der Zusatzeinrichtung vor.

# **Externe Zusatzeinrichtungen installieren**

Sie können externe Zusatzeinrichtungen an den Computer anschließen, wie beispielsweise externe Lautsprecher, einen Drucker oder einen Scanner. Bei einigen externen Zusatzeinrichtungen müssen Sie nicht nur die physische Verbindung herstellen, sondern auch zusätzliche Software installieren. Wenn Sie <span id="page-55-0"></span>eine externe Zusatzeinrichtung installieren, lesen Sie die Informationen in den Abschnitten "[Positionen](#page-21-0) der Anschlüsse, [Steuerelemente](#page-21-0) und Anzeigen an der Vorderseite des Computers" auf Seite [10](#page-21-0) und "[Positionen](#page-24-0) der Anschlüsse an der Rückseite des [Computers"](#page-24-0) auf Seite [13](#page-24-0), um den erforderlichen Anschluss zu bestimmen. Stellen Sie dann mithilfe der Anweisungen zur Zusatzeinrichtung die Verbindung her und installieren Sie ggf. die Software oder die Einheitentreiber, die für die Zusatzeinrichtung erforderlich sind.

### **Bildschirmständer anbringen**

#### **Achtung:**

Öffnen Sie den Computer erst dann und versuchen Sie erst dann, Reparaturen durchzuführen, wenn Sie den Abschnitt . Wichtige [Sicherheitshinweise"](#page-6-0) auf Seite [v](#page-6-0).

In diesem Abschnitt finden Sie Anweisungen zum Installieren des Bildschirmständers.

### **Anmerkungen:**

- Der Bildschirmständer ist nur bei einigen Modellen verfügbar. Wenn Ihr Computer über einen Bildschirmständer verfügt, gelten die Anweisungen zum Entfernen des Rahmenständers auch für das Entfernen des Bildschirmständers.
- Der Rahmenfuß, der in den folgenden Anweisungen dargestellt ist, ist nur bei Computern mit Rahmenständer verfügbar. Wenn Sie den Rahmenständer entfernen und den Bildschirmständer installieren, entfernen Sie nicht den Rahmenfuß.

Gehen Sie wie folgt vor, um den Bildschirmständer zu installieren:

- 1. Entnehmen Sie alle Datenträger aus den Laufwerken und schalten Sie alle angeschlossenen Einheiten und den Computer aus. Ziehen Sie anschließend alle Netzkabel aus den Netzsteckdosen und ziehen Sie alle Kabel ab, die an den Computer angeschlossen sind.
- 2. Legen Sie ein weiches, sauberes Handtuch oder Tuch auf die Arbeitsoberfläche. Halten Sie den Computer seitlich fest und legen Sie ihn vorsichtig mit dem Bildschirm nach unten und der Abdeckung nach oben ab.

3. Wenn der Computer mit einem Rahmenständer ausgestattet ist, drücken Sie den Entriegelungsknopf zur Oberseite des Computers und heben Sie den Rahmenständer vom Computer nach oben.

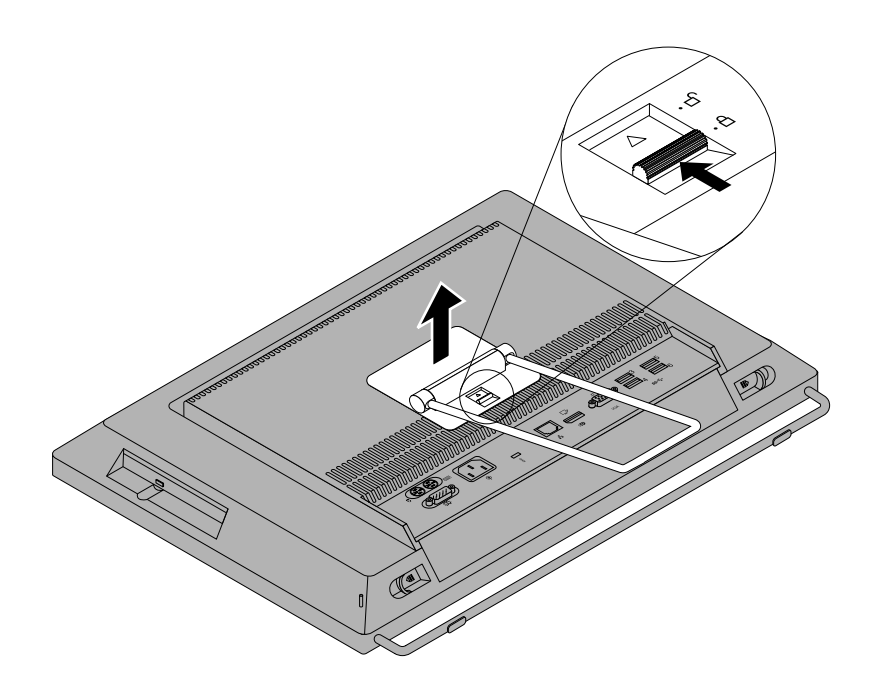

Abbildung 11. Rahmenständer entfernen

4. Wenn Sie den Monitorständer wieder anbringen möchten, richten Sie die beiden Klipps an der Oberseite des Monitorständers an den beiden entsprechenden Öffnungen im Gehäuse aus und drücken Sie anschließend den Entriegelungsknopf zur Oberseite des Computers, bis der Monitorständer in Position sitzt.

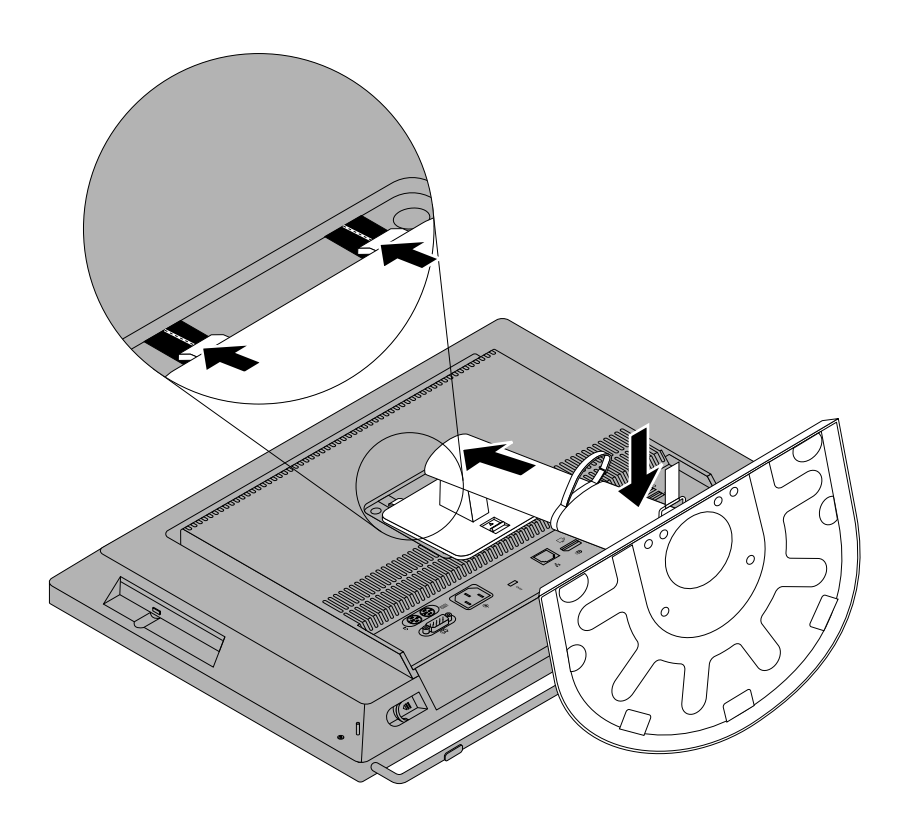

Abbildung 12. Bildschirmständer anbringen

<span id="page-58-0"></span>5. Bringen Sie den Computer nach Installation des Monitorständers in eine vertikale Position und entriegeln Sie den Monitorständer, um die Höhe einzustellen. Der Einstellbereich des Monitorständers beträgt 110 **Millimeter** 

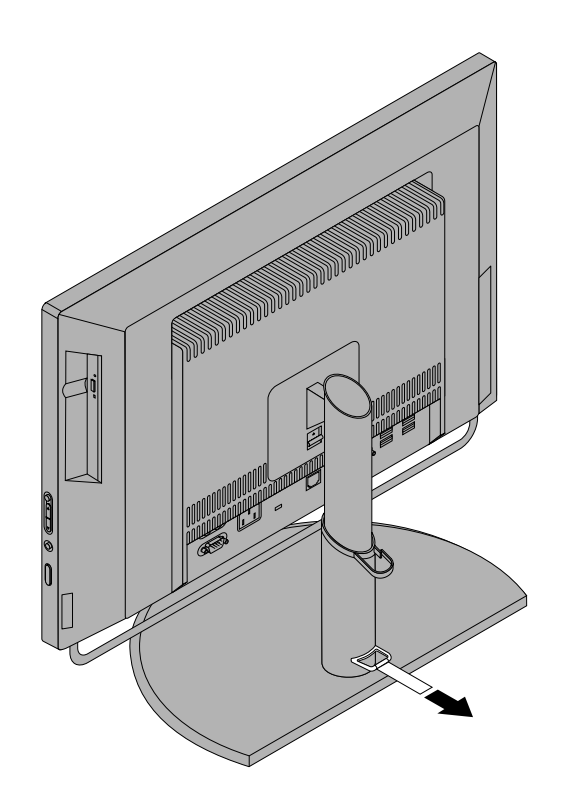

Abbildung 13. Verriegelung des Bildschirmständers entfernen

6. Öffnen Sie ggf. den Kabelträger und verlegen Sie die an den Computer angeschlossenen Kabel im Kabelträger, um den Arbeitsplatz frei zu halten.

### **Weiteres Vorgehen:**

- Informationen zur Installation weiterer Hardware finden Sie in den entsprechenden Abschnitten.
- Informationen zum Abschließen der Installation oder des Austauschvorgangs finden Sie im Abschnitt "Austausch von [Komponenten](#page-91-0) abschließen" auf Seite [80](#page-91-0).

### **Computerabdeckung entfernen**

#### **Achtung:**

Öffnen Sie den Computer erst dann und versuchen Sie erst dann, Reparaturen durchzuführen, wenn Sie den Abschnitt "Wichtige [Sicherheitshinweise"](#page-6-0) auf Seite [v](#page-6-0).

In diesem Abschnitt finden Sie Anweisungen zum Entfernen der Computerabdeckung.

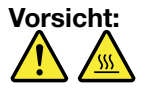

**Schalten Sie den Computer aus und warten Sie einige Minuten, damit der Computer abkühlen kann, bevor Sie die Computerabdeckung öffnen.**

Gehen Sie wie folgt vor, um die Computerabdeckung zu entfernen:

- 1. Entnehmen Sie alle Datenträger aus den Laufwerken und schalten Sie alle angeschlossenen Einheiten und den Computer aus.
- 2. Ziehen Sie alle Netzkabel aus den Netzsteckdosen.
- 3. Ziehen Sie alle Netzkabel, Kabel von Ein-/Ausgabeeinheiten und alle anderen an den Computer angeschlossenen Kabel ab. Informationen hierzu finden Sie in den Abschnitten "[Positionen](#page-21-0) der Anschlüsse, [Steuerelemente](#page-21-0) und Anzeigen an der Vorderseite des Computers" auf Seite [10](#page-21-0) und "Positionen der Anschlüsse an der Rückseite des [Computers"](#page-24-0) auf Seite [13](#page-24-0).
- 4. Entfernen Sie alle Verriegelungseinheiten, z. B. eine Kabelverriegelung (Kensington-Schloss), mit denen die Computerabdeckung gesichert ist. Informationen hierzu finden Sie im Abschnitt "[Kabelverriegelung](#page-51-0) [\(Kensington-Schloss\)](#page-51-0) anbringen" auf Seite [40](#page-51-0).
- 5. Legen Sie ein weiches, sauberes Handtuch oder Tuch auf die Arbeitsoberfläche. Halten Sie den Computer seitlich fest und legen Sie ihn vorsichtig mit dem Bildschirm nach unten und der Abdeckung nach oben ab.
- 6. Entfernen Sie den Rahmenständer. Informationen hierzu finden Sie im Abschnitt "[Bildschirmständer](#page-55-0) [anbringen"](#page-55-0) auf Seite [44](#page-55-0).
- 7. Drücken Sie die beiden Entriegelungsknöpfe auf der Computerabdeckung wie in der Abbildung dargestellt, schieben Sie die Computerabdeckung zur Oberseite des Computers hin und heben Sie anschließend die Computerabdeckung nach oben, um sie vom Gehäuse zu entfernen.

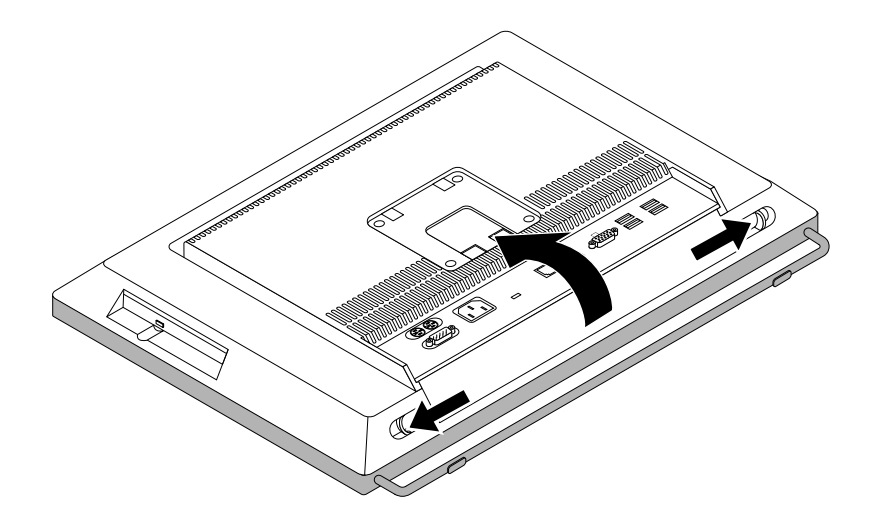

Abbildung 14. Computerabdeckung entfernen

### **Weiteres Vorgehen:**

- Informationen zur Installation weiterer Hardware finden Sie in den entsprechenden Abschnitten.
- Informationen zum Abschließen der Installation oder des Austauschvorgangs finden Sie im Abschnitt "Austausch von [Komponenten](#page-91-0) abschließen" auf Seite [80](#page-91-0).

# **Rahmenfuß entfernen und wieder anbringen**

### **Achtung:**

Öffnen Sie den Computer erst dann und versuchen Sie erst dann, Reparaturen durchzuführen, wenn Sie den Abschnitt "Wichtige [Sicherheitshinweise"](#page-6-0) auf Seite [v](#page-6-0).

In diesem Abschnitt finden Sie Anweisungen zum Entfernen und Anbringen des Rahmenfußes.

**Anmerkung:** Der Rahmenfuß ist nur bei einigen Modellen verfügbar.

Gehen Sie wie folgt vor, um den Rahmenfuß zu entfernen und später wieder anzubringen:

- 1. Entnehmen Sie alle Datenträger aus den Laufwerken und schalten Sie alle angeschlossenen Einheiten und den Computer aus. Ziehen Sie anschließend alle Netzkabel aus den Netzsteckdosen und ziehen Sie alle Kabel ab, die an den Computer angeschlossen sind.
- 2. Legen Sie ein weiches, sauberes Handtuch oder Tuch auf die Arbeitsoberfläche. Halten Sie den Computer seitlich fest und legen Sie ihn vorsichtig mit dem Bildschirm nach unten und der Abdeckung nach oben ab.
- 3. Entfernen Sie den Rahmenständer. Informationen hierzu finden Sie im Abschnitt "[Bildschirmständer](#page-55-0) [anbringen"](#page-55-0) auf Seite [44](#page-55-0).
- 4. Entfernen Sie die Computerabdeckung. Informationen hierzu finden Sie im Abschnitt "[Computerabdeckung](#page-58-0) entfernen" auf Seite [47](#page-58-0).
- 5. Suchen Sie die Rahmenfuß. Informationen hierzu finden Sie im Abschnitt "Positionen der [Komponenten"](#page-26-0) auf [Seite](#page-26-0) [15](#page-26-0).
- 6. Entfernen Sie die vier Schrauben, mit denen der Rahmenfuß am Gehäuse befestigt ist, und schieben Sie den Rahmenfuß dann auf dem Gehäuse.

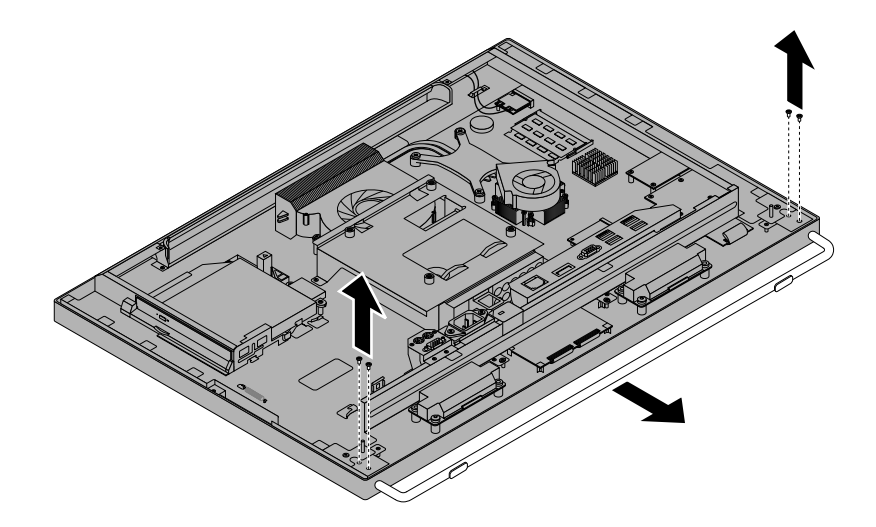

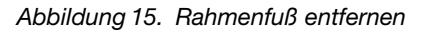

7. Richten Sie zum Wiederanbringen des Rahmenfußes die vier Schraublöcher im Rahmenfuß an denen des Gehäuses aus und bringen Sie die Schrauben an, um den Rahmenfuß am Gehäuse zu befestigen.

### **Weiteres Vorgehen:**

- •Informationen zur Installation weiterer Hardware finden Sie in den entsprechenden Abschnitten.
- Informationen zum Abschließen der Installation oder des Austauschvorgangs finden Sie im Abschnitt "Austausch von [Komponenten](#page-91-0) abschließen" auf Seite [80](#page-91-0).

### **E/A-Baugruppe an der Rückseite entfernen und erneut installieren**

#### **Achtung:**

Öffnen Sie den Computer erst dann und versuchen Sie erst dann, Reparaturen durchzuführen, wenn Sie den Abschnitt "Wichtige [Sicherheitshinweise"](#page-6-0) auf Seite [v](#page-6-0).

In diesem Abschnitt finden Sie Anweisungen zum Entfernen und erneuten Installieren der E/A-Baugruppe an der Rückseite.

Gehen Sie wie folgt vor, um die E/A-Baugruppe an der Rückseite zu entfernen und erneut zu installieren:

- 1. Entnehmen Sie alle Datenträger aus den Laufwerken und schalten Sie alle angeschlossenen Einheiten und den Computer aus. Ziehen Sie anschließend alle Netzkabel aus den Netzsteckdosen und ziehen Sie alle Kabel ab, die an den Computer angeschlossen sind.
- 2. Legen Sie ein weiches, sauberes Handtuch oder Tuch auf die Arbeitsoberfläche. Halten Sie den Computer seitlich fest und legen Sie ihn vorsichtig mit dem Bildschirm nach unten und der Abdeckung nach oben ab.
- 3. Entfernen Sie die Computerabdeckung. Informationen hierzu finden Sie im Abschnitt "[Computerabdeckung](#page-58-0) entfernen" auf Seite [47](#page-58-0).
- 4. Bestimmen Sie die E/A-Baugruppe an der Rückseite. Informationen hierzu finden Sie im Abschnitt "Positionen der [Komponenten"](#page-26-0) auf Seite [15](#page-26-0).
- 5. Entfernen Sie die Schrauben **<sup>1</sup>** , mit denen die E/A-Baugruppe an der Rückseite am Gehäuse befestigt ist. Heben Sie die E/A-Baugruppe an der Rückseite nach oben an, um sie aus dem E/A-Baugruppensteckplatz an der Rückseite zu entfernen.

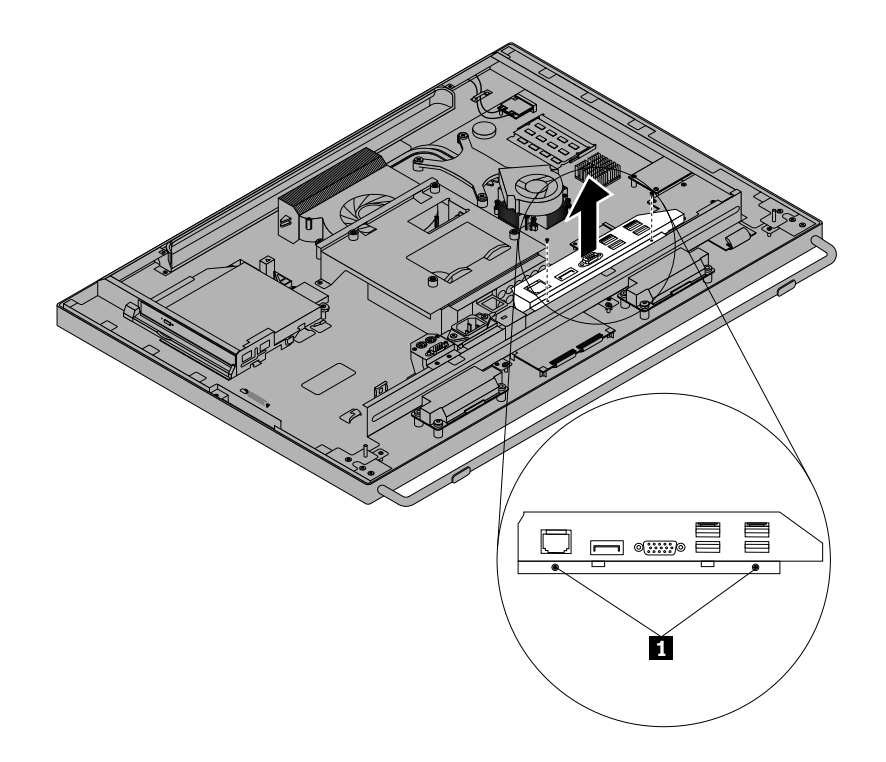

Abbildung 16. Entfernen der E/A-Baugruppe an der Rückseite

- 6. Wenn Sie die E/A-Baugruppe an der Rückseite wieder anbringen möchten, richten Sie die Schraublöcher der E/A-Baugruppe an der Rückseite an denen am Gehäuse aus. Drücken Sie den oberen Teil der E/A-Baugruppe an der Rückseite nach unten, bis sie einrastet.
- 7. Bringen Sie die Schrauben an, um die E/A-E/A-Baugruppe an der Rückseite am Gehäuse zu befestigen.

### **Weiteres Vorgehen:**

- Informationen zur Installation weiterer Hardware finden Sie in den entsprechenden Abschnitten.
- Informationen zum Abschließen der Installation oder des Austauschvorgangs finden Sie im Abschnitt "Austausch von [Komponenten](#page-91-0) abschließen" auf Seite [80](#page-91-0).

# **Speichermodul installieren oder austauschen**

**Achtung:**

Öffnen Sie den Computer erst dann und versuchen Sie erst dann, Reparaturen durchzuführen, wenn Sie den Abschnitt "Wichtige [Sicherheitshinweise"](#page-6-0) auf Seite [v](#page-6-0).

In diesem Abschnitt finden Sie Anweisungen zum Installieren oder Austauschen eines Speichermoduls.

Der Computer verfügt über zwei Steckplätze zum Installieren oder Austauschen von DDR3-SODIMMs für eine maximale Systemspeicherkapazität von 16 GB. Verwenden Sie DDR3-SODIMMs mit 2 GB, 4 GB oder 8 GB in beliebiger Kombination bis maximal 16 GB, wenn Sie ein Speichermodul installieren oder austauschen möchten.

Gehen Sie wie folgt vor, um ein Speichermodul zu installieren oder auszutauschen:

- 1. Entnehmen Sie alle Datenträger aus den Laufwerken und schalten Sie alle angeschlossenen Einheiten und den Computer aus. Ziehen Sie anschließend alle Netzkabel aus den Netzsteckdosen und ziehen Sie alle Kabel ab, die an den Computer angeschlossen sind.
- 2. Legen Sie ein weiches, sauberes Handtuch oder Tuch auf die Arbeitsoberfläche. Halten Sie den Computer seitlich fest und legen Sie ihn vorsichtig mit dem Bildschirm nach unten und der Abdeckung nach oben ab.
- 3. Entfernen Sie den Rahmenständer. Informationen hierzu finden Sie im Abschnitt "[Bildschirmständer](#page-55-0) [anbringen"](#page-55-0) auf Seite [44](#page-55-0).
- 4. Entfernen Sie die Computerabdeckung. Informationen hierzu finden Sie im Abschnitt "[Computerabdeckung](#page-58-0) entfernen" auf Seite [47](#page-58-0).
- 5. Bestimmen Sie die Speichermodule. Informationen hierzu finden Sie im Abschnitt "[Positionen](#page-26-0) der [Komponenten"](#page-26-0) auf Seite [15](#page-26-0).
- 6. Öffnen Sie die Halteklammern. Wenn Sie ein altes Speichermodul austauschen, öffnen Sie die Halteklammern und entfernen Sie das zu ersetzende Speichermodul wie in der Abbildung dargestellt.

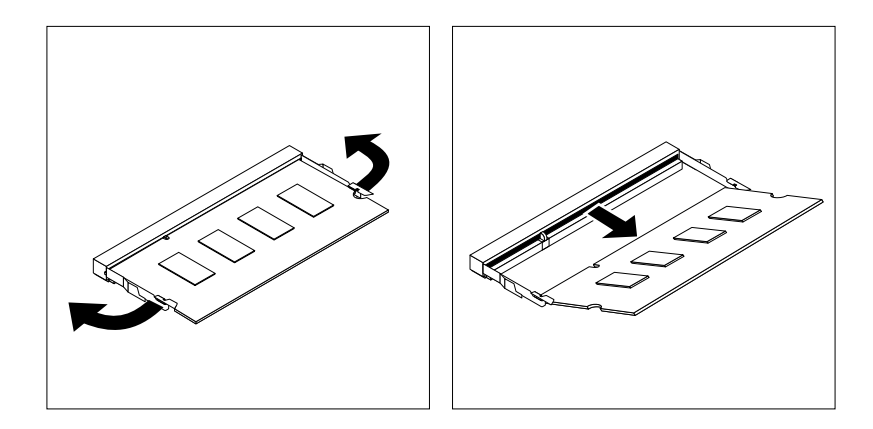

Abbildung 17. Speichermodul entfernen

7. Setzen Sie die Seite der neuen Wi-Fi-Karte mit der Kerbe **<sup>2</sup>** in den Mini-PCI-Express-Steckplatz **<sup>1</sup>** ein. Drücken Sie das Speichermodul fest nach unten, und drehen Sie das Speichermodul, bis es einrastet. Stellen Sie sicher, dass das Speichermodul fest im Steckplatz sitzt und nicht locker ist.

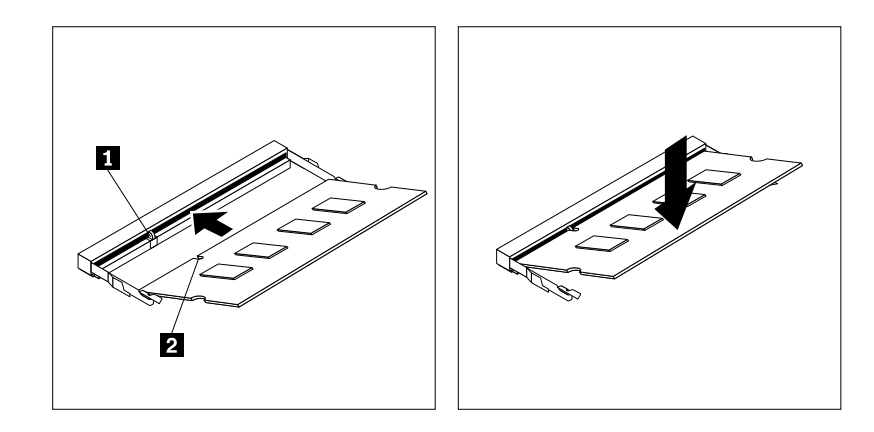

Abbildung 18. Speichermodul installieren

#### **Weiteres Vorgehen:**

- Informationen zur Installation weiterer Hardware finden Sie in den entsprechenden Abschnitten.
- Informationen zum Abschließen der Installation oder des Austauschvorgangs finden Sie im Abschnitt "Austausch von [Komponenten](#page-91-0) abschließen" auf Seite [80](#page-91-0).

### **Festplattenlaufwerk austauschen**

#### **Achtung:**

Öffnen Sie den Computer erst dann und versuchen Sie erst dann, Reparaturen durchzuführen, wenn Sie den Abschnitt "Wichtige [Sicherheitshinweise"](#page-6-0) auf Seite [v](#page-6-0).

In diesem Abschnitt finden Sie Anweisungen zum Austauschen des Festplattenlaufwerks.

Gehen Sie wie folgt vor, um das Festplattenlaufwerk auszutauschen:

- 1. Entnehmen Sie alle Datenträger aus den Laufwerken und schalten Sie alle angeschlossenen Einheiten und den Computer aus. Ziehen Sie anschließend alle Netzkabel aus den Netzsteckdosen und ziehen Sie alle Kabel ab, die an den Computer angeschlossen sind.
- 2. Legen Sie ein weiches, sauberes Handtuch oder Tuch auf die Arbeitsoberfläche. Halten Sie den Computer seitlich fest und legen Sie ihn vorsichtig mit dem Bildschirm nach unten und der Abdeckung nach oben ab.
- 3. Entfernen Sie die Computerabdeckung. Informationen hierzu finden Sie im Abschnitt "[Computerabdeckung](#page-58-0) entfernen" auf Seite [47](#page-58-0).
- 4. Bestimmen Sie das Festplattenlaufwerk im Computer. Informationen hierzu finden Sie im Abschnitt "Positionen der [Komponenten"](#page-26-0) auf Seite [15](#page-26-0).

5. Drücken Sie die Klammern der Festplattenlaufwerkhalterung nach innen und schieben Sie das Festplattenlaufwerk dann nach links, um es aus dem Gehäuse zu entfernen.

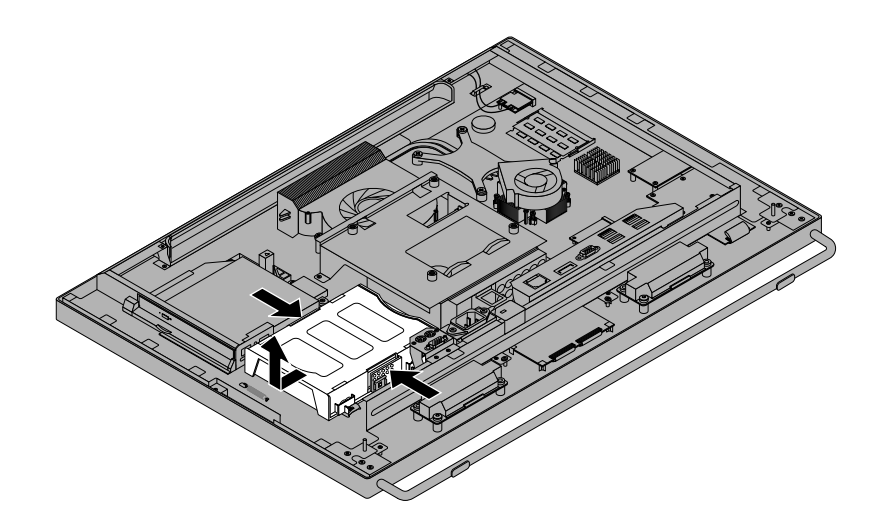

Abbildung 19. Festplattenlaufwerk entfernen

- 6. Biegen Sie die Seiten der Festplattenlaufwerkhalterung ordnungsgemäß, um das Festplattenlaufwerk aus der Halterung zu entfernen.
- 7. Um das neue Festplattenlaufwerk in der Halterung zu installieren, biegen Sie die Halterung und richten Sie Stift **<sup>1</sup>** , Stift **<sup>2</sup>** , Stift **<sup>3</sup>** und Stift **<sup>4</sup>** an der Halterung an den entsprechenden Bohrungen am Festplattenlaufwerk aus.

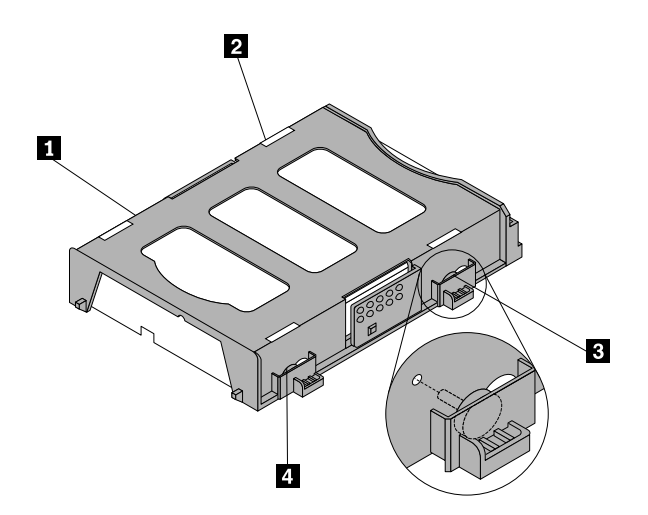

Abbildung 20. Festplattenlaufwerk in der Halterung installieren

<span id="page-65-0"></span>8. Richten Sie zum Anbringen des Festplattenlaufwerks auf dem Gehäuse die vier Kontaktstifte an der Festplattenlaufwerkhalterung an den entsprechenden Klammern im Gehäuse aus und schieben Sie die Festplattenlaufwerkhalterung nach rechts, bis sie einrastet.

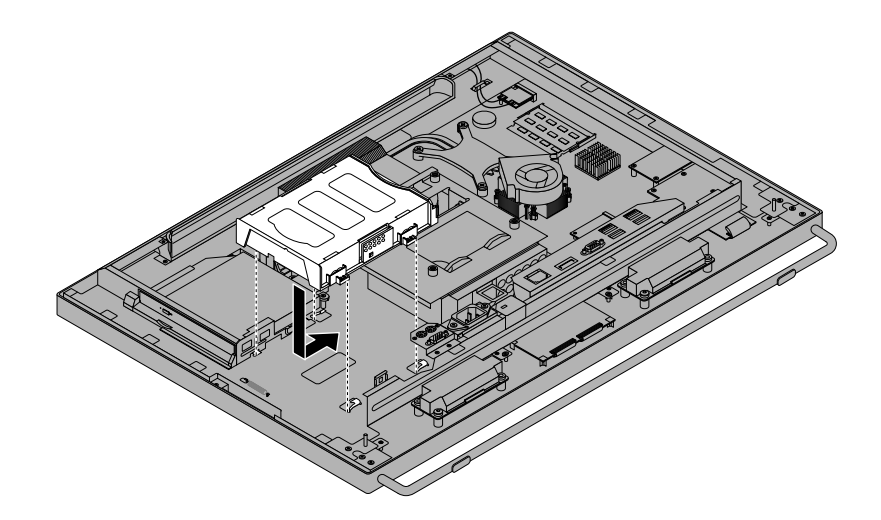

Abbildung 21. Festplattenlaufwerk installieren

### **Weiteres Vorgehen:**

- Informationen zur Installation weiterer Hardware finden Sie in den entsprechenden Abschnitten.
- Informationen zum Abschließen der Installation oder des Austauschvorgangs finden Sie im Abschnitt "Austausch von [Komponenten](#page-91-0) abschließen" auf Seite [80](#page-91-0).

### **Optisches Laufwerk austauschen**

#### **Achtung:**

Öffnen Sie den Computer erst dann und versuchen Sie erst dann, Reparaturen durchzuführen, wenn Sie den Abschnitt "Wichtige [Sicherheitshinweise"](#page-6-0) auf Seite [v](#page-6-0).

Dieser Abschnitt enthält Anweisungen zum Austauschen des optischen Laufwerks.

**Anmerkung:** Das optische Laufwerk ist nur bei einigen Modellen verfügbar.

Gehen Sie wie folgt vor, um das optische Laufwerk auszutauschen:

- 1. Entnehmen Sie alle Datenträger aus den Laufwerken und schalten Sie alle angeschlossenen Einheiten und den Computer aus. Ziehen Sie anschließend alle Netzkabel aus den Netzsteckdosen und ziehen Sie alle Kabel ab, die an den Computer angeschlossen sind.
- 2. Legen Sie ein weiches, sauberes Handtuch oder Tuch auf die Arbeitsoberfläche. Halten Sie den Computer seitlich fest und legen Sie ihn vorsichtig mit dem Bildschirm nach unten und der Abdeckung nach oben ab.
- 3. Entfernen Sie die Computerabdeckung. Informationen hierzu finden Sie im Abschnitt "[Computerabdeckung](#page-58-0) entfernen" auf Seite [47](#page-58-0).
- 4. Bestimmen Sie das optische Laufwerk. Informationen hierzu finden Sie im Abschnitt "[Positionen](#page-26-0) der [Komponenten"](#page-26-0) auf Seite [15](#page-26-0).

5. Drücken Sie den Entriegelungsknopf des optischen Laufwerks **<sup>1</sup>** zur Oberseite des Computers hin und schieben Sie anschließend das optische Laufwerk aus der Position des optischen Laufwerks heraus.

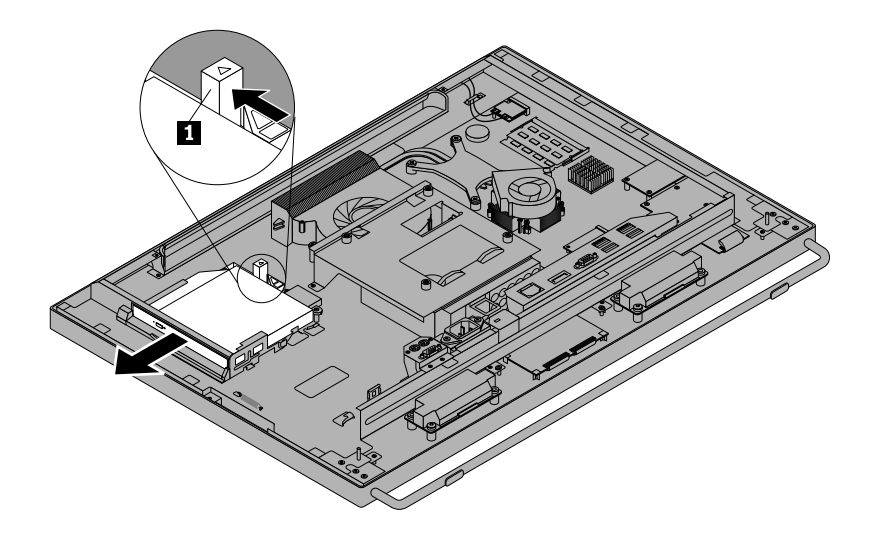

Abbildung 22. Optisches Laufwerk entfernen

6. Schieben Sie zum Installieren eines neuen optischen Laufwerks das neue optische Laufwerk in die Position des optischen Laufwerks, bis es einrastet.

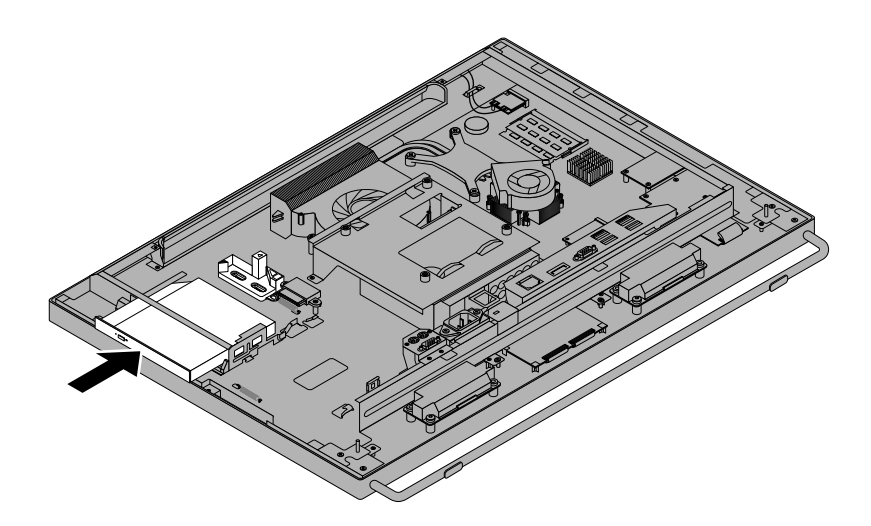

Abbildung 23. Optisches Laufwerk installieren

#### **Weiteres Vorgehen:**

- Informationen zur Installation weiterer Hardware finden Sie in den entsprechenden Abschnitten.
- Informationen zum Abschließen der Installation oder des Austauschvorgangs finden Sie im Abschnitt "Austausch von [Komponenten](#page-91-0) abschließen" auf Seite [80](#page-91-0).

### **Converter-Karte austauschen**

#### **Achtung:**

Öffnen Sie den Computer erst dann und versuchen Sie erst dann, Reparaturen durchzuführen, wenn Sie den Abschnitt "Wichtige [Sicherheitshinweise"](#page-6-0) auf Seite [v](#page-6-0).

Dieser Abschnitt enthält Anweisungen zum Austauschen der Converter-Karte.

Gehen Sie wie folgt vor, um die Converter-Karte auszutauschen:

- 1. Entnehmen Sie alle Datenträger aus den Laufwerken und schalten Sie alle angeschlossenen Einheiten und den Computer aus. Ziehen Sie anschließend alle Netzkabel aus den Netzsteckdosen und ziehen Sie alle Kabel ab, die an den Computer angeschlossen sind.
- 2. Legen Sie ein weiches, sauberes Handtuch oder Tuch auf die Arbeitsoberfläche. Halten Sie den Computer seitlich fest und legen Sie ihn vorsichtig mit dem Bildschirm nach unten und der Abdeckung nach oben ab.
- 3. Entfernen Sie die Computerabdeckung. Informationen hierzu finden Sie im Abschnitt "[Computerabdeckung](#page-58-0) entfernen" auf Seite [47](#page-58-0).
- 4. Entfernen Sie das optische Laufwerk. Informationen hierzu finden Sie im Abschnitt "[Optisches](#page-65-0) Laufwerk [austauschen"](#page-65-0) auf Seite [54](#page-65-0).
- 5. Bestimmen Sie die Converter-Karte. Informationen hierzu finden Sie im Abschnitt "[Positionen](#page-26-0) der [Komponenten"](#page-26-0) auf Seite [15](#page-26-0).
- 6. Entfernen Sie die drei Schrauben **<sup>1</sup>** , mit denen die Converter-Karte am Gehäuse befestigt ist, und ziehen Sie die Kabel ab. Heben Sie dann die Converter-Karte aus dem Gehäuse heraus.

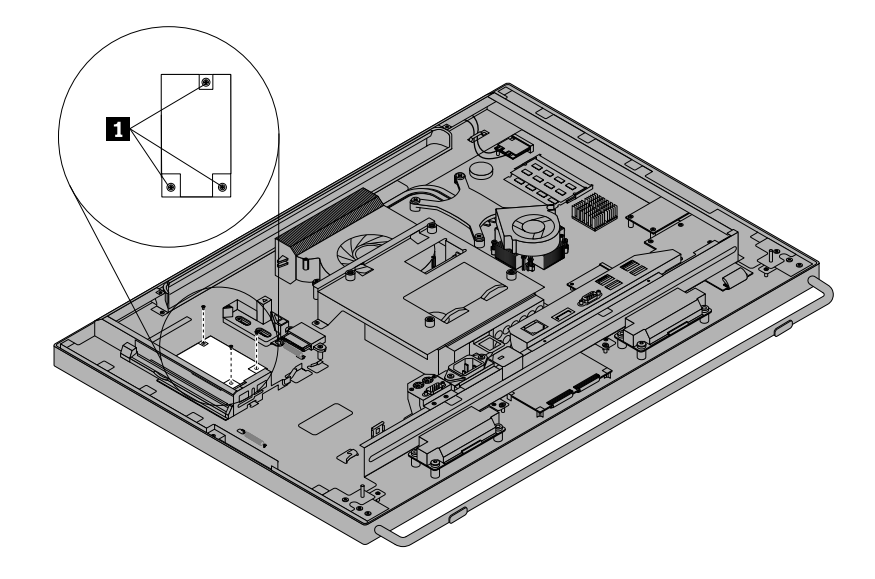

Abbildung 24. Austauschen der Converter-Karte

- 7. Schließen Sie die Kabel an die neue Converter-Karte an und richten Sie die drei Schraublöcher in der neuen Converter-Karte an denen im Gehäuse aus.
- 8. Bringen Sie die drei Schrauben an, um die neue Converter-Karte am Gehäuse zu befestigen.
- 9. Setzen Sie das optische Laufwerk wieder ein. Informationen hierzu finden Sie im Abschnitt "[Optisches](#page-65-0) Laufwerk [austauschen"](#page-65-0) auf Seite [54](#page-65-0).

#### **Weiteres Vorgehen:**

- Informationen zur Installation weiterer Hardware finden Sie in den entsprechenden Abschnitten.
- Informationen zum Abschließen der Installation oder des Austauschvorgangs finden Sie im Abschnitt "Austausch von [Komponenten](#page-91-0) abschließen" auf Seite [80](#page-91-0).

# <span id="page-68-0"></span>**Kühlkörper ersetzen**

**Achtung:**

Öffnen Sie den Computer erst dann und versuchen Sie erst dann, Reparaturen durchzuführen, wenn Sie den Abschnitt "Wichtige [Sicherheitshinweise"](#page-6-0) auf Seite [v](#page-6-0).

Dieser Abschnitt enthält Anweisungen zum Austauschen des Kühlkörpers.

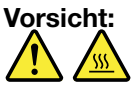

**Der Kühlkörper ist möglicherweise sehr heiß. Schalten Sie den Computer aus und warten Sie einige Minuten, damit der Computer abkühlen kann, bevor Sie die Computerabdeckung öffnen.**

So können Sie den Kühlkörper ersetzen:

- 1. Entnehmen Sie alle Datenträger aus den Laufwerken und schalten Sie alle angeschlossenen Einheiten und den Computer aus. Ziehen Sie anschließend alle Netzkabel aus den Netzsteckdosen und ziehen Sie alle Kabel ab, die an den Computer angeschlossen sind.
- 2. Legen Sie ein weiches, sauberes Handtuch oder Tuch auf die Arbeitsoberfläche. Halten Sie den Computer seitlich fest und legen Sie ihn vorsichtig mit dem Bildschirm nach unten und der Abdeckung nach oben ab.
- 3. Entfernen Sie die Computerabdeckung. Informationen hierzu finden Sie im Abschnitt "[Computerabdeckung](#page-58-0) entfernen" auf Seite [47](#page-58-0).
- 4. Bestimmen Sie den Kühlkörper. Informationen hierzu finden Sie im Abschnitt "[Positionen](#page-26-0) der [Komponenten"](#page-26-0) auf Seite [15](#page-26-0).
- 5. Befolgen Sie nachstehende Reihenfolge, um die vier Schrauben zu entfernen, mit denen der Kühlkörper an der Systemplatine befestigt ist:
	- a. Schraube **<sup>1</sup>** teilweise lösen, dann Schraube **<sup>2</sup>** vollständig lösen und anschließend Schraube **<sup>1</sup>** vollständig lösen.
	- b. Schraube **<sup>3</sup>** teilweise lösen, dann Schraube **<sup>4</sup>** vollständig lösen und anschließend Schraube **<sup>3</sup>** vollständig lösen.

**Anmerkung:** Entfernen Sie die vier Schrauben vorsichtig von der Systemplatine, so dass sie nicht beschädigt wird. Die vier Schrauben können nicht vom Kühlkörper entfernt werden.

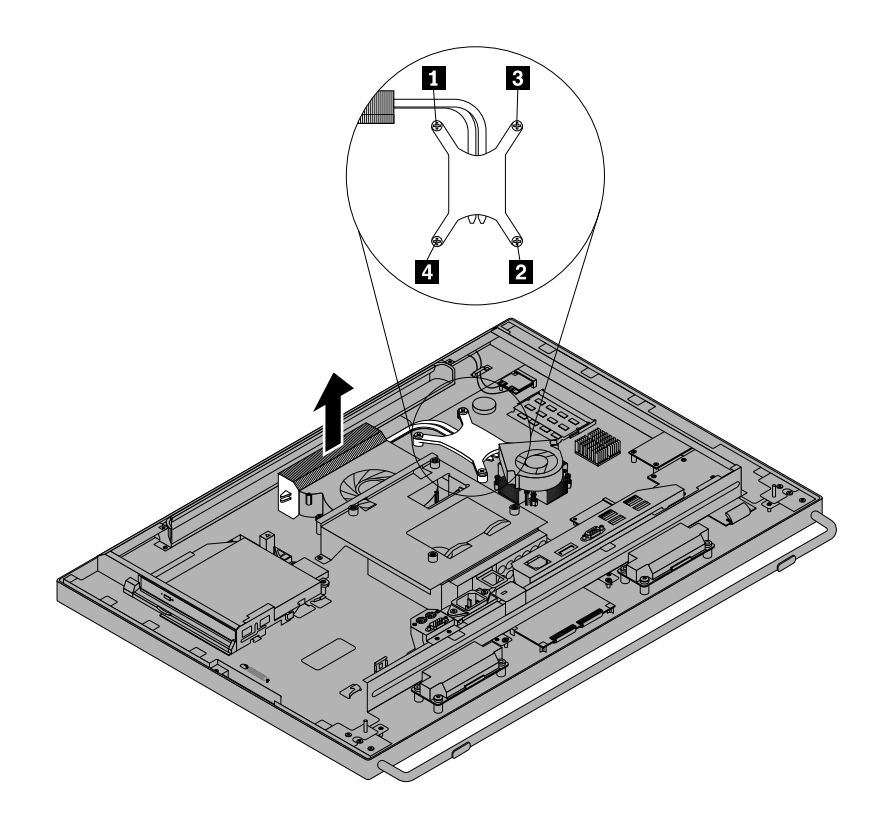

Abbildung 25. Kühlkörper entfernen

6. Entfernen Sie den fehlerhaften Kühlkörper von der Systemplatine.

### **Anmerkungen:**

- Sie müssen den Kühlkörper möglicherweise leicht drehen, um ihn vom Mikroprozessor zu trennen.
- Achten Sie darauf, dass Sie bei der Arbeit mit dem Kühlkörper nicht die Wärmeleitpaste berühren.
- 7. Positionieren Sie den neuen Kühlkörper so auf der Systemplatine, dass die vier Schrauben an den entsprechenden Öffnungen auf der Systemplatine ausgerichtet sind.
- 8. Befolgen Sie die nachstehende Reihenfolge, um die vier Schrauben zu installieren und somit den neuen Kühlkörper zu befestigen, wie in Abbildung 25 "Kühlkörper entfernen" auf Seite 58 dargestellt:
	- a. Schraube **<sup>1</sup>** teilweise anziehen, dann Schraube **<sup>2</sup>** vollständig anziehen und anschließend Schraube **<sup>1</sup>** vollständig anziehen.
	- b. Schraube **<sup>3</sup>** teilweise anziehen, dann Schraube **<sup>4</sup>** vollständig anziehen und anschließend Schraube **<sup>3</sup>** vollständig anziehen.

### **Weiteres Vorgehen:**

- Informationen zur Installation weiterer Hardware finden Sie in den entsprechenden Abschnitten.
- Informationen zum Abschließen der Installation oder des Austauschvorgangs finden Sie im Abschnitt "Austausch von [Komponenten](#page-91-0) abschließen" auf Seite [80](#page-91-0).

### **Mikroprozessor austauschen**

#### **Achtung:**

Öffnen Sie den Computer erst dann und versuchen Sie erst dann, Reparaturen durchzuführen, wenn Sie den Abschnitt "Wichtige [Sicherheitshinweise"](#page-6-0) auf Seite [v](#page-6-0).

Dieser Abschnitt enthält Anweisungen zum Austauschen des Mikroprozessors.

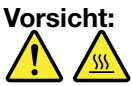

**Der Kühlkörper und der Mikroprozessor sind möglicherweise sehr heiß. Schalten Sie den Computer aus und warten Sie einige Minuten, damit der Computer abkühlen kann, bevor Sie die Computerabdeckung öffnen.**

Gehen Sie wie folgt vor, um den Mikroprozessor auszutauschen:

- 1. Entnehmen Sie alle Datenträger aus den Laufwerken und schalten Sie alle angeschlossenen Einheiten und den Computer aus. Ziehen Sie anschließend alle Netzkabel aus den Netzsteckdosen und ziehen Sie alle Kabel ab, die an den Computer angeschlossen sind.
- 2. Legen Sie ein weiches, sauberes Handtuch oder Tuch auf die Arbeitsoberfläche. Halten Sie den Computer seitlich fest und legen Sie ihn vorsichtig mit dem Bildschirm nach unten und der Abdeckung nach oben ab.
- 3. Entfernen Sie die Computerabdeckung. Informationen hierzu finden Sie im Abschnitt "[Computerabdeckung](#page-58-0) entfernen" auf Seite [47](#page-58-0).
- 4. Entfernen Sie alle mit der Systemplatine verbundenen Kabel. Informationen hierzu finden Sie im Abschnitt "Positionen der Komponenten auf der [Systemplatine"](#page-27-0) auf Seite [16](#page-27-0).
- 5. Entfernen Sie den Kühlkörper, um auf den Mikroprozessor zugreifen zu können. Informationen hierzu finden Sie im Abschnitt "[Kühlkörper](#page-68-0) ersetzen" auf Seite [57](#page-68-0).

**Anmerkung:** Legen Sie den Kühlkörper seitlich so ab, dass Wärmeleitpaste an der Unterseite nicht mit irgendetwas in Kontakt kommen kann.

6. Heben Sie den kleinen Griff **<sup>1</sup>** an und öffnen Sie die Halterung **<sup>2</sup>** , um auf den Mikroprozessor **<sup>3</sup>** zuzugreifen.

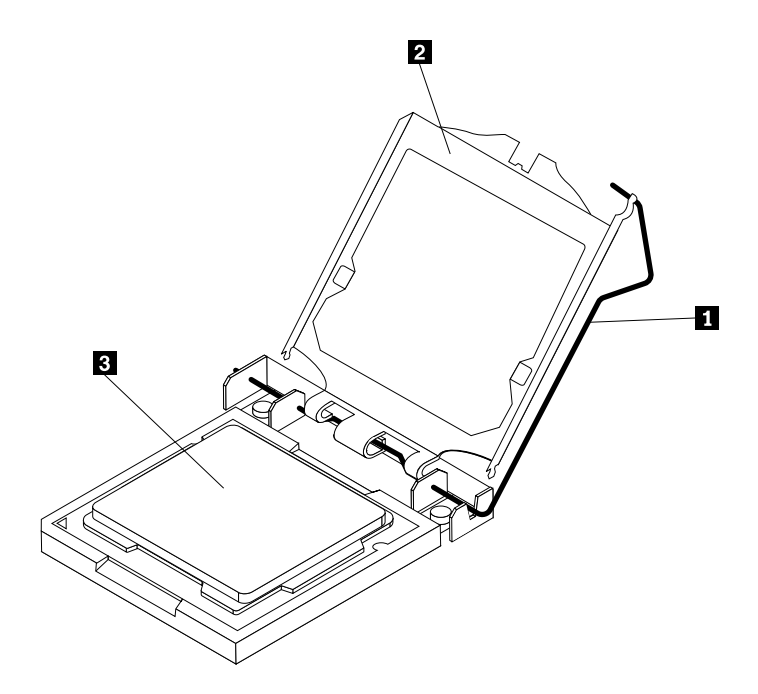

Abbildung 26. Zugriff auf den Mikroprozessor

7. Heben Sie den Mikroprozessor gerade nach oben aus dem Mikroprozessorsockel heraus.

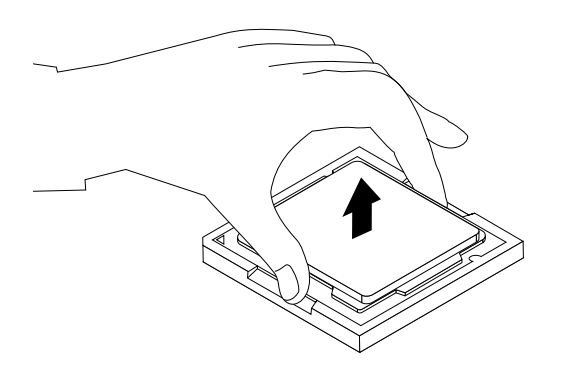

Abbildung 27. Mikroprozessor entfernen

### **Anmerkungen:**

- Der Mikroprozessor und der Mikroprozessorstecksockel Ihres Servermodells sehen möglicherweise anders aus als die in dieser Abbildung dargestellten Komponenten.
- Beachten Sie die Ausrichtung des Mikroprozessors im Stecksockel. Sie können entweder nach dem kleinen Dreieck **<sup>1</sup>** an einer Ecke des Mikroprozessors suchen oder sich die Ausrichtung der Kerben **<sup>2</sup>** am Mikroprozessor merken. Dies ist wichtig für das Installieren des neuen Mikroprozessors auf der Systemplatine.

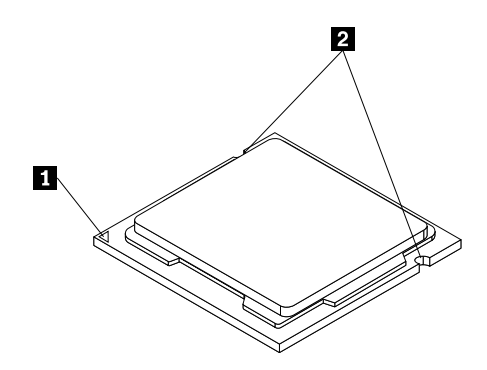

- Berühren Sie nur die Kanten des Mikroprozessors. Berühren Sie nicht die vergoldeten Kontakte an der Unterseite.
- Lassen Sie nichts auf den ungeschützten Mikroprozessorstecksockel tropfen oder fallen. Die Kontaktstifte des Stecksockels müssen so sauber wie möglich bleiben.
- 8. Stellen Sie sicher, dass sich der kleine Griff in der aufrechten Position befindet und die Mikroprozessorhalterung vollständig geöffnet ist.
- 9. Entfernen Sie die Schutzabdeckung, die die vergoldeten Kontakte des neuen Mikroprozessors schützt.
- 10. Fassen Sie den neuen Mikroprozessor an den Kanten und richten Sie das kleine Dreieck an einer Ecke des neuen Mikroprozessors an dem entsprechenden kleinen Dreieck an der Ecke des Mikroprozessorstecksockels aus.
11. Senken Sie den Mikroprozessor gerade in den Mikroprozessorstecksockel auf der Systemplatine ab.

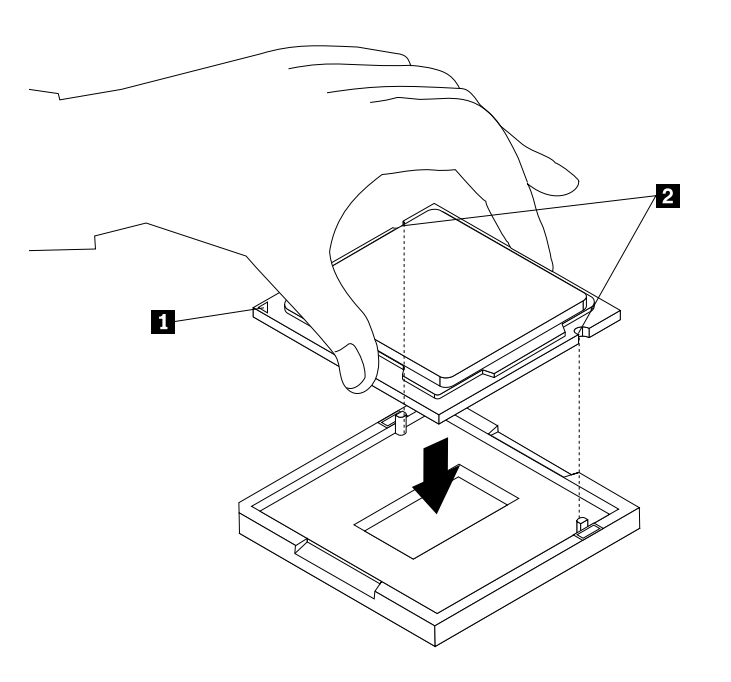

Abbildung 28. Mikroprozessor installieren

- 12. Schließen Sie die Mikroprozessorhalterung und verriegeln Sie sie mit dem kleinen Griff in der Position, um den neuen Mikroprozessor im Stecksockel zu sichern.
- 13. Installieren Sie den [Kühlkörper](#page-68-0) erneut. Informationen hierzu finden Sie im Abschnitt "Kühlkörper [ersetzen"](#page-68-0) auf Seite [57](#page-68-0).
- 14. Schließen Sie alle zuvor von der Systemplatine abgezogenen Kabel wieder an.

#### **Weiteres Vorgehen:**

- Informationen zur Installation weiterer Hardware finden Sie in den entsprechenden Abschnitten.
- Informationen zum Abschließen des [Austausch](#page-91-0)vorgangs finden Sie im Abschnitt "Austausch von [Komponenten](#page-91-0) abschließen" auf Seite [80](#page-91-0).

## **Interne Lautsprecher austauschen**

#### **Achtung:**

Öffnen Sie den Computer erst dann und versuchen Sie erst dann, Reparaturen durchzuführen, wenn Sie den Abschnitt "Wichtige [Sicherheitshinweise"](#page-6-0) auf Seite [v](#page-6-0).

In diesem Abschnitt finden Sie Anweisungen zum Austauschen der internen Lautsprecher.

Gehen Sie wie folgt vor, um die internen Lautsprecher auszutauschen:

- 1. Entnehmen Sie alle Datenträger aus den Laufwerken und schalten Sie alle angeschlossenen Einheiten und den Computer aus. Ziehen Sie anschließend alle Netzkabel aus den Netzsteckdosen und ziehen Sie alle Kabel ab, die an den Computer angeschlossen sind.
- 2. Legen Sie ein weiches, sauberes Handtuch oder Tuch auf die Arbeitsoberfläche. Halten Sie den Computer seitlich fest und legen Sie ihn vorsichtig mit dem Bildschirm nach unten und der Abdeckung nach oben ab.
- 3. Entfernen Sie die Computerabdeckung. Informationen hierzu finden Sie im Abschnitt "[Computerabdeckung](#page-58-0) entfernen" auf Seite [47](#page-58-0).
- 4. Suchen Sie die internen Lautsprecher. Informationen hierzu finden Sie im Abschnitt "[Positionen](#page-26-0) der [Komponenten"](#page-26-0) auf Seite [15](#page-26-0).
- 5. Merken Sie sich die Position der Kabelverbindung der internen Lautsprecher. Merken Sie sich die Kabelverlegung der internen Lautsprecher. Ziehen Sie die Kabel der internen Lautsprecher von der Systemplatine ab.
- 6. Entfernen Sie die beiden Schrauben, mit denen jeder interne Lautsprecher an der Frontblende befestigt ist, und entfernen Sie anschließend die internen Lautsprecher vom Computer.

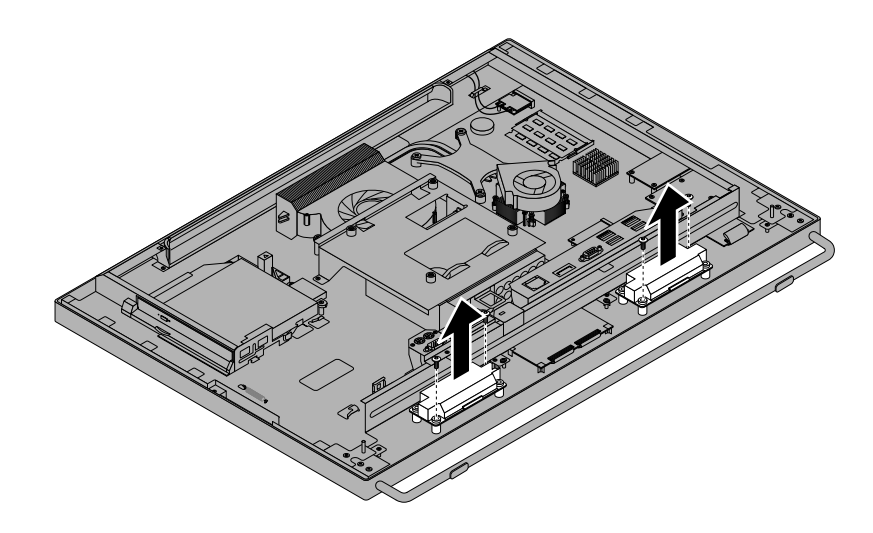

Abbildung 29. Interne Lautsprecher entfernen

- 7. Verlegen Sie die Kabel der neuen internen Lautsprecher und positionieren Sie anschließend die neuen internen Lautsprecher so an der Frontblende, dass die beiden Schraublöcher in jedem internen Lautsprecher an den Schraublöchern in der Frontblende ausgerichtet sind.
- 8. Installieren Sie wieder die beiden Schrauben, um beide interne Lautsprecher an der Frontblende zu befestigen.
- 9. Schließen Sie die Kabel der internen Lautsprecher wieder an die Systemplatine an. Informationen hierzu finden Sie im Abschnitt "Positionen der Komponenten auf der [Systemplatine"](#page-27-0) auf Seite [16](#page-27-0).

### **Weiteres Vorgehen:**

- Informationen zur Installation weiterer Hardware finden Sie in den entsprechenden Abschnitten.
- Informationen zum Abschließen der Installation oder des Austauschvorgangs finden Sie im Abschnitt "Austausch von [Komponenten](#page-91-0) abschließen" auf Seite [80](#page-91-0).

### **Temperatursensor austauschen**

#### **Achtung:**

Öffnen Sie den Computer erst dann und versuchen Sie erst dann, Reparaturen durchzuführen, wenn Sie den Abschnitt "Wichtige [Sicherheitshinweise"](#page-6-0) auf Seite [v](#page-6-0).

Dieser Abschnitt enthält Anweisungen zum Austauschen des Temperatursensors.

Gehen Sie wie folgt vor, um den Temperatursensor auszutauschen:

1. Entnehmen Sie alle Datenträger aus den Laufwerken und schalten Sie alle angeschlossenen Einheiten und den Computer aus. Ziehen Sie anschließend alle Netzkabel aus den Netzsteckdosen und ziehen Sie alle Kabel ab, die an den Computer angeschlossen sind.

- 2. Legen Sie ein weiches, sauberes Handtuch oder Tuch auf die Arbeitsoberfläche. Halten Sie den Computer seitlich fest und legen Sie ihn vorsichtig mit dem Bildschirm nach unten und der Abdeckung nach oben ab.
- 3. Entfernen Sie die Computerabdeckung. Informationen hierzu finden Sie im Abschnitt "[Computerabdeckung](#page-58-0) entfernen" auf Seite [47](#page-58-0).
- 4. Suchen Sie den Temperatursensor. Informationen hierzu finden Sie im Abschnitt "[Positionen](#page-26-0) der [Komponenten"](#page-26-0) auf Seite [15](#page-26-0).
- 5. Merken Sie sich die Kabelverlegung des Temperatursensors und ziehen Sie anschließend das Kabel des Temperatursensors von der Systemplatine ab.
- 6. Lösen Sie die Schrauben **<sup>1</sup>** , mit denen die VESA-Halterung befestigt ist, und haben Sie die VESA-Halterung dann aus dem Gehäuse heraus.

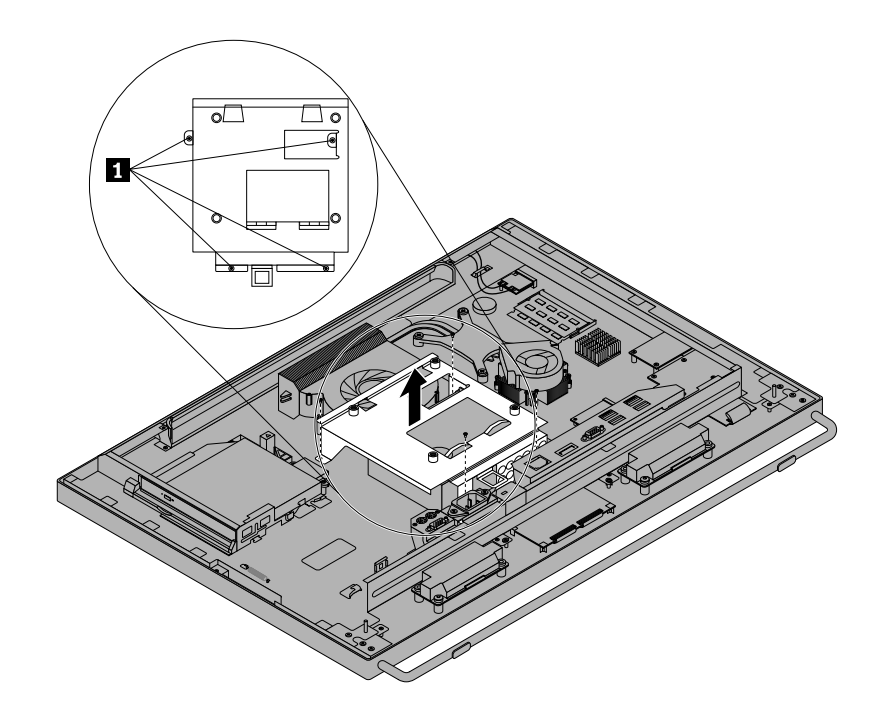

Abbildung 30. Entfernen der VESA-Halterung

7. Drücken Sie eine der Klammern des Temperatursensors nach innen, um den Temperatursensor von der VESA-Halterung zu lösen.

**Anmerkung:** Die Position des Temperatursensors in Ihrem Computer unterscheidet sich möglicherweise geringfügig von der in der Abbildung.

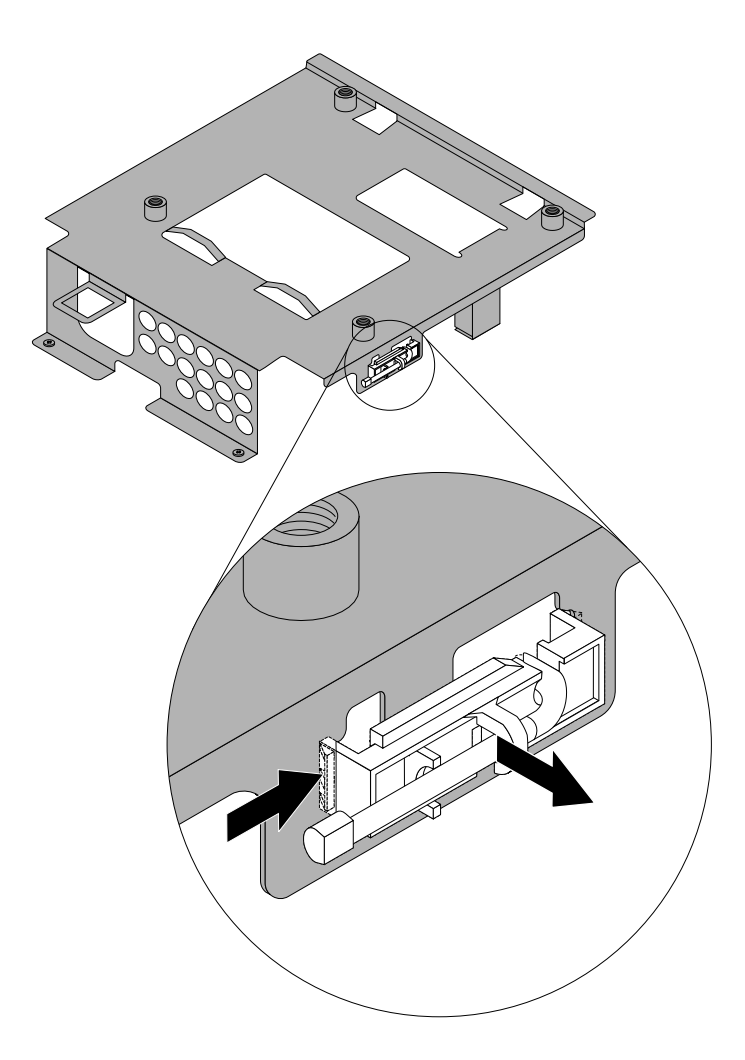

Abbildung 31. Temperatursensor entfernen

8. Wenn Sie einen neuen Temperatursensor installieren möchten, stecken Sie eine der Klammern des Temperatursensors in das entsprechende Loch in der VESA-Halterung und drücken Sie anschließend den Temperatursensor in Richtung der VESA-Halterung, bis er einrastet.

**Anmerkung:** Die Position des Temperatursensors in Ihrem Computer unterscheidet sich möglicherweise geringfügig von der in der Abbildung.

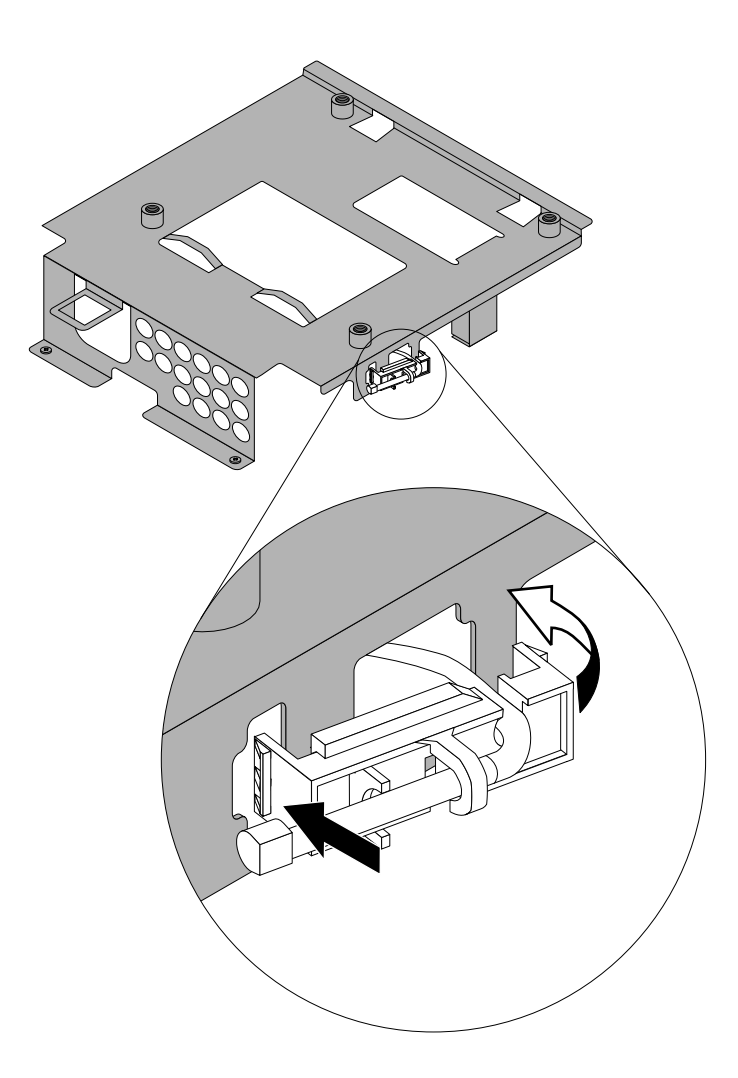

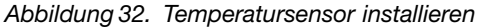

- 9. Schließen Sie das Kabel des Temperatursensors an die Systemplatine an. Informationen hierzu finden Sie im Abschnitt "Positionen der Komponenten auf der [Systemplatine"](#page-27-0) auf Seite [16](#page-27-0).
- 10. Richten Sie die Schraublöcher in der VESA-Halterung an denen im Gehäuse aus und bringen Sie die Schrauben an, um die VESA-Halterung am Gehäuse zu befestigen.

### **Weiteres Vorgehen:**

- Informationen zur Installation weiterer Hardware finden Sie in den entsprechenden Abschnitten.
- Informationen zum Abschließen der Installation oder des Austauschvorgangs finden Sie im Abschnitt "Austausch von [Komponenten](#page-91-0) abschließen" auf Seite [80](#page-91-0).

## **Integrierte Kamera ersetzen**

#### **Achtung:**

Öffnen Sie den Computer erst dann und versuchen Sie erst dann, Reparaturen durchzuführen, wenn Sie den Abschnitt "Wichtige [Sicherheitshinweise"](#page-6-0) auf Seite [v](#page-6-0).

In diesem Abschnitt finden Sie Anweisungen zum Austauschen der integrierten Kamera.

**Anmerkung:** Die integrierte Kamera ist nur bei einigen Modellen verfügbar.

Gehen Sie wie folgt vor, um die integrierte Kamera auszutauschen:

- 1. Entnehmen Sie alle Datenträger aus den Laufwerken und schalten Sie alle angeschlossenen Einheiten und den Computer aus. Ziehen Sie anschließend alle Netzkabel aus den Netzsteckdosen und ziehen Sie alle Kabel ab, die an den Computer angeschlossen sind.
- 2. Legen Sie ein weiches, sauberes Handtuch oder Tuch auf die Arbeitsoberfläche. Halten Sie den Computer seitlich fest und legen Sie ihn vorsichtig mit dem Bildschirm nach unten und der Abdeckung nach oben ab.
- 3. Entfernen Sie die Computerabdeckung. Informationen hierzu finden Sie im Abschnitt "[Computerabdeckung](#page-58-0) entfernen" auf Seite [47](#page-58-0).
- 4. Suchen Sie die integrierte Kamera. Informationen hierzu finden Sie im Abschnitt "[Positionen](#page-26-0) der [Komponenten"](#page-26-0) auf Seite [15](#page-26-0).
- 5. Merken Sie sich die Kabelverlegung der integrierten Kamera und ziehen Sie anschließend das Kabel der integrierten Kamera von der Systemplatine ab. Informationen hierzu finden Sie im Abschnitt "[Positionen](#page-27-0) der Komponenten auf der [Systemplatine"](#page-27-0) auf Seite [16](#page-27-0).
- 6. Entfernen Sie die beiden Schrauben **<sup>1</sup>** , mit denen die integrierte Kamera an der Frontblende befestigt ist, und entfernen Sie anschließend die integrierte Kamera vom Computer.

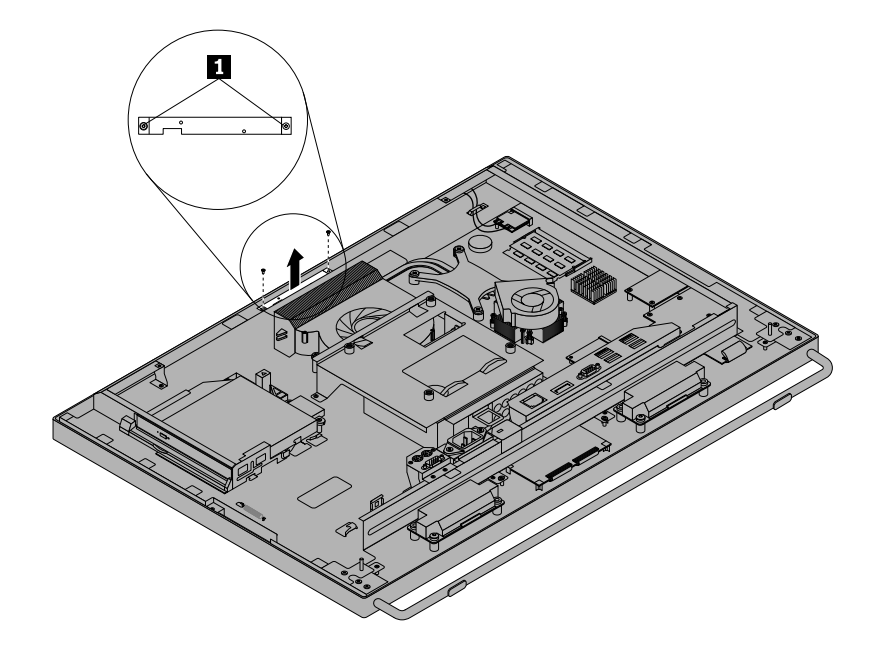

Abbildung 33. Entfernen der integrierten Kamera

- 7. Verlegen Sie das Kabel der neuen integrierten Kamera und positionieren Sie anschließend die neue integrierte Kamera. Richten Sie die beiden Schraublöcher in der neuen integrierten Kamera an den Schraublöchern in der Frontblende aus.
- 8. Bringen Sie die beiden Schrauben wieder an, um die neue integrierte Kamera an der Frontblende zu befestigen.

9. Schließen Sie das Kabel der integrierten Kamera an die Systemplatine an. Informationen hierzu finden Sie im Abschnitt "Positionen der Komponenten auf der [Systemplatine"](#page-27-0) auf Seite [16](#page-27-0).

### **Weiteres Vorgehen:**

- Informationen zur Installation weiterer Hardware finden Sie in den entsprechenden Abschnitten.
- • Informationen zum Abschließen der Installation oder des Austauschvorgangs finden Sie im Abschnitt "Austausch von [Komponenten](#page-91-0) abschließen" auf Seite [80](#page-91-0).

## **Wi-Fi-Karte austauschen**

#### **Achtung:**

Öffnen Sie den Computer erst dann und versuchen Sie erst dann, Reparaturen durchzuführen, wenn Sie den Abschnitt "Wichtige [Sicherheitshinweise"](#page-6-0) auf Seite [v](#page-6-0).

In diesem Abschnitt finden Sie Anweisungen zum Austauschen der Wi-Fi-Karte.

**Anmerkung:** Die Wi-Fi-Karte ist nur bei einigen Modellen verfügbar.

Gehen Sie wie folgt vor, um die Wi-Fi-Karte auszutauschen:

- 1. Entnehmen Sie alle Datenträger aus den Laufwerken und schalten Sie alle angeschlossenen Einheiten und den Computer aus. Ziehen Sie anschließend alle Netzkabel aus den Netzsteckdosen und ziehen Sie alle Kabel ab, die an den Computer angeschlossen sind.
- 2. Legen Sie ein weiches, sauberes Handtuch oder Tuch auf die Arbeitsoberfläche. Halten Sie den Computer seitlich fest und legen Sie ihn vorsichtig mit dem Bildschirm nach unten und der Abdeckung nach oben ab.
- 3. Entfernen Sie die Computerabdeckung. Informationen hierzu finden Sie im Abschnitt "[Computerabdeckung](#page-58-0) entfernen" auf Seite [47](#page-58-0).
- 4. Bestimmen Sie die Wi-Fi-Karte auf der Systemplatine. Informationen hierzu finden Sie im Abschnitt "Positionen der Komponenten auf der [Systemplatine"](#page-27-0) auf Seite [16](#page-27-0).

5. Ziehen Sie die beiden Kabel von der Wi-Fi-Karte ab und entfernen Sie anschließend die Schraube, mit der die Wi-Fi-Karte an der Systemplatine befestigt ist.

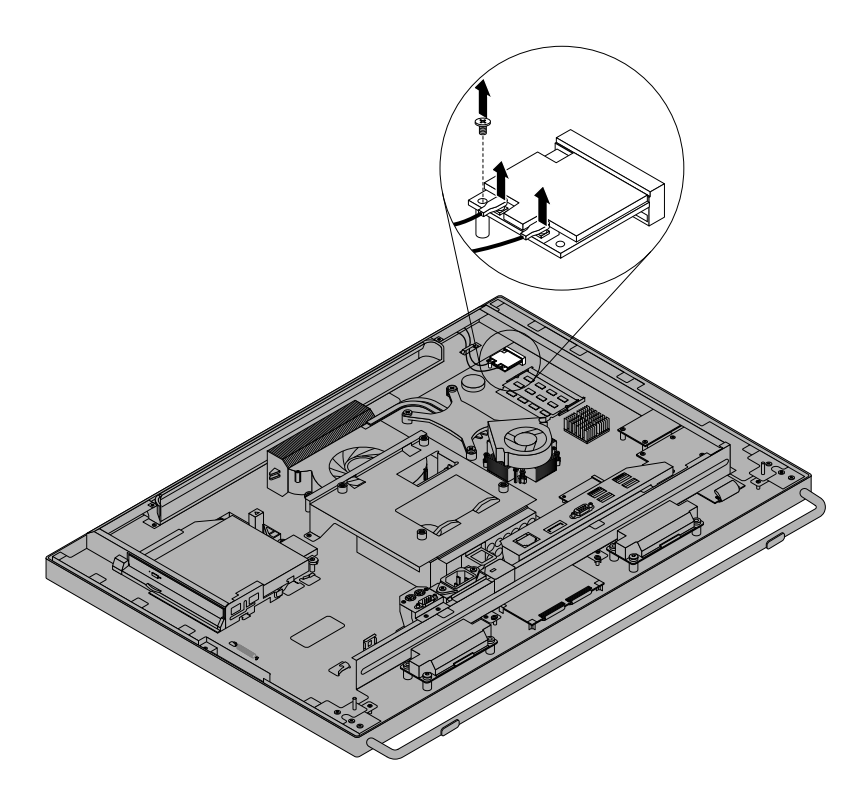

Abbildung 34. Entfernen der Kabel von der Wi-Fi-Karte

6. Drehen Sie die Wi-Fi-Karte vorsichtig nach oben und heben Sie die Wi-Fi-Karte an, um sie aus dem PCI-Express-x1-Kartensteckplatz zu entfernen.

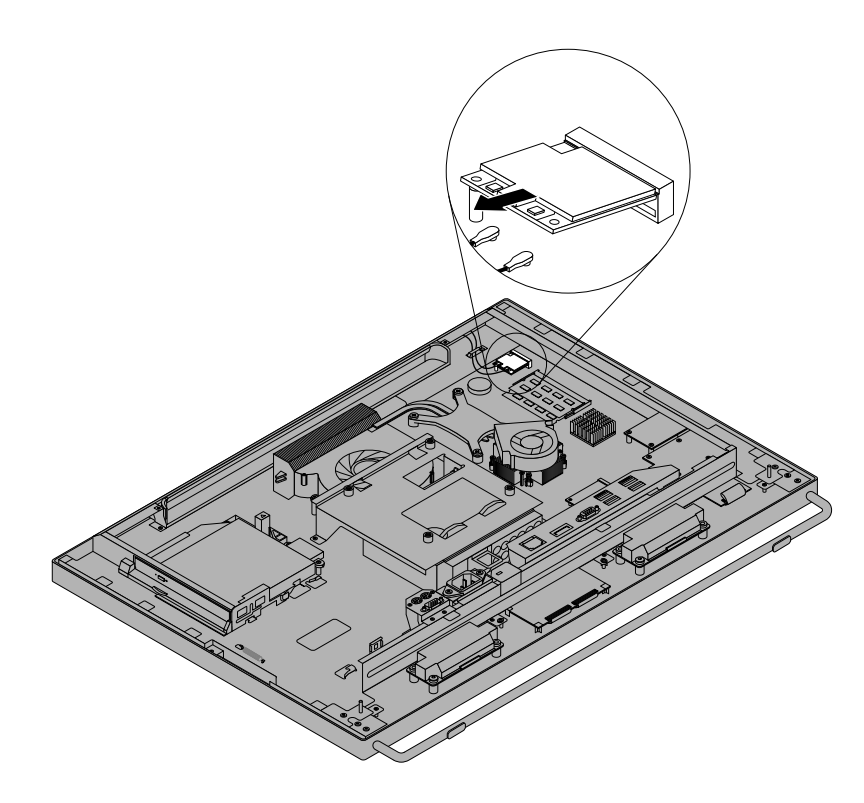

Abbildung 35. Wi-Fi-Karte entfernen

- 7. Setzen Sie die Seite der neuen Wi-Fi-Karte mit der Kerbe in den PCI-Express-x1-Kartensteckplatz ein. Drücken Sie die neue Wi-Fi-Karte fest in den Steckplatz und drehen Sie sie anschließend so, dass das Schraubloch in der neuen Wi-Fi-Karte am Schraubloch in der Systemplatine ausgerichtet ist.
- 8. Bringen Sie die Schraube an, um die neue Wi-Fi-Karte an der Systemplatine zu befestigen.
- 9. Schließen Sie die beiden Kabel an die neue Wi-Fi-Karte an.

**Anmerkung:** Das schwarze Kabel sollte mit dem Wi-Fi-Anschluss **MAIN** verbunden werden. Das graue Kabel sollte mit dem Wi-Fi-Anschluss **AUX** verbunden werden.

#### **Weiteres Vorgehen:**

- Informationen zur Installation weiterer Hardware finden Sie in den entsprechenden Abschnitten.
- Informationen zum Abschließen der Installation oder des Austauschvorgangs finden Sie im Abschnitt "Austausch von [Komponenten](#page-91-0) abschließen" auf Seite [80](#page-91-0).

## **Umgebungslichtsensor austauschen**

#### **Achtung:**

Öffnen Sie den Computer erst dann und versuchen Sie erst dann, Reparaturen durchzuführen, wenn Sie den Abschnitt "Wichtige [Sicherheitshinweise"](#page-6-0) auf Seite [v](#page-6-0).

In diesem Abschnitt finden Sie Anweisungen zum Austauschen des Umgebungslichtsensors.

**Anmerkung:** Der Umgebungslichtsensor ist nur bei einigen Modellen verfügbar.

Gehen Sie wie folgt vor, um den Umgebungslichtsensor auszutauschen:

- 1. Entnehmen Sie alle Datenträger aus den Laufwerken und schalten Sie alle angeschlossenen Einheiten und den Computer aus. Ziehen Sie anschließend alle Netzkabel aus den Netzsteckdosen und ziehen Sie alle Kabel ab, die an den Computer angeschlossen sind.
- 2. Legen Sie ein weiches, sauberes Handtuch oder Tuch auf die Arbeitsoberfläche. Halten Sie den Computer seitlich fest und legen Sie ihn vorsichtig mit dem Bildschirm nach unten und der Abdeckung nach oben ab.
- 3. Entfernen Sie die Computerabdeckung. Informationen hierzu finden Sie im Abschnitt "[Computerabdeckung](#page-58-0) entfernen" auf Seite [47](#page-58-0).
- 4. Suchen Sie den Umgebungslichtsensor. Informationen hierzu finden Sie im Abschnitt "[Positionen](#page-26-0) der [Komponenten"](#page-26-0) auf Seite [15](#page-26-0).
- 5. Entfernen Sie vorsichtig die beiden Schrauben **<sup>1</sup>** , mit denen der Umgebungslichtsensor befestigt ist, und heben Sie anschließend den Umgebungslichtsensor aus dem Computer heraus.

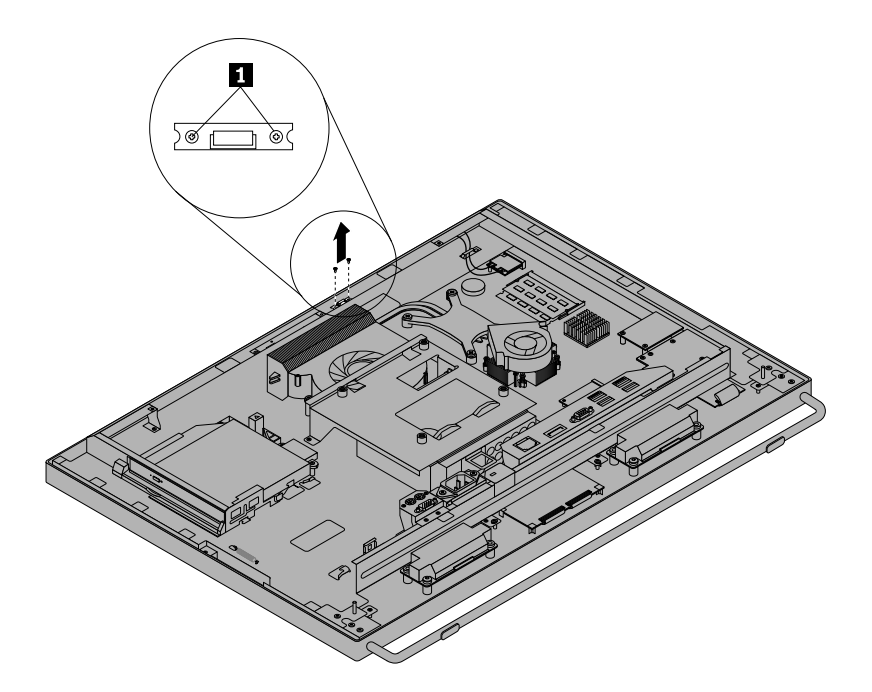

Abbildung 36. Umgebungslichtsensor entfernen

- 6. Ziehen Sie das Kabel des Umgebungslichtsensors von der Systemplatine ab.
- 7. Richten Sie die Schraublöcher im neuen Umgebungslichtsensor an den entsprechenden Löchern in der Frontblende aus und bringen Sie anschließend die beiden Schrauben an, um den Umgebungslichtsensor zu befestigen.
- 8. Schließen Sie das Kabel des neuen Umgebungslichtsensors an die Systemplatine an. Informationen hierzu finden Sie im Abschnitt "Positionen der Komponenten auf der [Systemplatine"](#page-27-0) auf Seite [16](#page-27-0).

### **Weiteres Vorgehen:**

- Informationen zur Installation weiterer Hardware finden Sie in den entsprechenden Abschnitten.
- Informationen zum Abschließen der Installation oder des Austauschvorgangs finden Sie im Abschnitt "Austausch von [Komponenten](#page-91-0) abschließen" auf Seite [80](#page-91-0).

## **Kartenleser austauschen**

#### **Achtung:**

Öffnen Sie den Computer erst dann und versuchen Sie erst dann, Reparaturen durchzuführen, wenn Sie den Abschnitt "Wichtige [Sicherheitshinweise"](#page-6-0) auf Seite [v](#page-6-0).

Dieser Abschnitt enthält Anweisungen zum Austauschen des Kartenlesers.

**Anmerkung:** Der Kartenleser ist nur bei einigen Modellen verfügbar.

Gehen Sie wie folgt vor, um den Kartenleser auszutauschen:

- 1. Entnehmen Sie alle Datenträger aus den Laufwerken und schalten Sie alle angeschlossenen Einheiten und den Computer aus. Ziehen Sie anschließend alle Netzkabel aus den Netzsteckdosen und ziehen Sie alle Kabel ab, die an den Computer angeschlossen sind.
- 2. Legen Sie ein weiches, sauberes Handtuch oder Tuch auf die Arbeitsoberfläche. Halten Sie den Computer seitlich fest und legen Sie ihn vorsichtig mit dem Bildschirm nach unten und der Abdeckung nach oben ab.
- 3. Entfernen Sie die Computerabdeckung. Informationen hierzu finden Sie im Abschnitt "[Computerabdeckung](#page-58-0) entfernen" auf Seite [47](#page-58-0).
- 4. Suchen Sie den Kartenleser. Informationen hierzu finden Sie im Abschnitt "[Positionen](#page-26-0) der [Komponenten"](#page-26-0) auf Seite [15](#page-26-0).
- 5. Ziehen Sie das Kabel des Lesegeräts für Speicherkarten ab.
- 6. Entfernen Sie die beiden Schrauben **<sup>1</sup>** , mit denen das Lesegerät für Speicherkarten befestigt ist, und heben Sie anschließend das Lesegerät für Speicherkarten aus dem Computer heraus.

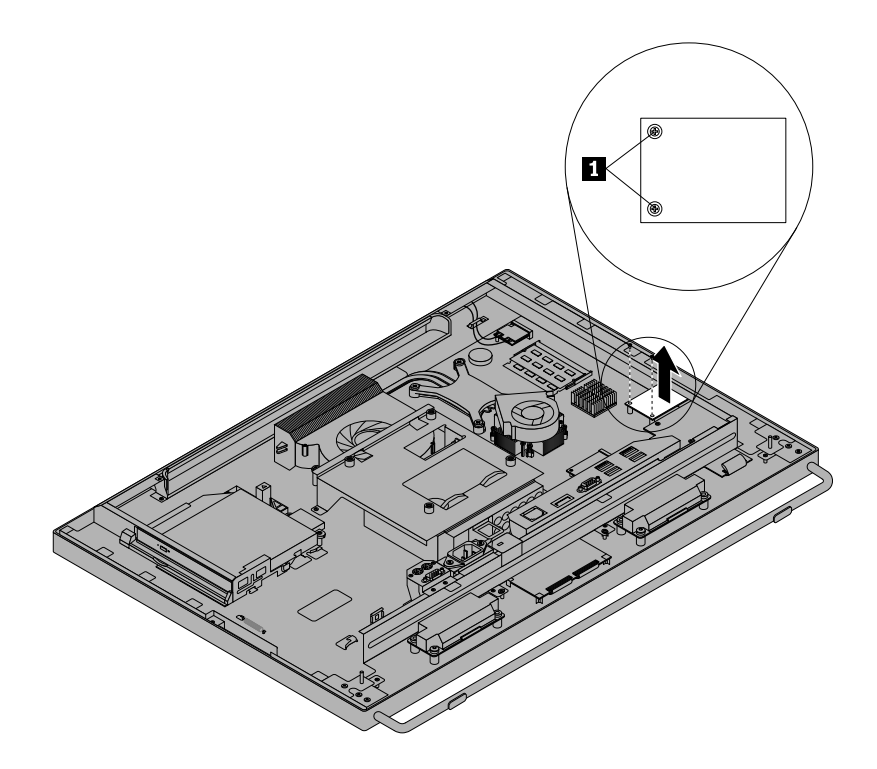

Abbildung 37. Kartenleser entfernen

- 7. Richten Sie die Schraublöcher im neuen Lesegerät für Speicherkarten an den Schraublöchern auf der Systemplatine aus und bringen Sie anschließend die beiden Schrauben an, um das Lesegerät für Speicherkarten zu befestigen.
- 8. Schließen Sie das Kabel des Lesegeräts für Speicherkarten an.

#### **Weiteres Vorgehen:**

• Informationen zur Installation weiterer Hardware finden Sie in den entsprechenden Abschnitten.

• Informationen zum Abschließen der Installation oder des Austauschvorgangs finden Sie im Abschnitt "Austausch von [Komponenten](#page-91-0) abschließen" auf Seite [80](#page-91-0).

## **ExpressCard austauschen**

**Achtung:**

Öffnen Sie den Computer erst dann und versuchen Sie erst dann, Reparaturen durchzuführen, wenn Sie den Abschnitt "Wichtige [Sicherheitshinweise"](#page-6-0) auf Seite [v](#page-6-0).

In diesem Abschnitt finden Sie Anweisungen zum Austauschen der ExpressCard.

**Anmerkung:** Die ExpressCard ist nur bei einigen Modellen verfügbar.

Gehen Sie wie folgt vor, um die ExpressCard auszutauschen:

- 1. Entnehmen Sie alle Datenträger aus den Laufwerken und schalten Sie alle angeschlossenen Einheiten und den Computer aus. Ziehen Sie anschließend alle Netzkabel aus den Netzsteckdosen und ziehen Sie alle Kabel ab, die an den Computer angeschlossen sind.
- 2. Legen Sie ein weiches, sauberes Handtuch oder Tuch auf die Arbeitsoberfläche. Halten Sie den Computer seitlich fest und legen Sie ihn vorsichtig mit dem Bildschirm nach unten und der Abdeckung nach oben ab.
- 3. Entfernen Sie die Computerabdeckung. Informationen hierzu finden Sie im Abschnitt "[Computerabdeckung](#page-58-0) entfernen" auf Seite [47](#page-58-0).
- 4. Suchen Sie die ExpressCard. Informationen hierzu finden Sie im Abschnitt "[Positionen](#page-26-0) der [Komponenten"](#page-26-0) auf Seite [15](#page-26-0).
- 5. Entfernen Sie vorsichtig die vier Schrauben **<sup>1</sup>** , mit denen die ExpressCard an der Systemplatine befestigt ist, und heben Sie sie anschließend von der Systemplatine ab.

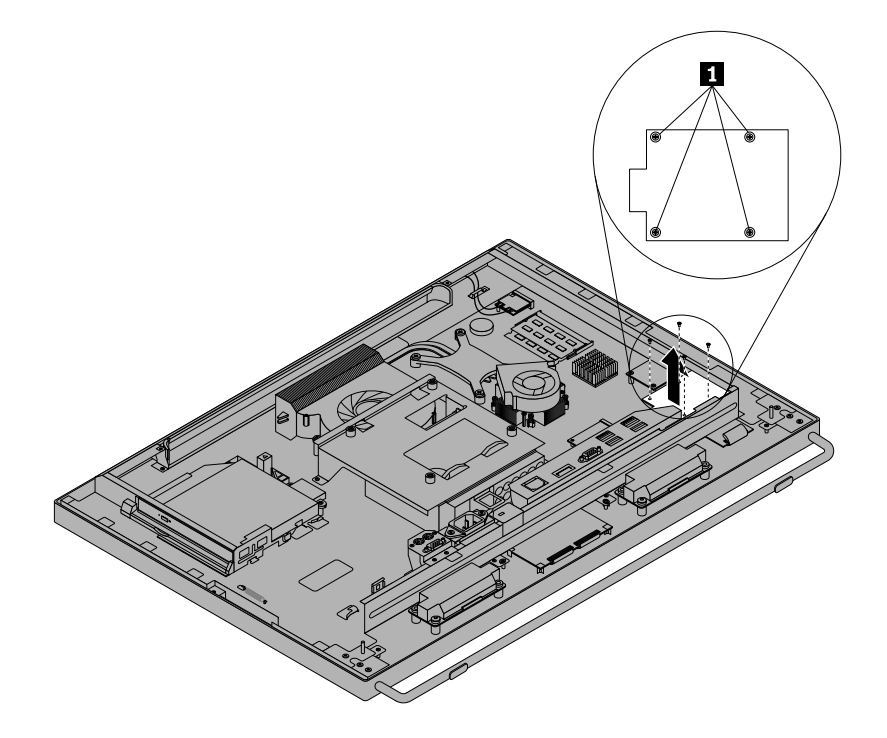

Abbildung 38. ExpressCard entfernen

6. Schließen Sie die neue ExpressCard an den ExpressCard-Anschluss auf der Systemplatine an. Richten Sie die Schraublöcher in der neuen ExpressCard an den entsprechenden Löchern in der Systemplatine aus und installieren Sie anschließend die vier Schrauben, um die neue ExpressCard an der Systemplatine zu befestigen.

### **Weiteres Vorgehen:**

- Informationen zur Installation weiterer Hardware finden Sie in den entsprechenden Abschnitten.
- • Informationen zum Abschließen der Installation oder des Austauschvorgangs finden Sie im Abschnitt "Austausch von [Komponenten](#page-91-0) abschließen" auf Seite [80](#page-91-0).

## **Kühlkörper- und Lüftungsbaugruppe für GPU austauschen**

#### **Achtung:**

Öffnen Sie den Computer erst dann und versuchen Sie erst dann, Reparaturen durchzuführen, wenn Sie den Abschnitt "Wichtige [Sicherheitshinweise"](#page-6-0) auf Seite [v](#page-6-0).

In diesem Abschnitt finden Sie Anweisungen zum Austauschen der Kühlkörper- und Lüftungsbaugruppe für die GPU.

**Anmerkung:** Die Kühlkörper- und Lüftungsbaugruppe für die GPU ist nur in Modellen verfügbar, in denen die GPU installiert ist.

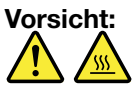

**Die Kühlkörper- und Lüftungsbaugruppe für die GPU ist möglicherweise sehr heiß. Schalten Sie den Computer aus und lassen Sie ihn drei bis fünf Minuten lang abkühlen, bevor Sie die Computerabdeckung entfernen.**

Gehen Sie wie folgt vor, um die Kühlkörper- und Lüftungsbaugruppe für die GPU auszutauschen:

- 1. Entnehmen Sie alle Datenträger aus den Laufwerken und schalten Sie alle angeschlossenen Einheiten und den Computer aus. Ziehen Sie anschließend alle Netzkabel aus den Netzsteckdosen und ziehen Sie alle Kabel ab, die an den Computer angeschlossen sind.
- 2. Legen Sie ein weiches, sauberes Handtuch oder Tuch auf die Arbeitsoberfläche. Halten Sie den Computer seitlich fest und legen Sie ihn vorsichtig mit dem Bildschirm nach unten und der Abdeckung nach oben ab.
- 3. Entfernen Sie die Computerabdeckung. Informationen hierzu finden Sie im Abschnitt "[Computerabdeckung](#page-58-0) entfernen" auf Seite [47](#page-58-0).
- 4. Suchen Sie die Kühlkörper- und Lüftungsbaugruppe für die GPU. Informationen hierzu finden Sie im Abschnitt "Positionen der [Komponenten"](#page-26-0) auf Seite [15](#page-26-0).
- 5. Notieren Sie sich die Kabelführung des GPU-Lüfters und ziehen Sie dann das GPU-Lüfterkabel von der Systemplatine ab.
- 6. Entfernen Sie die vier Schrauben, mit denen die Kühlkörper- und Lüftungsbaugruppe für die GPU an der Systemplatine befestigt ist, in folgender Reihenfolge:
	- a. Schraube **<sup>1</sup>** teilweise lösen, dann Schraube **<sup>2</sup>** vollständig lösen und anschließend Schraube **<sup>1</sup>** vollständig lösen.
	- b. Schraube **<sup>3</sup>** teilweise lösen, dann Schraube **<sup>4</sup>** vollständig lösen und anschließend Schraube **<sup>3</sup>** vollständig lösen.

**Anmerkung:** Entfernen Sie die vier Schrauben vorsichtig von der Systemplatine, so dass sie nicht beschädigt wird. Die vier Schrauben können nicht aus der Kühlkörper- und Lüftungsbaugruppe für die GPU entfernt werden.

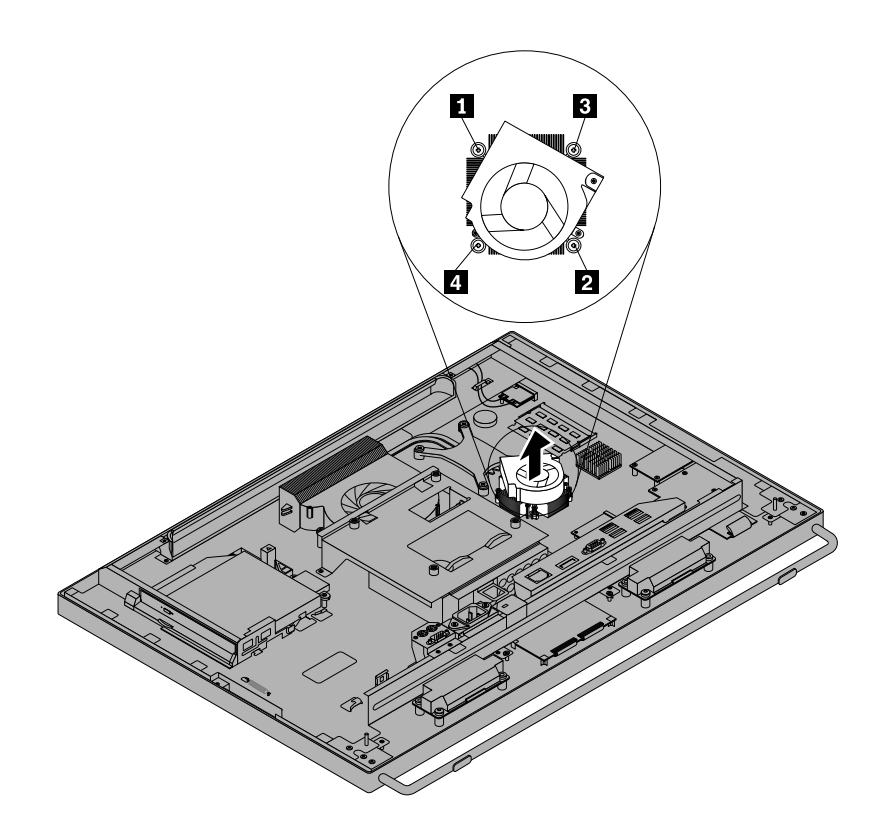

Abbildung 39. Kühlkörper- und Lüftungsbaugruppe für GPU entfernen

7. Entfernen Sie die defekte Kühlkörper- und Lüftungsbaugruppe für die GPU von der Systemplatine.

### **Anmerkungen:**

- Möglicherweise müssen Sie die Kühlkörper- und Lüftungsbaugruppe für die GPU vorsichtig drehen, um sie aus dem Mikroprozessor freizugeben.
- Berühren Sie bei der Handhabung der Kühlkörper- und Lüftungsbaugruppe für die GPU nicht die Wärmeleitpaste.
- 8. Positionieren Sie die neue Kühlkörper- und Lüftungsbaugruppe für die GPU so auf der Systemplatine, dass die vier Schrauben an den entsprechenden Öffnungen in der Systemplatine ausgerichtet sind.
- 9. Ziehen Sie die vier Schrauben, mit denen die Kühlkörper- und Lüftungsbaugruppe für die GPU an der Systemplatine befestigt ist, wie in Abbildung Abbildung 39 "Kühlkörper- und Lüftungsbaugruppe für GPU entfernen" auf Seite 74 gezeigt in folgender Reihenfolge an:
	- a. Schraube **<sup>1</sup>** teilweise anziehen, dann Schraube **<sup>2</sup>** vollständig anziehen und anschließend Schraube **<sup>1</sup>** vollständig anziehen.
- b. Schraube **<sup>3</sup>** teilweise anziehen, dann Schraube **<sup>4</sup>** vollständig anziehen und anschließend Schraube **<sup>3</sup>** vollständig anziehen.
- 10. Schließen Sie das GPU-Lüfterkabel an der Systemplatine an. Informationen hierzu finden Sie im Abschnitt "Positionen der Komponenten auf der [Systemplatine"](#page-27-0) auf Seite [16](#page-27-0).

### **Weiteres Vorgehen:**

- Informationen zur Installation weiterer Hardware finden Sie in den entsprechenden Abschnitten.
- Informationen zum Abschließen der Installation oder des Austauschvorgangs finden Sie im Abschnitt "Austausch von [Komponenten](#page-91-0) abschließen" auf Seite [80](#page-91-0).

## **Baugruppe für PS/2-Anschlüsse und seriellen Anschluss auf der Rückseite austauschen**

#### **Achtung:**

Öffnen Sie den Computer erst dann und versuchen Sie erst dann, Reparaturen durchzuführen, wenn Sie den Abschnitt "Wichtige [Sicherheitshinweise"](#page-6-0) auf Seite [v](#page-6-0).

In diesem Abschnitt finden Sie Anweisungen zum Austauschen der Baugruppe für PS/2-Anschlüsse und den seriellen Anschluss auf der Rückseite.

**Anmerkung:** Die Baugruppe für PS/2-Anschlüsse und den seriellen Anschluss auf der Rückseite ist nur bei einigen Modellen verfügbar.

Gehen Sie wie folgt vor, um die Baugruppe für PS/2-Anschlüsse und den seriellen Anschluss auf der Rückseite austauschen:

- 1. Entnehmen Sie alle Datenträger aus den Laufwerken und schalten Sie alle angeschlossenen Einheiten und den Computer aus. Ziehen Sie anschließend alle Netzkabel aus den Netzsteckdosen und ziehen Sie alle Kabel ab, die an den Computer angeschlossen sind.
- 2. Legen Sie ein weiches, sauberes Handtuch oder Tuch auf die Arbeitsoberfläche. Halten Sie den Computer seitlich fest und legen Sie ihn vorsichtig mit dem Bildschirm nach unten und der Abdeckung nach oben ab.
- 3. Entfernen Sie die Computerabdeckung. Informationen hierzu finden Sie im Abschnitt "[Computerabdeckung](#page-58-0) entfernen" auf Seite [47](#page-58-0).
- 4. Suchen Sie die Baugruppe für PS/2-Anschlüsse und den seriellen Anschluss auf der Rückseite. Informationen hierzu finden Sie im Abschnitt "Positionen der [Komponenten"](#page-26-0) auf Seite [15](#page-26-0).
- 5. Entfernen Sie die E/A-Baugruppe an der Rückseite und ziehen Sie die Kabel der Baugruppe für PS/2-Anschlüsse und den seriellen Anschluss an der Rückseite von der Systemplatine ab. Informationen hierzu finden Sie im Abschnitt "[E/A-Baugruppe](#page-60-0) an der Rückseite entfernen und erneut installieren" auf [Seite](#page-60-0) [49](#page-60-0).

<span id="page-87-0"></span>6. Entfernen Sie die Schraube **<sup>1</sup>** , um die Baugruppe für PS/2-Anschlüsse und den seriellen Anschluss auf der Rückseite vom Gehäuse zu entfernen.

**Anmerkung:** Möglicherweise müssen Sie die beiden Schrauben entfernen, um die Baugruppe für PS/2-Anschlüsse und den seriellen Anschluss auf der Rückseite vom Gehäuse zu lösen.

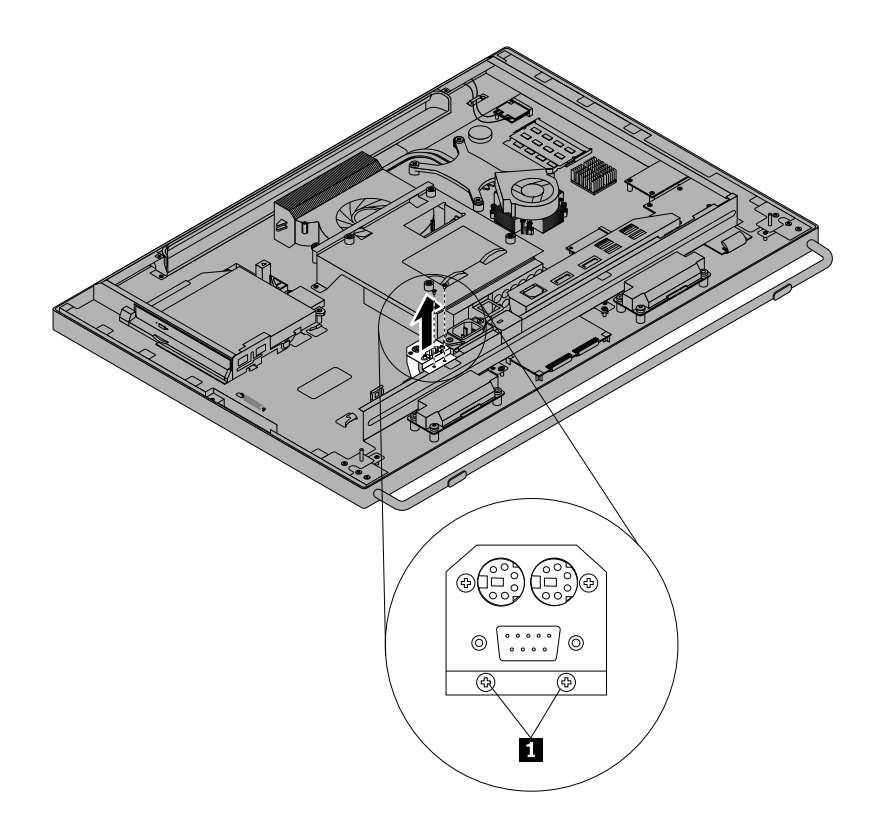

Abbildung 40. Baugruppe für PS/2-Anschlüsse und seriellen Anschluss auf der Rückseite entfernen

- 7. Richten Sie das Schraubloch in der neuen Baugruppe für PS/2-Anschlüsse und den seriellen Anschluss an der Rückseite am entsprechenden Schraubloch im Gehäuse aus. Bringen Sie dann die Schraube an, um die neue Baugruppe für PS/2-Anschlüsse und den seriellen Anschluss auf der Rückseite am Gehäuse zu befestigen.
- 8. Schließen Sie die Kabel der neuen Baugruppe für PS/2-Anschlüsse und den seriellen Anschluss an der Rückseite an die Systemplatine an. Informationen hierzu finden Sie im Abschnitt "[Positionen](#page-27-0) der Komponenten auf der [Systemplatine"](#page-27-0) auf Seite [16](#page-27-0).
- 9. Installieren Sie wieder die E/A-Baugruppe an der Rückseite. Informationen hierzu finden Sie im Abschnitt "[E/A-Baugruppe](#page-60-0) an der Rückseite entfernen und erneut installieren" auf Seite [49](#page-60-0).

### **Weiteres Vorgehen:**

- Informationen zur Installation weiterer Hardware finden Sie in den entsprechenden Abschnitten.
- Informationen zum Abschließen der Installation oder des Austauschvorgangs finden Sie im Abschnitt "Austausch von [Komponenten](#page-91-0) abschließen" auf Seite [80](#page-91-0).

## **Maus austauschen**

### **Achtung:**

Öffnen Sie den Computer erst dann und versuchen Sie erst dann, Reparaturen durchzuführen, wenn Sie den Abschnitt "Wichtige [Sicherheitshinweise"](#page-6-0) auf Seite [v](#page-6-0).

Dieser Abschnitt enthält Anweisungen zum Austauschen der Maus.

- Gehen Sie wie folgt vor, wenn Sie eine Maus mit Kabel verwenden:
	- 1. Ziehen Sie das alte Mauskabel vom Computer ab.
	- 2. Schließen Sie eine neue Maus an den entsprechenden Anschluss am Computer an. Die Maus kann an einen PS/2-Mausanschluss **<sup>1</sup>** oder an einen USB-Anschluss **<sup>2</sup>** angeschlossen sein. Je nachdem, wo Sie die Maus anschließen möchten, finden Sie Informationen im Abschnitt "[Positionen](#page-21-0) der Anschlüsse, [Steuerelemente](#page-21-0) und Anzeigen an der Vorderseite des Computers" auf Seite [10](#page-21-0) oder im Abschnitt "Positionen der Anschlüsse an der Rückseite des [Computers"](#page-24-0) auf Seite [13](#page-24-0).

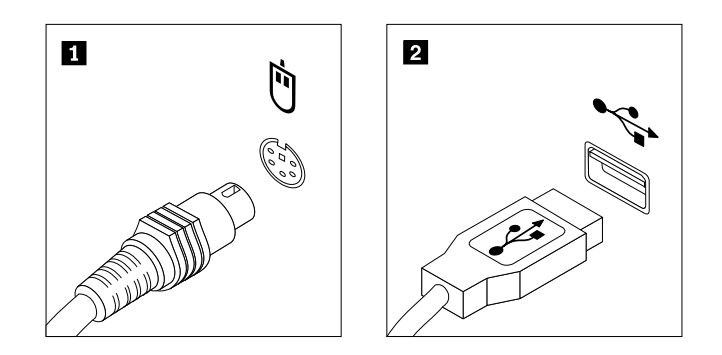

Abbildung 41. Mausanschlüsse

- Gehen Sie wie folgt vor, wenn Sie eine kabellose Maus verwenden:
	- 1. Entfernen Sie den USB-Dongle von Ihrem Computer. Entfernen Sie dann die alte drahtlose Maus.
	- 2. Nehmen Sie die neue drahtlose Maus aus der Verpackung.
	- 3. Entfernen Sie den USB-Dongle aus dem Batteriefach der neuen kabellosen Maus oder der neuen kabellosen Tastatur.
	- 4. Schließen Sie den USB-Dongle an einen verfügbaren USB-Anschluss des Computers an.
	- 5. Befolgen Sie die Anweisungen in der nachfolgenden Tabelle, um die Batterien für die Maus einzulegen.
	- 6. Schalten Sie die drahtlose Maus über den Betriebsspannungsschalter an der Unterseite ein. Die Maus ist nun betriebsbereit.

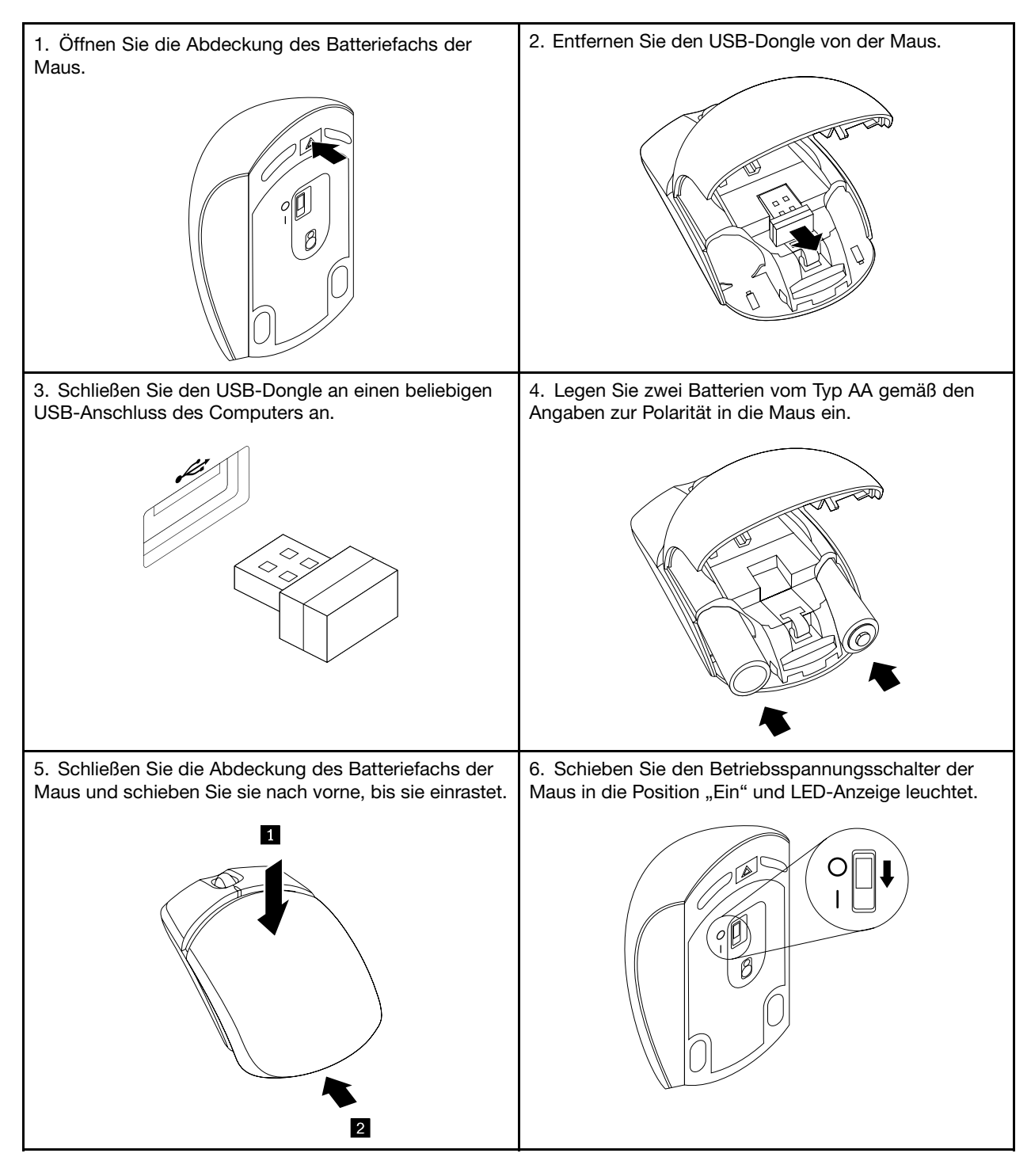

### **Anmerkungen:**

- Die grüne LED-Anzeige leuchtet auf, wenn die Maus betriebsbereit ist.
- Eine blinkende gelbe Anzeige zeigt eine niedrige Batteriespannung an.
- Schalten Sie den Spannungsschalter auf Position "Aus", wenn die Maus nicht benötigt wird. Dies erhöht die Lebensdauer der Batterien.
- Ziehen Sie den USB-Dongle vom Computer ab und bewahren Sie ihn im Batteriefach der kabellosen Maus oder der kabellosen Tastatur auf, wenn er nicht verwendet wird.

### **Weiteres Vorgehen:**

- Informationen zur Installation weiterer Hardware finden Sie in den entsprechenden Abschnitten.
- Informationen zum Abschließen des [Austausch](#page-91-0)vorgangs finden Sie im Abschnitt "Austausch von [Komponenten](#page-91-0) abschließen" auf Seite [80](#page-91-0).

### **Tastatur austauschen**

#### **Achtung:**

Öffnen Sie den Computer erst dann und versuchen Sie erst dann, Reparaturen durchzuführen, wenn Sie den Abschnitt "Wichtige [Sicherheitshinweise"](#page-6-0) auf Seite [v](#page-6-0).

Dieser Abschnitt enthält Anweisungen zum Austauschen der Tastatur.

- Gehen Sie wie folgt vor, wenn Sie eine Tastatur mit Kabel verwenden:
	- 1. Ziehen Sie das Kabel der alten Tastatur vom Computer ab.
	- 2. Schließen Sie eine neue Tastatur an den entsprechenden Anschluss am Computer an. Die Tastatur kann an einen PS/2-Tastaturanschluss **<sup>1</sup>** oder an einen USB-Anschluss **<sup>2</sup>** angeschlossen sein. Je nachdem, wo Sie die Tastatur anschließen möchten, finden Sie Informationen im Abschnitt "Positionen der Anschlüsse, [Steuerelemente](#page-21-0) und Anzeigen an der Vorderseite des Computers" auf [Seite](#page-21-0) [10](#page-21-0) oder im Abschnitt "Positionen der Anschlüsse an der Rückseite des [Computers"](#page-24-0) auf Seite [13](#page-24-0).

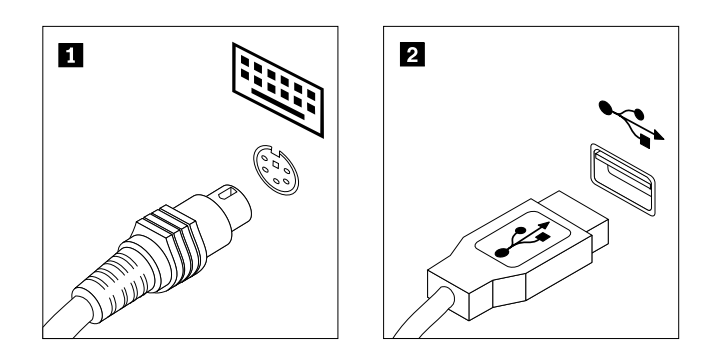

Abbildung 42. Tastaturanschlüsse

- Gehen Sie wie folgt vor, wenn Sie eine kabellose Tastatur verwenden:
	- 1. Entfernen Sie die alte drahtlose Tastatur.
	- 2. Nehmen Sie die neue drahtlose Tastatur aus der Verpackung.

<span id="page-91-0"></span>3. Öffnen Sie das Batteriefach der Tastatur und legen Sie zwei Batterien vom Typ AAA gemäß den Angaben zur Polarität ein.

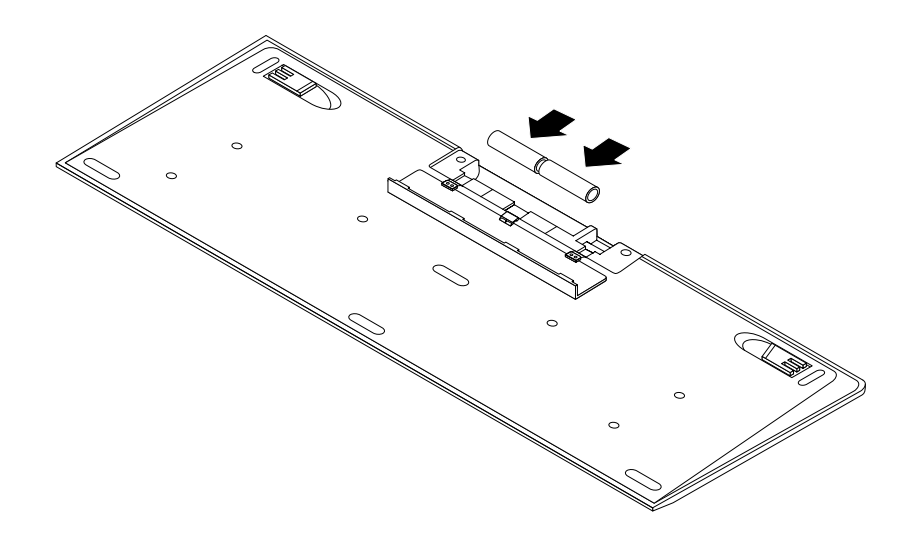

Abbildung 43. Einlegen der Batterien in die Tastatur

- 4. Entfernen Sie den USB-Dongle aus dem Batteriefach der Tastatur oder der kabellosen Maus und schließen Sie ihn an einen verfügbaren USB-Anschluss am Computer an. Informationen hierzu finden Sie im Abschnitt "Maus [austauschen"](#page-87-0) auf Seite [76](#page-87-0).
- 5. Schließen Sie die Abdeckung des Batteriefachs. Die Tastatur kann nun verwendet werden.

### **Weiteres Vorgehen:**

- Informationen zur Installation weiterer Hardware finden Sie in den entsprechenden Abschnitten.
- Informationen zum Abschließen des Austauschvorgangs finden Sie im Abschnitt "Austausch von Komponenten abschließen" auf Seite 80.

## **Austausch von Komponenten abschließen**

Nach dem Installieren oder Austauschen aller Komponenten müssen Sie die Computerabdeckung wieder anbringen und alle Kabel wieder anschließen. Nach dem Installieren oder Austauschen bestimmter Komponenten müssen Sie außerdem die aktualisierten Informationen im Programm Setup Utility bestätigen. Informationen hierzu finden Sie im Abschnitt Kapitel 7 "[Programm](#page-104-0) "Setup Utility" verwenden" auf Seite [93](#page-104-0).

Gehen Sie wie folgt vor, um die Computerabdeckung wieder anzubringen und alle Kabel wieder am Computer anzuschließen:

- 1. Vergewissern Sie sich, dass alle Komponenten wieder ordnungsgemäß im Computer installiert wurden und dass Sie keine Werkzeuge oder Schrauben im Inneren des Computers liegen lassen haben. In "Positionen der [Komponenten"](#page-26-0) auf Seite [15](#page-26-0) sind die Positionen der verschiedenen Komponenten im Computer dargestellt.
- 2. Stellen Sie vor dem Wiederanbringen der Computerabdeckung sicher, dass die Kabel richtig verlegt sind. Halten Sie die Kabel von den Scharnieren und den Seiten des Computergehäuses fern, um Probleme beim Wiederanbringen der Computerabdeckung zu vermeiden.

3. Richten Sie die vier Plastikzungen der oberen Computerabdeckung an den entsprechenden Laschen der Frontblende aus. Klappen Sie die Computerabdeckung dann nach unten, bis sie einrastet.

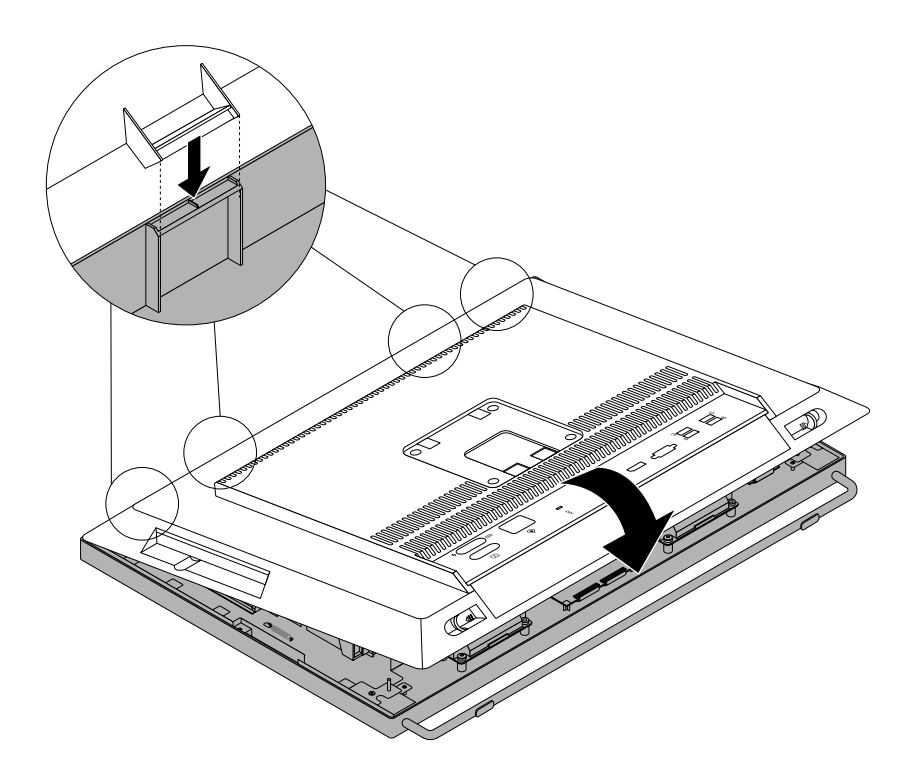

Abbildung 44. Computerabdeckung installieren

- 4. Wenn eine Kabelverriegelung (Kensington-Schloss) zur Verfügung steht, schließen Sie den Computer ab. Informationen hierzu finden Sie im Abschnitt "Kabelverriegelung [\(Kensington-Schloss\)](#page-51-0) anbringen" auf [Seite](#page-51-0) [40](#page-51-0).
- 5. Wenn ein Rahmenständer vorhanden ist, installieren Sie ihn erneut. Informationen hierzu finden Sie im Abschnitt "[Bildschirmständer](#page-55-0) anbringen" auf Seite [44](#page-55-0).
- 6. Schließen Sie alle externen Kabel und Netzkabel wieder an den Computer an. Informationen hierzu finden Sie im Abschnitt "Positionen der Anschlüsse an der Rückseite des [Computers"](#page-24-0) auf Seite [13](#page-24-0).
- 7. Informationen zum Aktualisieren der Konfiguration finden Sie in Kapitel 7 "[Programm](#page-104-0) "Setup Utility" [verwenden"](#page-104-0) auf Seite [93](#page-104-0).

**Anmerkung:** In den meisten Ländern und Regionen der Welt ist es erforderlich, dass fehlerhafte CRUs an Lenovo zurückgesendet werden. Informationen hierzu sind im Lieferumfang der CRU enthalten oder werden Ihnen gesondert einige Tage nach Erhalt der CRU zugeschickt.

### **Einheitentreiber herunterladen**

Einheitentreiber, die im Betriebssystem nicht vorinstalliert sind, können Sie von der folgenden Webseite herunterladen: <http://www.lenovo.com/support>. Installationsanweisungen finden Sie in den Readme-Dateien zu den Einheitentreiberdateien.

# <span id="page-94-0"></span>**Kapitel 6. Informationen zur Wiederherstellung**

In diesem Kapitel finden Sie Informationen zu den Wiederherstellungslösungen von Lenovo.

- •"Informationen zur Wiederherstellung unter dem Betriebssystem Windows 7" auf Seite 83
- •"Informationen zur [Wiederherstellung](#page-101-0) in Windows 8 und Windows 8.1" auf Seite [90](#page-101-0)

## **Informationen zur Wiederherstellung unter dem Betriebssystem Windows 7**

Dieser Abschnitt enthält die folgenden Themen:

- Wiederherstellungsdatenträger erstellen und verwenden
- Sicherungs- und Wiederherstellungsoperationen durchführen
- Arbeitsbereich von Rescue and Recovery verwenden
- Wiederherstellungsdatenträger erstellen und verwenden
- Einheitentreiber installieren oder erneut installieren
- Fehler bei der Wiederherstellung beheben

### **Anmerkungen:**

- 1. Die Wiederherstellungsinformationen in diesem Kapitel gelten nur für Computer, auf denen das Programm "Rescue and Recovery" oder das Programm "Product Recovery" installiert ist. Wenn das Symbol **Enhanced Backup and Restore** im Programm "Lenovo ThinkVantage Tools" abgeblendet ist, müssen Sie vor dem Aktivieren der Funktionen das Programm "Rescue and Recovery" manuell installieren. Gehen Sie wie folgt vor, um das Programm "Rescue and Recovery" zu installieren:
	- a. Klicken Sie auf **Start** ➙ **Alle Programme** ➙ **Lenovo ThinkVantage Tools** und doppelklicken Sie auf **Enhanced Backup and Restore**.
	- b. Befolgen Sie die angezeigten Anweisungen.
	- c. Wenn der Installationsprozess abgeschlossen ist, ist das Symbol **Enhanced Backup and Restore** aktiviert.
- 2. Es gibt eine Vielzahl von Wiederherstellungsmethoden, wenn ein Software- oder Hardwarefehler aufgetreten ist. Einige Methoden variieren je nach dem Typ des installierten Betriebssystems.
- 3. Das Produkt auf dem Wiederherstellungsdatenträger darf möglicherweise nur für folgende Zwecke eingesetzt werden:
	- Das auf dem Computer vorinstallierte Produkt wiederherstellen
	- Das Produkt erneut installieren
	- Das Produkt mithilfe der zusätzlichen Dateien ändern

## **Wiederherstellungsdatenträger erstellen und verwenden**

Mithilfe von Wiederherstellungsdatenträgern können Sie den werkseitig vorinstallierten Zustand Ihres Festplattenlaufwerks wiederherstellen. Wiederherstellungsdatenträger sind nützlich, wenn Sie den Computer in ein anderes Land überführen, wenn Sie den Computer verkaufen oder recyclen möchten oder wenn Sie den werkseitig vorinstallierten Festplatteninhalt wiederherstellen müssen, um den Computer weiterhin verwenden zu können, weil alle anderen Wiederherstellungsmethoden fehlgeschlagen sind. Als Vorsichtsmaßnahme ist es wichtig, so früh wie möglich Wiederherstellungsdatenträger zu erstellen.

**Anmerkung:** Die mithilfe von Wiederherstellungsdatenträgern durchführbaren Wiederherstellungsoperationen variieren je nach dem Betriebssystem, unter dem die Wiederherstellungsdatenträger erstellt werden.

Wiederherstellungsdatenträger enthalten möglicherweise einen Bootdatenträger und einen anderen Datenträger. Die Microsoft Windows-Lizenz berechtigt Sie nur zum Erstellen eines einzigen Datenträgers. Es ist daher wichtig, den Wiederherstellungsdatenträger nach der Erstellung an einem sicheren Ort aufzubewahren.

### **Wiederherstellungsdatenträger erstellen**

Dieser Abschnitt enthält Anweisungen zur Erstellung von Wiederherstellungsdatenträgern.

**Anmerkung:** Unter Windows 7 können Sie Wiederherstellungsdatenträger mithilfe von CDs, DVDs oder externen USB-Speichereinheiten erstellen.

Klicken Sie auf **Start** ➙**Alle Programme** ➙ **Lenovo ThinkVantage Tools** ➙ **Factory Recovery Disks**, um Wiederherstellungsdatenträger unter Windows 7 zu erstellen. Befolgen Sie die angezeigten Anweisungen.

### **Wiederherstellungsdatenträger verwenden**

Dieser Abschnitt enthält Anweisungen zum Verwenden von Recovery Media.

Unter Windows 7 können Sie Wiederherstellungsmedien verwenden, um den Inhalt des Festplattenlaufwerks im ursprünglichen Zustand ab Werk wiederherzustellen. Sie können den Computer auch mithilfe von Wiederherstellungsdatenträgern in Betriebsbereitschaft versetzen, wenn alle anderen Methoden zur Wiederherstellung der Festplatte fehlgeschlagen sind.

**Achtung:** Wenn Sie Wiederherstellungsdatenträger verwenden, um den werkseitig vorinstallierten Festplatteninhalt wiederherzustellen, gehen alle Dateien, die sich zu diesem Zeitpunkt auf dem Festplattenlaufwerk befinden, verloren und werden durch den werkseitig vorinstallierten Festplatteninhalt ersetzt.

Gehen Sie wie folgt vor, um Wiederherstellungsdatenträger unter Windows 7 zu verwenden:

- 1. Je nach Typ des verwendeten Wiederherstellungsdatenträgers schließen Sie entweder den Bootdatenträger (Memory-Key oder andere USB-Speichereinheit) an den Computer an oder legen ihn in das optische Laufwerk ein.
- 2. Drücken Sie beim Einschalten des Computers wiederholt die Taste F12. Lassen Sie die Taste F12 los, wenn das Fenster "Please select boot device" geöffnet wird.
- 3. Wählen Sie die gewünschte Starteinheit aus und drücken Sie die Eingabetaste. Der Wiederherstellungsprozess wird gestartet.
- 4. Befolgen Sie die angezeigten Anweisungen, um die Operation abzuschließen.

**Anmerkung:** Nachdem Sie den werkseitig vorinstallierten Inhalt des Festplattenlaufwerks wiederhergestellt haben, müssen Sie für einige Einheiten möglicherweise die Treiber erneut installieren. Informationen hierzu finden Sie im Abschnitt "[Einheitentreiber](#page-100-0) erneut installieren" auf Seite [89](#page-100-0).

## **Sicherungs- und Wiederherstellungsoperationen durchführen**

Mit dem Programm "Rescue and Recovery" können Sie den gesamten Inhalt Ihres Festplattenlaufwerks, einschließlich Betriebssystem, Datendateien, Softwareprogramme und persönliche Einstellungen, sichern. Dabei können Sie auswählen, wo diese Sicherungskopie vom Programm "Rescue and Recovery" gespeichert werden soll:

- In einem geschützten Bereich auf Ihrem Festplattenlaufwerk
- Position für sekundäres Festplattenlaufwerk, falls ein solches Laufwerk installiert ist
- Auf einem angeschlossenen externen USB-Festplattenlaufwerk
- Auf einem Netzlaufwerk

• Auf wiederbeschreibbaren Datenträgern (für diese Option ist ein optisches Laufwerk zum Beschreiben von Datenträgern erforderlich)

Nachdem Sie den Inhalt des Festplattenlaufwerks gesichert haben, können Sie den gesamten Inhalt des Festplattenlaufwerks wiederherstellen, nur ausgewählte einzelne Dateien wiederherstellen oder nur das Windows-Betriebssystem und die Anwendungen wiederherstellen, während die anderen auf der Festplatte vorhandenen Daten erhalten bleiben.

### **Sicherungsoperation durchführen**

In diesem Abschnitt finden Sie Anweisungen zum Durchführen einer Sicherungsoperation mithilfe des Programms "Rescue and Recovery".

Gehen Sie wie folgt vor, um unter Windows 7 eine Sicherungsoperation mithilfe des Programms "Rescue and Recovery" durchzuführen:

- 1. Klicken Sie vom Windows-Desktop ausgehend auf **Start** ➙ **Alle Programme** ➙ **Lenovo ThinkVantage Tools → Enhanced Backup and Restore**. Das Programm "Rescue and Recovery" wird geöffnet.
- 2. Klicken Sie im Hauptfenster von Rescue and Recovery auf den Pfeil **Advanced Rescue and Recovery starten**.
- 3. Klicken Sie auf **Festplattenlaufwerk sichern** und wählen Sie die Optionen für die Sicherungsoperation aus. Befolgen Sie anschließend die angezeigten Anweisungen, um die Sicherungsoperation abzuschließen.

### **Wiederherstellungsoperation durchführen**

In diesem Abschnitt finden Sie Anweisungen zum Durchführen einer Wiederherstellungsoperation mithilfe des Programms "Rescue and Recovery".

Gehen Sie wie folgt vor, um unter Windows 7 eine Wiederherstellungsoperation mithilfe des Programms "Rescue and Recovery" durchzuführen:

- 1. Klicken Sie vom Windows-Desktop ausgehend auf **Start** ➙ **Alle Programme** ➙ **Lenovo ThinkVantage Tools** ➙ **Enhanced Backup and Restore**. Das Programm "Rescue and Recovery" wird geöffnet.
- 2. Klicken Sie im Hauptfenster von Rescue and Recovery auf den Pfeil **Advanced Rescue and Recovery starten**.
- 3. Klicken Sie auf das Symbol **Von einer Sicherung wiederherstellen**.
- 4. Befolgen Sie anschließend die angezeigten Anweisungen, um die Wiederherstellungsoperation abzuschließen.

Informationen zum Ausführen von Wiederherstellungsoperationen über den Arbeitsbereich von Rescue and Recovery finden Sie im Abschnitt "Arbeitsbereich von Rescue and Recovery verwenden" auf Seite 85.

## **Arbeitsbereich von Rescue and Recovery verwenden**

Der Arbeitsbereich von Rescue and Recovery befindet sich in einem geschützten, verdeckten Bereich des Festplattenlaufwerks, der unabhängig vom Windows-Betriebssystem betrieben werden kann. So können Sie Wiederherstellungsoperationen durchführen, auch wenn Sie das Windows-Betriebssystem nicht starten können. Im Arbeitsbereich von Rescue and Recovery können Sie folgende Wiederherstellungsoperationen ausführen:

• Dateien vom Festplattenlaufwerk oder von einer Sicherungskopie sichern: Mit dem Arbeitsbereich von Rescue and Recovery können Sie Dateien auf dem Festplattenlaufwerk suchen und sie auf ein Netzlaufwerk oder auf andere wiederbeschreibbare Datenträger, wie z. B. eine USB-Einheit oder einen Datenträger, übertragen. Diese Möglichkeit ist auch dann verfügbar, wenn Sie Ihre Dateien nicht gesichert haben oder wenn an den Dateien seit der letzten Sicherungsoperation Änderungen vorgenommen wurden.

<span id="page-97-0"></span>Sie können auch einzelne Dateien von einer mit Rescue and Recovery erstellten Sicherungskopie sichern, die sich auf Ihrem Festplattenlaufwerk, auf einer USB-Einheit oder auf einem Netzlaufwerk befinden.

- Festplattenlaufwerk von einer mit Rescue and Recovery erstellten Sicherungskopie wiederherstellen: Wenn Sie von Ihrem Festplattenlaufwerk mit dem Programm "Rescue and Recovery" eine Sicherungskopie erstellt haben, können Sie den Inhalt des Festplattenlaufwerks von einer mit Rescue and Recovery erstellten Sicherungskopie ausgehend wiederherstellen, auch wenn das Windows-Betriebssystem nicht gestartet werden kann.
- Werkseitig vorinstallierten Inhalt des Festplattenlaufwerks wiederherstellen: Im Arbeitsbereich von Rescue and Recovery haben Sie die Möglichkeit, den gesamten werkseitig vorinstallierten Zustand des Festplattenlaufwerks wiederherzustellen. Wenn Ihr Festplattenlaufwerk über mehrere Partitionen verfügt, können Sie die Partition C: wiederherstellen und die anderen Partitionen unverändert lassen. Da der Arbeitsbereich von Rescue and Recovery unabhängig vom Windows-Betriebssystem ausgeführt wird, können Sie den werkseitig vorinstallierten Festplattenzustand auch wiederherstellen, wenn das Betriebssystem Windows nicht gestartet werden kann.

**Achtung:** Wenn Sie den Inhalt des Festplattenlaufwerks von einer mit Rescue and Recovery erstellten Sicherungskopie oder den werkseitig vorinstallierten Inhalt des Festplattenlaufwerks wiederherstellen, werden alle Dateien auf der primären Partition des Festplattenlaufwerks (in der Regel Laufwerk C:) während des Wiederherstellungsprozesses gelöscht. Falls möglich, sollten Sie Kopien von wichtigen Dateien erstellen. Wenn das Windows-Betriebssystem nicht gestartet werden kann, können Sie mit der Funktion zum Sichern von Dateien im Arbeitsbereich von Rescue and Recovery Dateien von Ihrem Festplattenlaufwerk auf andere Datenträger kopieren.

Gehen Sie wie folgt vor, um den Arbeitsbereich von Rescue and Recovery zu starten:

- 1. Vergewissern Sie sich, dass der Computer ausgeschaltet ist.
- 2. Schalten Sie den Computer ein. Drücken Sie, sobald die Logoanzeige erscheint, die Eingabetaste und danach die Taste F11, um den Arbeitsbereich von Rescue and Recovery zu öffnen.
- 3. Wenn Sie ein Kennwort für Rescue and Recovery festgelegt haben, geben Sie das Kennwort bei entsprechender Aufforderung ein. Der Arbeitsbereich von Rescue and Recovery wird nach einer kurzen Verzögerung geöffnet.

**Anmerkung:** Für den Fall, dass der Arbeitsbereich von Rescue and Recovery nicht geöffnet wird, finden Sie Informationen im Abschnitt "Fehler bei der [Wiederherstellung](#page-100-0) beheben" auf Seite [89](#page-100-0).

- 4. Führen Sie eine der folgenden Aktionen aus:
	- Um Dateien von Ihrem Festplattenlaufwerk zu sichern, klicken Sie auf **Dateien sichern** und befolgen Sie die angezeigten Anweisungen.
	- Um den Inhalt Ihres Festplattenlaufwerks mithilfe einer mit Rescue and Recovery erstellten Sicherungskopie wiederherzustellen oder um den werkseitig vorinstallierten Inhalt des Festplattenlaufwerks wiederherzustellen, klicken Sie auf **Vollständige Wiederherstellung** und befolgen Sie die angezeigten Anweisungen.

Weitere Informationen zu den Funktionen des Arbeitsbereichs von Rescue and Recovery erhalten Sie, wenn Sie auf **Hilfe** klicken.

**Anmerkung:** Nachdem Sie den werkseitig vorinstallierten Zustand des Festplattenlaufwerks wiederhergestellt haben, müssen Sie für einige Einheiten möglicherweise die Treiber erneut installieren. Informationen hierzu finden Sie im Abschnitt "[Einheitentreiber](#page-100-0) erneut installieren" auf Seite [89](#page-100-0).

## **Wiederherstellungsdatenträger erstellen und verwenden**

Mithilfe eines Wiederherstellungsdatenträgers für Rescue and Recovery, wie z. B. CDs, DVDs oder USB-Festplattenlaufwerken, können Sie Fehler am Computer beheben, die das Zugreifen auf den Arbeitsbereich von Rescue and Recovery auf Ihrem Festplattenlaufwerk verhindern.

### **Anmerkungen:**

- 1. Die möglichen Wiederherstellungsoperationen über einen Wiederherstellungsdatenträger für Rescue and Recovery variieren je nach Betriebssystem.
- 2. Der Wiederherstellungsdatenträger für Rescue und Recovery kann in einem beliebigen optischen Laufwerk gestartet werden.

### **Erstellen eines Wiederherstellungsdatenträgers**

Dieser Abschnitt enthält Anweisungen zur Erstellung eines Wiederherstellungsdatenträgers.

Gehen Sie wie folgt vor, um einen Wiederherstellungsdatenträger für Rescue and Recovery unter Windows 7 zu erstellen:

- 1. Klicken Sie vom Windows-Desktop ausgehend auf **Start** ➙ **Alle Programme** ➙ **Lenovo ThinkVantage Tools → Enhanced Backup and Restore.** Das Programm "Rescue and Recovery" wird geöffnet.
- 2. Klicken Sie im Hauptfenster von Rescue and Recovery auf den Pfeil **Advanced Rescue and Recovery starten**.
- 3. Klicken Sie auf das Symbol **Rescue Media erstellen**. Das Fenster "Datenträger zur Sicherung und Wiederherstellung erstellen" wird geöffnet.
- 4. Wählen Sie im Bereich **Rescue Media** die Art von Wiederherstellungsdatenträger für Rescue and Recovery aus, die Sie erstellen möchten. Sie können einen Wiederherstellungsdatenträger für Rescue and Recovery mithilfe einer CD oder DVD, eines USB-Festplattenlaufwerks oder eines sekundären internen Festplattenlaufwerks erstellen.
- 5. Um einen Wiederherstellungsdatenträger zu erstellen, klicken Sie auf **OK**, und befolgen Sie anschließend die angezeigten Anweisungen.

### **Verwenden eines Wiederherstellungsdatenträgers**

In diesem Abschnitt finden Sie Anweisungen zum Verwenden von erstellten Wiederherstellungsdatenträgern für Rescue and Recovery.

- Wenn Sie einen Wiederherstellungsdatenträger mithilfe einer CD oder DVD erstellt haben, verwenden Sie den Datenträger wie folgt:
	- 1. Schalten Sie den Computer aus.
	- 2. Drücken Sie beim Einschalten des Computers wiederholt die Taste F12. Lassen Sie die Taste F12 los, wenn das Fenster "Please select boot device" geöffnet wird.
	- 3. Wählen Sie im Fenster zum Auswählen der Booteinheit das gewünschte optische Laufwerk als erste Booteinheit aus. Legen Sie den Wiederherstellungsdatenträger in das optische Laufwerk ein und drücken Sie die Eingabetaste. Der Computer wird vom Wiederherstellungsdatenträger für Rescue and Recovery aus gestartet.
- Wenn Sie einen Wiederherstellungsdatenträger mithilfe eines USB-Festplattenlaufwerks erstellt haben, verwenden Sie den Datenträger wie folgt:
	- 1. Schließen Sie das USB-Festplattenlaufwerk an einen USB-Anschluss an Ihrem Computer an.
	- 2. Drücken Sie beim Einschalten des Computers wiederholt die Taste F12. Lassen Sie die Taste F12 los, wenn das Fenster "Please select boot device" geöffnet wird.
	- 3. Wählen Sie im Fenster zum Auswählen der Booteinheit das USB-Festplattenlaufwerk als erste Booteinheit aus und drücken Sie die Eingabetaste. Der Computer wird vom Wiederherstellungsdatenträger für Rescue and Recovery aus gestartet.

Wenn der Wiederherstellungsdatenträger für Rescue and Recovery gestartet wird, wird der Arbeitsbereich von Rescue and Recovery geöffnet. Im Arbeitsbereich von Rescue and Recovery finden Sie die Hilfeinformationen zu den einzelnen Funktionen. Befolgen Sie die Anweisungen, um den Wiederherstellungsprozess abzuschließen.

## <span id="page-99-0"></span>**Vorinstallierte Anwendungen und Einheitentreiber erneut installieren**

Der Computer verfügt über Einrichtungen, die das erneute Installieren ausgewählter werkseitig vorinstallierter Anwendungen und Einheitentreiber ermöglichen.

### **Vorinstallierte Anwendungen erneut installieren**

Dieser Abschnitt enthält Anweisungen zum erneuten Installieren vorinstallierter Anwendungen.

Gehen Sie wie folgt vor, um die ausgewählten vorinstallierten Anwendungen auf Ihrem Lenovo Computer erneut zu installieren:

- 1. Schalten Sie den Computer ein.
- 2. Wechseln Sie zum Verzeichnis C:\SWTOOLS.
- 3. Öffnen Sie den Ordner "apps". Der Ordner "apps" enthält mehrere Teilordner, die nach den jeweiligen auf Ihrem Computer installierten Anwendungen benannt sind.
- 4. Öffnen Sie den Teilordner für die entsprechende Anwendung.
- 5. Suchen Sie im Unterordner der Anwendung nach einer Datei namens SETUP.EXE oder anderen EXE-Dateien, die zur Installation geeignet sind. Klicken Sie doppelt auf die Datei und befolgen Sie die angezeigten Anweisungen, um die Installation abzuschließen.

### **Vorinstallierte Einheitentreiber erneut installieren**

Dieser Abschnitt enthält Anweisungen zum erneuten Installieren vorinstallierter Einheitentreiber.

**Achtung:** Mit dem erneuten Installieren von Einheitentreibern ändern Sie die aktuelle Konfiguration Ihres Computers. Installieren Sie Einheitentreiber nur dann neu, wenn dies zum Beheben eines Computerfehlers notwendig ist.

Gehen Sie wie folgt vor, um den Einheitentreiber für eine werkseitig vorinstallierte Einheit erneut zu installieren:

- 1. Schalten Sie den Computer ein.
- 2. Wechseln Sie zum Verzeichnis C:\SWTOOLS.
- 3. Öffnen Sie den Ordner "DRIVERS". Im Ordner "DRIVERS" finden Sie verschiedene Teilordner für die im Computer installierten Einheiten, wie z. B. "AUDIO" oder "VIDEO".
- 4. Öffnen Sie den Teilordner für die entsprechende Einheit.
- 5. Führen Sie eine der folgenden Aktionen aus:
	- Suchen Sie im Teilordner für die Einheit nach der Datei "SETUP.exe". Klicken Sie doppelt auf die Datei und befolgen Sie die angezeigten Anweisungen, um die Installation abzuschließen.
	- Suchen Sie im Teilordner für die Einheit nach einer Datei mit dem Namen "README.txt" oder einer Datei mit der Erweiterung .txt. Die Datei kann auch nach dem Betriebssystem benannt sein und beispielsweise WIN98.txt heißen. Die TXT-Datei enthält Informationen zur Installation des Einheitentreibers. Befolgen Sie diese Anweisungen, um die Installation abzuschließen.
	- Wenn der Teilordner für die Einheit eine Datei mit der Erweiterung .inf enthält und Sie den Einheitentreiber mithilfe dieser INF-Datei installieren möchten, finden Sie ausführliche Informationen zum Installieren des Einheitentreibers im Windows-Informationssystem für Hilfe und Unterstützung.

**Anmerkung:** Wenn Sie aktualisierte Einheitentreiber benötigen, finden Sie weitere Informationen im Abschnitt "Aktuelle [Einheitentreiber](#page-116-0) für den Computer abrufen" auf Seite [105](#page-116-0).

## **Softwareprogramme erneut installieren**

Wenn ein auf dem Computer installiertes Softwareprogramm nicht ordnungsgemäß funktioniert, müssen Sie es möglicherweise entfernen und erneut installieren. Beim erneuten Installieren werden vorhandene

<span id="page-100-0"></span>Programmdateien überschrieben, wodurch in der Regel alle Fehler, die im Programm aufgetreten sind, behoben werden.

Ausführliche Informationen zum Entfernen eines Programms von Ihrem System finden Sie in der Microsoft Windows-Hilfefunktion.

Gehen Sie wie folgt vor, um das Programm erneut zu installieren:

**Anmerkung:** Die Methode zum erneuten Installieren eines Programms richtet sich nach dem jeweiligen Programm. Lesen Sie die Dokumentation zum Programm, um weitere Informationen zum Installationsvorgang zu erhalten.

- Weitere Informationen zum erneuten Installieren der meisten im Handel erhältlichen Programme auf Ihrem System finden Sie in der Microsoft Windows-Hilfefunktion.
- Gehen Sie wie folgt vor, um ausgewählte Anwendungsprogramme, die von Lenovo vorinstalliert wurden, erneut zu installieren:
	- 1. Schalten Sie den Computer ein.
	- 2. Wechseln Sie zum Verzeichnis C:\SWTOOLS.
	- 3. Öffnen Sie den Ordner APPS. Im Ordner "APPS" befinden sich mehrere untergeordnete Ordner, die nach den verschiedenen auf dem Computer installierten Anwendungen benannt sind.
	- 4. Öffnen Sie den Teilordner für die entsprechende Anwendung.
	- 5. Suchen Sie im Unterordner der Anwendung nach einer Datei namens SETUP.EXE oder anderen EXE-Dateien, die zur Installation geeignet sind. Klicken Sie doppelt auf die Datei und befolgen Sie die angezeigten Anweisungen, um die Installation abzuschließen.

## **Einheitentreiber erneut installieren**

Informationen zum erneuten Installieren eines Einheitentreibers für eine von Ihnen installierte Zusatzeinrichtung finden Sie in der Dokumentation zu der entsprechenden Zusatzeinrichtung.

Mit dem erneuten Installieren von Einheitentreibern ändern Sie die aktuelle Konfiguration Ihres Computers. Installieren Sie Einheitentreiber nur dann neu, wenn dies zum Beheben eines Computerfehlers notwendig ist.

Weitere Informationen zur erneuten Installation von Einheitentreibern, die im Lieferumfang Ihres Computers enthalten waren, finden Sie im Abschnitt "Vorinstallierte [Anwendungen](#page-99-0) und Einheitentreiber erneut [installieren"](#page-99-0) auf Seite [88](#page-99-0).

## **Fehler bei der Wiederherstellung beheben**

Wenn Sie nicht auf den Arbeitsbereich von Rescue and Recovery oder auf die Windows-Umgebung zugreifen können, haben Sie folgende Möglichkeiten:

- Verwenden Sie einen Wiederherstellungsdatenträger für Rescue and Recovery, um den Arbeitsbereich von Rescue and Recovery zu starten. Informationen hierzu finden Sie im Abschnitt "[Wiederherstellungsdatenträger](#page-97-0) erstellen und verwenden" auf Seite [86](#page-97-0).
- Verwenden Sie Wiederherstellungsdatenträger, wenn alle anderen Maßnahmen zur Wiederherstellung fehlgeschlagen sind und Sie den werkseitig vorinstallierten Inhalt Ihres Festplattenlaufwerks wiederherstellen müssen. Informationen hierzu finden Sie im Abschnitt "[Wiederherstellungsdatenträger](#page-94-0) erstellen und [verwenden"](#page-94-0) auf Seite [83](#page-94-0).

**Anmerkung:** Wenn Sie nicht über einen Wiederherstellungsdatenträger für Rescue and Recovery oder über einen anderen Wiederherstellungsdatenträger auf den Arbeitsbereich von Rescue and Recovery oder auf die Windows-Umgebung zugreifen können, ist die Wiederherstellungseinheit (internes Festplattenlaufwerk, Datenträger, USB-Festplattenlaufwerk oder andere externe Einheiten) möglicherweise nicht als erste Booteinheit in der Starteinheitenreihenfolge definiert. Stellen Sie zunächst sicher, dass die Einheit zur

<span id="page-101-0"></span>Wiederherstellung im Konfigurationsdienstprogramm als erste Booteinheit in der Starteinheitenreihenfolge definiert ist. Ausführliche Informationen zum temporären oder dauerhaften Ändern der Startreihenfolge finden Sie im Abschnitt "[Starteinheit](#page-107-0) auswählen" auf Seite [96](#page-107-0). Weitere Informationen zum Programm "Setup Utility" finden Sie in Kapitel 7 "[Programm](#page-104-0) "Setup Utility" verwenden" auf Seite [93](#page-104-0).

Es ist wichtig, dass Sie so bald wie möglich einen Wiederherstellungsdatenträger für Rescue and Recovery und einen Wiederherstellungsdatenträgersatz erstellen und für eine weitere Verwendung an einem sicheren Ort aufbewahren.

## **Informationen zur Wiederherstellung in Windows 8 und Windows 8.1**

Dieser Abschnitt enthält Informationen zu den Wiederherstellungslösungen, die auf Computern mit vorinstalliertem Windows 8 und Windows 8.1 verfügbar sind.

## **Auffrischen des Computers**

Wenn Ihr Computer nicht korrekt arbeitet und das Problem durch ein kürzlich installiertes Programm verursacht wurde, können Sie Ihren Computer auffrischen, ohne persönliche Dateien zu verlieren oder Ihre Einstellungen zu ändern.

**Achtung:** Wenn Sie Ihren Computer auffrischen, werden die im Lieferumfang enthaltenen Programme und die Programme, die Sie vom Windows Store installiert haben, erneut installiert. Alle anderen Programme werden entfernt.

Führen Sie einen der folgenden Schritte durch, um den Computer zu aktualisieren:

- Windows 8:
	- 1. Öffnen Sie die Charms-Leiste, indem Sie den Zeiger im Bildschirm nach rechts oben oder unten bewegen. Klicken Sie auf **Einstellungen** ➙ **PC-Einstellungen ändern** ➙ **Allgemein**.
	- 2. Klicken Sie im Abschnitt **PC ohne Auswirkungen auf die Dateien auffrischen** auf **Starten**.
- Windows 8.1:
	- 1. Öffnen Sie die Charms-Leiste, indem Sie den Zeiger im Bildschirm nach rechts oben oder unten bewegen. Klicken Sie auf **Einstellungen** ➙ **PC-Einstellungen ändern** ➙ **Update und Wiederherstellung** ➙ **Wiederherstellung**.
	- 2. Klicken Sie im Abschnitt **PC ohne Auswirkungen auf die Dateien auffrischen** auf **Starten**.

## **Zurücksetzen des Computers auf die standardmäßigen Werkseinstellungen**

Sie können den Computers auf die standardmäßigen Werkseinstellungen zurücksetzen. Beim Zurücksetzen des Computers wird das Betriebssystem und alle im Lieferumfang enthaltenen Programme und Einstellungen erneut installiert.

**Achtung:** Beim Zurücksetzen Ihres Computers werden alle persönliche Dateien und Einstellungen gelöscht. Erstellen Sie eine Sicherungskopie aller Daten, die Sie behalten möchten, um einen Datenverlust zu vermeiden.

Um den Computer zurückzusetzen, führen Sie einen der folgenden Schritte durch:

- Windows 8:
	- 1. Öffnen Sie die Charms-Leiste, indem Sie den Zeiger im Bildschirm nach rechts oben oder unten bewegen. Klicken Sie auf **Einstellungen** ➙ **PC-Einstellungen ändern** ➙ **Allgemein**.
	- 2. Klicken Sie im Abschnitt **Alles entfernen und Windows neu installieren** auf **Starten**.
- Windows 8.1:
- 1. Öffnen Sie die Charms-Leiste, indem Sie den Zeiger im Bildschirm nach rechts oben oder unten bewegen. Klicken Sie auf **Einstellungen** ➙ **PC-Einstellungen ändern** ➙ **Update und Wiederherstellung** ➙ **Wiederherstellung**.
- 2. Klicken Sie im Abschnitt **Alles entfernen und Windows neu installieren** auf **Starten**.

## **Erweiterte Startoptionen verwenden**

Mithilfe der erweiterten Startoptionen können Sie die Starteinstellungen für Ihr Windows-Betriebssystem ändern, den Computer von einer externen Einheit starten oder das Windows-Betriebssystem von einem Systemabbild wiederherstellen.

Gehen Sie wie folgt vor, um die erweiterten Startoptionen zu verwenden:

- Windows 8:
	- 1. Öffnen Sie die Charms-Leiste, indem Sie den Zeiger im Bildschirm nach rechts oben oder unten bewegen. Klicken Sie auf **Einstellungen** ➙ **PC-Einstellungen ändern** ➙ **Allgemein**.
	- 2. Klicken Sie im Abschnitt **Erweiterter Start** auf **Jetzt neu starten** ➙ **Problembehandlung** ➙ **Erweiterte Optionen**.
	- 3. Befolgen Sie die Anweisungen, die am Bildschirm angezeigt werden, um den Computer neu zu starten.
- Windows 8.1:
	- 1. Öffnen Sie die Charms-Leiste, indem Sie den Zeiger im Bildschirm nach rechts oben oder unten bewegen. Klicken Sie auf **Einstellungen** ➙ **PC-Einstellungen ändern** ➙ **Update und Wiederherstellung** ➙ **Wiederherstellung**.
	- 2. Klicken Sie im Abschnitt **Erweiterter Start** auf **Jetzt neu starten** ➙ **Problembehandlung** ➙ **Erweiterte Optionen**.
	- 3. Befolgen Sie die Anweisungen, die am Bildschirm angezeigt werden, um den Computer neu zu starten.

## **Wiederherstellen des Betriebssystems, wenn Windows 8 oder Windows 8.1 nicht gestartet werden kann**

Die Windows-Wiederherstellungsumgebung auf Ihrem Computer funktioniert unabhängig von Windows 8 und Windows 8.1. Somit kann das Betriebssystem auch dann wiederhergestellt oder repariert werden, wenn Windows 8 und Windows 8.1 nicht gestartet werden können.

Nach zwei aufeinanderfolgenden fehlgeschlagenen Startversuchen startet die Windows-Wiederherstellungsumgebung automatisch. Dann können Sie die Optionen zum Reparieren und Wiederherstellen auswählen, indem Sie den Anweisungen auf dem Bildschirm folgen.

**Anmerkung:** Stellen Sie sicher, dass der Computer während des Wiederherstellungsvorgangs an eine Netzsteckdose angeschlossen ist.

Weitere Informationen zu den Wiederherstellungslösungen, die auf Computern mit vorinstalliertem Windows 8 und Windows 8.1 verfügbar sind, finden Sie in der Hilfe des jeweiligen Betriebssystems.

# <span id="page-104-0"></span>**Kapitel 7. Programm** "**Setup Utility**" **verwenden**

Sie können mit dem Programm "Setup Utility" die Konfigurationseinstellungen Ihres Computers anzeigen und ändern. Das Programm ist betriebssystemunabhängig. Allerdings können die Einstellungen, die Sie im Betriebssystem vornehmen, entsprechende Einstellungen im Programm "Setup Utility" außer Kraft setzen.

## **Programm** "**Setup Utility**" **starten**

Gehen Sie wie folgt vor, um das Programm "Setup Utility" zu starten:

- 1. Vergewissern Sie sich, dass der Computer ausgeschaltet ist.
- 2. Drücken Sie beim Einschalten des Computers wiederholt die Taste F1. Wenn wiederholt Signaltöne ausgegeben werden oder die Logoanzeige erscheint, lassen Sie die Taste F1 los.

**Anmerkung:** Falls ein Power-On Password oder ein Administrator Password definiert wurde, wird das Programm "Setup Utility" erst angezeigt, wenn Sie das richtige Kennwort eingeben. Weitere Informationen hierzu finden Sie unter "Kennwörter verwenden" auf Seite [94](#page-105-0).

Wenn der POST erkennt, dass die Festplatte aus Ihrem Computer entfernt wurde oder dass die Größe des Speichermoduls verringert wurde, wird beim Starten des Computers eine Fehlernachricht angezeigt und Sie werden aufgefordert, einen der folgenden Schritte auszuführen:

• Drücken Sie die Taste F1, um das Programm "Setup Utility" aufzurufen.

Anmerkung: Drücken Sie im Programm "Setup Utility" die Taste F10 um die Änderungen zu speichern und das Programm "Setup Utility" zu verlassen. Drücken Sie bei entsprechender Aufforderung die Eingabetaste, um das Verlassen des Programms zu bestätigen. Die Fehlernachricht wird nicht erneut angezeigt.

• Drücken Sie die Taste F2, um die Fehlernachricht zu umgehen und sich beim Betriebssystem anzumelden.

**Anmerkung:** Sie müssen für den POST die Funktion zum Ermitteln von Konfigurationsänderungen aktivieren, um zu erkennen, dass das Festplattenlaufwerk entfernt wurde. Gehen Sie zum Aktivieren dieser Funktion wie folgt vor:

- 1. Starten Sie das Programm "Setup Utility".
- 2. Wählen Sie im Hauptmenü des Programms Setup Utility den Eintrag **Security** ➙ **Configuration Change Detection** aus und drücken Sie die Eingabetaste.
- 3. Wählen Sie **Enabled** aus, und drücken Sie die Eingabetaste.
- 4. Drücken Sie die Taste F10, um die Anderungen zu speichern und das Programm "Setup Utility" zu verlassen. Drücken Sie bei entsprechender Aufforderung die Eingabetaste, um das Verlassen des Programms zu bestätigen.

## **Einstellungen anzeigen und ändern**

Das Menü des Programms "Setup Utility" enthält verschiedene Einträge für die Systemkonfiguration. Starten Sie zum Anzeigen oder Ändern von Einstellungen das Programm "Setup Utility". Informationen hierzu finden Sie im Abschnitt "Programm "Setup Utility" starten" auf Seite 93. Befolgen Sie die angezeigten Anweisungen.

Für die Navigation durch das BIOS-Menü können Sie die Tastatur oder die Maus verwenden. Die für die verschiedenen Aktionen zu verwendenden Tasten erscheinen unten in den Anzeigen.

### <span id="page-105-0"></span>**Kennwörter verwenden**

Mithilfe des Programms "Setup Utility" können Sie Kennwörter definieren, die unbefugten Zugriff auf Ihren Computer und Ihre Daten verhindern. Sie können folgende Arten von Kennwörtern definieren:

- Power-On Password
- Administrator Password
- Hard Disk Password

Sie müssen kein Kennwort definieren, um den Computer verwenden zu können. Durch die Verwendung von Kennwörtern können Sie jedoch die Sicherheit Ihrer Daten verbessern. Falls Sie sich entscheiden, Kennwörter zu definieren, lesen Sie zuvor die folgenden Abschnitte.

## **Hinweise zu Kennwörtern**

Ein Kennwort kann aus einer beliebigen Kombination von bis zu 64 alphabetischen und numerischen Zeichen bestehen. Aus Sicherheitsgründen empfiehlt es sich, ein sicheres Kennwort zu verwenden, das nicht leicht zu erraten ist. Beachten Sie für das Definieren von sicheren Kennwörtern folgende Richtlinien:

- Besteht aus mindestens acht Zeichen.
- Es sollte mindestens ein alphabetisches und ein numerisches Zeichen enthalten.
- Bei Kennwörtern im Programm "Setup Utility" und bei Kennwörtern für das Festplattenlaufwerk muss die Groß-/Kleinschreibung nicht berücksichtigt werden.
- Es sollte nicht Ihrem Namen oder Benutzernamen entsprechen.
- Ist kann "normales" Wort oder ein "normaler" Name.
- Unterscheidet sich stark von den zuvor verwendeten Kennwörtern.

## **Power-On Password**

Ist ein Power-On Password definiert, werden Sie bei jedem Systemstart zur Eingabe eines gültigen Kennworts aufgefordert. Der Computer kann erst genutzt werden, wenn das gültige Kennwort eingegeben wurde.

## **Administrator Password**

Durch das Definieren eines Administrator Password wird verhindert, dass unbefugte Benutzer die Konfigurationseinstellungen ändern können. Falls Sie für die Konfigurationseinstellungen an mehreren Computern verantwortlich sind, ist es möglicherweise sinnvoll, ein Administrator Password zu definieren.

Wenn ein Administrator Password definiert ist, wird bei jedem Zugriff auf das Programm "Setup Utility" eine Aufforderung zur Eingabe des gültigen Kennworts angezeigt. Das Programm "Setup Utility" kann erst genutzt werden, wenn ein gültiges Kennwort eingegeben wurde.

Wenn Sie sowohl ein Power-On Password als auch ein Administrator Password definiert haben, können Sie eines der beiden Kennwörter eingeben. Sie müssen jedoch das Administrator Password verwenden, um Änderungen an den Konfigurationseinstellungen vornehmen zu können.

## **Hard Disk Password**

Mit der Definition eines Hard Disk Password wird der unbefugte Zugriff auf die Daten auf dem Festplattenlaufwerk verhindert. Wenn ein Hard Disk Password definiert ist, wird bei jedem Zugriff auf das Festplattenlaufwerk eine Aufforderung zur Eingabe des gültigen Kennworts angezeigt.

### **Anmerkungen:**

- Nachdem Sie ein Festplattenkennwort festgelegt haben, sind Ihre Daten auf der Festplatte auch dann geschützt, wenn das Laufwerk aus dem Computer entfernt und in einem anderen Computer installiert wird.
- Wenn Sie Ihr Hard Disk Password vergessen, kann Lenovo das Kennwort nicht zurücksetzen und keine Daten vom Festplattenlaufwerk wiederherstellen.

## **Kennwort definieren, ändern und löschen**

Gehen Sie wie folgt vor, um ein Kennwort festzulegen, zu ändern oder zu löschen:

- 1. Starten Sie das [Programm](#page-104-0) "Setup Utility". Informationen hierzu finden Sie im Abschnitt "Programm "Setup [Utility"](#page-104-0) starten" auf Seite [93](#page-104-0).
- 2. Wählen Sie im Hauptmenü des Programms "Setup Utility" Security aus.
- 3. Wählen Sie je nach Kennworttyp **Set Power-On Password**, **Set Administrator Password** oder **Hard Disk Password** aus.
- 4. Befolgen Sie die Anweisungen, die rechts in der Anzeige erscheinen, um ein Kennwort festzulegen, zu ändern oder zu löschen.

**Anmerkung:** Ein Kennwort kann aus einer beliebigen Kombination von bis zu 64 alphabetischen und numerischen Zeichen bestehen. Weitere Informationen hierzu finden Sie unter "[Hinweise](#page-105-0) zu [Kennwörtern"](#page-105-0) auf Seite [94](#page-105-0).

## **Verloren gegangene oder vergessene Kennwörter löschen (CMOS löschen)**

Dieser Abschnitt enthält Anweisungen zum Löschen verloren gegangener oder vergessener Kennwörter, z. B. eines Benutzerkennworts.

Gehen Sie wie folgt vor, um ein verloren gegangenes oder vergessenes Kennwort zu löschen:

- 1. Entnehmen Sie alle Datenträger aus den Laufwerken und schalten Sie alle angeschlossenen Einheiten und den Computer aus. Ziehen Sie anschließend alle Netzkabel aus den Netzsteckdosen und ziehen Sie alle Kabel ab, die an den Computer angeschlossen sind.
- 2. Entfernen Sie die Computerabdeckung. Informationen hierzu finden Sie im Abschnitt "[Computerabdeckung](#page-58-0) entfernen" auf Seite [47](#page-58-0).
- 3. Bestimmen Sie die Position der Brücke zum Löschen/Wiederherstellen des CMOS auf der Systemplatine. Informationen hierzu finden Sie im Abschnitt "Positionen der [Komponenten](#page-27-0) auf der [Systemplatine"](#page-27-0) auf Seite [16](#page-27-0).
- 4. Versetzen Sie die Brücke von der Standardposition (Kontaktstifte 1 und 2) auf die Position für Wartung (Kontaktstifte 2 und 3).
- 5. Bringen Sie die Computerabdeckung wieder an und schließen Sie das Netzkabel an. Informationen hierzu finden Sie im Abschnitt "Austausch von [Komponenten](#page-91-0) abschließen" auf Seite [80](#page-91-0).
- 6. Schalten Sie den Computer ein und lassen Sie ihn für etwa zehn Sekunden eingeschaltet. Schalten Sie anschließend den Computer aus, indem Sie den Netzschalter ungefähr fünf Sekunden lang gedrückt halten.
- 7. Wiederholen Sie die Schritte 1 bis 2.
- 8. Versetzen Sie die Brücke zum Löschen/Wiederherstellen des CMOS zurück auf die Standardposition (Kontaktstifte 1 und 2).
- 9. Bringen Sie die Computerabdeckung wieder an und schließen Sie das Netzkabel an. Informationen hierzu finden Sie im Abschnitt "Austausch von [Komponenten](#page-91-0) abschließen" auf Seite [80](#page-91-0).

## <span id="page-107-0"></span>**Einheit aktivieren oder inaktivieren**

Dieser Abschnitt enthält Informationen zum Aktivieren und Inaktivieren des Benutzerzugriffs auf die folgenden Einheiten:

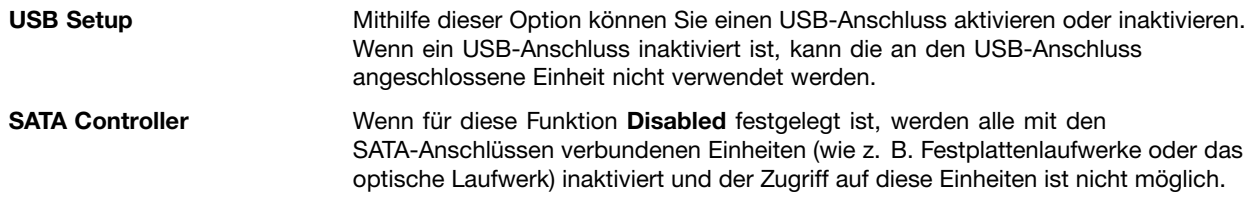

Gehen Sie wie folgt vor, um eine Einheit zu aktivieren oder zu inaktivieren:

- 1. Starten Sie das [Programm](#page-104-0) "Setup Utility". Informationen hierzu finden Sie im Abschnitt "Programm "Setup [Utility"](#page-104-0) starten" auf Seite [93](#page-104-0).
- 2. Wählen Sie im Hauptmenü des Programms "Setup Utility" **Devices** aus.
- 3. Gehen Sie, je nachdem, welche Einheit aktiviert oder inaktiviert werden soll, nach einer der folgenden Methoden vor:
	- Wählen Sie **USB Setup** aus, um eine USB-Einheit zu aktivieren oder zu inaktivieren.
	- Wählen Sie **ATA Drive Setup** aus, um eine interne oder externe SATA-Einheit zu aktivieren oder zu inaktivieren.
- 4. Wählen Sie die gewünschten Einstellungen aus, und drücken Sie die Eingabetaste.
- 5. Drücken Sie die Taste F10, um die Änderungen zu speichern und das Programm "Setup Utility" zu verlassen. Informationen hierzu finden Sie im Abschnitt "[Programm](#page-110-0) "Setup Utility" verlassen" auf [Seite](#page-110-0) [99](#page-110-0).

## **Starteinheit auswählen**

Falls der Computer nicht wie erwartet von einer Einheit, z. B. dem CD/DVD- oder Festplattenlaufwerk, aus startet, können Sie auf eine der folgenden Arten eine Starteinheit auswählen.

## **Temporäre Starteinheit auswählen**

Gehen Sie wie folgt vor, um eine temporäre Starteinheit auszuwählen.

**Anmerkung:** Nicht alle CDs/DVDs und Festplattenlaufwerke sind bootfähig.

- 1. Schalten Sie den Computer aus.
- 2. Drücken Sie beim Einschalten des Computers wiederholt die Taste F12. Wenn das Fenster mit der Aufforderung zur Auswahl einer Booteinheit ("Please select boot device") erscheint, lassen Sie die Taste F12 los.
- 3. Wählen Sie die gewünschte Starteinheit aus und drücken Sie die Eingabetaste. Der Computer wird von der ausgewählten Einheit aus gestartet.

**Anmerkung:** Wenn Sie im Fenster "Please select boot device" eine Starteinheit auswählen, wird damit die Startreihenfolge nicht dauerhaft geändert.

## **Startreihenfolge festlegen oder ändern**

Gehen Sie wie folgt vor, um die konfigurierte Startreihenfolge anzuzeigen oder dauerhaft zu ändern:

1. Starten Sie das [Programm](#page-104-0) "Setup Utility". Informationen hierzu finden Sie im Abschnitt "Programm "Setup [Utility"](#page-104-0) starten" auf Seite [93](#page-104-0).
- 2. Wählen Sie im Hauptmenü des Programms "Setup Utility" Startup aus.
- 3. Wählen Sie die Einheiten für die primäre Startreihenfolge ("Primary Startup Sequence"), die Einheiten für die automatische Startreihenfolge ("Automatic Startup Sequence") und die Einheiten für die Startreihenfolge beim Auftreten eines Fehlers ("Error Startup Sequence") aus. Lesen Sie die Informationen, die auf der rechten Seite angezeigt werden.
- 4. Drücken Sie die Taste F10, um die Änderungen zu speichern und das Programm "Setup Utility" zu verlassen. Informationen hierzu finden Sie im Abschnitt "[Programm](#page-110-0) "Setup Utility" verlassen" auf [Seite](#page-110-0) [99](#page-110-0).

# **ErP LPS-Compliance-Modus aktivieren**

Die Computer von Lenovo erfüllen die Ökodesignrichtlinien gemäß den Bestimmungen aus ErP Lot 3. Weitere Informationen finden Sie unter <http://www.lenovo.com/ecodeclaration>.

Sie können den ErP LPS-Compliance-Modus (ErP <sup>=</sup> Energy related Products-Directive, LPS <sup>=</sup> Lowest Power State) im Setup Utility-Programm aktivieren, um so den Stromverbrauch zu reduzieren, wenn sich Ihr Computer im Standby-Modus befindet oder ausgeschaltet ist.

Gehen Sie wie folgt vor, um den ErP LPS-Compliance-Modus im Setup Utility-Programm zu aktivieren:

- 1. Starten Sie das [Programm](#page-104-0) "Setup Utility". Informationen hierzu finden Sie im Abschnitt "Programm "Setup [Utility"](#page-104-0) starten" auf Seite [93](#page-104-0).
- 2. Wählen Sie im Hauptmenü des Programms Setup Utility die Option **Power** ➙ **Enhanced Power Saving Mode** aus und drücken Sie die Eingabetaste.
- 3. Wählen Sie **Enabled** aus, und drücken Sie die Eingabetaste.
- 4. Wählen Sie im Menü **Power** die Option **Automatic Power On** und drücken Sie die Eingabetaste.
- 5. Wählen Sie **Wake on Lan** aus, und drücken Sie die Eingabetaste.
- 6. Wählen Sie **Disabled** aus, und drücken Sie die Eingabetaste.
- 7. Drücken Sie die Taste F10, um die Änderungen zu speichern und das Programm "Setup Utility" zu verlassen. Drücken Sie bei entsprechender Aufforderung die Eingabetaste, um das Verlassen des Programms zu bestätigen.

Bei aktiviertem ErP LPS-Compliance-Modus können Sie Ihren Computer folgendermaßen wieder in Betrieb nehmen:

- Drücken Sie den Betriebsspannungsschalter
- Aktivieren Sie die Funktion "Wake Up on Alarm"

Mit dieser Funktion können Sie Ihren Computer zu einer festgelegten Zeit wieder in Betrieb nehmen. Gehen Sie zum Aktivieren dieser Funktion wie folgt vor:

- 1. Starten Sie das Programm "Setup Utility".
- 2. Wählen Sie im Hauptmenü des Programms Setup Utility die Optionen **Power** ➙ **Automatic Power On** aus und drücken Sie die Eingabetaste.
- 3. Wählen Sie **Wake Up on Alarm** aus, und drücken Sie die Eingabetaste. Befolgen Sie die angezeigten Anweisungen.
- 4. Drücken Sie die Taste F10, um die Änderungen zu speichern und das Programm "Setup Utility" zu verlassen. Drücken Sie bei entsprechender Aufforderung die Eingabetaste, um das Verlassen des Programms zu bestätigen.
- Funktion "After Power Loss" aktivieren

Die Funktion "After Power Loss Feature" aktiviert Ihren Computer, sobald die Stromversorgung nach einem unerwarteten Stromausfall wieder hergestellt wurde. Gehen Sie zum Aktivieren dieser Funktion wie folgt vor:

- 1. Starten Sie das Programm "Setup Utility".
- 2. Wählen Sie im Hauptmenü des Programms "Setup Utility" die Optionen **Power** ➙ **After Power Loss** aus und drücken Sie die Eingabetaste.
- 3. Wählen Sie **Power On** aus, und drücken Sie die Eingabetaste.
- 4. Drücken Sie die Taste F10, um die Änderungen zu speichern und das Programm "Setup Utility" zu verlassen. Drücken Sie bei entsprechender Aufforderung die Eingabetaste, um das Verlassen des Programms zu bestätigen.

# **ICE-Leistungsmodus**

Über das Menü **ICE Performance Mode** können Sie die Leistung Ihres Computers im Hinblick auf Akustik und Temperatur anpassen. Drei Auswahlmöglichkeiten sind verfügbar:

- **Better Acoustic Performance** (Standardeinstellung)
- **Better Thermal Performance**
- **Full speed**

Bei der Aktivierung von **Better Acoustic Performance** läuft der Computer leiser, als dies bei einer normalen Temperaturstufe der Fall wäre. Bei der Aktivierung von **Better Thermal Performance** läuft der Computer auf einer besseren Temperaturstufe mit normaler Geräuschentwicklung. Wenn **Full speed** aktiviert ist, laufen alle Lüfter des Computers mit maximaler Geschwindigkeit.

Gehen Sie wie folgt vor, um den ICE-Leistungsmodus zu konfigurieren:

- 1. Starten Sie das [Programm](#page-104-0) "Setup Utility". Informationen hierzu finden Sie im Abschnitt "Programm "Setup [Utility"](#page-104-0) starten" auf Seite [93](#page-104-0).
- 2. Wählen Sie im Hauptmenü des Programms "Setup Utility" die Option Power aus.
- 3. Wählen Sie **Intelligent Cooling Engine (ICE)** aus. Das Fenster für das Intelligent Cooling Engine (ICE) wird angezeigt.
- 4. Wählen Sie **ICE Performance Mode** aus. Das Fenster "ICE Performance Mode" wird angezeigt.
- 5. Wählen Sie entweder **Better Acoustic Performance**, **Better Thermal Performance** oder **Full speed** aus.
- 6. Drücken Sie die Taste F10, um die Änderungen zu speichern und das Programm "Setup Utility" zu verlassen. Informationen hierzu finden Sie im Abschnitt "[Programm](#page-110-0) "Setup Utility" verlassen" auf [Seite](#page-110-0) [99](#page-110-0).

# **ICE-Temperaturbenachrichtigung**

Sie können die Temperaturfunktion Ihres Computers in kritischen Temperatursituationen über das Menü **ICE Thermal Alert** überwachen. Zwei Auswahlmöglichkeiten sind verfügbar:

- **Enabled** (Standardeinstellung)
- **Disabled**

Nach der Aktivierung der ICE-Temperaturbenachrichtigungsfunktion wird beim Auftreten kritischer Temperatursituationen wie Störungen der Lüfter, eine unnormal hohe Temperatur und schlechte Kühlleistung ein Benachrichtigungsprotokoll in das Windows-Systemprotokoll geschrieben. Mit dem Benachrichtigungsprotokoll können Sie die Temperaturprobleme identifizieren.

<span id="page-110-0"></span>Gehen Sie wie folgt vor, um die ICE-Temperaturbenachrichtigungsfunktion zu konfigurieren:

- 1. Starten Sie das [Programm](#page-104-0) "Setup Utility". Informationen hierzu finden Sie im Abschnitt "Programm "Setup [Utility"](#page-104-0) starten" auf Seite [93](#page-104-0).
- 2. Wählen Sie im Hauptmenü des Programms "Setup Utility" die Option Power aus.
- 3. Wählen Sie **Intelligent Cooling Engine (ICE)** aus. Das Fenster für das Intelligent Cooling Engine (ICE) wird angezeigt.
- 4. Wählen Sie **ICE Thermal Alert** aus. Das Fenster "ICE Thermal Alert" wird angezeigt.
- 5. Wählen Sie entweder **Enabled** oder **Disabled** aus.
- 6. Drücken Sie die Taste F10, um die Änderungen zu speichern und das Programm "Setup Utility" zu verlassen. Informationen hierzu finden Sie im Abschnitt "Programm "Setup Utility" verlassen" auf Seite 99.

# **Programm** "**Setup Utility**" **verlassen**

Wenn Sie die Einstellungen geprüft oder geändert haben, drücken Sie die Taste Esc, um zum Hauptmenü des Programms "Setup Utility" zurückzukehren. Sie müssen die Taste "Esc" möglicherweise mehrmals drücken. Führen Sie eine der folgenden Aktionen aus:

- Wenn Sie die neuen Einstellungen speichern möchten, drücken Sie die Taste F10, um die Änderungen zu speichern und das Programm "Setup Utility" zu verlassen.
- Wenn Sie die Einstellungen nicht speichern möchten, wählen Sie **Exit** ➙**Discard Changes and Exit** aus und drücken Sie die Eingabetaste. Wählen Sie im Fenster "Reset Without Saving" **Yes** aus und drücken Sie die Eingabetaste, um das Programm "Setup Utility" zu beenden.
- Wenn Sie zu den Standardeinstellungen zurückkehren möchten, drücken Sie die Taste F9, um die Standardeinstellungen zu laden. Drücken Sie anschließend die Taste F10, um das Programm "Setup Utility" zu beenden.

# <span id="page-112-0"></span>**Kapitel 8. Systemprogramme aktualisieren**

Dieses Kapitel enthält Informationen zur POST- und BIOS-Aktualisierung und zur Wiederherstellung nach einem Fehler bei einer POST- bzw. BIOS-Aktualisierung.

# **Systemprogramme verwenden**

Systemprogramme sind die Basisschicht der auf Ihrem Computer installierten Software. Zu den Systemprogrammen gehören der POST, das BIOS und das Programm Setup Utility. Der POST setzt sich aus einer Reihe von Tests und Prozeduren zusammen, die bei jedem Einschalten des Computers ausgeführt werden. Das BIOS ist eine Softwareschicht, die die Instruktionen anderer Softwareschichten in elektrische Signale umsetzt, die von der Computerhardware ausgeführt werden können. Mit dem Programm Setup Utility können Sie die Konfigurationseinstellungen Ihres Computers anzeigen oder ändern. Ausführliche Informationen hierzu finden Sie im Abschnitt Kapitel 7 "[Programm](#page-104-0) "Setup Utility" verwenden" auf Seite [93](#page-104-0).

Auf der Systemplatine Ihres Computers befindet sich ein Modul, der so genannte EEPROM (Electrically Erasable Programmable Read-Only Memory, elektronisch löschbarer programmierbarer Nur-Lese-Speicher), der auch als Flashspeicher bezeichnet wird. Sie können den POST, das BIOS und das Programm Setup Utility auf einfache Weise aktualisieren, indem Sie Ihren Computer von einer Aktualisierungs-CD/DVD aus starten oder ein spezielles Aktualisierungsprogramm über das Betriebssystem ausführen.

Lenovo nimmt möglicherweise Änderungen und Erweiterungen an POST und BIOS vor. Freigegebene Aktualisierungen können aus dem World Wide Web von der Lenovo Website unter <http://www.lenovo.com> heruntergeladen werden. Anweisungen zur Verwendung der POST- und BIOS-Aktualisierungen sind in einer TXT-Datei enthalten, die mit den Aktualisierungsdateien bereitgestellt wird. Für die meisten Modelle können Sie entweder ein Aktualisierungsprogramm herunterladen, mit dem Sie eine Aktualisierungs-CD/DVD für die Systemprogramme (Flash) erstellen können, oder eines, das über das Betriebssystem ausgeführt werden kann.

# **BIOS von einem Datenträger aktualisieren (Flashaktualisierung)**

Dieser Abschnitt enthält Anweisungen zum Aktualisieren des BIOS von einem Datenträger aus (Flashaktualisierung).

**Anmerkung:** Sie können ein automatisch startendes, bootfähiges Datenträgerimage, auch als ISO-Image bezeichnet, mit den Aktualisierungen für das Systemprogramm herunterladen, um eine Aktualisierungs-CD/DVD zu erstellen. Rufen Sie die Lenovo Website unter folgender Adresse auf: <http://www.lenovo.com/support>

Gehen Sie wie folgt vor, um das BIOS von einem Datenträger aus zu aktualisieren (Flashaktualisierung):

- 1. Schalten Sie den Computer ein.
- 2. Legen Sie den Datenträger in das optische Laufwerk ein und drücken Sie dann die Eingabetaste.
- 3. Drücken Sie beim Einschalten des Computers wiederholt die Taste F12. Wenn das Fenster "Startup Device Menu" geöffnet wird, lassen Sie die Taste F12 los.
- 4. Wählen Sie im Fenster "Startup Device Menu" das gewünschte optische Laufwerk als Starteinheit aus. Dann beginnt die Aktualisierung.
- 5. Wenn Sie zum Ändern der Seriennummer aufgefordert werden, drücken Sie dazu nicht die Taste N. Wenn Sie die Seriennummer tatsächlich ändern möchten, drücken Sie die Taste Y, geben Sie die Seriennummer ein und drücken Sie die Eingabetaste.
- 6. Wenn Sie zum Ändern des Maschinentyps und Modells aufgefordert werden, drücken Sie dazu nicht die Taste N. Wenn Sie den Maschinentyp und das Modell tatsächlich ändern möchten, drücken Sie die Taste Y, geben Sie den Maschinentyp und das Modell ein und drücken Sie die Eingabetaste.
- 7. Befolgen Sie die angezeigten Anweisungen, um die Aktualisierung abzuschließen. Entfernen Sie nach der abgeschlossenen Aktualisierung den Datenträger aus dem optischen Laufwerk.

# **BIOS vom Betriebssystem aktualisieren (Flashaktualisierung)**

**Anmerkung:** Da die Websites von Lenovo ständig verbessert und überarbeitet wird, können die Inhalte auf den zugehörigen Webseiten ohne Vorankündigung geändert werden. Dies betrifft auch die Inhalte, auf die im Folgenden Bezug genommen wird.

Gehen Sie wie folgt vor, um das BIOS von Ihrem Betriebssystem aus zu aktualisieren (Flashaktualisierung):

- 1. Rufen Sie im Internet die Adresse <http://www.lenovo.com/support> auf.
- 2. Gehen Sie wie folgt vor, um nach verfügbaren Downloaddateien für Ihren Maschinentyp zu suchen:
	- a. Geben Sie im Feld **Enter <sup>a</sup> product number** (Produktnummer eingeben) Ihren Maschinentyp ein und klicken Sie auf **Go** (Los).
	- b. Klicken Sie auf **Downloads and drivers** (Downloads und Treiber).
	- c. Wählen Sie **BIOS** im Dropdown-Menü **Refine results** (Ergebnisse optimieren) aus, um alle Links anzuzeigen, die sich auf BIOS beziehen.
	- d. Klicken Sie auf den Link "BIOS Update".
- 3. Klicken Sie auf die TXT-Datei mit den Anweisungen für die Flashaktualisierung des BIOS über das Betriebssystem.
- 4. Drucken Sie diese Anweisungen aus. Dies ist sehr wichtig, da diese Anweisungen nicht mehr angezeigt werden, sobald der Download gestartet wird.
- 5. Befolgen Sie die ausgedruckten Anweisungen zum Herunterladen, Extrahieren und Installieren der Aktualisierung.

# **Wiederherstellung nach einem Fehler bei der POST-/BIOS-Aktualisierung**

Wenn die Stromversorgung Ihres Computers während der POST- und BIOS-Aktualisierung unterbrochen wird, wird der Computer möglicherweise nicht ordnungsgemäß erneut gestartet. Führen Sie in diesem Fall die folgende Prozedur aus, um eine Wiederherstellung nach einem Fehler bei der POST- und BIOS-Aktualisierung durchzuführen. Diese Prozedur wird oft als "Bootblock-Wiederherstellung" bezeichnet.

- 1. Entnehmen Sie alle Datenträger aus den Laufwerken und schalten Sie alle angeschlossenen Einheiten und den Computer aus. Ziehen Sie anschließend alle Netzkabel aus den Netzsteckdosen und ziehen Sie alle Kabel ab, die an den Computer angeschlossen sind.
- 2. Entfernen Sie die Computerabdeckung. Informationen hierzu finden Sie im Abschnitt "[Computerabdeckung](#page-58-0) entfernen" auf Seite [47](#page-58-0).
- 3. Bestimmen Sie die Position der Brücke zum Löschen/Wiederherstellen des CMOS auf der Systemplatine. Informationen hierzu finden Sie im Abschnitt "Positionen der [Komponenten](#page-27-0) auf der [Systemplatine"](#page-27-0) auf Seite [16](#page-27-0).
- 4. Entfernen Sie alle Kabel, die den Zugriff auf die Brücke zum Löschen/Wiederherstellen des CMOS behindern.
- 5. Versetzen Sie die Brücke von der Standardposition (Kontaktstifte 1 und 2) auf die Position für Wartung (Kontaktstifte 2 und 3).
- 6. Schließen Sie alle zuvor abgezogenen Kabel wieder an und installieren Sie die PCI-Karte wieder, falls Sie sie zuvor entfernt haben.
- 7. Bringen Sie die Computerabdeckung wieder an und schließen Sie die Netzkabel des Computers und des Bildschirms wieder an Netzsteckdosen an. Informationen hierzu finden Sie im Abschnitt "[Austausch](#page-91-0) von [Komponenten](#page-91-0) abschließen" auf Seite [80](#page-91-0).
- 8. Schalten Sie den Computer und den Bildschirm ein und legen Sie die CD oder DVD zur POST- bzw. BIOS-Aktualisierung (Flashaktualisierung) in das optische Laufwerk ein. Warten Sie einige Minuten. Anschließend beginnt der Wiederherstellungsvorgang. Der Wiederherstellungsvorgang dauert zwei bis drei Minuten. In dieser Zeit wird eine Warnung angezeigt und es sind keine weiteren Aktionen Ihrerseits erforderlich.
- 9. Nach Abschluss des Wiederherstellungsvorgangs ist auf dem Bildschirm keine Anzeige zu sehen und Ihr Computer schaltet sich automatisch aus.
- 10. Wiederholen Sie die Schritte 1 bis 4.
- 11. Versetzen Sie die Brücke zum Löschen/Wiederherstellen des CMOS zurück auf die Standardposition (Kontaktstifte 1 und 2).
- 12. Schließen Sie alle zuvor abgezogenen Kabel wieder an und installieren Sie die PCI-Karte wieder, falls Sie sie zuvor entfernt haben.
- 13. Bringen Sie die Computerabdeckung wieder an und schließen Sie alle zuvor abgezogenen Kabel wieder an.
- 14. Schalten Sie den Computer ein, um das Betriebssystem erneut zu starten.

# <span id="page-116-0"></span>**Kapitel 9. Fehlervermeidung**

Die Informationen in diesem Kapitel helfen Ihnen, Probleme zu vermeiden und zu gewährleisten, dass der Computer immer ordnungsgemäß funktioniert.

# **Computer auf dem aktuellen Stand halten**

In manchen Situationen ist es möglicherweise erforderlich, die aktuelle Software, die aktuellen Einheitentreiber oder das aktuelle Betriebssystem zur Verfügung zu haben. In diesem Abschnitt wird erläutert, wie Sie die aktuellen Aktualisierungen für den Computer abrufen können.

Wählen Sie eines der folgenden Themen aus:

- •"Aktuelle Einheitentreiber für den Computer abrufen" auf Seite 105
- •"Betriebssystem aktualisieren" auf Seite 105
- •"System Update [verwenden"](#page-117-0) auf Seite [106](#page-117-0)

# **Aktuelle Einheitentreiber für den Computer abrufen**

**Anmerkung:** Da die Websites von Lenovo ständig verbessert und überarbeitet wird, können die Inhalte auf den zugehörigen Webseiten ohne Vorankündigung geändert werden. Dies betrifft auch die Inhalte, auf die im Folgenden Bezug genommen wird.

Sie können aktualisierte Einheitentreiber von der Lenovo Website herunterladen und installieren, indem Sie wie folgt vorgehen:

Achtung: Laden Sie keine aktualisierten Einheitentreiber von der Website "Windows Updates" herunter. Die Einheitentreiber auf der Windows-Website wurden von Lenovo nicht getestet, und ihre Verwendung führt möglicherweise zu unerwarteten Fehlern. Rufen Sie aktualisierte Einheitentreiber bei Lenovo ab.

- 1. Rufen Sie im Internet die Adresse <http://www.lenovo.com/support> auf.
- 2. Klicken Sie auf **Download & Drivers** (Download und Treiber).
- 3. Wählen Sie in der Maschinentypliste den Maschinentyp Ihres Computers aus.
- 4. Klicken Sie auf die Einheitenkategorie für Ihren Einheitentreiber.
- 5. Klicken Sie auf den geeigneten Einheitentreiber.
- 6. Laden Sie den Einheitentreiber herunter und installieren Sie ihn.

# **Betriebssystem aktualisieren**

Microsoft stellt auf der Microsoft-Website "Windows Update" Aktualisierungen für die verschiedenen Windows-Betriebssysteme zur Verfügung. Die Website erkennt automatisch, welche Windows-Aktualisierungen für Ihren Computer verfügbar sind, und listet nur diese Aktualisierungen auf. Aktualisierungen können Sicherheitskorrekturen, neue Versionen von Windows-Komponenten (wie z. B. des Media Player), Korrekturen an anderen Abschnitten des Windows-Betriebssystems oder Erweiterungen enthalten.

**Achtung:** Laden Sie keine aktualisierten Einheitentreiber von der Windows-Website herunter. Die Einheitentreiber auf der Windows-Website wurden von Lenovo nicht getestet, und ihre Verwendung führt möglicherweise zu unerwarteten Fehlern. Rufen Sie aktualisierte Einheitentreiber bei Lenovo ab. Weitere Informationen hierzu finden Sie im Abschnitt "Aktuelle Einheitentreiber für den Computer abrufen" auf Seite 105.

Gehen Sie wie folgt vor, um auf die Microsoft Website "Windows Updates" zuzugreifen:

- <span id="page-117-0"></span>1. Rufen Sie [http://windowsupdate.microsoft.com/](http://windowsupdate.microsoft.com) auf.
- 2. Befolgen Sie die angezeigten Anweisungen.

# **System Update verwenden**

Das Programm "System Update" unterstützt Sie dabei, die Software Ihres Computers immer auf dem neuesten Stand zu halten. Die Aktualisierungspakete werden auf Lenovo Servern gespeichert und können von der Lenovo Unterstützungswebsite heruntergeladen werden. Aktualisierungspakete können Anwendungen, Einheitentreiber, BIOS-Flash-Aktualisierungen oder Softwareaktualisierungen enthalten. Wenn das Programm "System Update" eine Verbindung zur Lenovo Unterstützungswebsite herstellt, erkennt System Update automatisch den Maschinentyp und das Modell Ihres Computers, das installierte Betriebssystem und die Sprache des Betriebssystems, um zu bestimmen, welche Aktualisierungen für Ihren Computer verfügbar sind. Anschließend zeigt das Programm "System Update" eine Liste der Aktualisierungspakete an, und kategorisiert die Pakete als "Kritisch", "Empfohlen" und "Optional", damit Sie die Wichtigkeit der jeweiligen Aktualisierung besser einschätzen können. Sie können bestimmen, welche Aktualisierungen Sie herunterladen und installieren möchten. Nachdem Sie die gewünschten Aktualisierungspakete ausgewählt haben, lädt das Programm "System Update" die Aktualisierungen automatisch herunter und installiert sie, ohne dass Sie weitere Maßnahmen ergreifen müssen.

Das Programm "System Update" ist auf den meisten Lenovo Computern vorinstalliert und betriebsbereit. Die einzige Voraussetzung ist eine aktive Internetverbindung. Sie können das Programm manuell starten oder die Zeitplanungsfunktion verwenden, damit das Programm in festgelegten Zeitabständen automatisch nach Aktualisierungen suchen kann. Sie können auch vorher festlegen, dass geplante Aktualisierungen nach Dringlichkeit gesucht werden sollen (kritische Aktualisierungen, kritische und empfohlene Aktualisierungen oder alle Aktualisierungen), so dass die Liste, aus der Sie die gewünschten Aktualisierungen auswählen, nur die Arten von Aktualisierungen enthält, die für Sie wichtig sind.

Weitere Informationen zum Öffnen des System Update-Programms finden Sie unter "Auf [Lenovo-Programme](#page-17-0) unter dem [Betriebssystem](#page-17-0) Windows 7 zugreifen" auf Seite [6](#page-17-0) oder "Zugreifen auf [Lenovo-Programme](#page-18-0) in [Windows](#page-18-0) 8 und 8.1" auf Seite [7](#page-18-0).

Wenn das Programm "System Update" derzeit nicht auf Ihrem Computer installiert ist, können Sie es von der Lenovo Unterstützungswebsite unter folgender Adresse herunterladen: <http://www.lenovo.com/support>

# **Reinigung und Wartung**

Bei angemessener Pflege und Wartung wird Ihr Computer zuverlässig arbeiten. In den folgenden Abschnitten erfahren Sie, wie Sie dazu beitragen können, einen reibungslosen Computerbetrieb aufrechtzuerhalten.

- •"Grundsätzliche Regeln" auf Seite 106
- "[Computer](#page-118-0) reinigen" auf Seite [107](#page-118-0)
	- "[Computer"](#page-118-0) auf Seite [107](#page-118-0)
	- "[Tastatur"](#page-118-0) auf Seite [107](#page-118-0)
	- "[Optische](#page-118-0) Maus" auf Seite [107](#page-118-0)
	- "[Bildschirm"](#page-119-0) auf Seite [108](#page-119-0)
- "[Wartungsempfehlungen"](#page-120-0) auf Seite [109](#page-120-0)

# **Grundsätzliche Regeln**

Nachfolgend sind einige grundsätzliche Punkte aufgeführt, die Sie beachten müssen, wenn Ihr Computer auf Dauer störungsfrei arbeiten soll:

- <span id="page-118-0"></span>• Stellen Sie den Computer in einer sauberen und trockenen Umgebung auf. Die Standfläche muss stabil und eben sein.
- Legen Sie keine Gegenstände auf dem Bildschirm ab und verdecken Sie nicht die Belüftungsschlitze des Bildschirms oder des Computers. Diese Belüftungsschlitze ermöglichen den Austausch von warmer Luft aus dem Computer und kühler Umgebungsluft. Blockieren Sie nicht den Einlass oder Auslass des Computers, um einen ordnungsgemäßen Luftaustausch und die Kühlung des Computers zu gewährleisten. Lassen Sie mindestens 2 cm Platz, um einen ordnungsgemäßen Luftaustausch zu gewährleisten.

**Achtung:** Eine Blockade der Einlass- oder Auslassöffnung des Computers kann zu einem thermischen Versagen führen.

- Halten Sie Speisen und Getränke von allen Komponenten des Computers fern. Speisereste und verschüttete Flüssigkeiten können in die Tastatur oder Maus gelangen, diese verkleben und so unbrauchbar machen.
- Achten Sie darauf, dass die Betriebsspannungsschalter und die übrigen Einstellelemente stets trocken sind. Feuchtigkeit kann diese Komponenten beschädigen und birgt das Risiko eines elektrischen Schlages.
- Wenn Sie das Netzkabel aus der Netzsteckdose ziehen, fassen Sie immer den Stecker an. Ziehen Sie nicht am Kabel.

# **Computer reinigen**

Reinigen Sie Ihren Computer regelmäßig. Sie schützen damit die Oberflächen des Computers und gewährleisten einen störungsfreien Betrieb.

#### **Vorsicht:**

**Vor dem Reinigen des Computers und des Bildschirms den Betriebsspannungsschalter am Computer und am Bildschirm drücken, um die Stromzufuhr zu unterbrechen.**

## **Computer**

Verwenden Sie zum Reinigen der lackierten Computeroberflächen nur milde Reinigungsmittel und ein feuchtes Tuch.

## **Tastatur**

Um die Tastatur Ihres Computers zu reinigen, gehen Sie wie folgt vor:

- 1. Befeuchten Sie ein weiches, sauberes Tuch mit Isopropylalkohol (Reinigungsalkohol).
- 2. Reiben Sie die einzelnen Tasten mit dem Tuch sauber. Reiben Sie die Tasten einzeln sauber. Wenn Sie mehrere Tasten sauber reiben, verhakt sich das Tuch möglicherweise an einer anderen Taste und Sie beschädigen die Taste. Stellen Sie sicher, dass keine Flüssigkeit auf oder zwischen die Tasten tropft.
- 3. Wenn Sie Krümel oder Staub zwischen den Tasten entfernen möchten, können Sie einen Kameralinsenblasebalg und eine feine Bürste oder einen Haartrockner mit einem Kaltluftgebläse verwenden.

**Anmerkung:** Sprühen Sie keine Reinigungsflüssigkeit direkt auf den Bildschirm oder auf die Tastatur.

## **Optische Maus**

Dieser Abschnitt enthält Anweisungen zum Reinigen einer optischen und nicht optischen Maus.

Eine optische Maus verwendet eine Leuchtdiode (LED) und einen optischen Sensor, um den Zeiger zu navigieren. Wenn sich der Mauszeiger nicht leicht mit der optischen Maus in der Bildschirmanzeige bewegen lässt, muss möglicherweise die Maus gereinigt werden.

Gehen Sie wie folgt vor, um eine optische Maus zu reinigen:

- <span id="page-119-0"></span>1. Schalten Sie den Computer aus.
- 2. Ziehen Sie das Mauskabel vom Computer ab.
- 3. Drehen Sie die Maus um, um die Linse zu überprüfen.
	- a. Falls die Linse verschmutzt ist, reinigen Sie den Bereich vorsichtig mit einem Wattestäbchen.
	- b. Falls die Linse verschmutzt ist, entfernen Sie die Verschmutzung durch vorsichtiges Pusten.
- 4. Überprüfen Sie die Oberfläche, auf der Sie die Maus einsetzen. Wenn Sie die Maus auf einem Bild oder einem Muster mit sehr komplexer Struktur bewegen, können Veränderungen der Mausposition vom digitalen Signalprozessor (DSP) eventuell nur schwer erkannt werden.
- 5. Schließen Sie das Mauskabel wieder an den Computer an.
- 6. Schalten Sie den Computer wieder ein.

#### **Bildschirm**

Wenn sich auf der Bildschirmoberfläche Staub ansammelt, werden unangenehme Blendeffekte noch verstärkt. Reinigen Sie den Bildschirm in regelmäßigen Abständen.

Schalten Sie den Computer aus, bevor Sie Wartungsarbeiten am Computerbildschirm durchführen.

Beachten Sie beim Reinigen des Bildschirms folgende Richtlinien:

- Bringen Sie kein Wasser oder andere Flüssigkeiten direkt auf den Bildschirm.
- Verwenden Sie keine Lösungs- oder Scheuermittel.
- Verwenden Sie keine brennbaren Reinigungsmaterialien.
- Berühren Sie den Bildschirm nicht mit scharfen oder rauen Gegenständen. Eine derartige Berührung kann zu einer dauerhafter Beschädigung des Bildschirms führen.
- Verwenden Sie keine Reinigungsmittel, die antistatische Mittel oder andere Zusätze enthalten.

#### **Reinigen von LCD-Bildschirmen**

Gehen Sie wie folgt vor, um einen LCD-Bildschirm zu reinigen:

- 1. Wischen Sie den Bildschirm vorsichtig mit einem trockenen, weichen, fusselfreien Tuch ab.
- 2. Wenn Sie Flecken, Fett, oder Fingerabdrücke erkennen, wischen Sie den Bildschirm mit einem feuchten Tuch mit einem milden Reinigungsmittel ab.
- 3. Drücken Sie das Tuch so gut wie möglich aus.
- 4. Wischen Sie die Bildschirmoberfläche erneut ab. Achten Sie darauf, dass dabei keine Flüssigkeit in den Computer tropft.
- 5. Achten Sie vor der Verwendung des Bildschirms darauf, dass dieser trocken ist.

#### **Bildröhre mit Glasoberfläche reinigen**

Gehen Sie zum Reinigen einer Glasoberfläche wie folgt vor:

- 1. Wischen Sie die Bildröhre mit Glasoberfläche vorsichtig mit einem trockenen, weichen Tuch ab. Staub und andere lose Partikel können Sie auch von der Bildröhre pusten.
- 2. Verwenden Sie zum anschließenden Reinigen ein weiches Tuch und einen milden flüssigen Glasreiniger.
- 3. Drücken Sie das Tuch so gut wie möglich aus.
- 4. Wischen Sie die Bildschirmoberfläche erneut ab. Achten Sie darauf, dass dabei keine Flüssigkeit in den Computer tropft.
- 5. Achten Sie vor der Verwendung des Bildschirms darauf, dass dieser trocken ist.

# <span id="page-120-0"></span>**Wartungsempfehlungen**

Durch richtigen Umgang mit dem Computer können Sie die Leistung des Computers aufrechterhalten und Ihre Daten schützen und sind bei einem Computerausfall vorbereitet.

- Leeren Sie regelmäßig den Papierkorb.
- Führen Sie gelegentlich das Windows-Defragmentierungsprogramm aus, um Leistungsfehler zu vermeiden, die durch zu viele fragmentierte Dateien entstehen können.
- Löschen Sie regelmäßig den nicht mehr benötigten Inhalt des Eingangskorbs, des Postausgangs und des Papierkorbs Ihrer E-Mail-Anwendung.
- Erstellen Sie in regelmäßigen Abständen Sicherungskopien von kritischen Daten auf austauschbaren Datenträgern, und bewahren Sie die austauschbaren Datenträger an einem sicheren Ort auf. Wie oft Sie Sicherungskopien erstellen sollten, hängt davon ab, wie kritisch die Daten für Sie oder Ihr Unternehmen sind. Lenovo bietet eine Reihe von Speichereinheiten mit austauschbaren Datenträgern als Zusatzeinrichtungen an, wie z. B. CD-RW-Laufwerke und DVD-Laufwerke mit Aufnahmefunktion.
- Sichern Sie regelmäßig das gesamte Festplattenlaufwerk.
- Halten Sie die Computersoftware auf dem aktuellen Stand. Weitere Informationen hierzu finden Sie im Abschnitt "[Computer](#page-116-0) auf dem aktuellen Stand halten" auf Seite [105](#page-116-0).
- Führen Sie ein Protokoll. Es kann größere Änderungen bei Software oder Hardware, Aktualisierungen der Einheitentreiber, sporadisch auftretende Fehler und kleinere Fehler enthalten, die möglicherweise aufgetreten sind. Ein Protokoll kann Ihnen oder einem Lenovo Kundendienstmitarbeiter bei der Bestimmung eines Fehlers aufgrund einer Hardwareänderung, Softwareänderung oder eines anderen Ereignisses helfen.
- Erstellen Sie Product Recovery-Datenträger. Weitere Informationen dazu, wie Sie die Datenträger zur Product Recovery verwenden, um die Werkseinstellungen des Festplattenlaufwerks wiederherzustellen, finden Sie im Abschnitt "[Wiederherstellungsdatenträger](#page-94-0) erstellen und verwenden" auf Seite [83](#page-94-0).
- Erstellen Sie Wiederherstellungsdatenträger. Weitere Informationen dazu, wie Sie mithilfe von Wiederherstellungsdatenträgern (z. B. CDs oder DVDs) eine Wiederherstellung nach dem Auftreten von Fehlern durchführen können, die den Zugriff auf die Windows-Umgebung oder auf den Arbeitsbereich von Rescue and Recovery auf dem Festplattenlaufwerk verhindern, finden Sie im Abschnitt "[Wiederherstellungsdatenträger](#page-97-0) erstellen und verwenden" auf Seite [86](#page-97-0).

# **Computer transportieren**

Treffen Sie vor dem Transport Ihres Computers die folgenden Vorkehrungen:

- 1. Sichern Sie alle Dateien und Daten, die sich auf dem Festplattenlaufwerk befinden. Der Handel bietet eine Vielzahl von Sicherungsprogrammen an. Unter Umständen stellt auch Ihr Betriebssystem ein Sicherungsprogramm bereit, das Sie verwenden können. Lenovo bietet das Programm "Rescue and Recovery" zum Wiederherstellen und zum Sichern von Daten an. Weitere Informationen hierzu finden Sie im Abschnitt "Sicherungs- und [Wiederherstellungsoperationen](#page-95-0) durchführen" auf Seite [84](#page-95-0).
- 2. Entnehmen Sie alle Datenträger (Disketten, CDs, Bänder usw.) aus den Laufwerken.
- 3. Schalten Sie den Computer und alle angeschlossenen Einheiten aus. Das Festplattenlaufwerk Ihres Computers stoppt die Lese-/Schreibköpfe automatisch in einem Bereich ohne Daten. Dadurch wird eine Beschädigung des Festplattenlaufwerks vermieden.
- 4. Ziehen Sie die Netzkabel aus den Netzsteckdosen.
- 5. Ziehen Sie die Stecker von Übertragungskabeln wie Modem- und Netzübertragungskabeln zunächst aus den Steckdosen. Lösen Sie dann das jeweils andere Ende vom Computer.
- 6. Notieren Sie sich die Positionen der übrigen an den Computer angeschlossenen Kabel, bevor Sie sie abziehen.
- 7. Sollten Sie die Originalverpackung und die Transportsicherungen aufbewahrt haben, verwenden Sie sie zum Verpacken der Einheiten. Andere Kartons müssen gut ausgepolstert werden, um eine Beschädigung der Komponenten zu vermeiden.

# <span id="page-122-0"></span>**Kapitel 10. Fehlerbehebung und Diagnose**

In diesem Kapitel erhalten Sie Informationen zur Diagnose und Behebung von Computerproblemen. Sollte ein Fehler auf Ihrem Computer auftreten, der hier nicht beschrieben ist, finden Sie zusätzliche Ressourcen zur Fehlerbehebung in Kapitel 11 "[Informationen,](#page-144-0) Hilfe und Service anfordern" auf Seite [133](#page-144-0).

# **Grundlegende Fehlerbehebung**

Die folgende Tabelle enthält Informationen zur Fehlerbehebung.

**Anmerkung:** Sollten Sie den Fehler nicht beheben können, wenden Sie sich an den Kundendienst. Eine Liste der Telefonnummern für Service und Unterstützung finden Sie im Handbuch Sicherheit, Garantie und Setup, das im Lieferumfang Ihres Computers enthalten ist, oder auf der Lenovo Unterstützungswebsite unter der Adresse <http://www.lenovo.com/support/phone>.

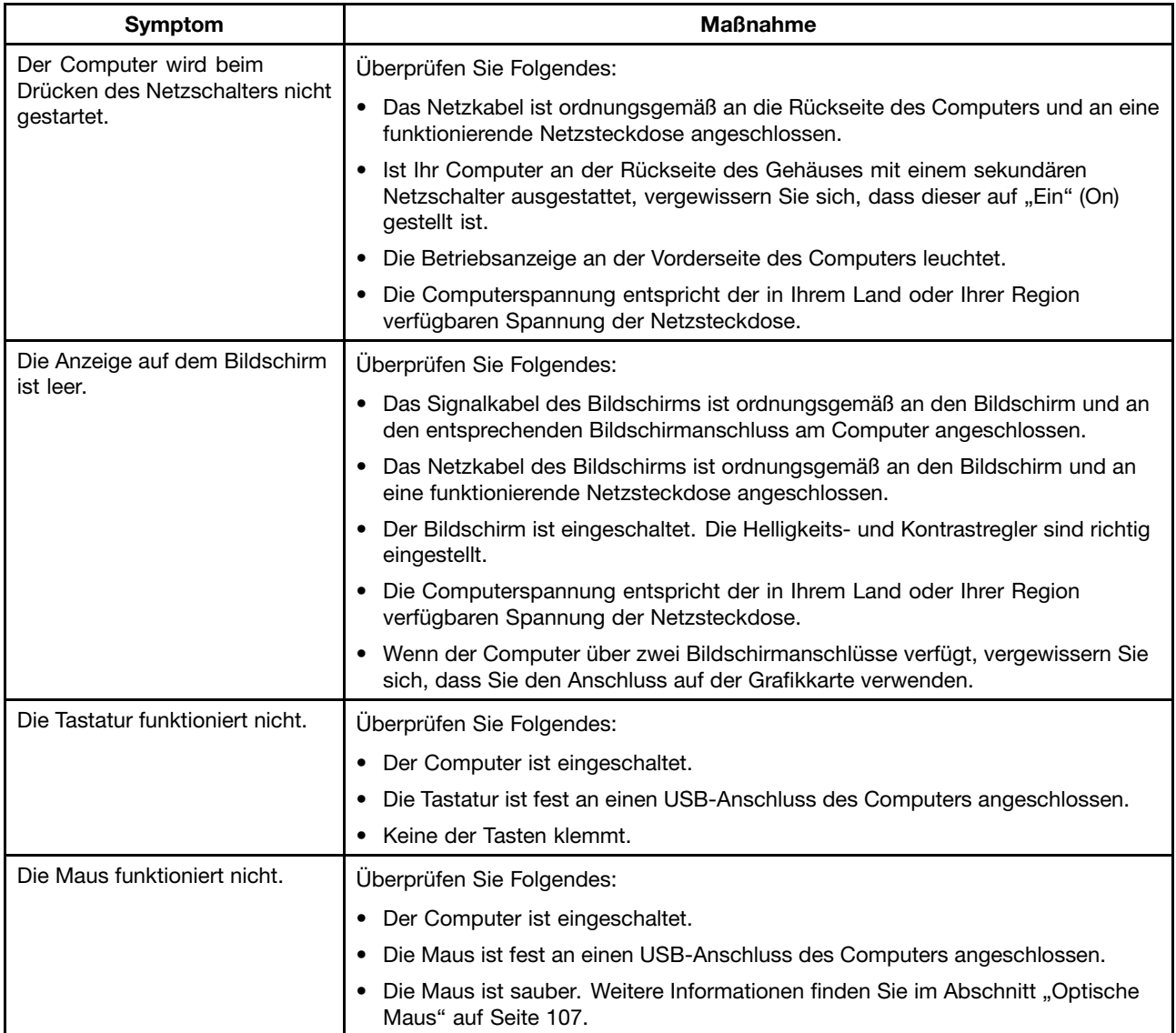

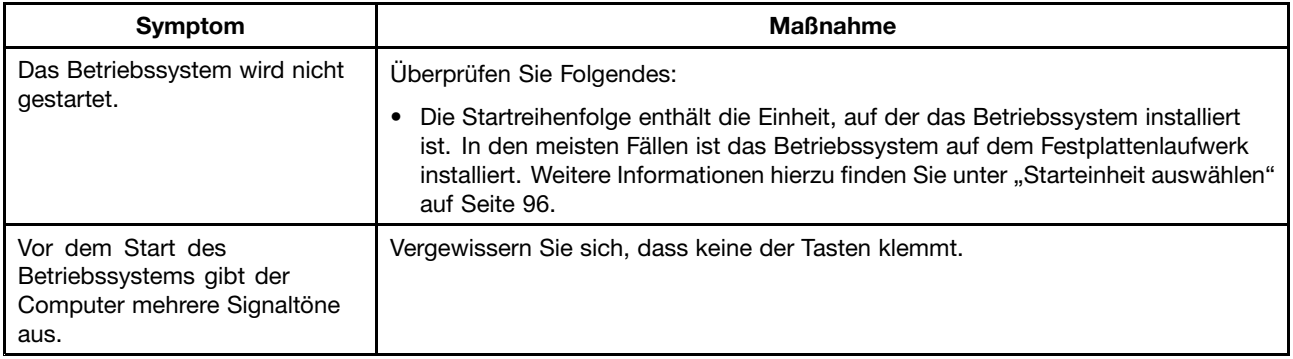

# **Fehlerbehebungsprozedur**

Gehen Sie zum Diagnostizieren von Fehlern, die am Computer auftreten, zunächst wie folgt vor:

- 1. Überprüfen Sie, ob die Kabel für alle angeschlossenen Einheiten ordnungsgemäß angeschlossen sind.
- 2. Vergewissern Sie sich, dass alle angeschlossenen Einheiten, die Stromversorgung erfordern, an ordnungsgemäß geerdete, funktionstüchtige Netzsteckdosen angeschlossen sind.
- 3. Überprüfen Sie, ob alle angeschlossenen Einheiten in den BIOS-Einstellungen des Computers aktiviert sind. Weitere Informationen zum Zugriff auf die BIOS-Einstellungen und zum Ändern der BIOS-Einstellungen finden Sie unter Kapitel 7 "[Programm](#page-104-0) "Setup Utility" verwenden" auf Seite [93](#page-104-0).
- 4. Rufen Sie die "[Fehlerbehebung"](#page-124-0) auf Seite [113](#page-124-0) auf, und befolgen Sie die Anweisungen für den aufgetretenen Fehler. Lässt sich der Fehler mit Hilfe der Fehlerbehebungsinformationen nicht beheben, gehen Sie wie folgt vor.
- 5. Prüfen Sie mit Hilfe einer zu einem früheren Zeitpunkt gespeicherten Konfiguration, ob eine vor kurzem durchgeführte Änderung an den Hardware- oder Softwareeinstellungen den Fehler verursacht. Bevor Sie eine ältere Konfiguration wiederherstellen, sollten Sie jedoch die aktuelle Konfiguration speichern für den Fall, dass sich der Fehler auf diese Weise nicht beheben lässt oder dass sich die ältere Konfiguration nachteilig auswirkt. Gehen Sie wie folgt vor, um eine gespeicherte Konfiguration wiederherzustellen:
	- Windows 7: Klicken Sie auf **Start** ➙ **Systemsteuerung** ➙ **System und Sicherheit** ➙**System** ➙ **Systemschutz** ➙ **Systemwiederherstellung**.
	- Windows <sup>8</sup> und Windows 8.1: Öffnen Sie die Systemsteuerung und klicken Sie auf **System und Sicherheit** ➙ **System** ➙ **Systemschutz** ➙ **Systemwiederherstellung**.

**Anmerkung:** Ausführliche Informationen dazu, wie die Systemsteuerung in Windows 8 und Windows 8.1 geöffnet wird, finden Sie unter "Öffnen der [Systemsteuerung](#page-35-0) in Windows <sup>8</sup> und [Windows](#page-35-0) 8.1" auf Seite [25](#page-36-0).

Gehen Sie wie folgt vor, wenn sich der Fehler auf diese Weise nicht beheben lässt.

- 6. Führen Sie das Diagnoseprogramm aus. Weitere Informationen hierzu finden Sie im Abschnitt "[Lenovo](#page-141-0) [Solution](#page-141-0) Center" auf Seite [131](#page-142-0).
	- Wenn das Diagnoseprogramm einen Hardwarefehler feststellt, wenden Sie sich an das Lenovo Customer Support Center. Weitere Informationen hierzu finden Sie im Abschnitt [Kapitel](#page-144-0) 11 "[Informationen,](#page-144-0) Hilfe und Service anfordern" auf Seite [133](#page-144-0).
	- Falls das Diagnoseprogramm nicht ausgeführt werden kann, wenden Sie sich an das Lenovo Customer Support Center. Weitere Informationen hierzu finden Sie im Abschnitt [Kapitel](#page-144-0) 11 "[Informationen,](#page-144-0) Hilfe und Service anfordern" auf Seite [133](#page-144-0).
	- Wenn das Diagnoseprogramm keinen Hardwarefehler feststellt, fahren Sie mit dem nächsten Schritt fort.
- 7. Prüfen Sie mit einem Antivirenprogramm, ob Ihr Computer von einem Virus infiziert ist. Wenn das Programm eine Vireninfizierung feststellt, entfernen Sie den Virus.

<span id="page-124-0"></span>8. Lässt sich der Fehler durch keine dieser Maßnahmen beheben, wenden Sie sich an den zuständigen technischen Dienst. Weitere Informationen hierzu finden Sie im Abschnitt Kapitel 11 "[Informationen,](#page-144-0) Hilfe und Service [anfordern"](#page-144-0) auf Seite [133](#page-144-0).

# **Fehlerbehebung**

Suchen Sie mit Hilfe der Fehlerbehebungsinformationen nach Lösungen zum Beheben von Fehlern mit eindeutigen Symptomen.

Wenn das Symptom direkt nach der Installation einer neuen Hardwarezusatzeinrichtung oder einer neuen Software auftritt, führen Sie vor Verwendung der Fehlerbehebungsinformationen folgende Schritte durch:

- 1. Entfernen Sie die neue Hardwarezusatzeinrichtung oder die neue Software. Wenn Sie zum Ausbauen einer Hardwarezusatzeinrichtung die Computerabdeckung abnehmen müssen, müssen Sie die im Lieferumfang des Computers enthaltenen Informationen zu elektrischer Sicherheit lesen und befolgen. Betreiben Sie den Computer zur eigenen Sicherheit nicht, wenn die Abdeckung abgenommen ist.
- 2. Führen Sie das Diagnoseprogramm aus, um zu prüfen, ob der Computer ordnungsgemäß funktioniert.
- 3. Installieren Sie die neue Hardwarezusatzeinrichtung oder Software entsprechend den Anweisungen des Herstellers erneut.

Wählen Sie aus der folgenden Liste den Fehler aus, der bei Ihrem Computer auftritt:

- •"Audiofehler" auf Seite 113
- •"[CD-Fehler"](#page-126-0) auf Seite [115](#page-126-0)
- •"[DVD-Fehler"](#page-127-0) auf Seite [116](#page-127-0)
- •"[Sporadisch](#page-128-0) auftretende Fehler" auf Seite [117](#page-128-0)
- •"Fehler bei Tastatur, Maus oder [Zeigereinheit"](#page-129-0) auf Seite [118](#page-129-0)
- •"[Bildschirmfehler"](#page-131-0) auf Seite [120](#page-131-0)
- •"Fehler beim [Netzbetrieb"](#page-133-0) auf Seite [122](#page-133-0)
- •"Fehler bei [Zusatzeinrichtungen"](#page-136-0) auf Seite [125](#page-136-0)
- •"Verminderte Leistung und blockierter [Computer"](#page-137-0) auf Seite [126](#page-137-0)
- •"[Druckerfehler"](#page-139-0) auf Seite [128](#page-139-0)
- •"Probleme mit dem seriellen [Anschluss"](#page-139-0) auf Seite [128](#page-139-0)
- •"[Softwarefehler"](#page-140-0) auf Seite [129](#page-140-0)
- •..[USB-Fehler"](#page-141-0) auf Seite [130](#page-141-0)

## **Audiofehler**

Suchen Sie das Symptom in der folgenden Liste:

- •"Kein Ton unter Windows" auf Seite 113
- •"Eine Audio-CD/DVD oder ein Datenträger, der die [AutoPlay-Funktion](#page-125-0) unterstützt, startet beim Einlegen in ein [CD-Laufwerk](#page-125-0) nicht automatisch" auf Seite [114](#page-125-0)
- •"Nur ein externer [Lautsprecher](#page-125-0) funktioniert" auf Seite [114](#page-125-0)
- •"Kein Ton unter [DOS-Anwendungen](#page-126-0) oder bei Spielen" auf Seite [115](#page-126-0)

#### **Kein Ton unter Windows**

Symptom: Kein Ton unter Windows

- <span id="page-125-0"></span>• Wenn Sie externe Lautsprecher mit eigener Stromversorgung und mit einem Ein/Aus-Steuerelement verwenden, überprüfen Sie, ob sich das Ein/Aus-Steuerelement in der Position **Ein** befindet, und ob das Netzkabel der Lautsprecher an einer ordnungsgemäß geerdeten und funktionierenden Schutzkontaktsteckdose angeschlossen ist.
- Wenn die externen Lautsprecher mit einem Lautstärkeregler ausgestattet sind, prüfen Sie, ob die Lautstärke nicht zu leise eingestellt ist.
- Doppelklicken Sie im Windows-Hinweisbereich auf das Lautsprechersymbol. Ein Fenster zum Regeln der Masterlautstärke wird angezeigt. Stellen Sie sicher, dass die Einstellung für die **Stummschaltung** nicht aktiviert und dass keine der Lautstärkeneinstellungen zu leise eingestellt ist.
- Bei einigen Modellen kann die Lautstärke über eine Audiokonsole auf der Computervorderseite eingestellt werden. Wenn sich auf der Computervorderseite eine Audiokonsole befindet, stellen Sie sicher, dass die Lautstärke nicht zu leise eingestellt ist.
- Überprüfen Sie, ob die externen Lautsprecher (und Kopfhörer, sofern verwendet) am richtigen Audioanschluss am Computer angeschlossen sind. Die meisten Lautsprecherkabel sind mit derselben Farbe wie der entsprechende Anschluss gekennzeichnet.

**Anmerkung:** Wenn am Audioanschluss die Kabel externer Lautsprecher oder Kopfhörer angeschlossen werden, werden interne Lautsprecher (sofern vorhanden) inaktiviert. In der Regel wird beim Einsetzen eines Audioadapters in einen der Erweiterungssteckplätze die in der Systemplatine integrierte Audiofunktion inaktiviert. Verwenden Sie in diesem Fall die Audioanschlüsse am Adapter.

- Überprüfen Sie, ob das ausgeführte Programm unter dem Betriebssystem Microsoft Windows ausgeführt werden kann. Wenn das Programm unter DOS ausgeführt werden kann, verwendet es die Audiofunktionen von Windows nicht und muss so konfiguriert werden, dass die SoundBlaster Prooder die SoundBlaster-Emulation verwendet wird.
- Stellen Sie sicher dass die Audioeinheitentreiber ordnungsgemäß installiert sind. Weitere Informationen finden Sie in der Microsoft Windows-Hilfefunktion.

Lässt sich der Fehler auf diese Weise nicht beheben, führen Sie das Programm "Lenovo Solution Center" aus. Weitere technische Informationen finden Sie in Kapitel 11 "[Informationen,](#page-144-0) Hilfe und Service anfordern" auf [Seite](#page-144-0) [133](#page-144-0).

## **Eine Audio-CD/DVD oder ein Datenträger, der die AutoPlay-Funktion unterstützt, startet beim Einlegen in ein CD-Laufwerk nicht automatisch**

Symptom: Eine Audio-CD/DVD oder ein Datenträger, der die AutoPlay-Funktion unterstützt, startet beim Einlegen in ein Laufwerk nicht automatisch

Maßnahme: Siehe "[CD-Fehler"](#page-126-0) auf Seite [115](#page-126-0).

## **Nur ein externer Lautsprecher funktioniert**

Symptom: Nur ein externer Lautsprecher funktioniert.

- Stellen Sie sicher, dass das Lautsprecherkabel fest im Anschluss am Computer sitzt.
- Stellen Sie sicher, dass das Kabel, mit dem der linke Lautsprecher mit dem rechten verbunden ist, ordnungsgemäß angeschlossen ist.
- Doppelklicken Sie im Windows-Hinweisbereich auf das Lautsprechersymbol. Ein Fenster zum Regeln der Masterlautstärke wird angezeigt. Stellen Sie sicher, dass die Einstellungen für Balance richtig eingestellt sind.

<span id="page-126-0"></span>Lässt sich der Fehler auf diese Weise nicht beheben, ist möglicherweise der Lautsprecher defekt. Lassen Sie den Lautsprecher reparieren. Weitere technische Informationen finden Sie in Kapitel 11 "[Informationen,](#page-144-0) Hilfe und Service [anfordern"](#page-144-0) auf Seite [133](#page-144-0).

## **Kein Ton unter DOS-Anwendungen oder bei Spielen**

Symptom: Kein Ton unter DOS-Anwendungen oder bei Spielen

Maßnahmen:

- Stellen Sie sicher, dass die DOS-Anwendung oder das Spiel für die Verwendung einer SoundBlaster Prooder SoundBlaster-Emulation konfiguriert ist. Anweisungen zum Festlegen der Soundkarteneinstellungen finden Sie in der mit der Anwendung oder mit dem Spiel mitgelieferten Dokumentation.
- Lässt sich der Fehler auf diese Weise nicht beheben, führen Sie das Programm "Lenovo Solution Center" aus. Weitere technische Informationen finden Sie in Kapitel 11 "[Informationen,](#page-144-0) Hilfe und Service [anfordern"](#page-144-0) auf Seite [133](#page-144-0).

# **CD-Fehler**

Suchen Sie das Symptom in der folgenden Liste:

- • "Eine Audio-CD/DVD oder ein Datenträger, der die AutoPlay-Funktion unterstützt, startet beim Einlegen in ein CD-Laufwerk nicht automatisch" auf Seite 115
- •"Eine CD oder DVD funktioniert nicht" auf Seite 115
- • "Der Computer kann mit einem startfähigen (bootfähigen) [Wiederherstellungsdatenträger,](#page-127-0) wie z. B. der Product [Recovery](#page-127-0) CD, nicht gestartet werden" auf Seite [116](#page-127-0)

## **Eine Audio-CD/DVD oder ein Datenträger, der die AutoPlay-Funktion unterstützt, startet beim Einlegen in ein CD-Laufwerk nicht automatisch**

Symptom: Eine Audio-CD/DVD oder ein Datenträger, der die AutoPlay-Funktion unterstützt, startet beim Einlegen in ein CD-Laufwerk nicht automatisch.

Maßnahmen:

- Wenn mehrere CD- oder DVD-Laufwerke (oder eine Kombination aus CD- und DVD-Laufwerken) installiert sind, legen Sie den Datenträger in das andere Laufwerk ein. Gelegentlich ist nur eines der Laufwerke an das Audiosubsystem angeschlossen.
- Gehen Sie wie folgt vor, wenn Sie das Betriebssystem Windows 7 verwenden: "Eine CD oder DVD funktioniert nicht" auf Seite 115.

Gehen Sie wie folgt vor, wenn sich der Fehler auf diese Weise nicht beheben lässt: "Eine CD oder DVD funktioniert nicht" auf Seite 115.

## **Eine CD oder DVD funktioniert nicht**

Symptom: Eine CD oder DVD funktioniert nicht.

- Überprüfen Sie, ob der Datenträger ordnungsgemäß mit dem Etikett nach oben eingelegt ist.
- Überprüfen Sie, ob der verwendete Datenträger sauber ist. Um Staub oder Fingerabdrücke zu entfernen, wischen Sie den Datenträger mit einem weichen Tuch von der Mitte nach außen sauber. Wenn Sie den Datenträger mit Kreisbewegungen reinigen, können Daten verloren gehen.
- Überprüfen Sie, ob der verwendete Datenträger verkratzt oder beschädigt ist. Legen Sie einen anderen Datenträger ein, von dem Sie wissen, dass er funktionsfähig ist. Wenn ein erwiesenermaßen funktionsfähiger Datenträger nicht gelesen werden kann, ist der Fehler möglicherweise beim CD- oder

<span id="page-127-0"></span>DVD-Laufwerk oder bei der Verkabelung zum CD- oder DVD-Laufwerk zu suchen. Stellen Sie sicher, dass das Netzkabel und das Signalkabel ordnungsgemäß am Laufwerk angeschlossen sind.

## **Der Computer kann mit einem startfähigen (bootfähigen) Wiederherstellungsdatenträger, wie z. B. der Product Recovery CD, nicht gestartet werden**

Symptom: Der Computer kann mit einem startfähigen (bootfähigen) Wiederherstellungsdatenträger, wie z. B. der Product Recovery CD, nicht gestartet werden.

Maßnahme: Vergewissern Sie sich, dass das CD- oder DVD-Laufwerk in der Startreihenfolge vor dem Festplattenlaufwerk angegeben ist. Informationen zum Anzeigen und Ändern der Startreihenfolge finden Sie in "[Startreihenfolge](#page-107-0) festlegen oder ändern" auf Seite [96](#page-107-0). Beachten Sie, dass die Startreihenfolge bei einigen Modellen vorgegeben ist und nicht geändert werden kann.

Lässt sich der Fehler auf diese Weise nicht beheben, führen Sie das Programm "Lenovo Solution Center" aus. Weitere technische Informationen finden Sie in Kapitel 11 "[Informationen,](#page-144-0) Hilfe und Service anfordern" auf [Seite](#page-144-0) [133](#page-144-0).

# **DVD-Fehler**

Suchen Sie das Symptom in der folgenden Liste:

- "Schwarzer Bildschirm anstelle des DVD-Videos" auf Seite 116
- "DVD-Film wird nicht wiedergegeben" auf Seite 116
- "Bei der Wiedergabe des DVD-Films kein Ton oder Ton nicht [unterbrechungsfrei"](#page-128-0) auf Seite [117](#page-128-0)
- •"[Wiedergabe](#page-128-0) ist sehr langsam oder abgehackt" auf Seite [117](#page-128-0)
- •"Ungültiger Datenträger oder Datenträger nicht gefunden [\(Nachricht\)"](#page-128-0) auf Seite [117](#page-128-0)

## **Schwarzer Bildschirm anstelle des DVD-Videos**

Symptom: Schwarzer Bildschirm anstelle des DVD-Videos

Maßnahmen:

- Starten Sie das Programm des DVD-Spielers erneut.
- Schließen Sie offene Dateien, schalten Sie den Computer aus, und starten Sie dann den Computer erneut.
- Verwenden Sie eine geringere Bildschirmauflösung oder eine andere Farbpalette.

Lässt sich der Fehler auf diese Weise nicht beheben, führen Sie das Programm "Lenovo Solution Center" aus. Weitere technische Informationen finden Sie in Kapitel 11 "[Informationen,](#page-144-0) Hilfe und Service anfordern" auf [Seite](#page-144-0) [133](#page-144-0).

## **DVD-Film wird nicht wiedergegeben**

Symptom: DVD-Film wird nicht wiedergegeben.

Maßnahmen:

- Vergewissern Sie sich, dass die CD/DVD-Oberfläche sauber und nicht verkratzt ist.
- Überprüfen Sie die CD/DVD oder das Paket auf den Regionalcode. Möglicherweise müssen Sie einen Datenträger mit einem Code für die Region kaufen, in der Sie den Computer nutzen.

Lässt sich der Fehler auf diese Weise nicht beheben, führen Sie das Programm "Lenovo Solution Center" aus. Weitere technische Informationen finden Sie in Kapitel 11 "[Informationen,](#page-144-0) Hilfe und Service anfordern" auf [Seite](#page-144-0) [133](#page-144-0).

## <span id="page-128-0"></span>**Bei der Wiedergabe des DVD-Films kein Ton oder Ton nicht unterbrechungsfrei**

Symptom: Bei der Wiedergabe des DVD-Films kein Ton oder Ton nicht unterbrechungsfrei.

Maßnahmen:

- Überprüfen Sie die Einstellungen für die Lautstärkeregelung auf Ihrem Computer und an den Lautsprechern.
- Vergewissern Sie sich, dass die CD/DVD-Oberfläche sauber und nicht verkratzt ist.
- Überprüfen Sie alle Kabelverbindungen zu und von den Lautsprechern.
- Wählen Sie über das DVD-Menü für das Video eine andere Tonspur aus.

Lässt sich der Fehler auf diese Weise nicht beheben, führen Sie das Programm "Lenovo Solution Center" aus. Weitere technische Informationen finden Sie in Kapitel 11 "[Informationen,](#page-144-0) Hilfe und Service anfordern" auf [Seite](#page-144-0) [133](#page-144-0).

### **Wiedergabe ist sehr langsam oder abgehackt**

Symptom: Wiedergabe ist sehr langsam oder abgehackt.

Maßnahmen:

- Inaktivieren Sie sämtliche Hintergrundprogramme wie AntiVirus oder Desktopmotive.
- Stellen Sie sicher, dass die Videoauflösung weniger als 1152 <sup>x</sup> 864 beträgt.

Lässt sich der Fehler auf diese Weise nicht beheben, führen Sie das Programm "Lenovo Solution Center" aus. Weitere technische Informationen finden Sie in Kapitel 11 "[Informationen,](#page-144-0) Hilfe und Service anfordern" auf [Seite](#page-144-0) [133](#page-144-0).

## **Ungültiger Datenträger oder Datenträger nicht gefunden (Nachricht)**

Symptom: Ungültiger Datenträger oder Datenträger nicht gefunden (Nachricht)

Maßnahmen:

- Vergewissern Sie sich, dass die DVD mit der glänzenden Seite nach unten in das Laufwerk eingelegt wurde.
- Stellen Sie sicher, dass die Videoauflösung weniger als 1152 <sup>x</sup> 864 beträgt.
- Bei Computern, die neben einem DVD-ROM-Laufwerk auch noch über ein CD-ROM- oder CD-RW-Laufwerk verfügen, müssen Sie darauf achten, dass sich die DVD in dem Laufwerk befindet, das mit "DVD" gekennzeichnet ist.

Lässt sich der Fehler auf diese Weise nicht beheben, führen Sie das Programm "Lenovo Solution Center" aus. Weitere technische Informationen finden Sie in Kapitel 11 "[Informationen,](#page-144-0) Hilfe und Service anfordern" auf [Seite](#page-144-0) [133](#page-144-0).

# **Sporadisch auftretende Fehler**

Symptom: Ein Fehler tritt nur gelegentlich auf und lässt sich nur schwer wiederholen.

- Überprüfen Sie, ob alle Kabel ordnungsgemäß am Computer und an angeschlossene Einheiten angeschlossen sind.
- Stellen Sie sicher, dass der Lüftergrill bei eingeschaltetem Computer nicht blockiert ist (der Luftstrom um den Lüftergrill wird nicht beeinträchtigt), und dass die Lüfter funktionieren. Wenn der Luftstrom behindert wird oder die Lüfter nicht funktionieren, wird der Computer möglicherweise überhitzt.

<span id="page-129-0"></span>• Wenn SCSI-Einheiten installiert sind, überprüfen Sie, ob die jeweils letzte externe Einheit in einer SCSI-Kette ordnungsgemäß mit einem SCSI-Abschluss-Stecker versehen ist. (Informationen hierzu finden Sie in der Dokumentation zur SCSI-Einheit.)

Lässt sich der Fehler auf diese Weise nicht beheben, führen Sie das Programm "Lenovo Solution Center" aus. Weitere technische Informationen finden Sie in Kapitel 11 "[Informationen,](#page-144-0) Hilfe und Service anfordern" auf [Seite](#page-144-0) [133](#page-144-0).

# **Fehler bei Tastatur, Maus oder Zeigereinheit**

Suchen Sie das Symptom in der folgenden Liste:

- "Alle oder einige Tasten auf der Tastatur funktionieren nicht" auf Seite 118
- "Die Maus oder die [Zeigereinheit](#page-130-0) funktioniert nicht" auf Seite [119](#page-130-0)
- "Der Mauszeiger bewegt sich nicht fehlerfrei entsprechend der [Mausbewegung](#page-130-0) über den Bildschirm" auf [Seite](#page-130-0) [119](#page-130-0)
- "Das Lesegerät für [Fingerabdrücke](#page-130-0) funktioniert nicht" auf Seite [119](#page-130-0)
- •"Die drahtlose Tastatur [funktioniert](#page-130-0) nicht" auf Seite [119](#page-130-0)

## **Alle oder einige Tasten auf der Tastatur funktionieren nicht**

Symptom: Alle oder einige Tasten auf der Tastatur funktionieren nicht.

Maßnahmen:

- Überprüfen Sie, ob das Tastaturkabel ordnungsgemäß an den richtigen Anschluss am Computer angeschlossen ist.
- Wenn Sie eine Enhanced Performance-USB-Tastatur verwenden und eine oder mehrere der Rapid-Access-Tasten als einzige Tasten nicht funktionieren, wurden diese Tasten möglicherweise inaktiviert oder diesen Tasten wurde keine Funktion zugewiesen. Verwenden Sie die Hilfefunktion im Programm für die Anpassung der Enhanced Performance-USB-Tastatur, um Fehler bei den Rapid-Access-Tasten zu bestimmen.

Gehen Sie wir folgt vor, um das Programm für die Anpassung der Enhanced Performance-USB-Tastatur zu öffnen:

- Gehen Sie unter dem Betriebssystem Windows 7 wie folgt vor:
	- 1. Klicken Sie auf **Start** ➙ **Systemsteuerung**.
	- 2. Klicken Sie auf **Hardware und Audio**.
	- 3. Klicken Sie auf **Geräte und Drucker**.
	- 4. Klicken Sie doppelt auf die Option für die **Enhanced Performance-USB-Tastatur**. Das Programm für die Anpassung der Enhanced Performance-USB-Tastatur startet.
- In Windows 8 und Windows 8.1 gehen Sie wie folgt vor:
	- 1. Öffnen Sie die Systemsteuerung.

**Anmerkung:** Ausführliche Informationen dazu, wie die Systemsteuerung in Windows 8 und Windows 8.1 geöffnet wird, finden Sie unter "Öffnen der [Systemsteuerung](#page-35-0) in Windows 8 und [Windows](#page-35-0) 8.1" auf Seite [25](#page-36-0).

- 2. Klicken Sie auf **Hardware und Audio**.
- 3. Klicken Sie auf **Geräte und Drucker**.
- 4. Klicken Sie doppelt auf die Option für die **Enhanced Performance-USB-Tastatur**. Das Programm für die Anpassung der Enhanced Performance-USB-Tastatur startet.

<span id="page-130-0"></span>Lässt sich der Fehler auf diese Weise nicht beheben, lassen Sie den Computer und die Tastatur warten. Detaillierte Informationen finden Sie im Abschnitt Kapitel 11 "[Informationen,](#page-144-0) Hilfe und Service anfordern" auf [Seite](#page-144-0) [133](#page-144-0).

## **Die Maus oder die Zeigereinheit funktioniert nicht**

Symptom: Die Maus oder die Zeigereinheit funktioniert nicht.

Maßnahmen:

- Überprüfen Sie, ob das Kabel der Maus oder der Zeigereinheit ordnungsgemäß an den richtigen Anschluss am Computer angeschlossen ist. Je nachdem, welcher Maustyp verwendet wird, muss das Mauskabel entweder am Mausanschluss, am seriellen Anschluss oder am USB-Anschluss angeschlossen werden. Einige Tastaturen sind mit integrierten USB-Anschlüssen ausgestattet, die für eine USB-Maus oder eine USB-Zeigereinheit verwendet werden können.
- Überprüfen Sie, ob die Einheitentreiber für die Maus oder die Zeigereinheit ordnungsgemäß installiert sind.
- Wenn Sie eine USB-Tastatur oder eine USB-Maus verwenden, überprüfen Sie, ob die USB-Anschlüsse in den BIOS-Einstellungen aktiviert sind. Informationen hierzu finden Sie im Abschnitt "Einheit [aktivieren](#page-106-0) oder [inaktivieren"](#page-106-0) auf Seite [96](#page-107-0).

Lässt sich der Fehler auf diese Weise nicht beheben, führen Sie das Programm "Lenovo Solution Center" aus. Weitere technische Informationen finden Sie in Kapitel 11 "[Informationen,](#page-144-0) Hilfe und Service anfordern" auf [Seite](#page-144-0) [133](#page-144-0).

## **Der Mauszeiger bewegt sich nicht fehlerfrei entsprechend der Mausbewegung über den Bildschirm**

Symptom: Der Mauszeiger bewegt sich nicht fehlerfrei entsprechend der Mausbewegung über den Bildschirm.

Maßnahme: Ungleichmäßige Bewegungen des Mauszeigers sind im Allgemeinen auf eine Schmutz- oder Ölschicht oder auf andere Verunreinigungen der Kugel im Mausinneren zurückzuführen. Reinigen Sie die Maus. Anweisungen hierzu finden Sie im Abschnitt "[Optische](#page-118-0) Maus" auf Seite [107](#page-118-0).

## **Das Lesegerät für Fingerabdrücke funktioniert nicht**

Symptom: Das Lesegerät für Fingerabdrücke funktioniert nicht.

Maßnahme: Wenn das Lesegerät für Fingerabdrücke nicht ordnungsgemäß funktioniert, kann dies folgende Ursachen haben.

- Fehlerhafte Registrierung des Fingerabdrucks.
- An der Oberfläche des Lesegeräts mit harten, spitzen Objekten kratzen.
- An der Oberfläche des Lesegeräts mit dem Fingernagel oder anderen harten Objekten kratzen.
- Das Lesegerät mit schmutzigen Fingern verwenden oder berühren.
- Die Oberfläche Ihres Fingers hat sich seit der Registrierung Ihres Fingerabdrucks stark verändert.

## **Die drahtlose Tastatur funktioniert nicht**

Symptom: Die drahtlose Tastatur funktioniert nicht.

Maßnahme: Falls die Anzeige für Transceiverübertragung leuchtet und die drahtlose Tastatur nicht funktioniert, starten Sie den Computer erneut. Falls der Fehler durch einen Neustart des Computers nicht behoben werden kann, prüfen Sie, ob die folgenden Bedingungen erfüllt sind:

- Die Batterien sind korrekt eingelegt.
- Die Batterien sind noch geladen.
- <span id="page-131-0"></span>• Die drahtlose Tastatur befindet sich weniger als zehn Meter vom Transceiver entfernt.
- Der Transceiver ist vollständig installiert.

Maßnahme: Wenn die Anzeige für Transceiverübertragung nicht leuchtet, schließen Sie den Transceiver und die Tastatur erneut an.

# **Bildschirmfehler**

**Anmerkung:** Viele Bildschirme verfügen über Statusanzeigen und integrierte Steuerelemente zum Anpassen von Helligkeit, Kontrast, Breite, Höhe und anderen Bildeinstellungen. Die Steuerelemente sind jedoch von Bildschirmtyp zu Bildschirmtyp unterschiedlich. Informationen zu den Statusanzeigen und zur Verwendung der Steuerelemente finden Sie in der Dokumentation, die dem Bildschirm beiliegt.

Suchen Sie das Symptom in der folgenden Liste:

- "Auf dem Bildschirm werden falsche Zeichen angezeigt" auf Seite 120
- "Der Bildschirm funktioniert beim Einschalten des Computers, die Anzeige verschwindet jedoch nach einer bestimmten Zeit der Inaktivität des Computers" auf Seite 120
- "Der Bildschirm funktioniert beim Einschalten des Computers, die Anzeige verschwindet jedoch beim Aufrufen von Anwendungsprogrammen" auf Seite 120
- "Das Bild [flimmert"](#page-132-0) auf Seite [121](#page-132-0)
- "Das Bild ist [verfärbt"](#page-132-0) auf Seite [121](#page-132-0)

### **Auf dem Bildschirm werden falsche Zeichen angezeigt**

Symptom: Auf dem Bildschirm werden falsche Zeichen angezeigt.

Maßnahme: Lassen Sie den Computer vom Kundendienst überprüfen. Weitere Informationen finden Sie im Abschnitt Kapitel 11 "[Informationen,](#page-144-0) Hilfe und Service anfordern" auf Seite [133](#page-144-0).

### **Der Bildschirm funktioniert beim Einschalten des Computers, die Anzeige verschwindet jedoch nach einer bestimmten Zeit der Inaktivität des Computers**

Symptom: Der Bildschirm funktioniert beim Einschalten des Computers, die Anzeige verschwindet jedoch nach einer bestimmten Zeit der Inaktivität des Computers.

Maßnahme: Für den Computer wurden wahrscheinlich Stromsparfunktionen festgelegt. Wenn die Stromsparfunktion aktiviert ist, kann der Fehler möglicherweise durch Inaktivieren der Funktion behoben werden.

Lässt sich der Fehler auf diese Weise nicht beheben, führen Sie das Programm "Lenovo Solution Center" aus. Weitere technische Informationen finden Sie in Kapitel 11 "[Informationen,](#page-144-0) Hilfe und Service anfordern" auf [Seite](#page-144-0) [133](#page-144-0).

### **Der Bildschirm funktioniert beim Einschalten des Computers, die Anzeige verschwindet jedoch beim Aufrufen von Anwendungsprogrammen**

Symptom: Der Bildschirm funktioniert beim Einschalten des Computers, die Anzeige verschwindet jedoch beim Aufrufen von Anwendungsprogrammen.

#### Maßnahmen:

• Vergewissern Sie sich, dass das Signalkabel des Bildschirms ordnungsgemäß am Bildschirm und am Computer angeschlossen ist. Ein lockeres Kabel kann sporadisch auftretende Fehler verursachen.

<span id="page-132-0"></span>• Überprüfen Sie, ob die erforderlichen Einheitentreiber für die Anwendungsprogramme installiert sind. In der Dokumentation zum betreffenden Anwendungsprogramm finden Sie Informationen dazu, ob Einheitentreiber erforderlich sind.

Lässt sich der Fehler auf diese Weise nicht beheben, führen Sie das Programm "Lenovo Solution Center" aus. Weitere technische Informationen finden Sie in Kapitel 11 "[Informationen,](#page-144-0) Hilfe und Service anfordern" auf [Seite](#page-144-0) [133](#page-144-0).

## **Das Bild flimmert**

Symptom: Das Bild flimmert.

Maßnahmen:

• Für den Bildschirm ist möglicherweise eine niedrige Bildwiederholfrequenz festgelegt. Legen Sie für den Bildschirm die höchste Vollbildwiederholfrequenz fest, die vom Bildschirm und vom Videocontroller im Computer unterstützt wird.

**Achtung:** Wenn eine vom Bildschirm nicht unterstützte Auflösung oder Bildwiederholfrequenz verwendet wird, kann der Bildschirm beschädigt werden. Informationen zu den unterstützten Bildwiederholfrequenzen finden Sie in der dem Bildschirm beiliegenden Dokumentation.

- Möglicherweise wirken sich Interferenzen von Geräten in der Nähe des Bildschirms auf den Bildschirm aus. Magnetfelder um andere Einheiten wie Transformatoren, Appliances, Leuchtstoffröhren und andere Bildschirme können den Fehler verursachen. Stellen Sie Schreibtischbeleuchtungen mit Leuchtstoffröhren und andere Geräte, die ein Magnetfeld erzeugen, an einem vom Bildschirm weiter entfernten Ort auf. Gehen Sie wie folgt vor, wenn sich der Fehler auf diese Weise nicht beheben lässt:
	- 1. Schalten Sie den Bildschirm aus. (Wenn ein Farbbildschirm in eingeschaltetem Zustand bewegt wird, kann dies zur Verfärbung der Anzeige führen.)
	- 2. Stellen Sie den Bildschirm und andere Einheiten so auf, dass sie mindestens 305 mm voneinander entfernt sind.
	- 3. Schalten Sie den Bildschirm ein.
- Die Bildwiederholfrequenz kann über die Systemsteuerung des Betriebssystems neu eingestellt werden:

Klicken Sie unter Windows 7 auf **Start** ➙ **Systemsteuerung** ➙ **Hardware und Audio** ➙ **Bildschirmauflösung anpassen** ➙ **Erweiterte Einstellungen**. Klicken Sie anschließend auf die Registerkarte **Monitor** und wählen Sie eine andere Bildwiederholfrequenz aus.

Öffnen Sie in Windows <sup>8</sup> und Windows 8.1 die Systemsteuerung und klicken Sie auf **Hardware und Sound** ➙ **Bildschirmauflösung anpassen** ➙ **Erweiterte Einstellungen**. Klicken Sie anschließend auf die Registerkarte **Monitor** und wählen Sie eine andere Bildwiederholfrequenz aus.

**Anmerkung:** Ausführliche Informationen dazu, wie die Systemsteuerung in Windows 8 und Windows 8.1 geöffnet wird, finden Sie unter "Öffnen der [Systemsteuerung](#page-35-0) in Windows <sup>8</sup> und Windows 8.1" auf Seite [25](#page-36-0).

• Weitere Informationen zu Bildschirmeinstellungen finden Sie in der Dokumentation oder in der Hilfe des Betriebssystems.

Lässt sich der Fehler auf diese Weise nicht beheben, muss der Bildschirm möglicherweise gewartet werden. Detaillierte Informationen finden Sie im Abschnitt Kapitel 11 "[Informationen,](#page-144-0) Hilfe und Service anfordern" auf [Seite](#page-144-0) [133](#page-144-0).

## **Das Bild ist verfärbt**

Symptom: Das Bild ist verfärbt.

Maßnahme: Möglicherweise wirken sich Interferenzen von Geräten in der Nähe des Bildschirms auf den Bildschirm aus. Magnetfelder um andere Einheiten wie Transformatoren, Appliances, Leuchtstoffröhren

<span id="page-133-0"></span>und andere Bildschirme können den Fehler verursachen. Stellen Sie Schreibtischbeleuchtungen mit Leuchtstoffröhren und andere Geräte, die ein Magnetfeld erzeugen, an einem vom Bildschirm weiter entfernten Ort auf. Gehen Sie wie folgt vor, wenn sich der Fehler auf diese Weise nicht beheben lässt:

- 1. Schalten Sie den Bildschirm aus. (Wenn ein Farbbildschirm in eingeschaltetem Zustand bewegt wird, kann dies zur Verfärbung der Anzeige führen.)
- 2. Stellen Sie den Bildschirm und andere Einheiten so auf, dass sie mindestens 305 mm voneinander entfernt sind.
- 3. Schalten Sie den Bildschirm ein.

Lässt sich der Fehler auf diese Weise nicht beheben, muss der Bildschirm möglicherweise gewartet werden. Detaillierte Informationen finden Sie im Abschnitt Kapitel 11 "[Informationen,](#page-144-0) Hilfe und Service anfordern" auf [Seite](#page-144-0) [133](#page-144-0).

# **Fehler beim Netzbetrieb**

In folgenden Abschnitten sind die häufigsten Fehler beim Netzbetrieb aufgelistet. Suchen Sie den Fehler beim Netzbetrieb in der folgenden Liste:

- •"Fehler bei Ethernet-Verbindungen" auf Seite 122
- •"Fehler bei drahtloser [LAN-Übertragung"](#page-135-0) auf Seite [124](#page-135-0)
- •"Fehler bei drahtloser [WAN-Übertragung"](#page-135-0) auf Seite [124](#page-135-0)
- •"Fehler bei der [Verwendung](#page-135-0) von Bluetooth" auf Seite [124](#page-135-0)

Weitere Informationen hierzu finden Sie unter "Hilfe und [Unterstützung"](#page-144-0) auf Seite [133](#page-144-0).

## **Fehler bei Ethernet-Verbindungen**

Wählen Sie bei einem Fehler der Ethernet-Verbindung das Symptom aus der folgenden Liste aus:

- "Der Computer kann keine Verbindung zu einem Netz herstellen" auf Seite 122
- "Der Adapter stoppt ohne [ersichtlichen](#page-134-0) Grund" auf Seite [123](#page-134-0)
- "Ihr Computer ist ein Gigabit-Ethernet-Modell mit einer [Übertragungsgeschwindigkeit](#page-134-0) von <sup>1000</sup> Mb/s, und die [Verbindung](#page-134-0) schlägt fehl, oder es treten Fehler auf" auf Seite [123](#page-134-0)
- "Ihr Computer ist ein [Gigabit-Ethernet-Modell,](#page-135-0) aber es können keine Netzverbindungen mit 1000 Mb/s hergestellt werden. Es werden nur [Verbindungen](#page-135-0) mit 100 Mb/s hergestellt" auf Seite [124](#page-135-0)

#### **Der Computer kann keine Verbindung zu einem Netz herstellen**

Symptom: Der Computer kann keine Verbindung zu einem Netz herstellen.

Maßnahme: Stellen Sie Folgendes sicher:

• Das Kabel wurde ordnungsgemäß angeschlossen.

Das Netzübertragungskabel muss ordnungsgemäß mit dem Ethernet-Anschluss Ihres Computers und dem RJ45-Anschluss des Hubs verbunden sein. Der maximale Abstand zwischen dem Computer und dem Hub beträgt 100 Meter. Wenn das Kabel angeschlossen ist und die oben genannte Entfernung nicht überschritten wurde, der Fehler jedoch weiterhin bestehen bleibt, tauschen Sie das Kabel aus.

- Das Kabel wurde ordnungsgemäß angeschlossen.
- Der richtige Einheitentreiber wird verwendet.

Gehen Sie unter dem Betriebssystem Windows 7 wie folgt vor:

- 1. Klicken Sie auf **Start** ➙ **Systemsteuerung**.
- 2. Klicken Sie auf **Hardware und Audio**.
- <span id="page-134-0"></span>3. Klicken Sie auf **Geräte-Manager**. Wenn Sie aufgefordert werden, ein Administratorkennwort oder eine Bestätigung einzugeben, geben Sie das Kennwort oder die Bestätigung ein.
- 4. Wenn in der Liste der **Netzadapter** ein Ausrufezeichen neben dem Namen des entsprechenden Adapters angezeigt wird, wird möglicherweise ein falscher Treiber verwendet, oder der Treiber wurde nicht aktiviert. Klicken Sie mit der rechten Maustaste auf den hervorgehobenen Adapter, um den Treiber zu aktualisieren.
- 5. Klicken Sie auf **Treibersoftware aktualisieren**, und befolgen Sie die angezeigten Anweisungen.

In Windows 8 und Windows 8.1 gehen Sie wie folgt vor:

1. Öffnen Sie die Systemsteuerung.

**Anmerkung:** Ausführliche Informationen dazu, wie die Systemsteuerung in Windows 8 und Windows 8.1 geöffnet wird, finden Sie unter "Öffnen der [Systemsteuerung](#page-35-0) in Windows <sup>8</sup> und [Windows](#page-35-0) 8.1" auf Seite [25](#page-36-0).

- 2. Klicken Sie auf **Hardware und Audio**.
- 3. Klicken Sie auf **Geräte-Manager**. Wenn Sie aufgefordert werden, ein Administratorkennwort oder eine Bestätigung einzugeben, geben Sie das Kennwort oder die Bestätigung ein.
- 4. Wenn in der Liste der **Netzadapter** ein Ausrufezeichen neben dem Namen des entsprechenden Adapters angezeigt wird, wird möglicherweise ein falscher Treiber verwendet, oder der Treiber wurde nicht aktiviert. Klicken Sie mit der rechten Maustaste auf den hervorgehobenen Adapter, um den Treiber zu aktualisieren.
- 5. Klicken Sie auf **Treibersoftware aktualisieren**, und befolgen Sie die angezeigten Anweisungen.
- Die Duplex-Einstellung des Switch-Anschlusses entspricht der Einstellung des Adapters.

Wenn der Adapter für Vollduplex konfiguriert wurde, stellen Sie sicher, dass der Switch-Anschluss ebenfalls für Vollduplex konfiguriert ist. Wenn der falsche Duplexmodus ausgewählt wird, kann dies Leistungsverminderung, Datenverluste oder den Abbruch von Verbindungen zur Folge haben.

• Die gesamte, für die entsprechende Netzumgebung erforderliche Netzsoftware wurde installiert. Wenden Sie sich an den LAN-Administrator, um Informationen zu der für Ihre Umgebung erforderlichen Netzsoftware zu erhalten.

#### **Der Adapter stoppt ohne ersichtlichen Grund**

Symptom: Der Adapter stoppt ohne ersichtlichen Grund.

Maßnahme: Die Netztreiberdateien sind möglicherweise beschädigt oder fehlen. Aktualisieren Sie den Treiber, wie für den zuvor angegebenen Fehler unter "Ursache und Fehlerbehebung" beschrieben, um sicherzustellen, dass der richtige Treiber installiert wurde.

#### **Die Funktion** "**Wake on LAN**" **(WOL) funktioniert nicht**

Symptom: Die Funktion "Wake on LAN" (WOL) funktioniert nicht.

Maßnahmen:

- Stellen Sie sicher, dass WOL aktiviert ist. Verwenden Sie dazu das BIOS-Konfigurationsdienstprogramm.
- Ist dies der Fall, wenden Sie sich an den LAN-Administrator, um Informationen zu den erforderlichen Einstellungen zu erhalten.

#### **Ihr Computer ist ein Gigabit-Ethernet-Modell mit einer Übertragungsgeschwindigkeit von <sup>1000</sup> Mb/s, und die Verbindung schlägt fehl, oder es treten Fehler auf**

Symptom: Ihr Computer ist ein Gigabit-Ethernet-Modell mit einer Übertragungsgeschwindigkeit von <sup>1000</sup> Mb/s, und die Verbindung schlägt fehl, oder es treten Fehler auf.

- <span id="page-135-0"></span>• Verwenden Sie eine Verkabelung der Kategorie 5, und überprüfen Sie, ob das Netzübertragungskabel ordnungsgemäß angeschlossen ist.
- Verwenden Sie für die Verbindung einen 1000-BASE-T-Hub/-Switch (keinen 1000-BASE-X-Hub/-Switch).

#### **Ihr Computer ist ein Gigabit-Ethernet-Modell, aber es können keine Netzverbindungen mit 1000 Mb/s hergestellt werden. Es werden nur Verbindungen mit 100 Mb/s hergestellt**

Symptom: Ihr Computer ist ein Gigabit-Ethernet-Modell, und es können keine Netzverbindungen mit 1000 Mb/s hergestellt werden. Es werden nur Verbindungen mit 100 Mb/s hergestellt.

Maßnahmen:

- Verwenden Sie ein anderes Kabel.
- Stellen Sie sicher, dass für den Verbindungspartner die Option für automatisches Aushandeln der Verbindungsgeschwindigkeit ausgewählt wurde.
- Stellen Sie sicher, dass der Switch 802.3ab-kompatibel ist (Gigabit über Kupfer).

## **Fehler bei drahtloser LAN-Übertragung**

Symptom: Über die integrierte Karte für drahtlose Verbindungen im LAN ist kein Verbindungsaufbau möglich.

Maßnahmen:

- Stellen Sie sicher, dass der aktuellste Treiber für drahtloses LAN installiert ist. Überprüfen Sie die Informationen auf der Website, und stellen Sie sicher, dass die von Access Connections unterstützte Treiberversion die aktuellste ist, die in der README-Datei aufgeführt ist.
- Vergewissern Sie sich, dass Ihr Computer sich in Reichweite eines drahtlosen Netzzugangs befindet.
- Vergewissern Sie sich, dass die Funkverbindung aktiviert ist, indem Sie im Windows-Infobereich doppelt auf das Symbol von Access Connections klicken.
- Überprüfen Sie den Netznamen (SSID) sowie die Verschlüsselungsinformationen. Verwenden Sie das Programm Access Connections, um die Groß- und Kleinschreibung dieser Informationen zu überprüfen.

## **Fehler bei drahtloser WAN-Übertragung**

Nachricht: Ungültige WAN-Karte - Schalten Sie den ThinkPad aus und entfernen Sie die WAN-Karte.

Aktion: Die WAN-Karte wird auf diesem Computer nicht unterstützt. Entfernen Sie die Karte.

**Anmerkung:** Karten für drahtloses WAN werden nur von einigen Computermodellen unterstützt.

#### **Fehler bei der Verwendung von Bluetooth**

Symptom: Das Bluetooth-Headset oder der Kopfhörer funktioniert nicht. Stattdessen wird das Audiosignal über den integrierten Lautsprecher wiedergegeben, obwohl das Headset oder der Kopfhörer angeschlossen ist und das entsprechende Profil ausgewählt wurde.

Maßnahme: Gehen Sie wie folgt vor:

- 1. Beenden Sie die Anwendung, die auf die Audioeinheit zugreift (wie z. B. den Windows Media Player).
- 2. Öffnen Sie die Systemsteuerung.

**Anmerkung:** Ausführliche Informationen dazu, wie die Systemsteuerung in Windows 8 und Windows 8.1 geöffnet wird, finden Sie unter "Öffnen der [Systemsteuerung](#page-35-0) in Windows 8 und Windows 8.1" auf [Seite](#page-35-0) [25](#page-36-0).

- 3. Klicken Sie auf **Hardware und Audio** ➙ **Audio**.
- 4. Wählen Sie die Registerkarte **Wiedergabe** aus.
- <span id="page-136-0"></span>5. Wenn Sie das Headsetprofil verwenden, wählen Sie **Bluetooth Hands-free Audio** (Freisprechen) aus, und klicken Sie auf die Schaltfläche **Standardwert**. Wenn Sie das AV-Profil verwenden, wählen Sie **Stereo Audio** aus und klicken Sie auf die Schaltfläche **Standardwert**.
- 6. Klicken Sie auf **OK**, um das Fenster "Audio" zu schließen.

**Anmerkung:** Bluetooth wird nur bei einigen Computermodellen unterstützt.

# **Fehler bei Zusatzeinrichtungen**

Verwenden Sie diese Informationen, um Fehler bei Lenovo Hardwarezusatzeinrichtungen zu bestimmen, die über keine eigene Fehlerbehebungsinformationen verfügen.

Suchen Sie das Symptom in der folgenden Liste:

- •"Eine neu installierte Zusatzeinrichtung funktioniert nicht" auf Seite 125
- •"Eine zuvor funktionierende Zusatzeinrichtung funktioniert nicht mehr" auf Seite 125

## **Eine neu installierte Zusatzeinrichtung funktioniert nicht**

Symptom: Eine neu installierte Zusatzeinrichtung funktioniert nicht.

Maßnahme: Stellen Sie Folgendes sicher:

- Die Zusatzeinrichtung ist für Ihren Computer konzipiert.
- Sie haben die mit der Zusatzeinrichtung und mit dem Computer mitgelieferten Installationsanweisungen befolgt, und alle Dateien der Zusatzeinrichtung (wie Einheitentreiber, sofern erforderlich) wurden ordnungsgemäß installiert.
- Andere installierte Zusatzeinrichtungen oder Kabel wurden nicht gelockert.
- Wenn es sich bei der Zusatzeinrichtung um einen Adapter handelt, stehen genügend Hardwareressourcen zur Verfügung, so dass der Adapter ordnungsgemäß funktionieren kann. Informationen zu den von einem Adapter benötigten Ressourcen finden Sie in der Dokumentation, die dem Adapter (bzw. in der Dokumentation anderer installierter Adapter) beiliegt.

Lässt sich der Fehler auf diese Weise nicht beheben, führen Sie das Programm "Lenovo Solution Center" aus. Weitere technische Informationen finden Sie in Kapitel 11 "[Informationen,](#page-144-0) Hilfe und Service anfordern" auf [Seite](#page-144-0) [133](#page-144-0).

## **Eine zuvor funktionierende Zusatzeinrichtung funktioniert nicht mehr**

Symptom: Eine zuvor funktionierende Zusatzeinrichtung funktioniert nicht mehr.

- Überprüfen Sie, ob alle Hardwarezusatzeinrichtungen und Kabelverbindungen ordnungsgemäß angeschlossen sind.
- Wenn mit der Zusatzeinrichtung eigene Testanweisungen mitgeliefert werden, testen Sie die Zusatzeinrichtung mit diesen Anweisungen.
- Wenn es sich bei der nicht funktionierenden Zusatzeinrichtung um eine SCSI-Zusatzeinrichtung handelt, stellen Sie Folgendes sicher:
	- Die Kabel für alle externen SCSI-Zusatzeinrichtungen sind ordnungsgemäß angeschlossen.
	- Die jeweils letzte Zusatzeinrichtung einer SCSI-Kette oder das Ende des SCSI-Kabels wurde ordnungsgemäß mit einem SCSI-Abschluss-Stecker versehen.
- <span id="page-137-0"></span>– Alle externen SCSI-Zusatzeinrichtungen sind eingeschaltet. Externe SCSI-Zusatzeinrichtungen müssen vor dem Computer eingeschaltet werden. Weitere Informationen hierzu finden Sie in der Dokumentation zur SCSI-Einheit.
- Überprüfen Sie, ob die Zusatzeinrichtung und die erforderlichen Einheitentreiber ordnungsgemäß installiert sind.

Lässt sich der Fehler auf diese Weise nicht beheben, führen Sie das Programm "Lenovo Solution Center" aus. Weitere technische Informationen finden Sie in Kapitel 11 "[Informationen,](#page-144-0) Hilfe und Service anfordern" auf [Seite](#page-144-0) [133](#page-144-0).

# **Verminderte Leistung und blockierter Computer**

Verminderte Leistung und ein blockierter Computer können auf Folgendes zurückzuführen sein:

- "Zu wenig freier Speicherplatz auf dem Festplattenlaufwerk" auf Seite 126
- "Zu viele [fragmentierte](#page-138-0) Dateien" auf Seite [127](#page-138-0)
- •"Ungenügende [Speicherkapazität"](#page-139-0) auf Seite [128](#page-139-0)

Wählen Sie einen Eintrag aus der obigen Liste aus, um Informationen zu Fehlerbehebung zu erhalten.

## **Zu wenig freier Speicherplatz auf dem Festplattenlaufwerk**

Symptom: Zu wenig freier Speicherplatz auf dem Festplattenlaufwerk

Das Windows-Betriebssystem wird langsamer und erzeugt möglicherweise Fehler, wenn auf dem Festplattenlaufwerk zu viel Speicherplatz beansprucht wird.

Gehen Sie wie folgt vor, um unter dem Betriebssystem Windows 7 zu überprüfen, wie viel freier Speicherplatz vorhanden ist:

- 1. Klicken Sie auf **Start** ➙ **Arbeitsplatz**.
- 2. Klicken Sie mit der rechten Maustaste auf den Eintrag für Laufwerk C, und klicken Sie dann auf **Eigenschaften**. Der freie Speicherplatz wird angezeigt.

Gehen Sie wie folgt vor, um unter dem Betriebssystem Windows 8 zu überprüfen, wie viel freier Speicherplatz vorhanden ist:

- 1. Öffnen Sie den Datei-Explorer und klicken Sie auf **Computer**.
- 2. Klicken Sie mit der rechten Maustaste auf den Eintrag für Laufwerk C, und klicken Sie dann auf **Eigenschaften**. Der freie Speicherplatz wird angezeigt.

Gehen Sie wie folgt vor, um unter dem Betriebssystem Windows 8.1 zu überprüfen, wie viel freier Speicherplatz vorhanden ist:

- 1. Öffnen Sie den Datei-Explorer.
- 2. Klicken Sie mit der rechten Maustaste auf den Eintrag für Laufwerk C, und klicken Sie dann auf **Eigenschaften**. Der freie Speicherplatz wird angezeigt.

Gehen Sie wie folgt vor, um Plattenspeicherplatz freizugeben:

- Vorgehensweise 1
	- 1. Klicken Sie unter dem Betriebssystem Windows 7 auf **Start** ➙**Computer**. In Windows 8 öffnen Sie den Datei-Explorer und klicken Sie auf **Computer**. In Windows 8.1 öffnen Sie den Datei-Explorer.
	- 2. Klicken Sie mit der rechten Maustaste auf den Eintrag für Laufwerk C, und klicken Sie dann auf **Eigenschaften**.
	- 3. Klicken Sie auf **Datenträger bereinigen**.
- <span id="page-138-0"></span>4. Eine Liste mit nicht benötigten Dateikategorien wird angezeigt. Wählen Sie jeweils die Dateikategorie, die Sie löschen möchten, aus, und klicken Sie anschließend auf **OK**.
- Vorgehensweise 2
	- 1. Öffnen Sie die Systemsteuerung.

**Anmerkung:** Ausführliche Informationen dazu, wie die Systemsteuerung in Windows 8 und Windows 8.1 geöffnet wird, finden Sie unter "Öffnen der [Systemsteuerung](#page-35-0) in Windows 8 und [Windows](#page-35-0) 8.1" auf Seite [25](#page-36-0).

- 2. Klicken Sie auf **Programme**.
- 3. Klicken Sie auf **Windows-Features ein- oder ausschalten**.
- 4. Eine Liste der optionalen Windows-Komponenten wird angezeigt. Befolgen Sie die angezeigten Anweisungen.
- Vorgehensweise 3
	- 1. Klicken Sie unter dem Betriebssystem Windows 7 auf **Start** ➙ **Computer**. In Windows 8 öffnen Sie den Datei-Explorer und klicken Sie auf **Computer**. In Windows 8.1 öffnen Sie den Datei-Explorer.
	- 2. Klicken Sie mit der rechten Maustaste auf den Eintrag für Laufwerk C, und klicken Sie dann auf **Eigenschaften**.
	- 3. Klicken Sie auf **Datenträger bereinigen**.
	- 4. Klicken Sie auf **Systemdateien bereinigen**.
	- 5. Klicken Sie auf die Registerkarte **Weitere Optionen**.
	- 6. Klicken Sie im Bereich **Programme und Funktionen** auf die Schaltfläche **Bereinigen**.
	- 7. Eine Liste der installierten Programme wird angezeigt. Wählen Sie das Programm aus, die Sie entfernen möchten. Klicken Sie auf **Deinstallieren/Ändern** oder auf **Deinstallieren**.
- Räumen Sie den Eingangskorb, den Postausgang und den Papierkorb Ihrer E-Mail-Anwendung auf. Die Namen der Ordner und Prozeduren hängen von Ihrer E-Mail-Anwendung ab. Wenn Sie Unterstützung benötigen, lesen Sie die Anweisungen in der Hilfefunktion Ihrer E-Mail-Anwendung.

## **Zu viele fragmentierte Dateien**

Symptom: Zu viele fragmentierte Dateien

Maßnahme: Führen Sie das Windows-Defragmentierungsprogramm aus.

**Anmerkung:** Je nach der Größe des Festplattenlaufwerks und der Menge der derzeit auf dem Festplattenlaufwerk gespeicherten Daten kann die Plattendefragmentierung mehrere Stunden dauern.

Gehen Sie unter dem Betriebssystem Windows 7 wie folgt vor:

- 1. Schließen Sie alle Programme, die derzeit ausgeführt werden, und schließen Sie alle geöffneten Fenster.
- 2. Klicken Sie auf **Start** ➙ **Arbeitsplatz**.
- 3. Klicken Sie mit der rechten Maustaste auf den Eintrag für Laufwerk C, und klicken Sie dann auf **Eigenschaften**.
- 4. Klicken Sie auf die Registerkarte **Systemprogramme**.
- 5. Klicken Sie auf **Jetzt defragmentieren**, und klicken Sie auf **Weiter**.
- 6. Klicken Sie erneut auf **Jetzt defragmentieren**, um die Defragmentierung der Festplatte zu starten.

In Windows 8 und Windows 8.1 gehen Sie wie folgt vor:

1. Schließen Sie alle Programme, die derzeit ausgeführt werden, und schließen Sie alle geöffneten Fenster.

- <span id="page-139-0"></span>2. In Windows 8 öffnen Sie den Datei-Explorer und klicken Sie auf **Computer**. In Windows 8.1 öffnen Sie den Datei-Explorer.
- 3. Klicken Sie mit der rechten Maustaste auf den Eintrag für Laufwerk C, und klicken Sie dann auf **Eigenschaften**.
- 4. Klicken Sie auf die Registerkarte **Extras** und dann auf **Optimieren**.
- 5. Starten Sie die Defragmentierung des Datenträgers, indem Sie im Fenster "Laufwerke optimieren" auf **Optimieren** klicken.

## **Ungenügende Speicherkapazität**

Symptom: Zu wenig freier Speicherplatz auf der Festplatte

Im Allgemeinen funktioniert das Windows-Betriebssystem umso besser, je mehr Speicher installiert ist.

Maßnahme: Installieren Sie zusätzlichen Speicher. Weitere Informationen zum Erwerb von Speicher finden Sie in Kapitel 11 "[Informationen,](#page-144-0) Hilfe und Service anfordern" auf Seite [133](#page-144-0). Schrittweise Anweisungen zum Installieren von Speicher finden Sie in "[Speichermodul](#page-62-0) installieren oder austauschen" auf Seite [51](#page-62-0).

Lässt sich der Fehler auf diese Weise nicht beheben, führen Sie das Programm "Lenovo Solution Center" aus. Weitere technische Informationen finden Sie in Kapitel 11 "[Informationen,](#page-144-0) Hilfe und Service anfordern" auf [Seite](#page-144-0) [133](#page-144-0).

# **Druckerfehler**

Symptom: Der Drucker funktioniert nicht.

Maßnahmen: Stellen Sie Folgendes sicher:

- 1. Der Drucker ist eingeschaltet und online.
- 2. Das Papier wurde ordnungsgemäß eingelegt.
- 3. Das Signalkabel des Druckers ist ordnungsgemäß an den richtigen parallelen, seriellen oder USB-Anschluss am Computer angeschlossen.

**Anmerkung:** Drucker-Signalkabel, die nicht dem IEEE-Standard entsprechen, können unvorhersehbare Fehler verursachen.

- 1. Alle Einheitentreiber und Softwareprogramme, die im Lieferumfang des Druckers enthalten waren, sind ordnungsgemäß installiert.
- 2. Sie haben den richtigen Druckeranschluss im Betriebssystem, dem Anwendungsprogramm und den BIOS-Einstellungen zugewiesen. Weitere Informationen zu den BIOS-Einstellungen finden Sie im Abschnitt Kapitel 7 "[Programm](#page-104-0) "Setup Utility" verwenden" auf Seite [93](#page-104-0).

Falls der Fehler bestehen bleibt, führen Sie die in der Dokumentation zu Ihrem Drucker beschriebenen Tests durch. Sollten Sie den Fehler nicht beheben können, wenden Sie sich an den Kundendienst. Informationen hierzu finden Sie im Abschnitt Kapitel 11 "[Informationen,](#page-144-0) Hilfe und Service anfordern" auf Seite [133](#page-144-0).

# **Probleme mit dem seriellen Anschluss**

Beheben Sie mit Hilfe dieser Informationen Fehler am seriellen Anschluss und an Einheiten, die am seriellen Anschluss angeschlossen sind.

Symptom: Auf den seriellen Anschluss kann nicht zugegriffen werden.

Maßnahmen:

• Stellen Sie sicher, dass das serielle Kabel ordnungsgemäß am seriellen Anschluss des Computers und am seriellen Gerät angeschlossen ist. Wenn die serielle Einheit mit einem eigenen Netzkabel ausgestattet ist, <span id="page-140-0"></span>stellen Sie sicher, dass dieses an eine ordnungsgemäß geerdete Schutzkontaktsteckdose angeschlossen ist.

- Wenn die serielle Einheit mit einem eigenen Ein/Aus-Schalter ausgestattet ist, stellen Sie sicher, dass sich dieser in der Stellung "On" (Ein) befindet.
- Wenn die serielle Einheit mit einem eigenen Online-Schalter ausgestattet ist, stellen Sie sicher, dass sich dieser in der Stellung "Online" befindet.
- Wenn es sich bei der seriellen Einheit um einen Drucker handelt, vergewissern Sie sich, dass das Papier ordnungsgemäß eingelegt ist.
- Überprüfen Sie, ob die mit der seriellen Einheit mitgelieferte Software ordnungsgemäß installiert ist. Lesen Sie die mit der seriellen Einheit mitgelieferte Dokumentation.
- Wenn Sie im seriellen Anschluss einen Adapter installiert haben, vergewissern Sie sich, dass dieser ordnungsgemäß installiert ist und fest sitzt.

Lässt sich der Fehler auf diese Weise nicht beheben, führen Sie das Programm "Lenovo Solution Center" aus. Weitere technische Informationen finden Sie in Kapitel 11 "[Informationen,](#page-144-0) Hilfe und Service anfordern" auf [Seite](#page-144-0) [133](#page-144-0).

# **Softwarefehler**

Suchen Sie das Symptom in der folgenden Liste:

- • "Beim Verwenden einer Sortierfunktion werden Daten nicht in der richtigen Reihenfolge sortiert" auf Seite 129
- •"Software funktioniert nicht erwartungsgemäß" auf Seite 129

### **Beim Verwenden einer Sortierfunktion werden Daten nicht in der richtigen Reihenfolge sortiert**

Symptom: Beim Verwenden einer Sortierfunktion werden Daten nicht in der richtigen Reihenfolge sortiert.

Maßnahme: Bei Software, die vor dem Jahr 2000 entwickelt wurde, werden nur die letzten beiden Ziffern der Jahreszahl zum Sortieren verwendet und es wird vorausgesetzt, dass die ersten beiden Ziffern immer 19 sind. Somit werden Daten in falscher Reihenfolge sortiert. Fragen Sie Ihren örtlichen Softwarehersteller, ob Aktualisierungen erhältlich sind. Viele Softwarehersteller stellen Aktualisierungen über das World Wide Web zur Verfügung.

## **Software funktioniert nicht erwartungsgemäß**

Symptom: Software funktioniert nicht erwartungsgemäß.

- Die meisten Softwareprogramme verfügen über integrierte Hilfefunktionen, die Anweisungen für die meisten Aufgaben bereitstellen. Wenn beim Ausführen einer bestimmten Task in einem Softwareprogramm Fehler auftreten, rufen Sie die Hilfefunktion für dieses Programm auf. Die Hilfefunktion kann meist über ein Menü oder über eine Schaltfläche im Programm und mit Hilfe der Funktionstaste F1 aufgerufen werden.
- Wenn im Zusammenhang mit dem Windows-Betriebssystem oder mit einer Komponente des Betriebssystems Fehler auftreten, rufen Sie die Hilfefunktion von Windows auf. Die Hilfefunktion können Sie über das **Start**-Menü von Windows aufrufen.
- Um festzustellen, ob Fehler von neu installierter Software verursacht werden, überprüfen Sie Folgendes:
	- Der Computer verfügt über den Speicherplatz, der zum Ausführen der Software mindestens erforderlich ist. Prüfen Sie anhand der mit der Software mitgelieferten Informationen, ob genügend Speicherplatz vorhanden ist. (Wenn Sie gerade einen Adapter oder ein Speichermodul installiert haben, liegt möglicherweise ein Konflikt bei der Speicheradressierung vor.)
- <span id="page-141-0"></span>– Die Software ist zum Ausführen auf Ihrem Computer konzipiert.
- Andere Software wird auf Ihrem Computer ausgeführt.
- Die verwendete Software wird auf einem anderen Computer ordnungsgemäß ausgeführt.
- Für den Fall, dass bei der Verwendung des Softwareprogramms Fehlernachrichten angezeigt werden, finden Sie in der mit der Software mitgelieferten Hardcopydokumentation oder in der Hilfefunktion für diese Software eine Beschreibung der Nachrichten und Möglichkeiten zum Beheben des Fehlers.
- Fragen Sie Ihren örtlichen Softwarehersteller, ob Aktualisierungen erhältlich sind. Viele Softwarehersteller stellen Aktualisierungen über das World Wide Web zur Verfügung.
- Gehen Sie wie folgt vor, wenn das Softwareprogramm ordnungsgemäß ausgeführt wurde, dies jetzt aber nicht mehr der Fall ist:
	- Klicken Sie unter Windows 7 auf **Start** ➙**Systemsteuerung** ➙ **System und Sicherheit** ➙ **System** ➙ **Systemschutz** ➙ **Systemwiederherstellung**. Befolgen Sie die angezeigten Anweisungen.
	- Öffnen Sie in Windows <sup>8</sup> und Windows 8.1 die Systemsteuerung und klicken Sie auf **System und Sicherheit** ➙**System** ➙ **Systemschutz** ➙ **Systemwiederherstellung**. Befolgen Sie die angezeigten Anweisungen.

**Anmerkung:** Ausführliche Informationen dazu, wie die Systemsteuerung in Windows 8 und Windows 8.1 geöffnet wird, finden Sie unter "Öffnen der [Systemsteuerung](#page-35-0) in Windows <sup>8</sup> und [Windows](#page-35-0) 8.1" auf Seite [25](#page-36-0).

• Wenn sich der Fehler nicht anders beheben lässt, deinstallieren Sie das Softwareprogramm und installieren Sie es erneut.

Lässt sich der Fehler auf diese Weise nicht beheben, benötigen Sie möglicherweise technische Unterstützung. Ausführlichere Informationen erhalten Sie beim Softwarehersteller oder im Abschnitt [Kapitel](#page-144-0) 11 "[Informationen,](#page-144-0) Hilfe und Service anfordern" auf Seite [133](#page-144-0).

# **USB-Fehler**

Symptom: Auf USB-Anschlüsse kann nicht zugegriffen werden.

Maßnahmen:

- Vergewissern Sie sich, dass das USB-Kabel ordnungsgemäß am USB-Anschluss und an der USB-Einheit angeschlossen ist. Wenn die USB-Einheit mit einem eigenen Netzkabel ausgestattet ist, stellen Sie sicher, dass dieses an eine ordnungsgemäß geerdete Schutzkontaktsteckdose angeschlossen ist.
- Wenn die USB-Einheit mit einem eigenen Ein/Aus-Schalter ausgestattet ist, stellen Sie sicher, dass sich dieser in der Stellung "On" (Ein) befindet.
- Wenn die USB-Einheit mit einem eigenen Online-Schalter ausgestattet ist, stellen Sie sicher, dass sich dieser in der Stellung "Online" befindet.
- Wenn es sich bei der USB-Einheit um einen Drucker handelt, vergewissern Sie sich, dass das Papier ordnungsgemäß eingelegt ist.
- Vergewissern Sie sich, dass sämtliche Einheitentreiber oder andere, mit der USB-Einheit mitgelieferte Software ordnungsgemäß installiert ist. Lesen Sie die mit der USB-Einheit mitgelieferte Dokumentation.
- Setzen Sie die Einheit zurück, indem Sie den USB-Anschluss abziehen und anschließend wieder anschließen.

Lässt sich der Fehler auf diese Weise nicht beheben, führen Sie das Programm "Lenovo Solution Center" aus, um den USB-Anschluss zu testen. Wenn die USB-Einheit über eigene Diagnoseprogramme verfügt, überprüfen Sie die USB-Einheit mit diesen Diagnoseprogrammen. Weitere technische Informationen finden Sie in Kapitel 11 "[Informationen,](#page-144-0) Hilfe und Service anfordern" auf Seite [133](#page-144-0).

# <span id="page-142-0"></span>**Lenovo Solution Center**

Mithilfe des Programms "Lenovo Solution Center" können Sie Computerprobleme ermitteln und beheben. Es ermöglicht Diagnosetests, die Sammlung von Systeminformationen, die Anzeige des Sicherheitsstatus und bietet Informationen zur technischen Unterstützung. Zudem erhalten Sie Hinweisen und Tipps zur Optimierung der Systemleistung.

#### **Anmerkungen:**

- Das Programm "Lenovo Solution Center" kann auch unter folgender Adresse heruntergeladen werden: <http://www.lenovo.com/diags>.
- Wenn Sie ein anderes Windows-Betriebssystem als Windows 7, Windows 8 oder Windows 8.1 verwenden, finden Sie aktuelle Diagnoseinformationen für Ihren Computer unter <http://www.lenovo.com/diags>.

Informationen zum Ausführen des Programms "Lenovo Solution Center" finden Sie unter "[Lenovo-Programme"](#page-17-0) auf Seite [6](#page-17-0).

Zusätzliche Informationen finden Sie in der Hilfefunktion für Lenovo Solution Center.

**Anmerkung:** Wenn Sie den Fehler nicht selbst durch Ausführen des Programms eingrenzen und beheben können, speichern und drucken Sie die Protokolldateien. Sie brauchen die Protokolldateien, wenn Sie sich an einen Ansprechpartner der technischen Unterstützung von Lenovo wenden.
# <span id="page-144-0"></span>**Kapitel 11. Informationen, Hilfe und Service anfordern**

In diesem Kapitel finden Sie Informationen dazu, wie Sie Hilfe, Service und technische Unterstützung für Produkte von Lenovo anfordern können.

#### **Informationsressourcen**

In diesem Abschnitt finden Sie Informationen zum Zugriff auf nützliche Quellen für die Arbeit mit Ihrem Computer.

### **Lenovo ThinkVantage Tools**

Das Programm "Lenovo ThinkVantage Tools" bietet Ihnen eine Vielzahl von Informationsquellen und Zugriff auf verschiedene Tools, die für Sie das Arbeiten mit dem Computer einfacher und sicherer gestalten sollen.

Um auf das Programm "Lenovo ThinkVantage Tools" zuzugreifen, klicken Sie auf **Start** ➙ **Alle Programme** ➙ **Lenovo ThinkVantage Tools**.

#### **Hilfe und Unterstützung**

Das Windows-Informationssystem für Hilfe und Unterstützung enthält eine Vielzahl von Supportinformationen von Lenovo und Microsoft, z. B. zur Aktualisierung von Treibern, den Zugriff auf Programme und den Zugriff auf Benutzerhandbücher.

Führen Sie einen der folgende Schritte aus, um auf das Windows-Informationssystem für Hilfe und Unterstützung zuzugreifen.

- Klicken Sie unter dem Betriebssystem Windows 7 auf **Start** ➙ **Hilfe und Unterstützung**.
- Bewegen Sie zum Aufrufen der Charms-Leiste in Windows 8 und Windows 8.1 den Zeiger im Bildschirm nach oben oder unten rechts. Klicken Sie dann auf **Einstellungen** ➙ **Hilfe**.

### **Sicherheit und Garantie**

Das Handbuch Sicherheit, Garantie und Setup, das im Lieferumfang Ihres Computers enthalten sind, enthält Informationen zur Sicherheit, zur Einrichtung, zur Herstellergarantie und Bemerkungen. Lesen Sie vor der Verwendung dieses Produkts alle Sicherheitsinformationen.

### **Lenovo Website**

Die Lenovo Website (<http://www.lenovo.com>) bietet aktuelle Informationen und Services, die Ihnen beim Erwerb, beim Durchführen von Upgrades und bei der Wartung des Computers helfen. Außerdem stehen Ihnen dort die folgenden Möglichkeiten zur Verfügung:

- Sie können Desktop- und Notebook-Computer, Bildschirme, Projektoren, Upgrades und Zubehör für Ihren Computer erwerben. Hier finden Sie außerdem Sonderangebote.
- Möglichkeiten zum Anfordern von zusätzlichen Services, wie z. B. für Hardware, für Betriebssysteme und für Anwendungsprogramme, für Netzinstallationen und -konfigurationen sowie für angepasste Installationen.
- Sie können Upgrades und erweiterte Hardwarereparaturservices erwerben.
- Sie können aktuelle Einheitentreiber und Softwareaktualisierungen für Ihr Computermodell herunterladen.
- Sie können auf die Onlinehandbücher für Ihre Produkte zugreifen.
- Sie können auf die Lenovo Garantie zugreifen.
- <span id="page-145-0"></span>• Sie können auf Informationen zu Fehlerbehebung und Unterstützung für Ihr Computermodell und weitere unterstützte Produkte zugreifen.
- Service- und Unterstützungstelefonnummern für Ihr Land oder Ihre Region.
- Hier finden Sie einen Service-Provider in Ihrer Nähe.

### **Lenovo Unterstützungswebsite**

Informationen zu technischer Unterstützung finden Sie auf der Lenovo Unterstützungswebsite unter: <http://www.lenovo.com/support>

Diese Website enthält die aktuellsten Informationen zur Unterstützung, z. B.:

- Treiber und Software
- Diagnoselösungen
- Produkt- und Servicegarantie
- Details zu Produkten und Teilen
- Benutzerhandbücher und andere Handbücher
- Wissensdatenbank und häufig gestellte Fragen

### **Hilfe und Service**

In diesem Abschnitt finden Sie Informationen zum Anfordern von Hilfe und Service.

#### **Dokumentation und Diagnoseprogramm verwenden**

Sollten Sie einen Fehler bei Ihrem Computer feststellen, finden Sie weitere Informationen in [Kapitel](#page-122-0) 10 "[Fehlerbehebung](#page-122-0) und Diagnose" auf Seite [111](#page-122-0). Informationen zu zusätzlichen Quellen für die Fehlerbehebung finden Sie im Abschnitt "[Informationsressourcen"](#page-144-0) auf Seite [133](#page-144-0).

Wenn Sie annehmen, dass ein Softwarefehler vorliegt, ziehen Sie die Dokumentation zu Ihrem Betriebssystem oder Softwareprogramm zu Rate, einschließlich der Readme-Dateien und der Onlinehilfe.

Im Lieferumfang der meisten Computer befindet sich ein Diagnoseprogramm, mit dessen Hilfe Sie Hardwarefehler bestimmen können.

Die aktuellsten technischen Informationen sowie Einheitentreiber und Aktualisierungen zum Herunterladen finden Sie auf der Lenovo Unterstützungswebsite unter folgender Adresse: http://www.lenovo.com/support

#### **Service anfordern**

Während des Garantiezeitraums haben Sie die Möglichkeit, über das Customer Support Center telefonisch Hilfe und Informationen anzufordern.

Während des Garantiezeitraums können Sie die folgenden Services nutzen:

- **Fehlerbestimmung** Der Kundendienst unterstützt Sie bei der Bestimmung von Hardwarefehlern. Zudem erhalten Sie Unterstützung bei der Entscheidung, welche Maßnahme ergriffen werden sollte.
- **Hardwarereparatur** Wenn der Fehler von der durch die Herstellergarantie abgedeckten Hardware verursacht wurde, wird der Kundendienst die erforderlichen Serviceleistungen erbringen.
- **Technische Änderungen** Es kann vorkommen, dass nach dem Verkauf eines Produkts technische Änderungen erforderlich sind. Ausgewählte technische Änderungen (Engineering Changes , ECs) für Ihre Hardware werden von Lenovo oder Ihrem Reseller bereitgestellt.

<span id="page-146-0"></span>Die folgenden Fälle sind nicht durch die Herstellergarantie abgedeckt:

- Ersatz oder Verwendung von Teilen anderer Hersteller oder von Teilen, für die Lenovo keine Garantie gibt
- Erkennung von Softwarefehlern
- BIOS-Konfiguration im Rahmen einer Installation oder eines Upgrades
- Änderung oder Aktualisierung von Einheitentreibern
- Installation und Wartung des Netzbetriebssystems (Network Operating System (NOS))
- Installation und Wartung von Anwendungsprogrammen

Informationen zum Gewährleistungstyp und zur Laufzeit können Sie dem Handbuch Sicherheit, Garantie und Setup entnehmen, das im Lieferumfang Ihres Computers enthalten ist. Für die Inanspruchnahme von Garantieservices muss der Kaufbeleg aufbewahrt werden.

Eine Liste der Telefonnummern für die Lenovo Unterstützung für Ihr Land oder Ihre Region finden Sie unter der Adresse <http://www.lenovo.com/support/phone> oder im Handbuch Sicherheit, Garantie und Einrichtung, das im Lieferumfang Ihres Computers enthalten ist.

**Anmerkung:** Telefonnummern können jederzeit ohne Vorankündigung geändert werden. Wenn die Nummer für Ihr Land oder Ihre Region nicht angegeben ist, wenden Sie sich an Ihren Lenovo Reseller oder Lenovo Vertriebsbeauftragten.

Wenn Sie anrufen, sollten Sie sich nach Möglichkeit am Computer aufhalten. Halten Sie folgende Informationen bereit:

- Maschinentyp und Modell
- Seriennummern der Hardwareprodukte
- Beschreibung des Fehlers
- Exakter Wortlaut der Fehlernachrichten
- Informationen zur Hardware- und Softwarekonfiguration

### **Andere Services verwenden**

Wenn Sie Ihren Computer mit auf Reisen nehmen oder in einem Land nutzen, in dem der Maschinentyp Ihres Desktop- oder Notebook-Computers vertrieben wird, unterliegt Ihr Computer möglicherweise einer internationalen Herstellergarantie, die Sie automatisch zur Inanspruchnahme von Garantieservices während des Garantiezeitraums berechtigt. Der Service wird von berechtigten Service-Providern ausgeführt.

Die Servicemethoden und -prozeduren variieren je nach Land. Einige Services sind in gewissen Ländern möglicherweise gar nicht verfügbar. Der internationale Garantieservice wird im Rahmen der Servicemethode (z. B. Einschicken des Geräts durch den Kunden oder Vor-Ort-Service) erbracht, die im jeweiligen Land verfügbar ist. In manchen Ländern können Service-Center möglicherweise nicht für alle Modelle eines bestimmten Computertyps Serviceleistungen bieten. In einigen Ländern kann der Garantieservice gebührenpflichtig sein und bestimmten Einschränkungen unterliegen.

Um festzustellen, ob Sie mit Ihrem Computer Anspruch auf den Internationalen Garantieservice haben, und um eine Liste der Länder anzuzeigen, in denen Service verfügbar ist, rufen Sie im Internet die Adresse <http://www.lenovo.com/support> auf. Klicken Sie auf **Product & Service Warranty** (Produkt- und Servicegarantie) und befolgen Sie die angezeigten Anweisungen.

Wenn Sie technische Unterstützung bei der Installation von Servicepaketen für das vorinstallierte Microsoft Windows-Produkt benötigen oder diesbezügliche Fragen haben, rufen Sie die Website von Microsoft Product Support Services unter der Adresse <http://support.microsoft.com/directory> auf. Sie können sich aber auch an das Customer Support Center wenden. Hierfür fallen möglicherweise Gebühren an.

### **Zusätzliche Services anfordern**

Während des und nach dem Garantiezeitraum können Sie zusätzliche Services, wie z. B. Unterstützung für Hardware, für Betriebssysteme und für Anwendungsprogramme, für Netzinstallationen und

Konfigurationsservices, für aktualisierte oder erweiterte Hardwarereparaturservices und für angepasste Installationsservices, anfordern. Die Verfügbarkeit und Namen der Services können je nach Land oder Region variieren. Weitere Informationen zu diesen Services finden Sie auf der Lenovo Website unter folgender Adresse:

<http://www.lenovo.com>

# <span id="page-148-0"></span>**Anhang A. Bemerkungen**

Möglicherweise bietet Lenovo die in dieser Dokumentation beschriebenen Produkte, Services oder Funktionen in anderen Ländern nicht an. Informationen über die gegenwärtig im jeweiligen Land verfügbaren Produkte und Services sind beim Lenovo Ansprechpartner erhältlich. Hinweise auf Lenovo Lizenzprogramme oder andere Lenovo Produkte bedeuten nicht, dass nur Programme, Produkte oder Services von Lenovo verwendet werden können. Anstelle der Lenovo Produkte, Programme oder Services können auch andere ihnen äquivalente Produkte, Programme oder Services verwendet werden, solange diese keine gewerblichen oder anderen Schutzrechte von Lenovo verletzen. Die Verantwortung für den Betrieb der Produkte, Programme oder Services in Verbindung mit Fremdprodukten und Fremdservices liegt beim Kunden, soweit solche Verbindungen nicht ausdrücklich von Lenovo bestätigt sind.

Für in diesem Handbuch beschriebene Erzeugnisse und Verfahren kann es Lenovo Patente oder Patentanmeldungen geben. Mit der Auslieferung dieser Dokumentation ist keine Lizenzierung dieser Patente verbunden. Lizenzanfragen sind schriftlich an folgende Adresse zu richten (Anfragen an diese Adresse müssen auf Englisch formuliert werden):

Lenovo (United States), Inc. 1009 Think Place - Building One Morrisville, NC 27560 U.S.A. Attention: Lenovo Director of Licensing

LENOVO STELLT DIESE VERÖFFENTLICHUNG IN DER VORLIEGENDEN FORM (AUF "AS-IS"-BASIS) ZUR VERFÜGUNG UND ÜBERNIMMT KEINE GARANTIE FÜR DIE HANDELSÜBLICHKEIT, DIE VERWENDUNGSFÄHIGKEIT FÜR EINEN BESTIMMTEN ZWECK UND DIE FREIHEIT DER RECHTE DRITTER. Einige Rechtsordnungen erlauben keine Garantieausschlüsse bei bestimmten Transaktionen, so dass dieser Hinweis möglicherweise nicht zutreffend ist.

Trotz sorgfältiger Bearbeitung können technische Ungenauigkeiten oder Druckfehler in dieser Veröffentlichung nicht ausgeschlossen werden. Die Angaben in diesem Handbuch werden in regelmäßigen Zeitabständen aktualisiert. Lenovo kann jederzeit Verbesserungen und/oder Änderungen an den in dieser Veröffentlichung beschriebenen Produkten und/oder Programmen vornehmen.

Die in diesem Dokument beschriebenen Produkte sind nicht zur Verwendung bei Implantationen oder anderen lebenserhaltenden Anwendungen, bei denen ein Nichtfunktionieren zu Verletzungen oder zum Tod führen könnte, vorgesehen. Die Informationen in diesem Dokument beeinflussen oder ändern nicht die Lenovo Produktspezifikationen oder Garantien. Keine Passagen in dieser Dokumentation stellen eine ausdrückliche oder stillschweigende Lizenz oder Anspruchsgrundlage bezüglich der gewerblichen Schutzrechte von Lenovo oder von anderen Firmen dar. Alle Informationen in dieser Dokumentation beziehen sich auf eine bestimmte Betriebsumgebung und dienen zur Veranschaulichung. In anderen Betriebsumgebungen werden möglicherweise andere Ergebnisse erzielt.

Werden an Lenovo Informationen eingesandt, können diese beliebig verwendet werden, ohne dass eine Verpflichtung gegenüber dem Einsender entsteht.

Verweise in dieser Veröffentlichung auf Websites anderer Anbieter dienen lediglich als Benutzerinformationen und stellen keinerlei Billigung des Inhalts dieser Websites dar. Das über diese Websites verfügbare Material ist nicht Bestandteil des Materials für dieses Lenovo Produkt. Die Verwendung dieser Websites geschieht auf eigene Verantwortung.

Alle in diesem Dokument enthaltenen Leistungsdaten stammen aus einer gesteuerten Umgebung. Die Ergebnisse, die in anderen Betriebsumgebungen erzielt werden, können daher erheblich von den hier

<span id="page-149-0"></span>erzielten Ergebnissen abweichen. Einige Daten stammen möglicherweise von Systemen, deren Entwicklung noch nicht abgeschlossen ist. Eine Garantie, dass diese Daten auch in allgemein verfügbaren Systemen erzielt werden, kann nicht gegeben werden. Darüber hinaus wurden einige Daten unter Umständen durch Extrapolation berechnet. Die tatsächlichen Ergebnisse können abweichen. Benutzer dieses Dokuments sollten die entsprechenden Daten in ihrer spezifischen Umgebung prüfen.

#### **Marken**

Die folgenden Ausdrücke sind Marken der Lenovo Group Limited in den USA und/oder anderen Ländern:

Lenovo Das Lenovo-Logo Rescue and Recovery **ThinkCentre ThinkVantage** 

Microsoft, Windows und Windows Media sind Marken der Microsoft Group in den USA und/oder anderen Ländern.

DisplayPort und VESA sind **M**arken der Video Electronics Standards Association.

Intel ist eine Marke der Intel Corporation in den USA und/oder anderen Ländern.

Linux ist eine eingetragene Marke von Linus Torvalds.

Weitere Unternehmens-, Produkt- oder Servicenamen können Marken anderer Hersteller sein.

# <span id="page-150-0"></span>**Anhang B. Hinweise zur Verwendung von Einheiten**

#### **Exportbestimmungen**

Dieses Produkt unterliegt den Export Administration Regulations (EAR) der USA und hat die ECCN-Kennung 4A994.b (ECCN - Export Classification Control Number). Das Produkt kann in alle Länder exportiert werden; ausgenommen davon sind die Embargo-Länder der EAR-E1-Länderliste.

#### **Hinweise zur elektromagnetischen Verträglichkeit**

Die folgenden Informationen beziehen sich auf die Lenovo PC-Typen 10AC, 10AD, 10AE und 10AF.

### **FCC-Konformitätserklärung (Federal Communications Commission)**

This equipment has been tested and found to comply with the limits for <sup>a</sup> Class B digital device, pursuant to Part 15 of the FCC Rules. These limits are designed to provide reasonable protection against harmful interference in <sup>a</sup> residential installation. This equipment generates, uses, and can radiate radio frequency energy and, if not installed and used in accordance with the instructions, may cause harmful interference to radio communications. However, there is no guarantee that interference will not occur in <sup>a</sup> particular installation. If this equipment does cause harmful interference to radio or television reception, which can be determined by turning the equipment off and on, the user is encouraged to try to correct the interference by one or more of the following measures:

- Reorient or relocate the receiving antenna.
- Increase the separation between the equipment and receiver.
- Connect the equipment into an outlet on <sup>a</sup> circuit different from that to which the receiver is connected.
- Consult an authorized dealer or service representative for help.

Lenovo is not responsible for any radio or television interference caused by using other than specified or recommended cables and connectors or by unauthorized changes or modifications to this equipment. Unauthorized changes or modifications could void the user's authority to operate the equipment.

This device complies with Part 15 of the FCC Rules. Operation is subject to the following two conditions: (1) this device may not cause harmful interference, and (2) this device must accept any interference received, including interference that may cause undesired operation.

Responsible Party: Lenovo (United States) Incorporated 1009 Think Place - Building One Morrisville, NC 27560 Phone Number: 919-294-5900

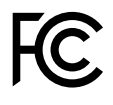

#### **Hinweis bezüglich der kanadischen Bestimmungen für Klasse B**

This Class B digital apparatus complies with Canadian ICES-003.

Cet appareil numérique de la classe B est conforme à la norme NMB-003 du Canada.

#### **Europäische Union - Einhaltung der Richtlinie zur elektromagnetischen Kompatibilität**

Dieses Produkt entspricht den Schutzanforderungen der EU-Richtlinie 2004/108/EC zur Angleichung der Rechtsvorschriften über die elektromagnetische Verträglichkeit in den EU-Mitgliedsstaaten. Lenovo übernimmt keine Verantwortung für die Einhaltung der Schutzanforderungen, wenn das Produkt ohne Zustimmung von Lenovo verändert wird bzw. wenn Erweiterungskarten von Fremdherstellern ohne Empfehlung von Lenovo eingebaut oder eingesteckt werden.

Dieses Produkt wurde getestet und hält die Grenzwerte nach EN 55022 Klasse B für informationstechnische Geräte (Information Technology Equipment <sup>=</sup> ITE) ein. Die Grenzwerte für Geräte der Klasse B gelten für den Wohnbereich, um ausreichenden Schutz vor Interferenzen von zugelassenen Kommunikationseinrichtungen zu gewährleisten.

Lenovo, Einsteinova 21, 851 01 Bratislava, Slovakia

# $\epsilon$

#### **Hinweis bezüglich der deutschen Bestimmungen für Klasse B**

#### **Deutschsprachiger EU Hinweis:**

**Hinweis für Geräte der Klasse B EU-Richtlinie zur Elektromagnetischen Verträglichkeit** Dieses Produkt entspricht den Schutzanforderungen der EU-Richtlinie 2004/108/EG (früher 89/336/EWG) zur Angleichung der Rechtsvorschriften über die elektromagnetische Verträglichkeit in den EU-Mitgliedsstaaten und hält die Grenzwerte der EN 55022 Klasse B ein.

Um dieses sicherzustellen, sind die Geräte wie in den Handbüchern beschrieben zu installieren und zu betreiben. Des Weiteren dürfen auch nur von der Lenovo empfohlene Kabel angeschlossen werden. Lenovo übernimmt keine Verantwortung für die Einhaltung der Schutzanforderungen, wenn das Produkt ohne Zustimmung der Lenovo verändert bzw. wenn Erweiterungskomponenten von Fremdherstellern ohne Empfehlung der Lenovo gesteckt/eingebaut werden.

#### **Deutschland:**

**Einhaltung des Gesetzes über die elektromagnetische Verträglichkeit von Betriebsmitteln** Dieses Produkt entspricht dem "Gesetz über die elektromagnetische Verträglichkeit von Betriebsmitteln" EMVG (früher "Gesetz über die elektromagnetische Verträglichkeit von Geräten"). Dies ist die Umsetzung der EU-Richtlinie 2004/108/EG (früher 89/336/EWG) in der Bundesrepublik Deutschland.

**Zulassungsbescheinigung laut dem Deutschen Gesetz über die elektromagnetische Verträglichkeit von Betriebsmitteln, EMVG vom 20. Juli 2007 (früher Gesetz über die elektromagnetische Verträglichkeit von Geräten), bzw. der EMV EG Richtlinie 2004/108/EC (früher 89/336/EWG), für Geräte der Klasse B.**

Dieses Gerät ist berechtigt, in Übereinstimmung mit dem Deutschen EMVG das EG-Konformitätszeichen - CE - zu führen. Verantwortlich für die Konformitätserklärung nach Paragraf 5 des EMVG ist die Lenovo (Deutschland) GmbH, Gropiusplatz 10, D-70563 Stuttgart.

Informationen in Hinsicht EMVG Paragraf 4 Abs. (1) 4: **Das Gerät erfüllt die Schutzanforderungen nach EN 55024 und EN 55022 Klasse B.**

#### **Hinweis bezüglich der koreanischen Bestimmungen für Klasse B**

#### B급 기기 (가정용 방송통신기자재)

이 기기는 가정용(B급) 전자파적합기기로서 주로 가정에서 사용하는 것을 목적으로 하며, 모든 지역에서 사용할 수 있습니다

#### **Hinweis bezüglich der japanischen VCCI-Bestimmungen für Klasse B**

この装置は, クラスB情報技術装置です。 この装置は,家庭環境で使用するこ とを目的としていますが、この装置がラジオやテレビジョン受信機に近接して使 用されると, 受信障害を引き起こすことがあります。 取扱説明書に従って正しい取り扱いをして下さい。 VCCI-B

**Hinweis bezüglich der japanischen Bestimmungen für Produkte, die an eine Stromversorgung angeschlossen werden, bei der der Nennstrom höchstens 20 A pro Phase beträgt.**

日本の定格電流が 20A/相 以下の機器に対する高調波電流規制 高調波電流規格 JIS C 61000-3-2 適合品

#### **Informationen zum Lenovo Produktservice in Taiwan**

台灣 Lenovo 産品服務資訊如下: 荷蘭商聯想股份有限公司台灣分公司 台北市內湖區堤頂大道二段89號5樓 服務電話: 0800-000-702

**Hinweis bezüglich der Bestimmung zur Tastatur- und -Mausverwendung für Taiwan**

本産品隨貨附已取得經濟部標準檢驗局認可之PS/2或USB的鍵盤與滑鼠一組

# **Erklärung zur Erfüllung der Richtlinie für Europa und Asien** FAT

#### **Wichtiger Hinweis für Brasilien**

Ouvir sons com mais de 85 decibéis por longos períodos pode provocar danos ao sistema auditivo.

#### **Wichtiger Hinweis für Mexiko**

**Advertencia:** En Mexico la operación de este equipo estásujeta <sup>a</sup> las siguientes dos condiciones: (1) es posible que este equipo <sup>o</sup> dispositivo no cause interferencia perjudicial y (2) este equipo <sup>o</sup> dispositivo debe aceptar cualquier interferencia, incluyendo la que pueda causar su operación no deseada.

#### **Zusätzliche Hinweise zur Verwendung von Einheiten**

Weitere Informationen zur Verwendung von Einheiten erhalten Sie in der Regulatory Notice, die im Lieferumfang des Computers enthalten ist. Je nach Konfiguration Ihres Computers und dem Land, in dem der Computer erworben wurde, haben Sie möglicherweise weitere schriftliche Hinweise erhalten. Sämtliche Hinweise zur Verwendung von Einheiten finden Sie in elektronischer Form auf der Lenovo Unterstützungswebsite. Um elektronische Kopien der Dokumentation anzuzeigen, rufen Sie <http://www.lenovo.com/support> auf und klicken Sie auf **User Guides & Manuals** (Benutzerhandbücher und andere Handbücher).

# <span id="page-154-0"></span>**Anhang C. Informationen zur Entsorgung und Wiederverwertung von Elektro- und Elektronikaltgeräten**

Lenovo fordert die Besitzer von Informationstechnologiegeräten (IT) auf, diese Geräte nach ihrer Nutzung ordnungsgemäß der Wiederverwertung zuzuführen. Lenovo bietet Kunden entsprechende Programme zur umweltgerechten Wiederverwertung/Entsorgung ihrer IT-Produkte an. Informationen zur Wiederverwertung von Lenovo Produkten finden Sie unter folgender Adresse: <http://www.lenovo.com/recycling>

### **Wichtige Informationen zu Elektro- und Elektronikaltgeräten (WEEE)**

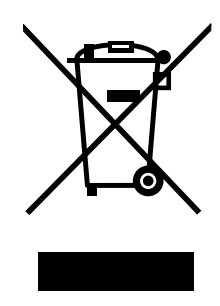

Die WEEE-Kennzeichnung an Lenovo-Produkten gilt für Länder mit WEEE- und Elektroschrott-Richtlinien (z. B. die europäische Richtlinie 2002/96/EC, die Elektroschrott-Regeln (Verwaltung & Handhabung), 2011, für Indien). Geräte werden gemäß der lokal geltenden Richtlinien über Elektro- und Elektronikaltgeräte (WEEE) gekennzeichnet. Anhand dieser Richtlinien wird die Rückgabe und Wiederverwertung von Altgeräten innerhalb der jeweiligen Länder/Regionen geregelt. Mit dieser Kennzeichnung versehene Altgeräte dürfen gemäß dieser Richtlinie nicht weggeworfen werden, sondern müssen zur Rückgewinnung bei den entsprechenden Sammelpunkten zurückgegeben werden.

Anwender von Elektro- und Elektronikgeräten (Electrical and Electronic Equipment, EEE) mit der WEEE-Kennzeichnung dürfen diese gemäß Annex IV der EEE-Richtlinie nach ihrem Gebrauch nicht als allgemeinen Hausmüll entsorgen. Stattdessen müssen diese Geräte im verfügbaren Sammelsystem zurückgegeben werden und damit einem Recycling- oder Wiederherstellungsprozess zugeführt werden, bei dem mögliche Auswirkungen der Geräte auf die Umwelt und den menschlichen Organismus aufgrund gefährlicher Substanzen minimiert werden. Weitere Informationen zur Entsorgung von Elektro- und Elektronikaltgeräten finden Sie unter der Adresse: <http://www.lenovo.com/recycling>.

# **Recycling-Informationen für Japan**

#### Collecting and recycling <sup>a</sup> disused Lenovo computer or monitor

If you are <sup>a</sup> company employee and need to dispose of <sup>a</sup> Lenovo computer or monitor that is the property of the company, you must do so in accordance with the Law for Promotion of Effective Utilization of Resources. Computers and monitors are categorized as industrial waste and should be properly disposed of by an industrial waste disposal contractor certified by <sup>a</sup> local government. In accordance with the Law for Promotion of Effective Utilization of Resources, Lenovo Japan provides, through its PC Collecting and Recycling Services, for the collecting, reuse, and recycling of disused computers and monitors. For details, visit the Lenovo Web site at <http://www.lenovo.com/recycling/japan>. Pursuant to the Law for Promotion of Effective Utilization of Resources, the collecting and recycling of home-used computers and monitors by the manufacturer was begun on October 1, 2003. This service is provided free of

charge for home-used computers sold after October 1, 2003. For details, visit the Lenovo Web site at <http://www.lenovo.com/recycling/japan>.

#### Disposing of Lenovo computer components

Some Lenovo computer products sold in Japan may have components that contain heavy metals or other environmental sensitive substances. To properly dispose of disused components, such as <sup>a</sup> printed circuit board or drive, use the methods described above for collecting and recycling <sup>a</sup> disused computer or monitor.

#### Disposing of disused lithium batteries from Lenovo computers

A button-shaped lithium battery is installed on the system board of your Lenovo computer to provide power to the computer clock while the computer is off or disconnected from the main power source. If you want to replace it with <sup>a</sup> new one, contact your place of purchase or ask for <sup>a</sup> repair service provided by Lenovo. If you have replaced it by yourself and want to dispose of the disused lithium battery, insulate it with vinyl tape, contact your place of purchase, and follow their instructions. If you use <sup>a</sup> Lenovo computer at home and need to dispose of <sup>a</sup> lithium battery, you must comply with local ordinances and regulations.

#### **Informationen zur Wiederverwertung/Entsorgung für Brasilien**

#### **Declarações de Reciclagem no Brasil**

#### **Descarte de um Produto Lenovo Fora de Uso**

Equipamentos elétricos <sup>e</sup> eletrônicos não devem ser descartados em lixo comum, mas enviados à pontos de coleta, autorizados pelo fabricante do produto para que sejam encaminhados <sup>e</sup> processados por empresas especializadas no manuseio de resíduos industriais, devidamente certificadas pelos orgãos ambientais, de acordo com <sup>a</sup> legislação local.

A Lenovo possui um canal específico para auxiliá-lo no descarte desses produtos. Caso você possua um produto Lenovo em situação de descarte, ligue para <sup>o</sup> nosso SAC ou encaminhe um e-mail para: reciclar@lenovo.com, informando <sup>o</sup> modelo, número de série <sup>e</sup> cidade, <sup>a</sup> fim de enviarmos as instruções para <sup>o</sup> correto descarte do seu produto Lenovo.

### **Batterie-Recycling-Informationen für Taiwan**

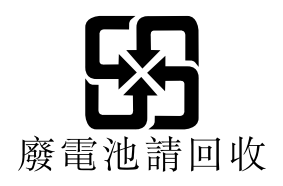

#### **Batterie-Recycling-Informationen für die Europäische Union**

**EU** 

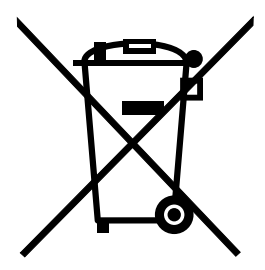

**Hinweis:** Diese Kennzeichnung gilt nur für Länder innerhalb der Europäischen Union (EU).

Batterien oder deren Verpackungen sind entsprechend der EU-Richtlinie 2006/66/EC über Batterien und Akkumulatoren sowie Altakkumulatoren und Altbatterien gekennzeichnet. Die Richtlinie legt den Rahmen für die Rücknahme und Wiederverwertung von Batterien und Akkumulatoren in der Europäischen Union fest. Diese Kennzeichnung wird an verschiedenen Batterien angebracht, um anzugeben, dass diese Batterien nach dem Ende ihrer Nutzung nicht als normaler Hausmüll behandelt werden dürfen, sondern gemäß dieser Richtlinie zurückgegeben und wiederverwertet werden müssen.

Gemäß der EU-Richtlinie 2006/66/EC müssen nicht mehr benötigte Batterien und Akkumulatoren getrennt gesammelt und der Wiederverwertung zugeführt werden. Dies wird auf einem Etikett angegeben. Auf dem Etikett der Batterie kann sich auch ein chemisches Symbol für das in der Batterie verwendete Metall (Pb für Blei, Hg für Quecksilber und Cd für Cadmium) befinden. Nicht mehr benötigte Batterien und Akkumulatoren dürfen nicht als normaler Hausmüll entsorgt werden, sondern müssen über die eingerichteten Sammelsysteme zurückgegeben und der Wiederverwertung zugeführt werden. Das Mitwirken des Kunden ist wichtig, damit die möglichen Auswirkungen auf die Umwelt und die menschliche Gesundheit durch das Vorhandensein gefährlicher Stoffe in Batterien und Akkumulatoren minimiert werden. Informationen zur ordnungsgemäßen Sammlung und Verwertung erhalten Sie unter: <http://www.lenovo.com/recycling>

# **Anhang D. Richtlinie zur Beschränkung der Verwendung gefährlicher Stoffe (RoHS <sup>=</sup> Restriction of Hazardous Substances Directive)**

### **Europäischen Union RoHS**

Lenovo products sold in the European Union, on or after 3 January 2013 meet the requirements of Directive 2011/65/EU on the restriction of the use of certain hazardous substances in electrical and electronic equipment ("RoHS recast" or "RoHS 2").

For more information about Lenovo progress on RoHS, go to: [http://www.lenovo.com/social\\_responsibility/us/en/RoHS\\_Communication.pdf](http://www.lenovo.com/social_responsibility/us/en/RoHS_Communication.pdf)

### **China RoHS**

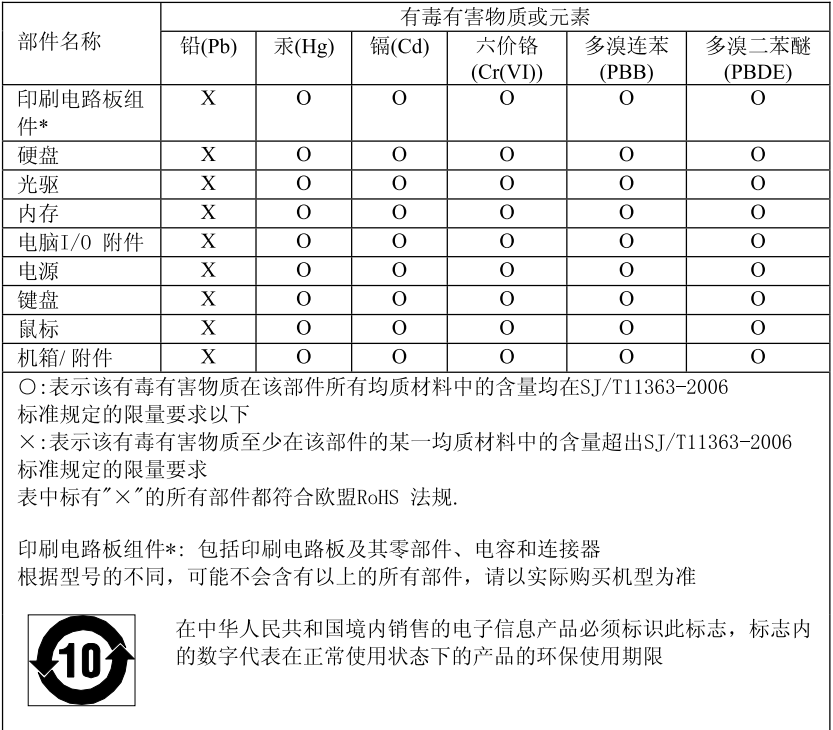

产品中有毒有害物质或元素的名称及含量

### **Türkei RoHS**

The Lenovo product meets the requirements of the Republic of Turkey Directive on the Restriction of the Use of Certain Hazardous Substances in Electrical and Electronic Equipment (EEE).

#### **Tьrkiye EEE Yunetmelipine Uygunluk Beyanэ**

Bu Lenovo ьгыпь, Т.С. Зеvre ve Orman Bakanlэрэ'nэn "Elektrik ve Elektronik Eroyalarda Baza Zararla Maddelerin Kullanamanan Sanarlandaralmasana Dair Yunetmelik (EEE)" direktiflerine uygundur.

EEE Yunetmelipine Uygundur.

#### **Ukraine RoHS**

Цим підтверджуємо, що продукція Леново відповідає вимогам нормативних актів України, які обмежують вміст небезпечних речовин

#### **Indien RoHS**

RoHS compliant as per E-Waste (Management & Handling) Rules, 2011.

# **Anhang E. Energie-Kennzeichnung China**

微型计算机能效标识声明

为满足中国《微型计算机能源效率标识实施规则》和《微型计算机能效限定值及能效等级》的相关规定和要 求,联想公司对其生产及销售的每一台微型计算机产品加施能效标识,声明如下:

1. 如果您的包装箱或者产品上贴有下图所示的标识,您所购买的机器就是经测试符合《微型计算机能效限 定值及能效等级》规定的相应能效等级的产品。

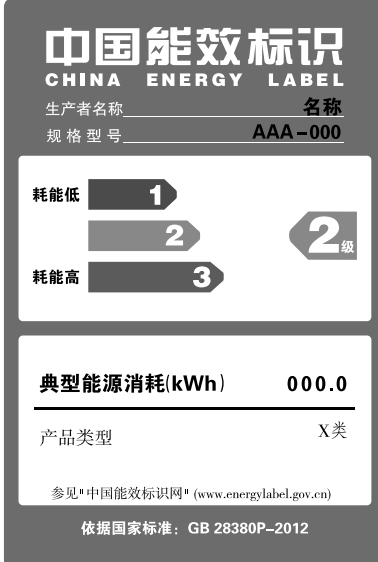

Note: 上图以2级能效标贴模板为例进行说明,具体规格型号、能效等级、产品类别和典型能源消耗 等信息请以包装箱或产品上粘贴的实际能效等级标贴提供的信息为准,也可登陆"中国能效标识 网"http://www.energylabel.gov.cn进行详细查询。

2. 如果您所购买机器的包装箱或者产品无上图所示的标识,请您忽略此部分。

《微型计算机能源效率标识实施规则》和《微型计算机能效限定值及能效等级》是由国家发展改革委员会所 推行的能效标识制度,旨在通过开发节能产品和有效的节能方式来保护环境。通过使用符合能效标识制度要 求的产品可以减少电源消耗、有助于节省开支、营造更清洁的环境并降低温室气体排放量。

联想很荣幸能为用户提供符合相应能效等级设计要求的产品,也鼓励用户购买高能效的产品。

有关能效标识制度的更多信息,请访问"中国能效标识网"http://www.energylabel.gov.cn。

# **Anhang F. Informationen zum ENERGY STAR-Modell**

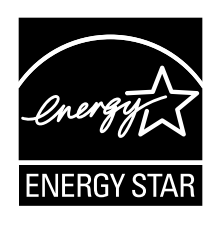

ENERGY STAR® ist ein gemeinsames Programm der US-amerikanischen Umweltbehörde EPA (Environmental Protection Agency) und der EU-Kommission, das dazu dient, die Umwelt durch energiesparende Produkte und Verfahren zu schützen und Geld zu sparen.

Wir von Lenovo freuen uns, unseren Kunden Produkte anbieten zu können, die mit dem ENERGY STAR-Zeichen versehen sind. Einige Modelle der folgenden Computertypen wurden zum Zeitpunkt der Herstellung für das Programm ENERGY STAR und entsprechend den hierfür notwendigen Anforderungen konzipiert und getestet: 10AC, 10AD, 10AE und 10AF. Weitere Informationen zu ENERGY STAR-Klassifizierungen für Lenovo Computer finden Sie unter der Adresse <http://www.lenovo.com>.

Durch die Verwendung von Produkten mit dem ENERGY STAR-Zeichen und die Vorteile der Stromsparfunktionen Ihres Computers verringern Sie den Energieverbrauch. Durch einen geringeren Energieverbrauch können Sie Geld sparen, die Umwelt schonen und auch die Emissionen von Treibhausgasen verringern.

Weitere Informationen zum Programm ENERGY STAR finden Sie unter der Adresse: <http://www.energystar.gov>

Lenovo fordert Sie dazu auf, Energie im täglichen Leben möglichst effizient zu nutzen. Um diese Bemühungen zu unterstützen, legen Sie die folgenden Stromsparfunktionen fest, die in Kraft treten, wenn Ihr Computer über einen bestimmten Zeitraum hinweg inaktiv war:

Tabelle 5. ENERGY STAR-Funktionen zur Stromverbrauchssteuerung

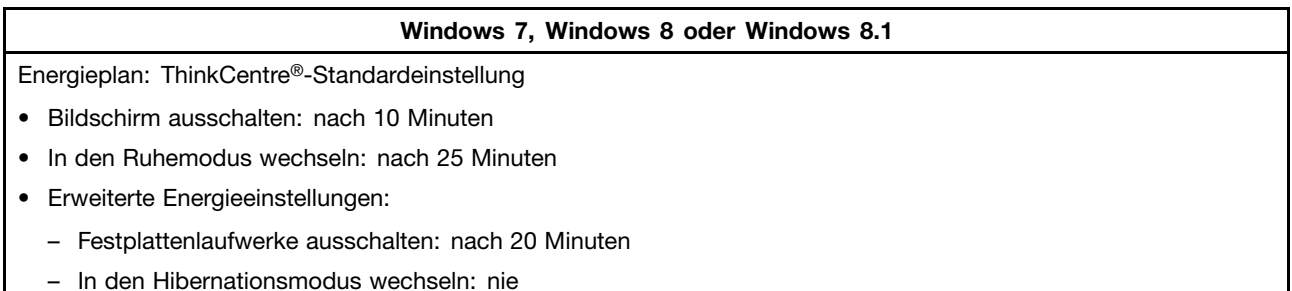

Um den Betrieb des Computers aus dem Ruhe- oder Bereitschaftsmodus heraus wieder aufzunehmen, drücken Sie eine beliebige Taste auf der Tastatur. Weitere Informationen zu diesen Einstellungen finden Sie im Windows-Informationssystem für Hilfe und Unterstützung.

# **Index**

### **A**

[Administratorkennwort](#page-105-0) [94](#page-105-0) [Aktualisieren](#page-112-0) [Flashaktualisierung,](#page-112-0) BIOS [101](#page-112-0) [Systemprogramme](#page-112-0) [101](#page-112-0) [Ändern](#page-106-0) [Kennwort](#page-106-0) [95](#page-106-0) [Startreihenfolge](#page-107-0) [96](#page-107-0) [Anfordern](#page-144-0) [Hilfe](#page-144-0) [133](#page-144-0) [Informationen](#page-144-0) [133](#page-144-0) [Service](#page-144-0) [133](#page-144-0) [Anschluss](#page-25-0) [14](#page-25-0) [Anschlüsse](#page-24-0) [Rückseite](#page-24-0) [13](#page-24-0) Anschlüsse, [Steuerelemente,](#page-21-0) Anzeigen [Vorderseite](#page-21-0) [10](#page-21-0) [Arbeitsbereich](#page-96-0) von Rescue and Recovery [85](#page-96-0) Arbeitsbereich, Sicherung und [Wiederherstellung](#page-96-0) [85](#page-96-0) [Audiosubsystem](#page-13-0) [2](#page-13-0) [Aufladungsempfindliche](#page-54-0) Einheiten, Umgang [43](#page-54-0) Austausch von [Komponenten](#page-91-0) abschließen [80](#page-91-0) [Austauschen](#page-66-0) [Converter-Karte](#page-66-0) [55](#page-66-0) [ExpressCard](#page-83-0) [72](#page-83-0) [Festplattenlaufwerk](#page-63-0) [52](#page-63-0) [GPU-Kühlkörper](#page-84-0) und -Lüfter [73](#page-84-0) [Integrierte](#page-77-0) Kamera [66](#page-77-0) interne [Lautsprecher](#page-72-0) [61](#page-72-0) [Kartenleser](#page-81-0) [70](#page-81-0) [Kühlkörper](#page-68-0) [57](#page-68-0) [Maus](#page-87-0) [76](#page-87-0) [Mikroprozessor](#page-69-0) [58](#page-69-0) [Tastatur](#page-90-0) [79](#page-90-0) [Temperatursensor](#page-73-0) [62](#page-73-0) [Umgebungslichtsensor](#page-80-0) [69](#page-80-0) [Wi-Fi-Karte](#page-78-0) [67](#page-78-0) [Auswählen](#page-107-0) [Starteinheit](#page-107-0) [96](#page-107-0) [Temporäre](#page-107-0) Starteinheit [96](#page-107-0)

### **B**

Baugruppe für [PS/2-Anschlüsse](#page-86-0) und seriellen Anschluss auf der [Rückseite](#page-86-0) [Entfernen](#page-86-0) [75](#page-86-0) Baugruppe für [PS/2-Anschlüsse](#page-86-0) und seriellen Anschluss auf der [Rückseite](#page-86-0) entfernen [75](#page-86-0) [Bemerkungen](#page-148-0) [137](#page-148-0) [Beschreibung](#page-25-0) [14](#page-25-0) [Bildschirm](#page-12-0) [1](#page-12-0) [Bildschirmständer](#page-55-0) [Entfernen](#page-55-0) [44](#page-55-0) [Bildschirmständer](#page-55-0) entfernen [44](#page-55-0)

BIOS aktualisieren [\(Flashaktualisierung\)](#page-113-0) [102](#page-113-0) BIOS, aktualisieren (Flashaktualisierung) [101–](#page-112-0)[102](#page-113-0) [Bootblock-Wiederherstellung](#page-113-0) [102](#page-113-0)

### **C**

CMOS [löschen](#page-106-0) [95](#page-106-0) [Computerabdeckung](#page-58-0) [Entfernen](#page-58-0) [47](#page-58-0) [Computerabdeckung](#page-91-0) erneut installieren [80](#page-91-0) [Converter-Karte,](#page-66-0) austauschen [55](#page-66-0) **[CRU](#page-91-0)** Installation [abschließen](#page-91-0) [80](#page-91-0) Customer [Support](#page-145-0) Center [134](#page-145-0)

### **D**

Datenträger, [Wiederherstellungsdatenträger](#page-94-0) erstellen und [verwenden](#page-94-0) [83](#page-94-0) Diagnose, [Fehlerbehebung](#page-122-0) [111](#page-122-0) [Diagnoseprogramm,](#page-145-0) verwenden [134](#page-145-0) [DisplayPort-Ausgangsanschluss](#page-25-0) [14](#page-25-0) [Dokumentation](#page-145-0) verwenden [134](#page-145-0)

#### **E**

[E/A-Baugruppe](#page-60-0) an der Rückseite [Entfernen](#page-60-0) [49](#page-60-0) [E/A-Baugruppe](#page-60-0) an der Rückseite entfernen [49](#page-60-0) E/A-Funktionen [\(Ein-/Ausgabe\)](#page-14-0) [3](#page-14-0) Einheiten, Umgang mit [aufladungsempfindlichen](#page-54-0) Einheiten [43](#page-54-0) [Einheitentreiber](#page-92-0) [81](#page-92-0) [Einstellungen](#page-104-0) [Ändern](#page-104-0) [93](#page-104-0) [Anzeigen](#page-104-0) [93](#page-104-0) [Einstellungen](#page-104-0) anzeigen und ändern [93](#page-104-0) Entfernen, [Computerabdeckung](#page-58-0) [47](#page-58-0) [Erstellen](#page-97-0) und Verwenden eines [Wiederherstellungsdatenträgers](#page-97-0) [86](#page-97-0) Erstellen und [verwenden](#page-94-0) [Wiederherstellungsdatenträger](#page-94-0) [83](#page-94-0) [Erweiterung](#page-14-0) [3](#page-14-0) [Ethernet](#page-13-0) [2](#page-13-0) [Ethernet-Anschluss](#page-25-0) [14](#page-25-0) [ExpressCard](#page-83-0) austauschen [72](#page-83-0) Externe [Zusatzeinrichtungen](#page-54-0) installieren [43](#page-54-0)

# **F**

Fehler bei der [Wiederherstellung](#page-100-0) beheben [89](#page-100-0) Fehler, Wiederherstellung nach [POST/BIOS-Aktualisierung](#page-113-0) [102](#page-113-0) [Fehlerbehebung,](#page-122-0) Diagnose [111](#page-122-0) [Fehlerbehebung,](#page-122-0) grundlegende [111](#page-122-0) **[Festlegen](#page-106-0)** [Kennwort](#page-106-0) [95](#page-106-0)

[Festplattenlaufwerk](#page-63-0) austauschen [52](#page-63-0) [Flashaktualisierung,](#page-112-0) BIOS [101](#page-112-0) [Funktionen](#page-12-0) [1](#page-12-0)

### **G**

[Garantieinformationen](#page-144-0) [133](#page-144-0) [GPU-Kühlkörper](#page-84-0) und -Lüfter, austauschen [73](#page-84-0) Grundlegende [Fehlerbehebung](#page-122-0) [111](#page-122-0)

# **H**

Headset-Anschluss, [Kombinationsaudioanschluss](#page-25-0) genannt [14](#page-25-0) [Hilfe](#page-144-0) [Anfordern](#page-144-0) [133](#page-144-0) und [Service](#page-145-0) [134](#page-145-0) Hilfe und [Unterstützung](#page-144-0) [133](#page-144-0) Hinweise, [Kennwörter](#page-105-0) [94](#page-105-0)

# **I**

[Informationen](#page-144-0) [Anfordern](#page-144-0) [133](#page-144-0) [Garantie](#page-144-0) [133](#page-144-0) [Quellen](#page-144-0) [133](#page-144-0) [Sicherheit](#page-144-0) [133](#page-144-0) Wichtig, [Sicherheit](#page-6-0) [v](#page-6-0) Installation von [Zusatzeinrichtungen](#page-62-0) [Speichermodul](#page-62-0) [51](#page-62-0) Integrierte Kamera, [austauschen](#page-77-0) [66](#page-77-0) Interne [Laufwerke](#page-12-0) [1](#page-12-0) Interne [Lautsprecher](#page-72-0) austauschen [61](#page-72-0)

# **K**

[Kabelverriegelung,](#page-51-0) Sicherheit [40](#page-51-0) [Kartenleser,](#page-81-0) austauschen [70](#page-81-0) [Kennwort](#page-105-0) [Administrator](#page-105-0) [94](#page-105-0) [Festlegen,](#page-106-0) ändern, löschen [95](#page-106-0) [Hinweise](#page-105-0) [94](#page-105-0) [Power-On](#page-105-0) Password [94](#page-105-0) [Kennwörter](#page-106-0) [löschen](#page-106-0) [95](#page-106-0) verloren gegangene oder [vergessene](#page-106-0) [95](#page-106-0) [Kennwörter](#page-105-0) verwenden [94](#page-105-0) [Kensington-Schloss](#page-51-0) [Kabelverriegelung](#page-51-0) [40](#page-51-0) [Komponenten,](#page-26-0) intern [15](#page-26-0) [Kühlkörper](#page-68-0) austauschen [57](#page-68-0)

### **L**

Lenovo [Solution](#page-142-0) Center [131](#page-142-0) Lenovo [ThinkVantage](#page-144-0) Tools [133](#page-144-0) Löschen eines [Kennworts](#page-106-0) [95](#page-106-0)

#### **M**

[Marken](#page-149-0) [138](#page-149-0)

[Maus](#page-87-0) [Austauschen](#page-87-0) [76](#page-87-0) [Mausanschluss](#page-25-0) [14](#page-25-0) [Mikrofonanschluss](#page-25-0) [14](#page-25-0) [Mikroprozessor](#page-69-0) [Austauschen](#page-69-0) [58](#page-69-0)

# **O**

Operationen, Sicherung und [Wiederherstellung](#page-95-0) [84](#page-95-0) [Optische](#page-118-0) Maus [reinigen](#page-118-0) [107](#page-118-0) [Optisches](#page-65-0) Laufwerk austauschen [54](#page-65-0)

### **P**

Positionen der [Komponenten](#page-26-0) [15](#page-26-0) [Programm](#page-104-0) "Setup Utility" starten [93](#page-104-0) [Programm](#page-110-0) "Setup Utility", Verlassen [99](#page-110-0) [Programme,](#page-112-0) System aktualisieren [101](#page-112-0)

# **Q**

Quellen, [Informationen](#page-144-0) [133](#page-144-0)

# **R**

[Rahmenfuß](#page-59-0) [Entfernen](#page-59-0) [48](#page-59-0) [Rahmenfuß](#page-59-0) entfernen [48](#page-59-0) [Reinigung](#page-118-0) einer optischen Maus [107](#page-118-0) Rescue and [Recovery](#page-94-0) [83](#page-94-0) [Arbeitsbereich,](#page-96-0) Rescue and Recovery [85](#page-96-0) [Rückseite,](#page-24-0) Anschlüsse [13](#page-24-0)

# **S**

Selbsttest beim [Einschalten](#page-112-0) (POST) [101](#page-112-0) Serieller [Anschluss](#page-25-0) [14](#page-25-0) [Service](#page-144-0) [Anfordern](#page-144-0) [133](#page-144-0) [Customer](#page-145-0) Support Center [134](#page-145-0) und [Hilfe](#page-145-0) [134](#page-145-0) **[Services](#page-146-0)** [andere](#page-146-0) [135](#page-146-0) [zusätzliche](#page-146-0) anfordern [135](#page-146-0) [Setup](#page-104-0) Utility [93](#page-104-0) [Sicherheit](#page-6-0) [v](#page-6-0) aktivieren oder [inaktivieren](#page-107-0) [96](#page-107-0) [Funktionen](#page-14-0) [3](#page-14-0) [Sicherheitsinformationen](#page-144-0) [133](#page-144-0) Sicherungs- und [Wiederherstellungsoperationen](#page-95-0) [84](#page-95-0) **[Software](#page-94-0)** [Wiederherstellen](#page-94-0) [83](#page-94-0) [Speichermodul](#page-62-0) [installieren,](#page-62-0) austauschen [51](#page-62-0) [Systemplatine](#page-62-0) [51](#page-62-0) [Starteinheit](#page-107-0) [96](#page-107-0) [Reihenfolge](#page-107-0) ändern [96](#page-107-0) [temporäre,](#page-107-0) auswählen [96](#page-107-0)

Starten des [Programms](#page-104-0) Setup Utility [93](#page-104-0) [Startkennwort](#page-105-0) [94](#page-105-0) **[Stromversorgung](#page-14-0)** [Funktionen](#page-14-0) [3](#page-14-0) [System](#page-112-0) [Programme](#page-112-0) [101](#page-112-0) [Verwaltung](#page-13-0) [2](#page-13-0) **[Systemplatine](#page-27-0)** [Anschlüsse](#page-27-0) [16](#page-27-0) [Positionen](#page-27-0) [16](#page-27-0) Positionen der [Komponenten](#page-27-0) [16](#page-27-0) [Speichermodul](#page-62-0) [51](#page-62-0)

## **T**

[Tastatur](#page-90-0) [Austauschen](#page-90-0) [79](#page-90-0) [Tastaturanschluss](#page-25-0) [14](#page-25-0) [Technische](#page-16-0) Daten [5](#page-16-0) [Temperatursensor,](#page-73-0) austauschen [62](#page-73-0) [Temporäre](#page-107-0) Starteinheit [96](#page-107-0) Treiber, [Einheiten](#page-92-0) [81](#page-92-0)

#### **U**

[Umgebung,](#page-16-0) Betrieb [5](#page-16-0) [Umgebungslichtsensor](#page-80-0) austauschen [69](#page-80-0) [USB-Anschluss](#page-25-0) [14](#page-25-0)

# **V**

Verlassen, [Programm](#page-110-0) "Setup Utility" [99](#page-110-0) [Verwenden](#page-146-0) Andere [Services](#page-146-0) [135](#page-146-0) [Diagnoseprogramm](#page-145-0) [134](#page-145-0) [Dokumentation](#page-145-0) [134](#page-145-0) [Kennwörter](#page-105-0) [94](#page-105-0) [Setup](#page-104-0) Utility [93](#page-104-0) und Erstellen eines [Wiederherstellungsdatenträgers](#page-97-0) [86](#page-97-0) [VGA-Eingangsanschluss](#page-25-0) [14](#page-25-0) [Videosubsystem](#page-12-0) [1](#page-12-0) [Vorderseite](#page-21-0) Anschlüsse, [Steuerelemente,](#page-21-0) Anzeigen [10](#page-21-0)

#### **W**

[Wi-Fi-Karte,](#page-78-0) austauschen [67](#page-78-0) Wichtige [Sicherheitsinformationen](#page-6-0) [v](#page-6-0) [Wiederherstellen](#page-113-0) nach Fehler bei der [POST/BIOS-Aktualisierung](#page-113-0) [102](#page-113-0) [Software](#page-94-0) [83](#page-94-0) [Wiederherstellung](#page-113-0) [Bootblock](#page-113-0) [102](#page-113-0) Fehler [beheben](#page-100-0) [89](#page-100-0) Operationen, Sicherung und [Wiederherstellung](#page-95-0) [84](#page-95-0) Wiederherstellungsdatenträger erstellen und verwenden [83](#page-94-0), [86](#page-97-0)

# **Z**

[Zusätzliche](#page-146-0) Services anfordern [135](#page-146-0)

# **lenovo**